# magicolor<sup>®</sup> 5650EN/5670EN 用户指南

**A0EA-9561-01N 1800856-018B**

### 感谢

感谢您购买 magicolor 5650EN/5670EN 打印机。您的选择非常正确。

magicolor 5650EN/5670EN 经过特别设计,可在 Windows、Macintosh 和 Linux 环境下发挥最 佳性能。

### 商标

KONICA MINOLTA 和 KONICA MINOLTA 徽标是 KONICA MINOLTA HOLDINGS, INC. 的商标 或注册商标。

magicolor 和 PageScope 是 KONICA MINOLTA BUSINESS TECHNOLOGIES, INC. 的商标或 注册商标。

所有其它商标和注册商标归其各自拥有者所有。

### 版权通告

版权所有 © 2008 KONICA MINOLTA BUSINESS TECHNOLOGIES, INC., Marunouchi Center Building, 1-6-1 Marunouchi, Chiyoda-ku, Tokyo, 100-0005, Japan。保留所有权利。未经 KONICA MINOLTA BUSINESS TECHNOLOGIES, INC. 书面许可, 不得复制本文档的全部或部分, 也不 得将其转换为任何其它媒体或语言。

### 通告

KONICA MINOLTA BUSINESS TECHNOLOGIES, INC. 保留随时修改本指南及指南中所述设备 的权利,恕不另行通知。KONICA MINOLTA BUSINESS TECHNOLOGIES, INC. 已竭力确保本 指南中无错误或疏漏之处。但是,KONICA MINOLTA BUSINESS TECHNOLOGIES, INC. 并不 作任何性质的保证,包括但不仅限于对任何与本指南相关的特殊目的的适销性和适用性的暗示 性保证。KONICA MINOLTA BUSINESS TECHNOLOGIES, INC. 不对本指南中所包含的错误或 因拥有本指南或使用本指南进行设备操作、或按此操作时因设备性能所造成偶发、特别或随发 的损害承担责任或义务。

### 软件许可协议

本软件包由 Konica Minolta Business Technologies, Inc. (KMBT) 提供的如下资料组成: 打印软 件;采用特殊格式和加密形式并经数字编码的机读式轮廓数据(以下简称"字体程序");在 计算机系统上运行并与打印软件配合使用的其它应用程序(以下简称"主机软件")以及相关 的说明文件(以下简称"文档")。我们将用术语"软件"指代"打印软件"、"字体程序" 和/或"主机软件",同时涵盖软件的任何升级版、修订版、添加内容及副本。

本"软件"将依据本协议条款授予您使用。

KMBT 授予您使用本"软件"和"文档"的非专有从属许可权,条件是您必须同意以下条款;

- 1. 您仅能出于自身的内部业务目的, 使用"打印软件"及随附的"字体程序"进行图像处理并 向已获许可的输出设备输出。
- 2. 除上述第 1 款("打印软件")所规定的"字体程序"许可之外,您还可以出于自身的内部 业务目的,使用 Roman 字体程序在显示器上重新显示字母、数字、字符和符号的粗细效 果、各种风格和变形效果("字样")。
- 3. 您可以备份"主机软件",但不得在任何计算机上安装或使用该备份。不受前述限制,如果 仅在运行本"打印软件"的一个或多个打印系统上使用"主机软件",则可在任意数量的计 算机上安装该软件。
- 4. 您可根据本协议将被许可人对软件及文档的权利转让给接受方("接受方"),但您必须 同时将软件与文档的所有副本都转让给该接受方,而且接受方同意遵守本协议的所有条款 及条件。
- 5. 您同意不对本"软件"和"文档"进行任何修改、改写或翻译。
- 6. 您同意不对本"软件"进行任何更改、反汇编、解密、反向工程或反编译。
- 7. 本"软件"、"文档"及其全部复制品的产权和所有权均归 KMBT 及其授权方所有。
- 8. 商标应按照公认的商标惯例使用,其中包括商标所有人的名称识别。商标只能用于识别由本 "软件"产生的打印输出,且这样使用商标并不表示会赋予您该商标的任何所有权。
- 9. 除上述永久转让全部"软件"和"文档"的情形之外,您不得租赁、出租、转授权、借出或 转让软件被许可人不使用的任何版本、副本或在任何未使用媒体上存储的"软件"。
- 10. 在任何情况下,对于任何连带发生、偶发、间接、惩戒或特殊的损失(包括任何利润损失或 储蓄损失)或任何第三方索赔,KMBT 及其授权方概不承担任何责任,即使 KMBT 已被告 知可能会出现这种损失。KMBT 及其授权方不会以任何明示或暗示的方式对本软件的其他事 项作出保证,这些事项包括但不限于适销性、特定用途适用性、产权和不侵犯第三方的权 利。某些国家或司法管辖区不允许对偶发、连带产生或其他的特殊损失加以排除或加以限 制,因此上述限制条款可能并不适用于您。
- 11. 美国政府最终用户须知: 本软件是一种"commercial item (商品)" (该术语在 48 C.F.R.2.101 中定义), 包含"commercial computer software (商业计算机软件)"和"commercial computer software documentation(商业计算机软件文档)"(该术语在 48 C.F.R. 12.212 中定义)。按照 48 C.F.R. 12.212 和 48 C.F.R. 227.7202-1 ~ 4 的规定,所有美国政府最终 用户在获得本"软件"时所取得的权利仅限于本协议的规定。
- 12. 您同意不将本"软件"出口到受任何适用法律法规出口管制的国家或地区。

### 关于 **Adobe** 颜色配置文件

ADOBE SYSTEMS INCORPORATED

颜色配置文件许可协议

用户注意事项:请仔细阅读本协议。使用本软件的全部或部分即表明您接受本协议中的所 有条款和条件。您必须同意本协议中的条款,才能使用本软件产品。

- 1. 定义 本协议中,Adobe 系指 Adobe Systems Incorporated,是位于 345 Park Avenue, San Jose, California 95110 的特拉华公司; "软件"系指与本协议一起提供的软件及相关材料。
- 2. 许可 Adobe 在此授予您使用、复制和公开展示本软件的权利,该权利属全球性、非专有、 不可转让的免版税权利,并且受本协议中各条款的约束。仅在 (a) 将本软件作为数字图像文 件的嵌入对象 (b) 独立分发的情况下,Adobe 授予您分发本软件的权利。禁止其它所有对本 软件的分发行为,包括但不限于与其它应用程序软件集成或捆绑的情况。所有单独的配置文 件都必须按其 ICC 配置文件描述字串进行引用。您不能对本软件进行修改。根据本协议, Adobe 没有任何义务提供任何支持,包括对本软件的升级或未来版本及其它材料的支持。 本协议中的条款并未将本软件的任何知识产权转让给您。除本协议中明文规定的权利,您不 拥有本软件的任何其它权利。
- 3. 如果您要独立分发本软件,则您必须遵守本协议中的条款,或者拥有符合以下条件的许可 协议:(a) 符合本协议中的条款和条件;(b) 有效地代表 Adobe 否认做出任何明示或暗示担 保和条件;(c) 有效地代表 Adobe 排除对任何损害的责任;(d) 声明任何与本协议有差异的 条款都由您本人而不是 Adobe 提供; (e) 声明本软件由您或 Adobe 提供并告知被许可人如 何利用正规的软件交换媒体通过正常手段获得本软件。本软件的任何分发版本都应具有 Adobe 提供给您的软件中所包含的 Adobe 版权声明。
- 4. 担保免责 Adobe"按原样"授予您使用本软件的权利。对于本软件用于任何特定用途或产 生任何特定效果的能力,Adobe 不做任何担保。由本协议、使用或分发本软件或其它材料 所造成的损失或伤害,Adobe 不承担任何责任。ADOBE 及其供应商不担保也无法担保您 使用本软件所能获得的性能和结果,除非您所在司法管辖区内的适用法律不允许排除 或限制此类担保、条件、声明或条款;对于其它无论是依法规、普通法、惯例、习惯或 其它任何情况, ADOBE 及其供应商都不以明示或暗示的方式提出任何担保、条件、声 明或条款,包括但不限于不侵犯第三方权力、完整性、质量满意度或特定用途的适用 性。您所拥有的附加权利根据不同的司法管辖区而有所区别。本协议条款第 4、5、6 条 在本协议终止后仍然有效,但这并不默示或构成在本协议终止后继续使用本软件的权利。
- 5. 责任限制 在任何情况下,对于任何伤害、索赔或费用、任何连带、间接或偶发伤害、 任何利润损失或储蓄损失,ADOBE 或其供应商概不承担任何责任,即使 ADOBE 代 表已被告知可能会出现这种损失、伤害、索赔或费用或者任何第三方索赔。上述限制 和排除条款在您所在司法管辖区适用法律允许的范围内适用。按照本协议或与本协议 有关的 ADOBE 或其供应商所承担的全部责任均限于购买本软件所支付的款项。由于 Adobe 的疏忽而导致的人身伤害或死亡以及欺诈(诈骗)侵权行为,本协议对 Adobe 应承 担的责任不作任何限制。Adobe 代表其供应商放弃、拒绝和/或限制本协议中的义务、担保 和责任,但不在其它方面或为其它目的代表其供应商。
- 6. 商标 Adobe 和 Adobe 徽标是 Adobe 公司在美国和其它国家的注册商标或商标。除引用的 情况以外,无 Adobe 事先的书面许可,您不能使用此类商标或其它任何 Adobe 商标或徽标。
- 7. 有效期 本协议在终止前始终有效。如果您未遵守本协议的条款, Adobe 有权立即终止本协 议。协议终止之后,您必须向 Adobe 交还您所拥有或受您控制的本软件的所有完整和部分 副本。
- 8. 政府法规 按照美国出口管理法 (United States Export Administration Act)或其它出口法律、 限制或法规(统称"出口法规"),如果本软件的任何一部分被视为出口管制品,您必须陈 述并保证您不是贸易禁运国(包括但不限于伊朗、伊拉克、叙利亚、苏丹、利比亚、古巴、 朝鲜和塞尔维亚)的公民或不居住在这些国家以及依据出口法规您不会被禁止接受本软件。 授予您本软件使用权的前提条件是,如果您不遵守本协议中的条款,您将丧失本软件的使用权。
- 9. 管辖法规 只要本协议在加州境内并在加州居民之间订立和实施,则本协议就将受现行的加 州法律管理并按这些法律进行解释。本协议不受任何司法管辖区法规冲突或《联合国国际货 物销售合同公约》(其适用性已被明示拒绝)的限制。与本协议相关或由其引起的任何争议 将专门递交到美国加州 Santa Clara 解决。
- 10. 一般规定 未经 Adobe 的书面同意,您不能转让本协议授予您的权利或责任。废止本协议 中的任何条款都必须经过 Adobe 授权人书面签字确认,Adobe、Adobe 代理或员工的任何 行为或默许都不能作为废止的依据。如果本协议与本软件随附的其它协议存在冲突,则以本 协议中的条款为准。如果您或 Adobe 雇佣律师对与本协议相关或由本协议引起的权利问题 进行法律程序,则败诉一方有义务支付一定的律师费。您承认已阅读、理解本协议,且该协 议是您与 Adobe 之间完全和专属的协议,该协议可以替代之前您与 Adobe 之间就本软件的 许可所达成的任何口头或书面协议。在未经 Adobe 书面同意和 Adobe 授权人签字确认的情 况下,对本协议条款的任何更改均属无效。

### **TOYO INK** 涂布纸颜色标准的 **ICC** 配置文件 **(TOYO Offset Coated 2.1)**

本 ICC 配置文件 (TOYO Offset Coated 2.1) 用于在涂布纸上进行日文胶印,与 ICC 配置文件格 式完全兼容。

关于"TOYO INK 涂布纸颜色标准"

这是单张纸胶印机在 TOYO INK MFG.CO., LTD. (即"TOYO INK") 生产的涂布纸上进行颜色 再现的一个标准。

这个标准是在使用 TOYO INK 单张纸胶印机打印墨水和 TOYO INK 自己的打印条件下得出的。 "TOYO INK 涂布纸颜色标准"与 "JAPAN COLOR" 兼容。

用户协议

- 1. 使用本 ICC 配置文件通过打印机或显示器再现图像并不一定完全符合 TOYO INK 涂布纸颜 色标准。
- 2. 本 ICC 配置文件的所有版权均归 TOYO INK 所有;因此,未经 TOYO INK 事前书面许可, 您不能将本 ICC 配置文件的任何权利转让、提供、租赁、分发、公开或授予第三方。
- 3. 在任何情况下,对于任何由于本 ICC 配置文件的使用或无法使用所造成的连带、偶发、直 接或间接的损失(包括业务利润、业务中断、商业信息丢失等方面的损失), TOYO INK 及 其董事、主管、员工或代理商概不承担任何责任。
- 4. TOYO INK 不负责答复关于此 ICC 配置文件的任何询问。
- 5. 本文档所用的所有公司名称和产品名称是其各自所有者的商标或注册商标。

本 ICC 配置文件由 GretagMacbeth ProfileMaker 制作,其分发许可由 GretagMacbeth AG 授予 TOYO INK。

TOYO Offset Coated 2.1 © TOYO INK MFG.CO., LTD. 2004

### 仅适用于欧盟成员国

该标志表示: 请勿将本产品同生活垃圾一起丢弃!

请同当地有关部门联系,并根据指示妥善处理。如果您 购买了新设备,还可将旧设备交给我们的经销商代为妥 善处理。回收本产品不仅能保护自然资源,还能防止废 物处理不当可能对环境和人体健康造成的负面影响。

本产品符合 RoHS (2002/95/EC) 指令。

### 本产品中有毒有害物质或元素的名称及含量 (P1 型)

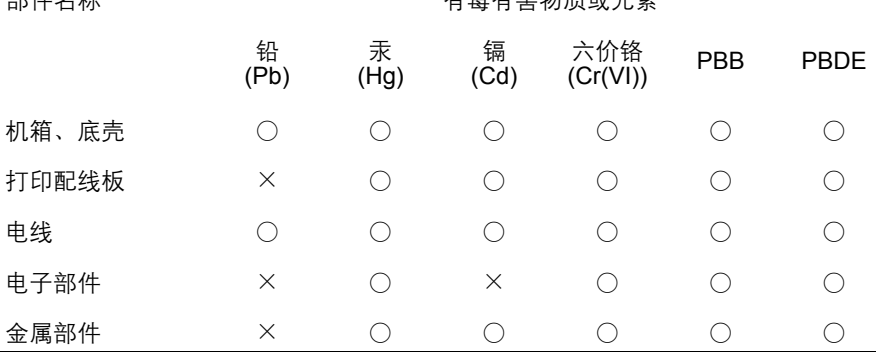

○:表示该有毒有害物质在该部件所有均质材料中的含量均在 SJ/T11363-2006 标 准规定的限量要求以下。

×:表示该有毒有害物质至少在该部件的某一均质材料中的含量超出 SJ/T11363-2006 标准规定的限量要求。

产品环保期限使用条件的注意事项

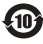

10 产品环保使用期限的使用条件

在中国销售的电子信息产品的环保使用期限。表示按照本产品的安全使用注意事项使 用的情况下,从生产日开始,在标志的年限内使用,本产品含有的有毒有害物质或元 素不会对环境、人身和财产造成严重影响。

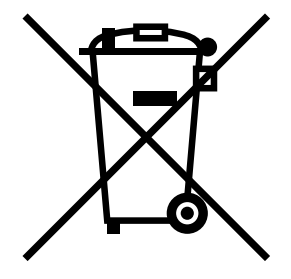

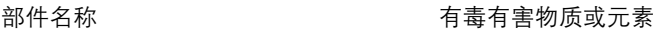

### 柯尼卡美能达打印机产品回收·再利用项目

柯尼卡美能达办公系统(中国)有限公司实行 pagepro 及 magicolor 品牌打印机产品 的回收·再利用。这项服务针对中国国内用户使用完的 pagepro 及 magicolor 品牌打 印机产品。

柯尼卡美能达办公系统(中国)有限公司将回收的产品收集起来送交资源回收公司, 通过资源回收公司进行分解再处理,最终作为原材料被再利用。

有关中国国内的此项服务内容,详细请咨询柯尼卡美能达客户服务中心热线 "800 820 2414"。

# 目录

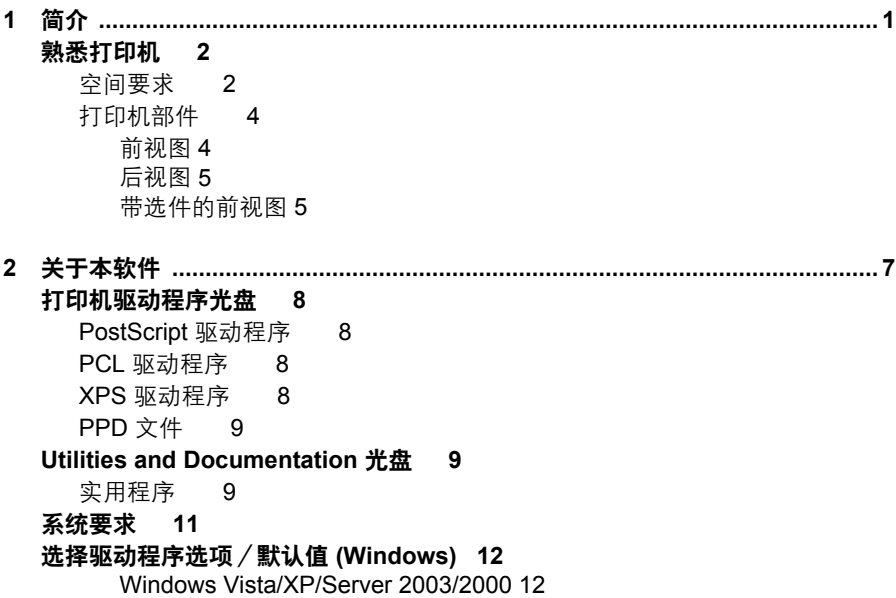

[卸载打印机驱动程序](#page-27-0) **(Windows) 14** [Windows Vista/XP/Server 2003/2000 14](#page-27-1) [显示打印机驱动程序设置](#page-28-0) **(Windows) 15** [Windows Vista 15](#page-28-1) [Windows XP/Server 2003 15](#page-28-2) [Windows 2000 15](#page-28-3) 使用 **Postscript** 和 **PCL** [打印机驱动程序](#page-29-0) **16** [通用按钮](#page-29-1) 16 [确定](#page-29-2) 16 [取消](#page-29-3) 16 [应用](#page-29-4) 16 [帮助](#page-29-5) 16 [喜好设置](#page-29-6) 16 [纸张视图](#page-30-0) 17 [打印机视图](#page-30-1) 17 [质量视图](#page-30-2) 17 [打印机信息](#page-30-3) 17 [默认值](#page-30-4) 17 高级选项卡(仅 PostScript [打印机驱动程序\)](#page-30-5) 17 [基本选项卡](#page-31-0) 18 [布局选项卡](#page-31-1) 18 [装订选项卡](#page-32-0) 19 [封面选项卡](#page-32-1) 19 [水印/套印格式选项卡](#page-32-2) 19 [质量选项卡](#page-33-0) 20 [其它选项卡](#page-33-1) 20 Point and Print [对打印机驱动程序功能的限制](#page-34-0) 21 **3** 使用状态监视器(仅 **Windows**) **[......................................................................23](#page-36-0)** [使用状态监视器](#page-37-0) **24** [简介](#page-37-1) 24 [运行环境](#page-37-2) 24 [打开状态监视器](#page-37-3) 24 [使用状态监视器](#page-37-4) 24 [识别状态监视器警报](#page-38-0) **25** [从状态监视器警报中恢复](#page-38-1) **25** [关闭状态监视器](#page-38-2) **25 4** 打印机控制面板和配置菜单 **[...............................................................................27](#page-40-0)** [关于控制面板](#page-41-0) **28** [控制面板指示灯和按键](#page-41-1) 28 [消息窗口](#page-43-0) 30 [帮助屏幕](#page-43-1) 30

#### [配置菜单概述](#page-44-0) **31**

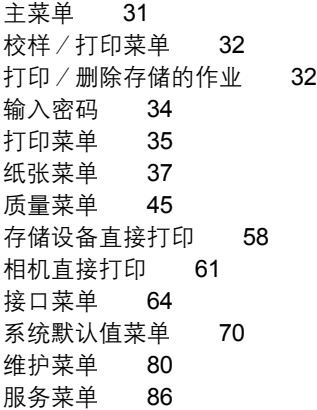

**5** 相机直接打印 **[..................................................................................................... 87](#page-100-0)** [相机直接打印](#page-101-0) **88**

[通过数码相机直接打印](#page-101-1) 88

- **6** 存储设备直接打印 **[............................................................................................. 89](#page-102-0)** [存储设备直接打印](#page-103-0) **90** 从连接的 USB [存储设备打印](#page-103-1) 90
	-
- **7** 使用纸张 **[............................................................................................................ 91](#page-104-0)** [纸张规格](#page-105-0) **92** [纸张类型](#page-106-0) **93** [普通纸\(回收纸\)](#page-106-1) 93 [厚纸](#page-108-0) 95 [信封](#page-108-1) 95 [标签](#page-109-0) 96 [信头](#page-110-0) 97 [明信片](#page-111-0) 98 [透明胶片](#page-112-0) 99 [光面纸张](#page-113-0) 100 [什么是保证的可成像\(可打印\)区域?](#page-113-1) 100 [可成像区域](#page-114-0) — 信封 101 [页边距](#page-114-1) 101

#### [装入纸张](#page-115-0) **102**

纸盘 1[\(手动进纸盘\)](#page-115-1) 102 [装入普通纸](#page-115-2) 102 [其它纸张](#page-117-0) 104 [装入信封](#page-118-0) 105 装入标签纸 / 明信片 / 厚纸 / 光面纸张和透明胶片 109 [装入横幅纸](#page-124-0) 111 纸盘 2 (500 [页装纸盘\)](#page-127-0) 114 [装入普通纸](#page-127-1) 114 纸盘 2 (250 [页装纸盘\)](#page-129-0) 116 [装入普通纸](#page-129-1) 116 [其它纸张](#page-131-0) 118 [装入信封](#page-131-1) 118 装入标签纸 / 信头 / 明信片 / 厚纸 / [光面纸张和透明胶片](#page-136-0) 123 纸盘 3/4[\(可选下进纸部件\)](#page-139-0) 126 [装入普通纸](#page-139-1) 126 [双面打印](#page-142-0) **129** [出纸盘](#page-143-0) **130** [完成](#page-144-0) **131** [作业分离打印](#page-144-1) 131 [胶印](#page-145-0) 132 [装订打印](#page-145-1) 132 [纸张存放](#page-146-0) **133**

**8** 更换耗材 **[..........................................................................................................135](#page-148-0)**

#### [更换耗材](#page-149-0) **136**

[关于碳粉盒](#page-149-1) 136 [更换碳粉盒](#page-152-0) 139 [更换打印部件](#page-156-0) 143 [更换废碳粉瓶](#page-161-0) 148 [更换传送辊](#page-165-0) 152 [更换传送辊](#page-165-1) 152 [更换臭氧过滤器](#page-168-0) 155 [更换传送带部件](#page-169-0) 156 [更换后备电池](#page-175-0) 162 [更换订书钉](#page-178-0) 165

**9** 维护打印机 **[...................................................................................................... 169](#page-182-0)** [维护打印机](#page-183-0) **170** [清洁打印机](#page-185-0) **172** [外部](#page-185-1) 172 [纸辊](#page-186-0) 173 [清洁进纸辊 \(手动进纸盘\)](#page-186-1) 173 [清洁进纸辊 \(纸盘](#page-188-0) 2/3/4) 175 [清洁双面打印选件的进纸辊](#page-189-0) 176 清洁纸盘 3 和纸盘 4 [的纸张传送辊](#page-190-0) 177 [清洁激光透镜](#page-191-0) 178 **10** 故障排除 **[.......................................................................................................... 179](#page-192-0)** [简介](#page-193-0) **180** [打印配置页](#page-193-1) **180** [防止误进纸](#page-194-0) **181** [了解纸张路径](#page-195-0) **182** [清除误进纸](#page-196-0) **183** [误进纸消息和清除步骤](#page-197-0) 184 清除纸盘 2 [中的误进纸](#page-198-0) 185 清除纸盘 3/4 [中的误进纸](#page-201-0) 188 [清除双面打印选件中的误进纸](#page-203-0) 190 [清除定影器中的误进纸](#page-204-0) 191 清除纸盘 1 [\(手动进纸盘\)和传送辊中的误进纸](#page-207-0) 194 [转接器](#page-209-0) 196 [装订器 \(第](#page-210-0) 1 种情况) 197 [装订器 \(第](#page-211-0) 2 种情况) 198 [装订器 \(第](#page-212-0) 3 种情况) 199 [清除卡住的订书钉](#page-213-0) 200 [解决误进纸问题](#page-215-0) **202** [解决其它问题](#page-217-0) **204** [解决打印质量问题](#page-221-0) **208** [状态、错误和服务消息](#page-225-0) **212** [标准状态消息](#page-225-1) 212 错误消息 (警告:  $\Lambda$ ) 213 [错误消息\(联系操作员:](#page-229-0) 46 [服务消息:](#page-233-0) 44 220

**11** 安装附件 **[..........................................................................................................221](#page-234-0)** [简介](#page-235-0) **222** [防静电保护](#page-235-1) **222** [双列直插式内存模块](#page-236-0) **(DIMM) 223** 安装 [DIMM 223](#page-236-1) [硬盘套件](#page-239-0) **226** [安装硬盘套件](#page-239-1) 226 **[CompactFlash 229](#page-242-0)** 安装 [CompactFlash](#page-242-1) 卡 229 [双面打印选件](#page-245-0) **232** [安装双面打印选件](#page-245-1) 232 [下进纸部件](#page-248-0) **235** [套件清单](#page-248-1) 235 [安装下进纸部件](#page-249-0) 236 [装订器](#page-253-0) **240** [附件](#page-253-1) 240 [装订器的拆包与安装](#page-254-0) 241 **A** 附录 **[.................................................................................................................251](#page-264-0)** [技术规格](#page-265-0) **252** [打印机](#page-265-1) 252 [耗材预期寿命表](#page-269-0) 256

[关注环境保护](#page-271-0) **258**

[什么是能源之星产品?](#page-271-1) 258

<span id="page-14-0"></span>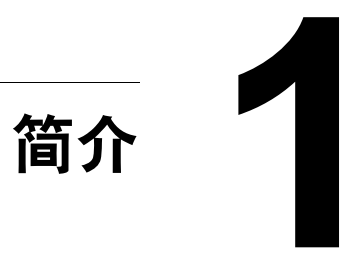

### <span id="page-15-0"></span>熟悉打印机

### <span id="page-15-1"></span>空间要求

为保证更换和维护时操作方便,请遵循以下推荐的空间要求。

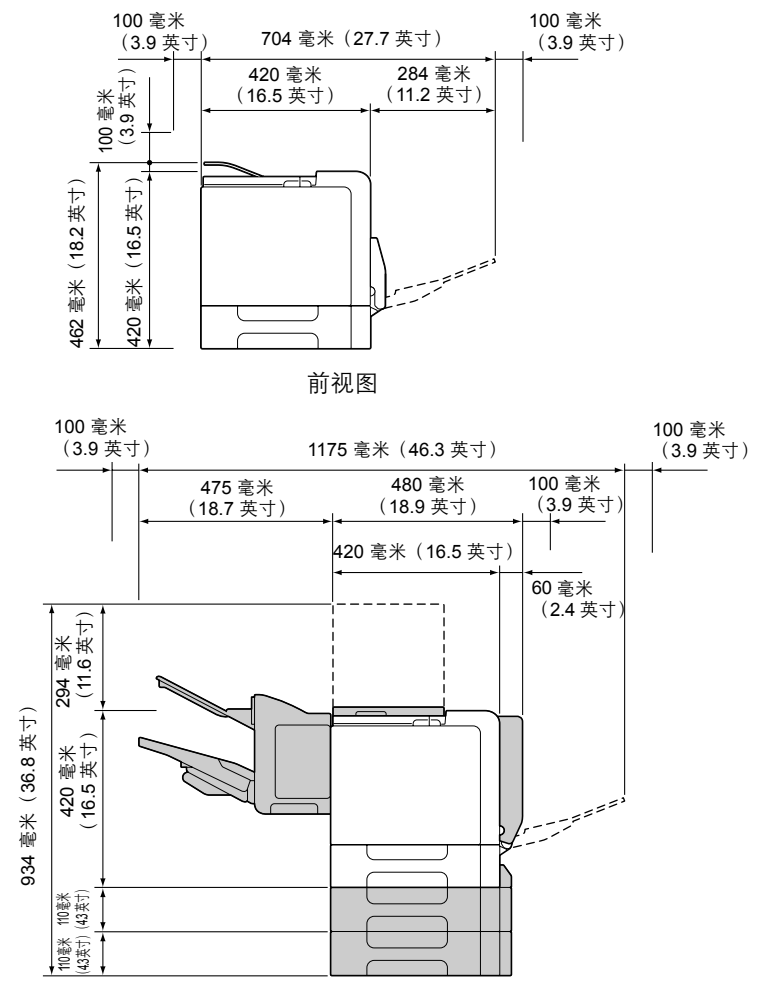

带选件的前视图

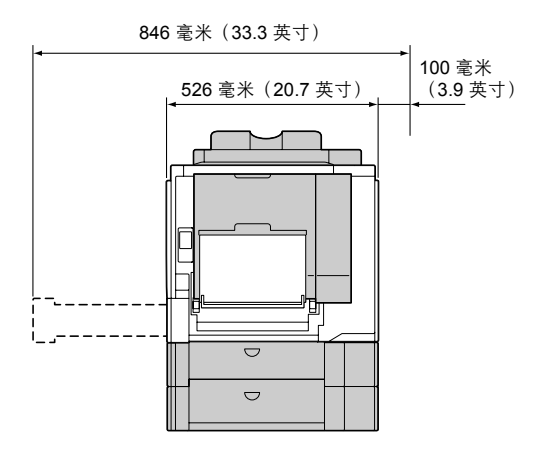

带选件的侧视图

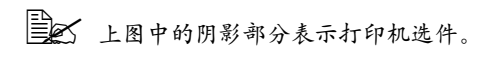

### <span id="page-17-0"></span>打印机部件

本指南会涉及下图中的打印机部件,请您先花些时间熟悉这些部件。

### <span id="page-17-1"></span>前视图

- $1 -$  控制面板
- $2 -$  出纸盘
- $3 \hat{\Sigma}$ 影器
- $4 \overline{\overline{6}}$ 侧盖
- 纸盘 1(手动进纸盘)
- $6 6$ 送辊
- 传送带部件
- $8$  纸盘 2
- $9 f$  打印部件
- 把手
- 激光透镜清洁工具
- 前盖
- 废碳粉瓶
- 碳粉盒

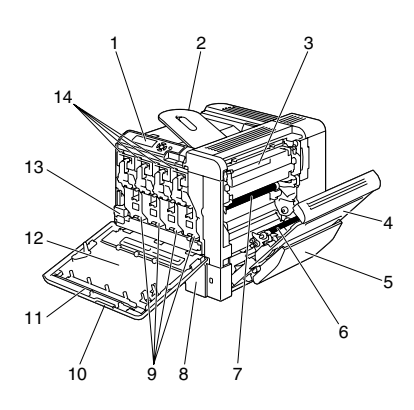

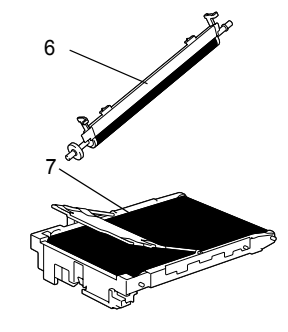

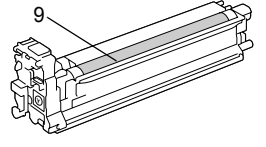

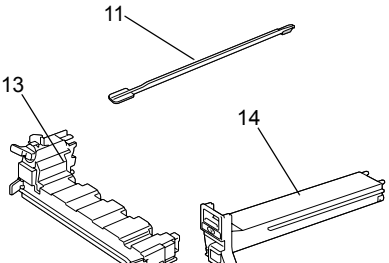

### <span id="page-18-0"></span>后视图

- KONICA MINOLTA 数码相机直 接打印端口
- $2$  电源开关
- 臭氧过滤器
- 电源连接口
- 并行端口
- 10Base-T/100Base-TX/ 1000Base-T Ethernet 接口端口
- USB 端口
- 通风窗

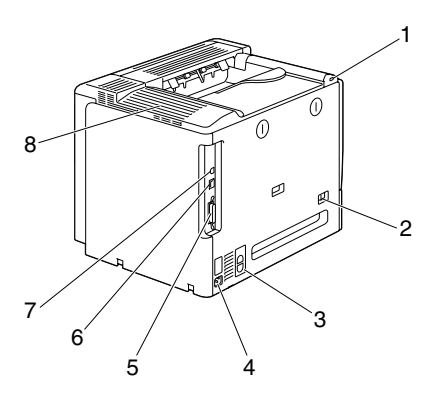

### <span id="page-18-1"></span>带选件的前视图

- 双面打印选件
- 下进纸部件(纸盘 3 和纸盘 4)
- $3$  装订器

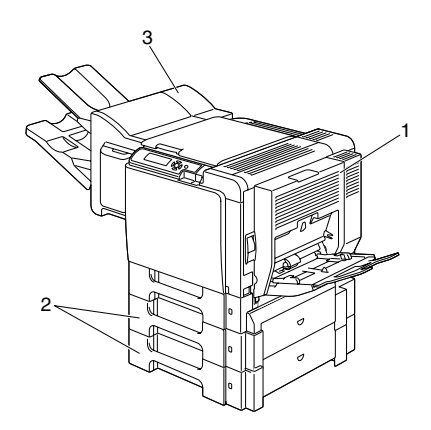

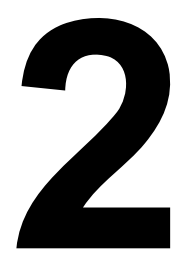

## <span id="page-20-0"></span>关于本软件

### <span id="page-21-0"></span>打印机驱动程序光盘

### <span id="page-21-1"></span>**PostScript** 驱动程序

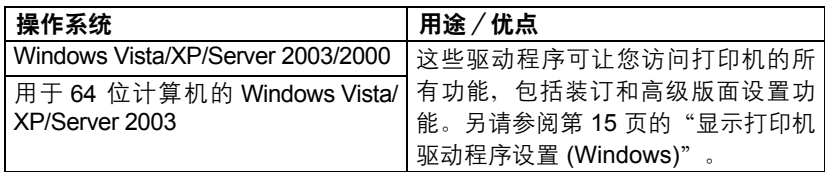

" 对于打印时需要指定 *PPD* 文件的应用程序(如 *PageMaker* 和 *Corel Draw*),驱动程序中都已准备了相应的 *PPD* 文件。 在 *Windows Vista*、*XP*、*Server 2003* 和 *2000* 中打印并指定 *PPD* 文 件时,请使用打印机驱动程序光盘上的特定 *PPD* 文件。

### <span id="page-21-2"></span>**PCL** 驱动程序

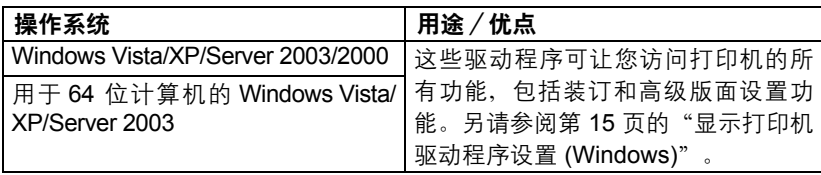

### <span id="page-21-3"></span>**XPS** 驱动程序

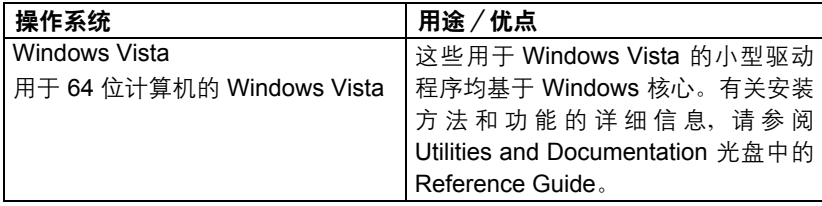

" 无法使用打印机驱动程序光盘的自动安装功能来安装 *XPS* 驱动程序。

### <span id="page-22-0"></span>**PPD** 文件

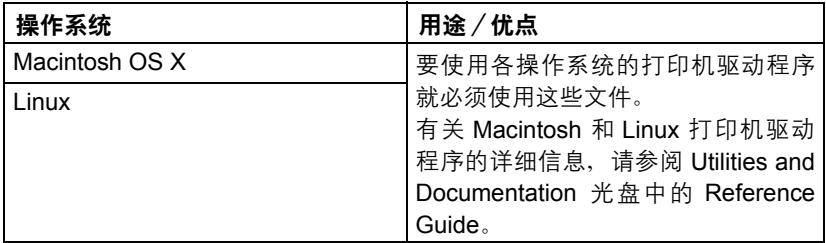

**[328] 有关安装 Windows 打印机驱动程序的详细信息, 请参阅 Utilities and** *Documentation* 光盘中的 *Installation Guide*。

### <span id="page-22-1"></span>**Utilities and Documentation** 光盘

### <span id="page-22-2"></span>实用程序

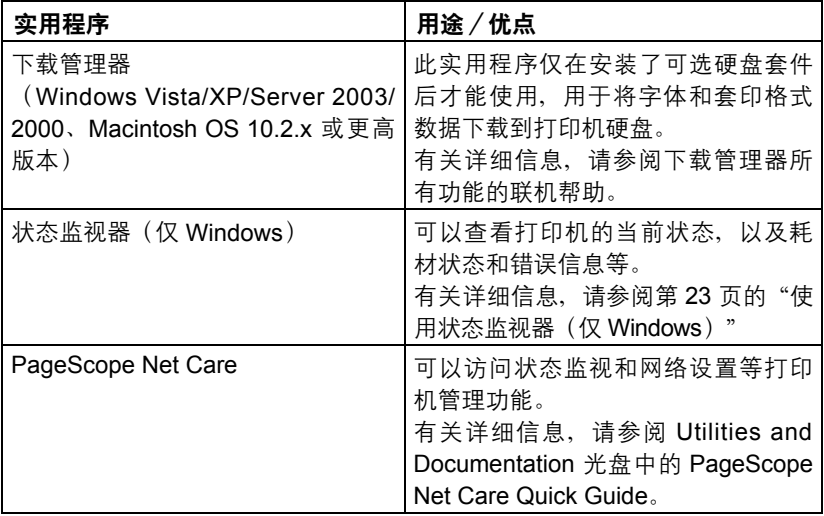

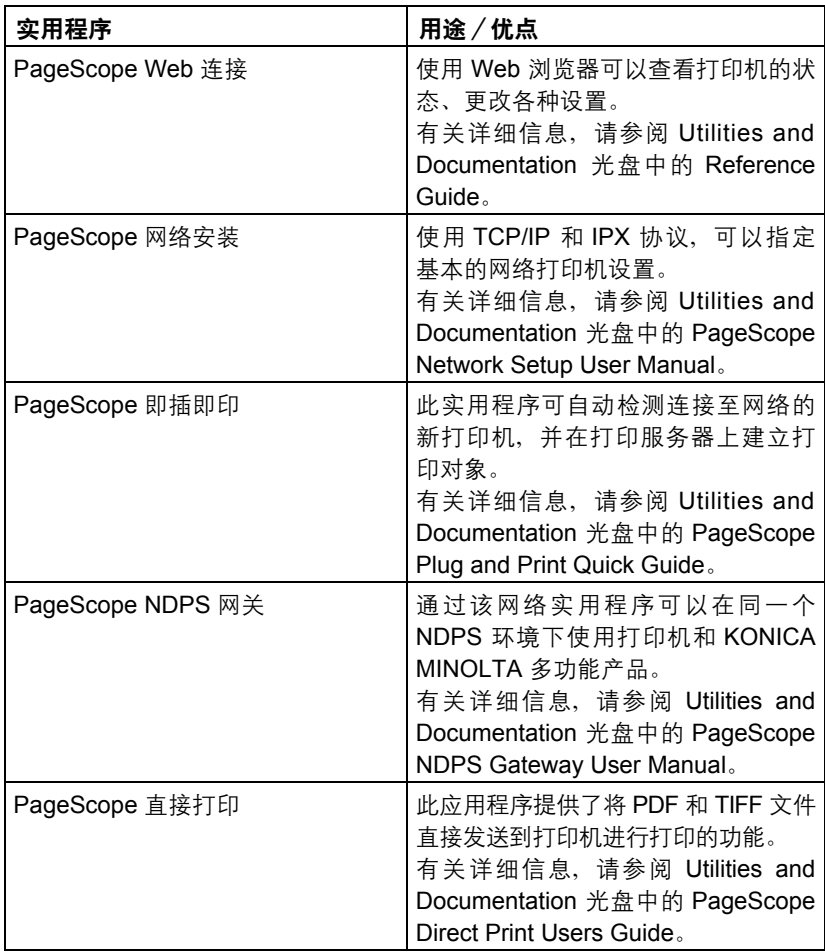

<span id="page-24-0"></span>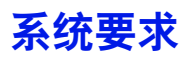

- 个人电脑
	- **–** Pentium 2:400 MHz(Pentium 3:建议 500 MHz 或更高)
	- **–** Power Mac G3 或更高(建议使用 G4 或更高)
	- **–** 配备 Intel 处理器的 Macintosh
- 操作系统
	- **–** Microsoft Windows Vista Home Basic/Home Premium/Ultimate/Business/ Enterprise、Windows Vista Home Basic /Home Premium/Ultimate/ Business/Enterprise x64 Edition、

Windows XP Home Edition/Professional (Service Pack 1 或更高; 建 议使用 Service Pack 2 或更高)、

Windows XP Professional x64 Edition、Windows Server 2003、Windows Server 2003 x64 Edition、Windows 2000(Service Pack 4 或更高)

- **–** Mac OS X(10.2 或更高,建议安装最新的补丁)、Mac OS X Server (10.2 或更高)
- **–** Red Hat Linux 9.0、SuSE Linux 8.2
- 可用硬盘空间
	- **–** 打印机驱动程序与"状态监视器"需要大约 20 MB 的可用硬盘空间
	- **–** 图像处理需要大约 128 MB 的可用硬盘空间
- **RAM**

128 MB 或更大

- CD/DVD-ROM 驱动器
- I/O 接口
	- **–** 10Base-T/100Base-TX/1000Base-T Ethernet 接口端口
	- **–** 符合 USB Revision 2.0 标准的端口
	- **–** 并行 (IEEE 1284) 端口

**EDEY** 有关 Macintosh 和 Linux 打印机驱动程序的详细信息, 请参阅 Utilities *and Documentation* 光盘中的 *Reference Guide*。

### <span id="page-25-0"></span>选择驱动程序选项/默认值 **(Windows)**

开始使用打印机之前,建议您检查/更改默认的驱动程序设置。如果安装有选 件,您还应在驱动程序中"声明"这些选件。

#### <span id="page-25-1"></span>**Windows Vista/XP/Server 2003/2000**

- 1 选择驱动程序的属性,如下所示:
	- **–** (Windows Vista) 从开始菜单,依次单击控制面板、硬件和声音和打印机以打开"打印 机"目录。右键单击 KONICA MINOLTA mc5670(5650) PCL6 或 KONICA MINOLTA mc5670(5650) PS 打印机图标, 然后单击**属性**。
	- **–** (Windows XP/Server 2003) 从开始菜单中选择打印机和传真显示打印机和传真目录。右键单击 KONICA MINOLTA mc5670(5650) PCL6 或 KONICA MINOLTA mc5670 (5650) PS 打印机图标, 然后单击属性。
	- **–** (Windows 2000)

从开始菜单中选择置、然后选择打印机显示打印机目录。右键单击 KONICA MINOLTA mc5670(5650) PCL6 或 KONICA MINOLTA mc5670 (5650) PS 打印机图标, 然后单击**属性**。

- $2$ 如果安装有选件,请继续执行下一步。否则,请跳至步骤 9。
- 3 洗择配置选项卡。
- $\boldsymbol{4}$  检查安装的选件是否已正确列出。如果没有,请继续执行下一步。否则, 转至步骤 8。
- 5 单击刷新自动配置已安装的选件。

" 刷新按钮仅在打印机可以进行双向通信时可用,否则该按钮呈灰色。

- 6 从设备选件列表中一次选择一个选件,然后在设置菜单中选择启用或禁用。
	- " 如果选择了打印机内存,则根据所安装的内存选择 *256 MB*、*512 MB*、 *768 MB* 或 *1024 MB*。出厂默认设置是 *256 MB*。
	- " 如果选择了存储卡,则根据所安装的 *CompactFlash* 卡选择禁用、 启用(*1 GB* 以下)或启用(*1 GB* 以上)。
	- " 如果选择了进纸部件 *2*,则根据所安装的纸盘,选择标准<sup>或</sup> *MPC*。 如果为进纸部件 *2* 安装了 *500* 页状纸盘,则请选择标准。如果为进 纸部件 *2* 安装了 *250* 页状纸盘,则请选择 *MPC*。

7 单击应用。

" 由于操作系统版本的差异,可能不显示应用。如果出现这种情况, 请继续下一步。

- 8 选择常规选项卡。
- 9 单击打印首选项。 随即显示"打印首选项"对话框。

 $10$  在相应的选项卡上选择默认的打印机设置, 例如, 所使用的默认纸张格式。

- 11 单击应用。
- 12 单击确定,退出"打印首选项"对话框。
- 13 单击确定, 退出"属性"对话框。

### <span id="page-27-0"></span>卸载打印机驱动程序 **(Windows)**

本节说明如何卸载打印机驱动程序(如有必要)。

### <span id="page-27-1"></span>**Windows Vista/XP/Server 2003/2000**

- 1 关闭所有应用程序。
- $2$  选择 "卸载程序", 如下所示:
	- **–** (Windows Vista/XP/Server 2003) 从开始菜单中依次选择所有程序、**KONICA MINOLTA**、**magicolor** 5670(5650), 然后选择卸载打印机驱动程序。
	- **–** (Windows 2000) 从开始菜单中依次选择程序、**KONICA MINOLTA**、**magicolor 5670** (5650),然后选择卸载打印机驱动程序。
- 3 出现"卸载"对话框时,选择要删除的驱动程序的名称,然后单击卸载 按钮。
- 4 单击卸载。
- 5 单击确定、然后重新启动计算机。
- $6$  打印机驱动程序将从计算机中卸载。

### <span id="page-28-0"></span>显示打印机驱动程序设置 **(Windows)**

### <span id="page-28-1"></span>**Windows Vista**

- 2 从开始菜单,依次单击控制面板、硬件和声音和打印机以打开"打印机" 目录。
- 2 右键单击 KONICA MINOLTA mc5670(5650) PCL6 或 KONICA MINOLTA mc5670(5650) PS 打印机图标, 然后单击**打印首选项**。

### <span id="page-28-2"></span>**Windows XP/Server 2003**

- 1 从开始菜单中选择打印机和传真显示打印机和传真目录。
- 2 右键单击 KONICA MINOLTA mc5670(5650) PCL6 或 KONICA MINOLTA mc5670(5650) PS 打印机图标, 然后选择**打印首选项**。

### <span id="page-28-3"></span>**Windows 2000**

- 1 在开始菜单中指向设置,然后单击打印机显示打印机目录。
- 2 右键单击 KONICA MINOLTA mc5670(5650) PCL6 或 KONICA MINOLTA mc5670(5650) PS 打印机图标, 然后选择**打印机属性**。

### <span id="page-29-0"></span>使用 **Postscript** 和 **PCL** 打印机驱动程序

### <span id="page-29-1"></span>通用按钮

下述按钮会出现在每个选项卡上。

### <span id="page-29-2"></span>确定

单击可退出"属性"对话框,同时保存所做的更改。

### <span id="page-29-3"></span>取消

单击可退出"属性"对话框,但不保存所做的更改。

#### <span id="page-29-4"></span>应用

单击可保存所有更改,但不退出"属性"对话框。

#### <span id="page-29-5"></span>帮助

单击可查看帮助。

### <span id="page-29-6"></span>喜好设置

简易设置可以保存当前设置。要保存当前设置,请指定所需的设置,然后单击 添加。指定以下设置, 然后单击确定。

- 名称: 键入要保存的设置的名称。
- 备注: 添加对要保存的设置的简要说明。
- 图标:从图标列表中选择一个图标以方便标识设置。选择的图标会出现在 下拉列表中。
- 共享: 指定登录计算机的其它用户是否也可以使用要保存的设置。

以后即可从下拉列表中选择已保存的设置。要更改已保存的设置,请单击**编辑**。 从下拉列表中选择认值,可将所有选项卡的设置重置为默认值。

### <span id="page-30-0"></span>纸张视图

单击此按钮,可在图形区域中显示页面布局的样本。

全区 后量版本选项卡中没有此按钮。

### <span id="page-30-1"></span>打印机视图

单击此按钮可在图形区域中显示打印机的图像(包括所有已安装的选件)。

#### <span id="page-30-2"></span>质量视图

单击此按钮可显示在质量选项卡中所选设置的样本。 三个 只有选中质量选项卡时,才会显示此按钮。

### <span id="page-30-3"></span>打印机信息

单击此按钮, 以启动"PageScope Web 连接"。

三个 连接网络后,可使用此按钮。

### <span id="page-30-4"></span>默认值

单击此按钮可以将设置恢复为默认值。

### <span id="page-30-5"></span>高级选项卡(仅 **PostScript** 打印机驱动程序)

"高级"选项卡可用于

- 选择是启用还是禁用高级打印功能(例如小册子打印)的设置
- 指定 PostScript 输出方式
- 指定是否打印作业的错误消息
- 打印镜像
- 指定应用程序是否能够直接输出 PostScript 数据

### <span id="page-31-0"></span>基本选项卡

"基本"选项卡可用于

- 指定纸张的方向
- 指定原始文档的大小
- 洗择输出纸张的大小
- 缩放(放大/缩小)文档
- 指定纸张来源
- 指定纸张类型
- 在打印机上保存打印作业稍后打印(作业保留)。
- 在打印机上保存机密作业,用密码加以保护
- 打印单份复本用干校样
- 指定用户设置(用于打印存储作业的作业名和用于打印加密作业的密码)
- 指定用户身份验证和帐户追踪设置

■ 指定份数

- 打开 / 关闭自动分页
- 打开 / 关闭偏移
- 在已打印纸张的背面讲行打印
- 图 体用已使用本打印机打印过的纸张。 此外,使用此设置打印的页面质量将得不到保证。
- 三个 请勿使用以下类型的纸张。
	- 已使用喷墨打印机打印过的纸张
	- 已使用单色/彩色激光打印机/复印机打印过的纸张
	- 已使用任何其它打印机或传真机打印过的纸张

### <span id="page-31-1"></span>布局选项卡

"布局"选项卡可用于

- 在同一页上打印多页文档 (单面 N 页打印)
- 打印单份复本用于放大和打印多页 (仅 PCL 打印机驱动程序)
- 180 度旋转打印图像
- 指定是否打印空白页 (仅 PCL 打印机驱动程序)
- 指定双面打印 (双面)
- 指定小册子打印
- 指定文档要打印在纸张上的位置
- 调整装订边距(仅 PCL 打印机驱动程序)
- 调整打印位置(仅 PCL 打印机驱动程序)

### <span id="page-32-0"></span>装订选项卡

"完成"选项卡可用于

- 洗择是否用装订器装订
- 为装订器洗择出纸盘

#### <span id="page-32-1"></span>封面选项卡

"封面"选项卡可用于

- 打印封面、封底和分隔页
- 指定盛放打印封面、封底和分隔页所用纸张的纸盘

#### <span id="page-32-2"></span>水印/套印格式选项卡

" 请确保打印作业所使用的纸张大小与方向与套印格式匹配。 另外,如果打印机驱动程序中指定了"单面 *N* 页"或"小册子"等设 置,则无法调整套印格式来匹配指定的设置。

"水印/套印格式"选项卡的"套印格式"功能中的设置可用于

■ 洗择要使用的套印格式

- 添加或删除套印格式文件
- 启动下载管理器下载套印格式 (仅 PostScript 打印机驱动程序)

三个 下载管理器应用程序应提前安装。

- 创建套印格式 (仅 PCL 打印机驱动程序)
- 指定文档和套印格式重叠打印(仅 PCL 打印机驱动程序)
- 显示套印格式信息 (仅 PCL 打印机驱动程序)
- 在"所有页"、"第一页"、"偶数页"和"奇数页"打印套印格式
- 将套印格式置于文档之后或已打印的文档之前(仅 PCL 打印机驱动程序)

"水印/套印格式"选项卡的"水印"功能中的设置可用于

- 洗择要使用的水印
- 创建、编辑或删除水印
- 调整水印颜色的深浅
- 打印围绕水印的边框
- 打印诱明(阴影)水印
- 仅在第一页打印水印
- 在所有页面重复打印水印

### <span id="page-33-0"></span>质量选项卡

"质量"选项卡可用干

- 在彩色和灰度打印之间切换
- 控制图像的暗度 (亮度)
- 控制图像的色调(对比度)(仅 PCL 打印机驱动程序)
- 指定打印机的颜色设置(快速颜色)
- 指定图形模式的细节数量(仅 PCL 打印机驱动程序)
- 指定图像压缩方法 (仅 PCL 打印机驱动程序)
- 打开 / 关闭光面纸模式
- 执行分色
- 洗择是否使用经济打印
- 设置边缘强度为低、中或高
- 指定要下载的字体格式
- 使用打印机的字体讲行打印

### <span id="page-33-1"></span>其它选项卡

"其它"选项卡可用于

- 选择在打印时不分割 Microsoft Excel 工作表
- 选择使 Microsoft Power Point 数据的白色背景不隐藏套印格式文件(仅 PCL 打印机驱动程序)
- 打印结束后用电子邮件发送通知
- 在打印细线时避免损失
- 显示打印机驱动程序的版本信息

### <span id="page-34-0"></span>**Point and Print** 对打印机驱动程序功能的限制

如果在下列服务器和客户端组合而成的环境下使用 Point and Print, 则有些打 印机驱动程序的功能将受一定限制。

- 服务器和客户端组合 服务器: Windows Vista/XP/Server 2003/2000 客户端:Windows Vista/XP/Server 2003/2000
- 受限制的功能 小册子、忽略空白页、封面、封底、分隔页、创建套印格式、打印套印格 式、水印

\*PJL 的作业名、用户名和主机名输出
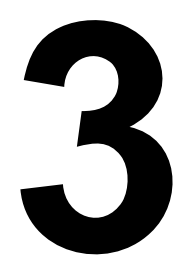

# 使用状态监视器 (仅 *Windows*)

## 使用状态监视器

### 简介

状态监视器可以显示打印机当前状态的有关信息。

您可以通过 Utilities and Documentation 光盘安装状态监视器。

有关安装的详细信息,请参阅 Utilities and Documentation 光盘中的 Reference Guide。

#### 运行环境

状态监视器可以在运行 Windows Vista/XP/Server 2003/2000,并通过 Ethernet 连接至打印机的计算机上使用。

#### 打开状态监视器

使用以下一种步骤打开状态监视器:

- **Windows Vista/XP/Server 2003** 从开始菜单中依次选择所有程序、**KONICA MINOLTA** 和状态监视器。在任务栏中双击状态监视器图标。
- **Windows 2000** 从开始菜单中依次选择程序、**KONICA MINOLTA** 和状态 监视器。在任务栏中双击状态监视器图标。

#### 使用状态监视器

状态选项卡

- 选择打印机 选择状态已显示的打印机。同时还将显示所选打印机消息窗 口中显示的消息。
- 图形 以图解方式显示打印机并指示问题存在的位置。如果打印机的图形 背景呈红色或黄色,则表明出现错误并且已中断打印作业。
- 高级选项 单击高级选项显示"高级选项"对话框。在"高级选项"对话 框中,选择操作系统启动时是否自动启动状态监视器,以及是否通过电子 邮件发送错误通知。
- 订购耗材 单击订购耗材自动访问耗材订购页面。所访问页面的地址可以 通过"高级选项"对话框指定。
- 打印机警告 显示碳粉不足等状况的警告文本消息。
- 错误修复说明 向您提供要纠正问题并从错误状况恢复所需执行操作的 说明。

#### 耗材选项卡

显示每种碳粉耗材的使用状况 (用剩余百分比表示)。

- 订购耗材 单击订购耗材自动访问耗材订购页面。所访问页面的地址可以 通过"高级选项"对话框指定。
- 刷新 重新检查耗材并显示耗材使用状况。
- " 单击帮助显示用于说明状态监视器有关功能的窗口。有关详细信息, 请参阅此帮助。

## 识别状态监视器警报

当状态监视器检测到打印问题时,Windows 任务栏上的图标将由绿色(正 常)变为黄色(警告)或品红色/红色(错误),具体取决于打印机问题的严 重程度。

## 从状态监视器警报中恢复

当状态监视器通知您发生打印问题时,请在 Windows 任务栏上双击其图标打 开状态监视器。状态监视器将识别所出现问题的类型。

## 关闭状态监视器

单击关闭关闭"状态监视器"窗口。要退出状态监视器,右键单击任务栏上的 状态监视器图标,然后单击退出。

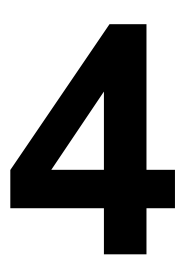

# 打印机控制面板和 配置菜单

## 关于控制面板

控制面板位于打印机顶部,可用于操作打印机。此外,控制面板还可以显示打 印机的当前状态,包括任何需引起注意的情况。

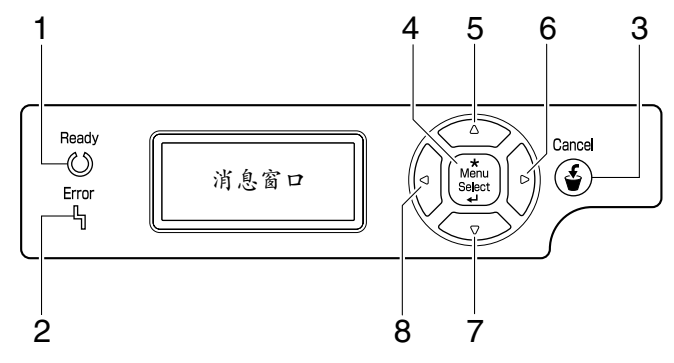

#### 控制面板指示灯和按键

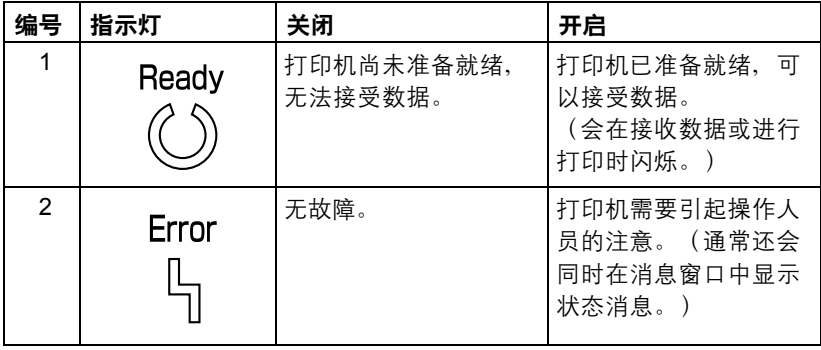

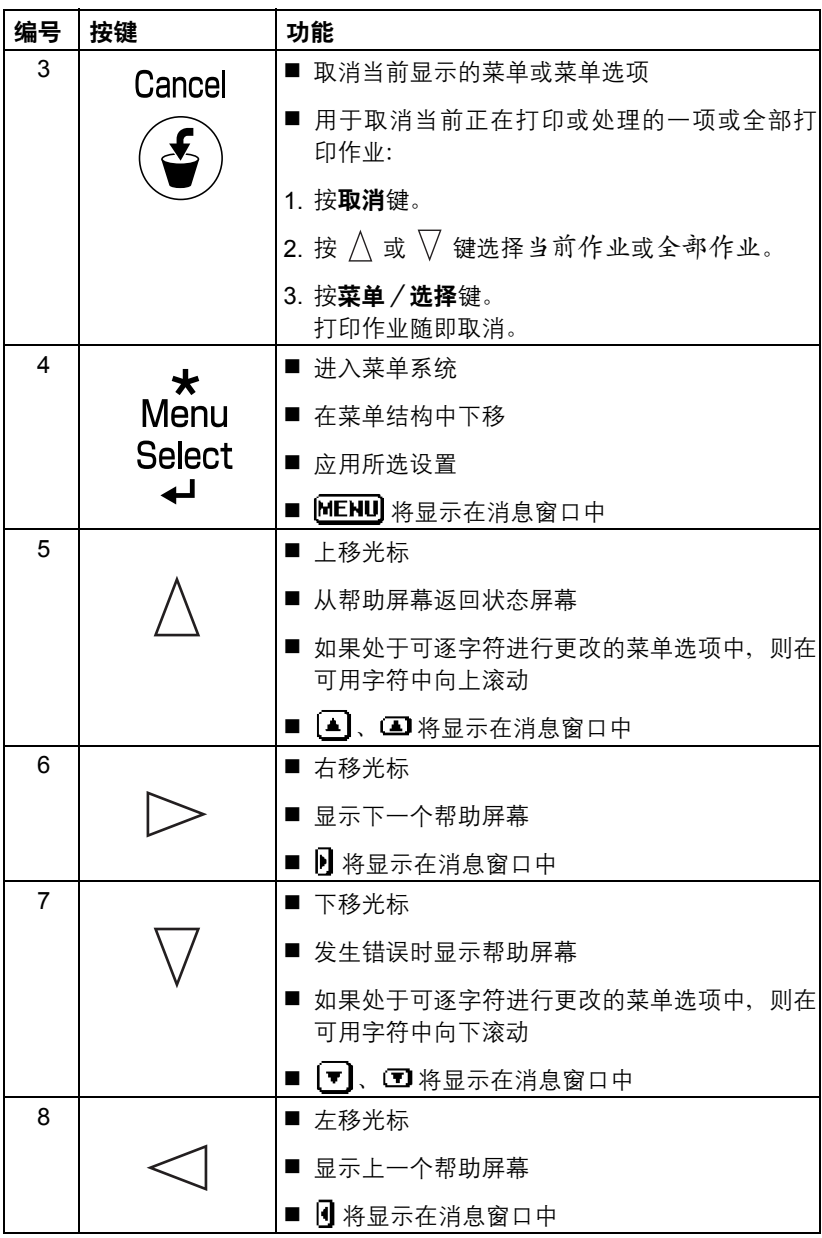

通过消息窗口可以查看打印机的当前状态、剩余碳粉量以及错误信息等。

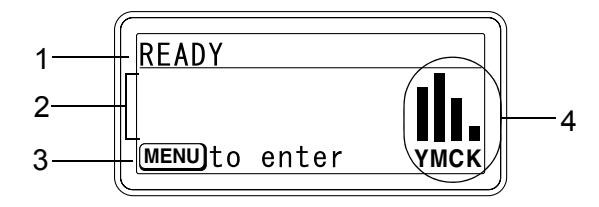

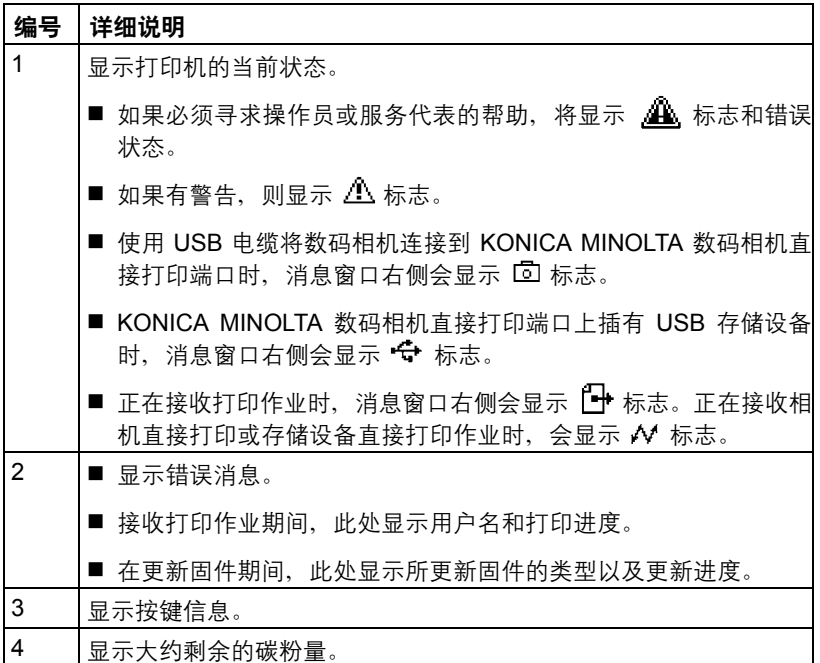

#### 帮助屏幕

发生错误(如误进纸)后按下  $\overline{V}$ 键时, 将会显示帮助屏幕, 以协助您纠正 错误。

## 配置菜单概述

可以通过控制面板访问的配置菜单结构如下。

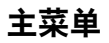

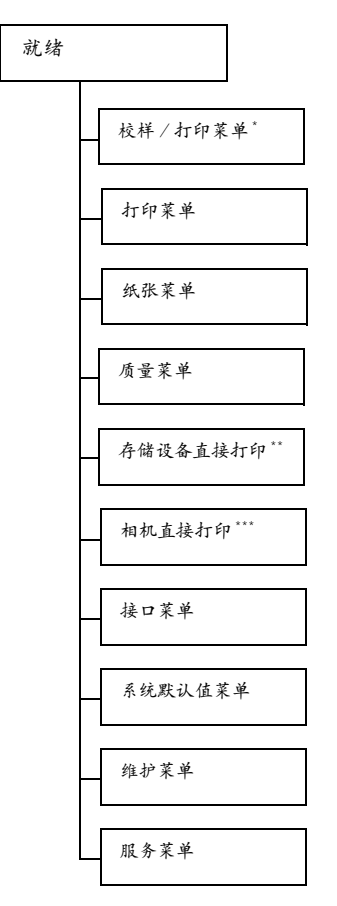

**EX \*此菜单项仅在安装了可选硬盘套件时才会显示。** *\*\** 此菜单项会在将接口菜单/存储设备直接打印设置为启用且安装 了可选硬盘或 *CompactFlash* 卡时显示。

*\*\*\** 此菜单项会在将接口菜单/相机直接打印设置为启用时显示。

" 如果未通过身份验证设置允许公共用户访问,则不显示存储设备直接 打印和相机直接打印。有关身份验证设置的详细信息,请参阅 *Utilities and Documentation* 光盘中的 *Reference Guide*。

校样/打印菜单

■ 水菜单项仅在安装了可选硬盘套件时才会显示。

通过打印机驱动程序"基本"选项卡中"保留作业"设置保存在硬盘上的打印 作业,可以使用此菜单进行打印或删除。

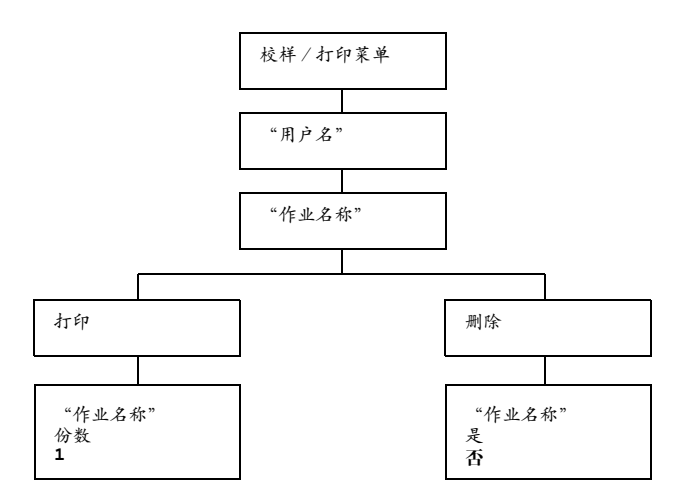

### 打印/删除存储的作业

1 按照下述步骤选择作业。

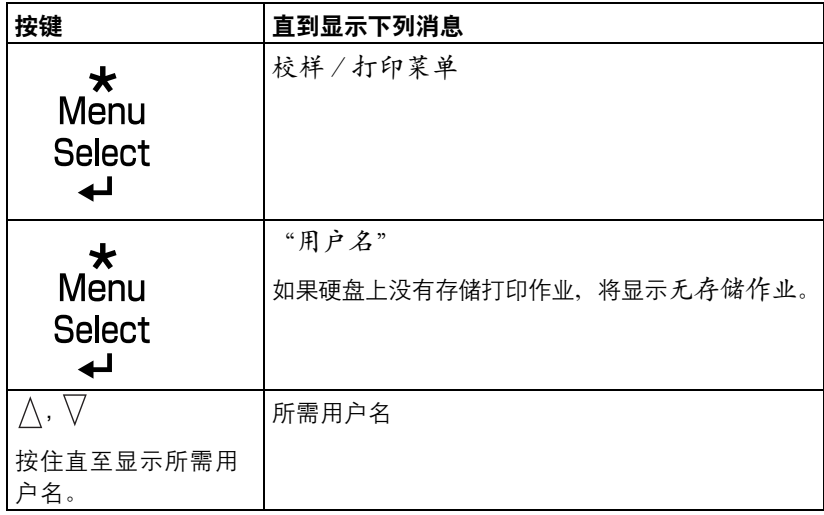

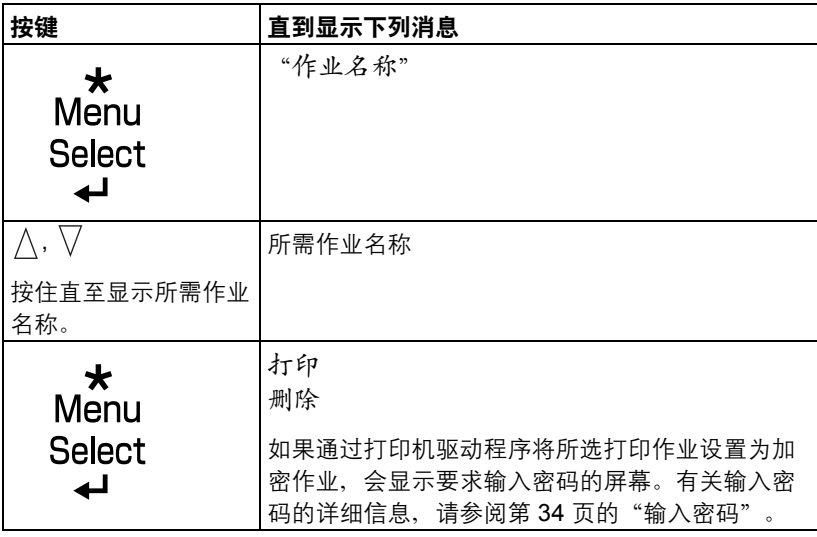

2 选择打印或删除,然后按菜单/选择键。

" 如果选择了打印,请继续执行步骤 *3*。 如果选择了删除,请继续执行步骤 *5*。

- $3 \text{ % } \wedge \text{ % } \nabla$  键指定要打印的份数。(设置: 1到 999; 默认值: 1)
- 4 <sup>按</sup>菜单/选择键。

打印随即开始。

- 5 选择是或否。
- 6 <sup>按</sup>菜单/选择键。

如果选择是,则删除打印作业。 如果选择否,则再次显示打印/删除选择屏幕。

### <span id="page-47-0"></span>输入密码

如果通过校样/打印菜单选择的打印作业是加密作业,会显示要求输入密码 的屏幕。按照以下步骤输入通过打印机驱动程序指定的四位数密码。

- 1 按  $\wedge$  和  $\vee$  键增大或减小密码的第一位数字。
- $2 * \mathbb{R}$  键将光标移到下一位数字。
- $3 \;$ 按 $\wedge \pi \nabla$  键增大或减小密码的第二位数字。
- 4 按上述步骤指定密码的所有四位数。

#### 5 <sup>按</sup>菜单/选择键。

随即显示打印/删除选择屏幕。

" 如果输入的密码不正确,则将显示输入无效,要求输入密码的屏幕将 再次出现。

#### 打印菜单

通过此菜单可以打印配置页和演示页等打印机信息。

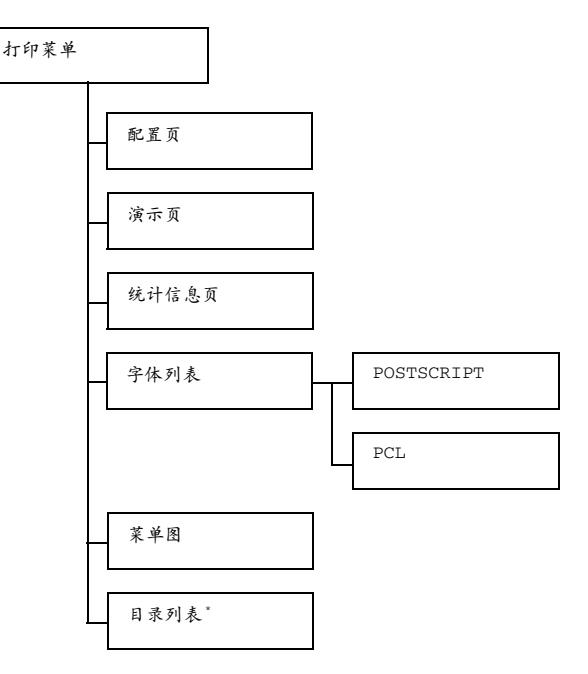

" *\** 此菜单项仅在安装了可选的硬盘套件或 *CompactFlash* 卡时才会显示。

38 所有出厂默认值都以粗体显示。

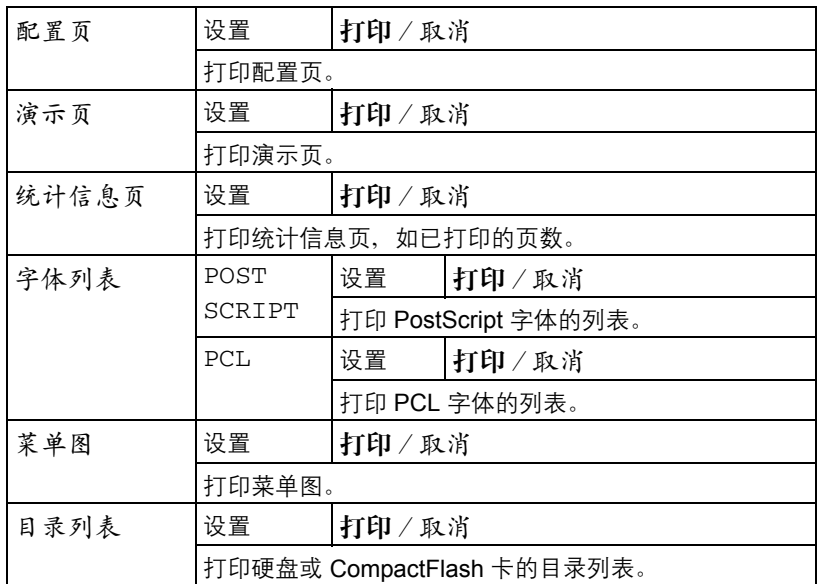

#### 纸张菜单

通过此菜单可以管理打印所用的纸张。

纸张菜单

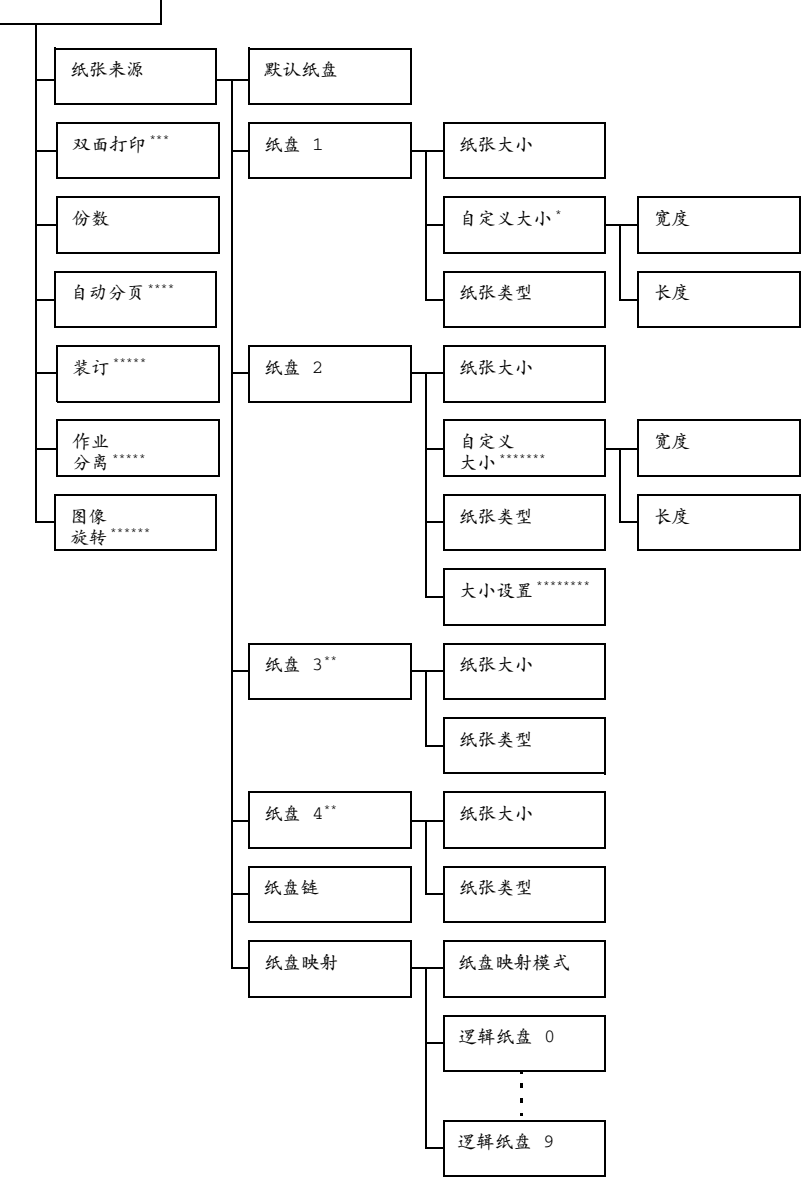

" *\** 此菜单项仅在 纸盘*<sup>1</sup>* /纸张大小菜单中选择自定义时才会显示。 *\*\** 这些菜单项仅在安装了一个或两个可选下进纸部件时才会显示。 *\*\*\** 此菜单项仅在安装了可选双面打印部件(双面打印选件)时才会 显示。 *\*\*\*\** 此菜单项仅在安装了可选的硬盘套件或至少 *1 GB* 的 *CompactFlash* 卡时才会显示。 *\*\*\*\*\** 此菜单项仅在安装了可选的装订器时才会显示。 *\*\*\*\*\*\** 此菜单项仅在尚未安装可选的装订器时才会显示。 *\*\*\*\*\*\*\**此菜单项仅在为纸盘 *2* 安装了 *250* 页装纸盘并在 纸盘 *2/*纸张 大小菜单中选择 自定义时才会显示。

*\*\*\*\*\*\*\*\** 此菜单项仅在为纸盘 *2* 安装了 *250* 页装纸盘时才会显示。

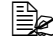

三个 所有出厂默认值都以粗体显示。

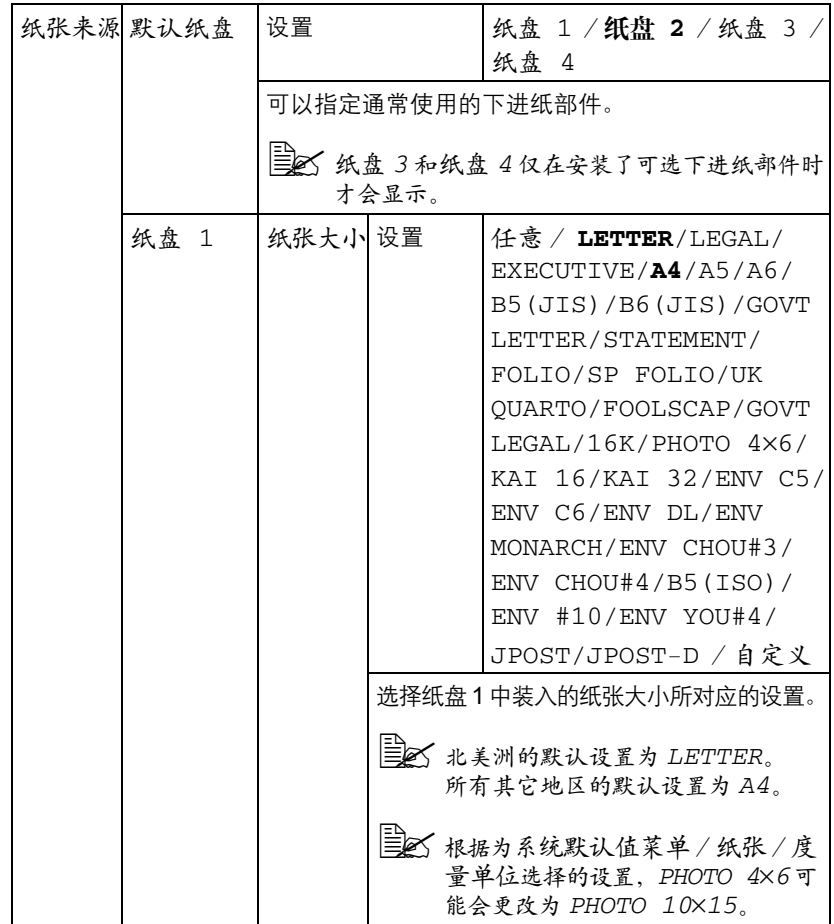

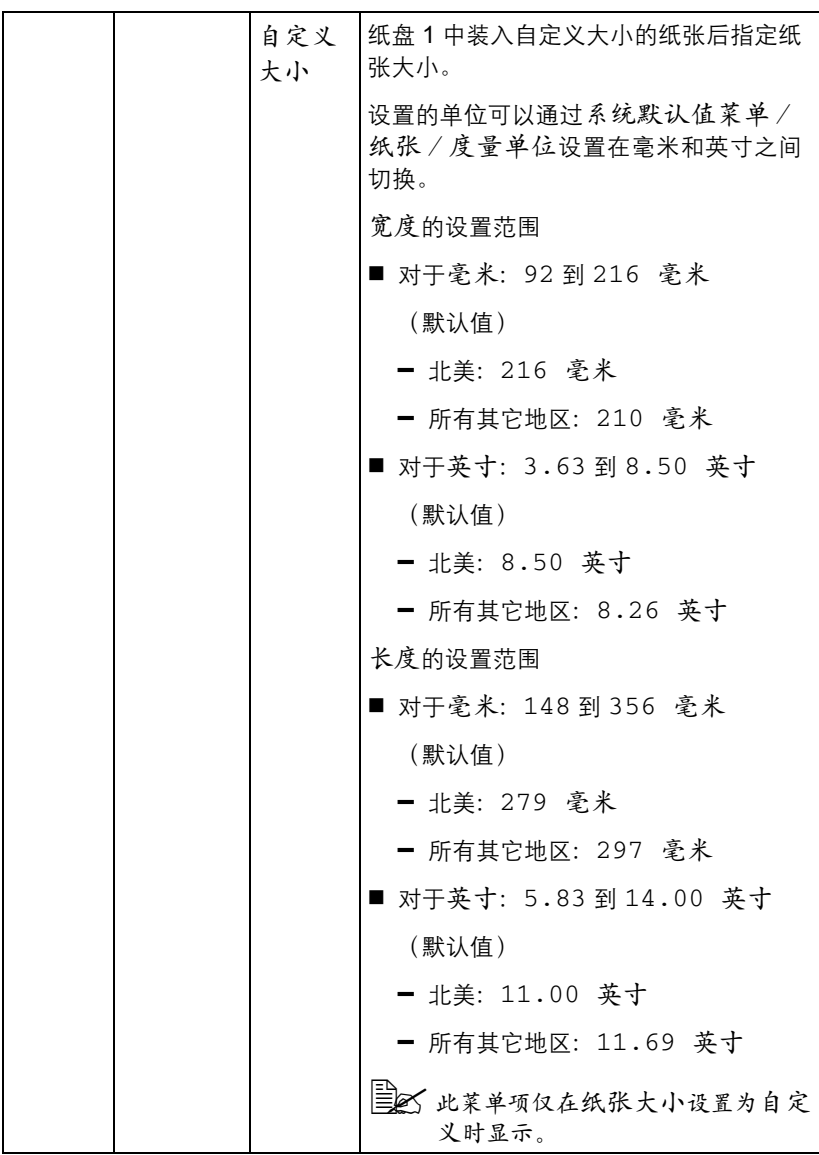

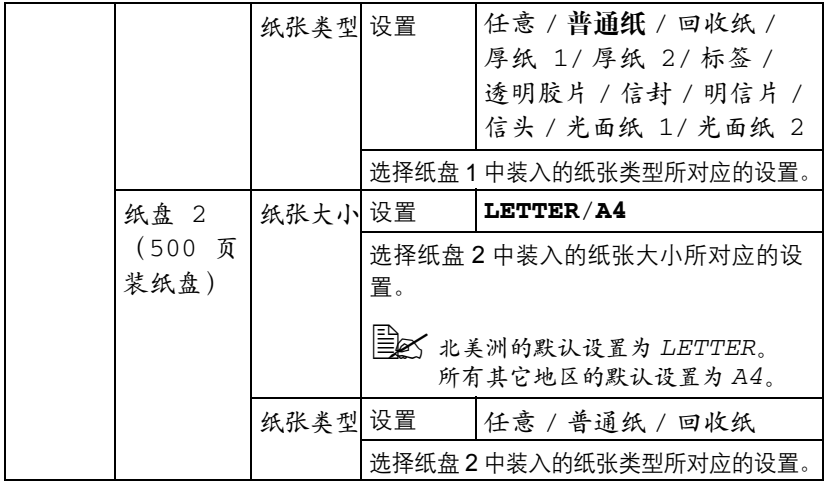

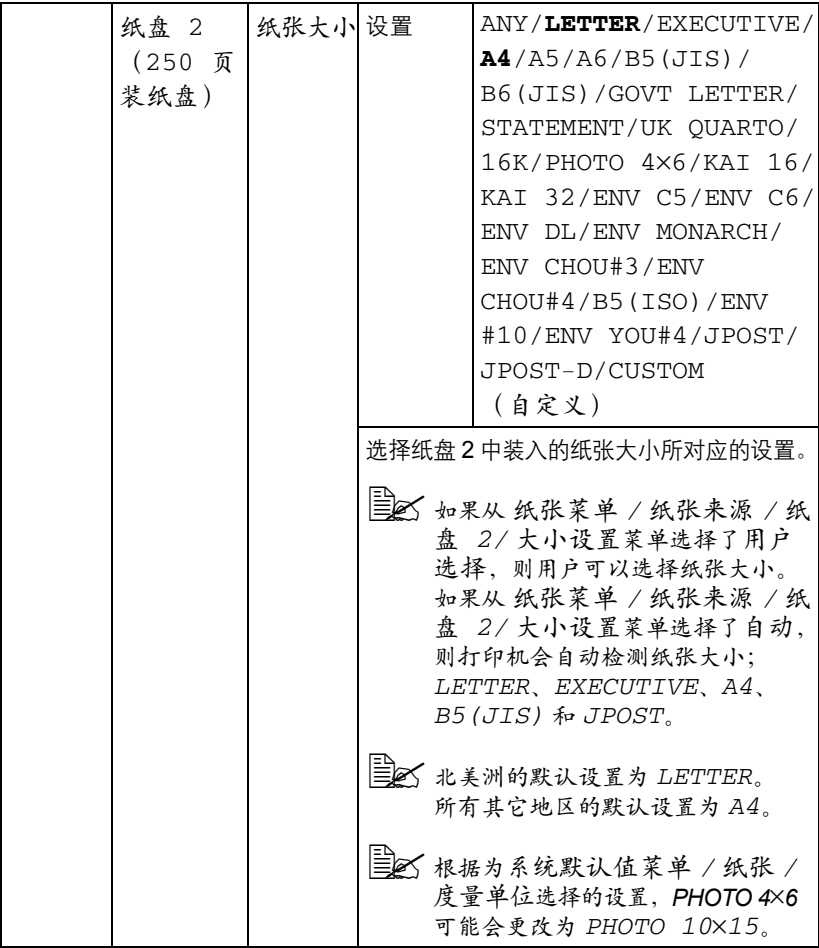

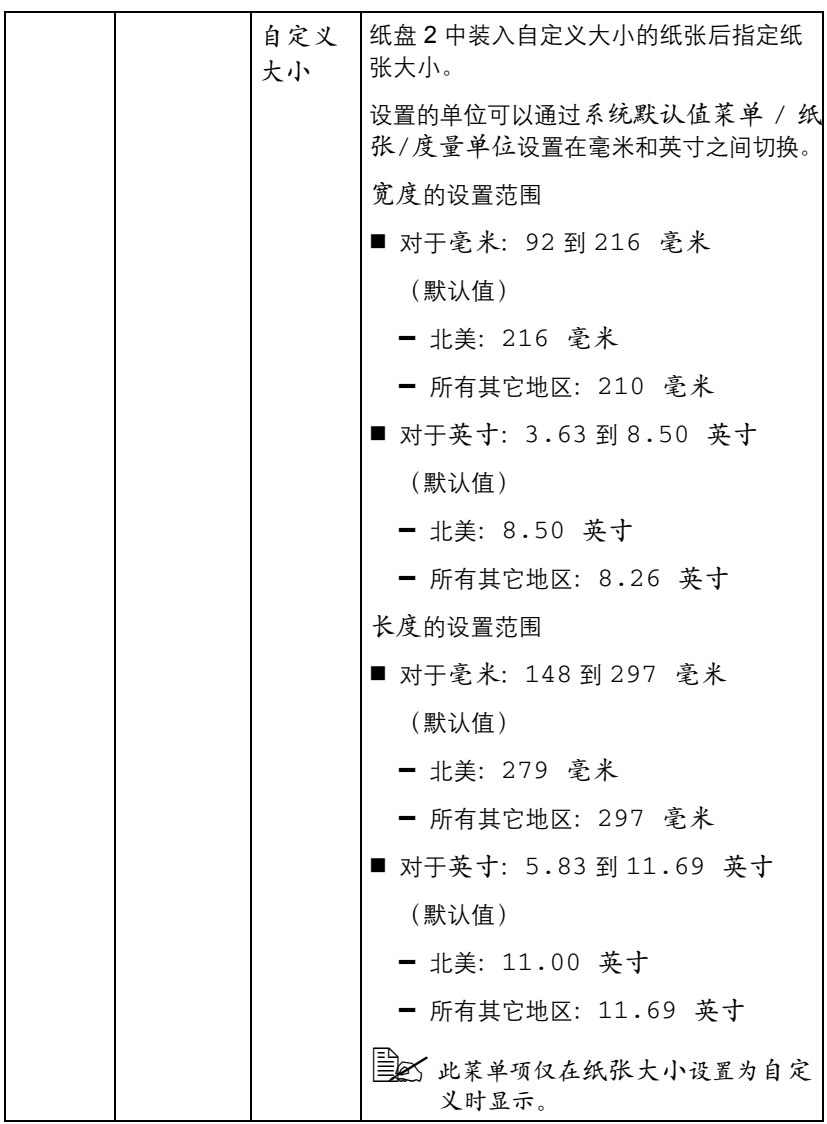

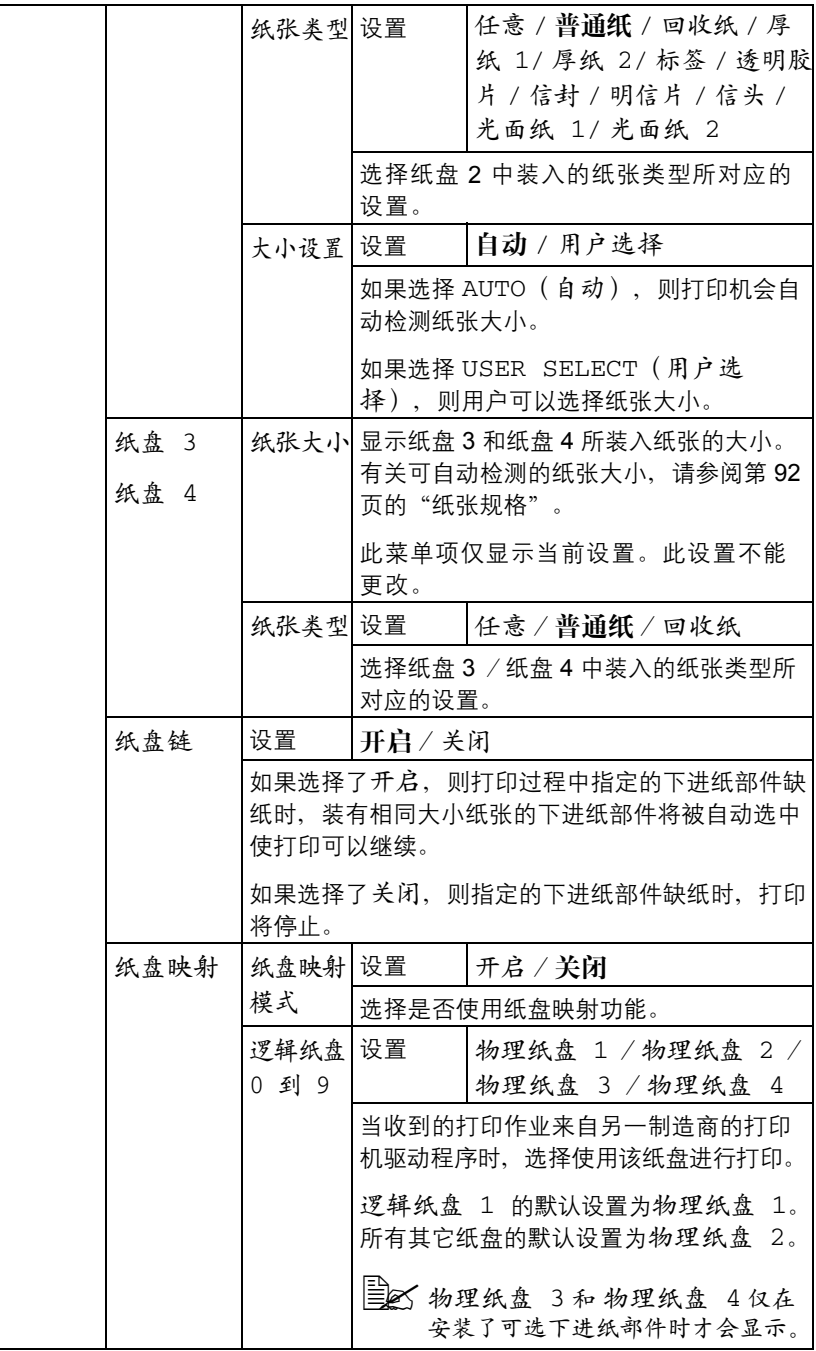

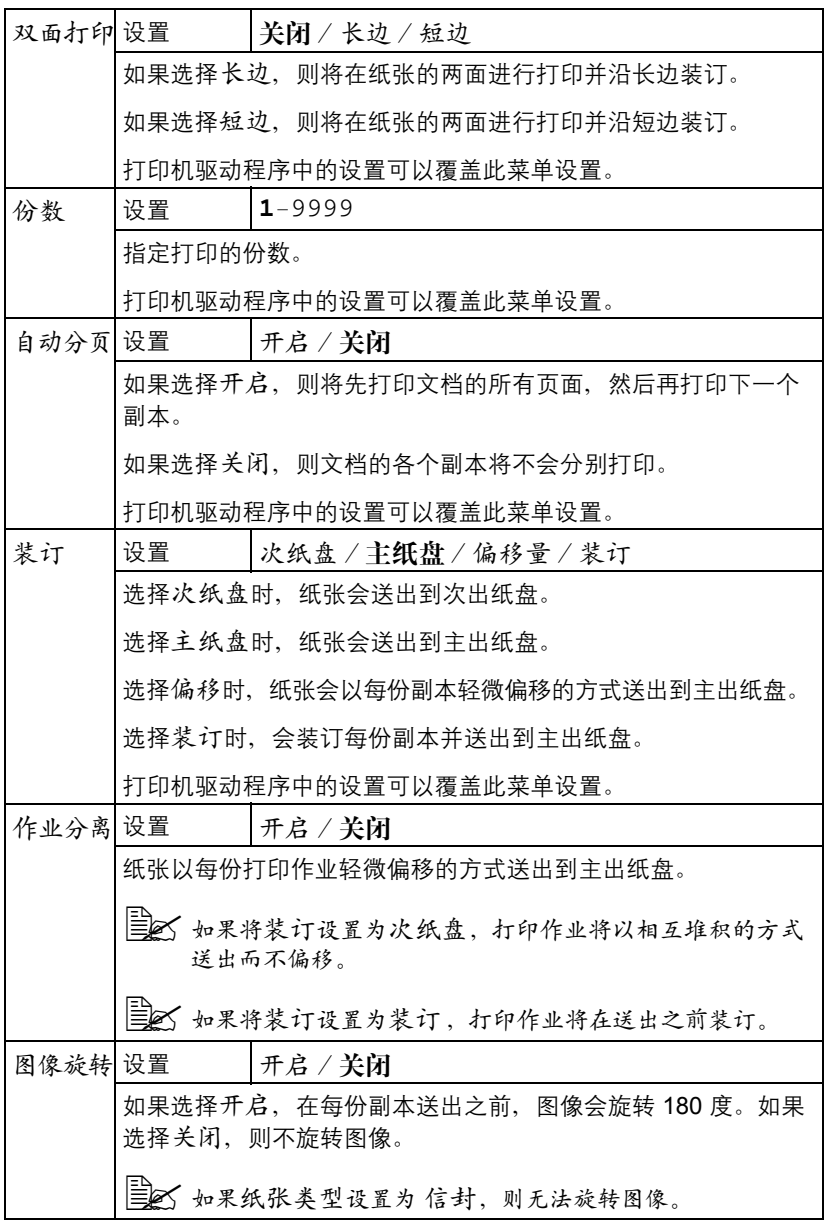

#### 质量菜单

通过此菜单可以指定打印质量的设置。

质量菜单

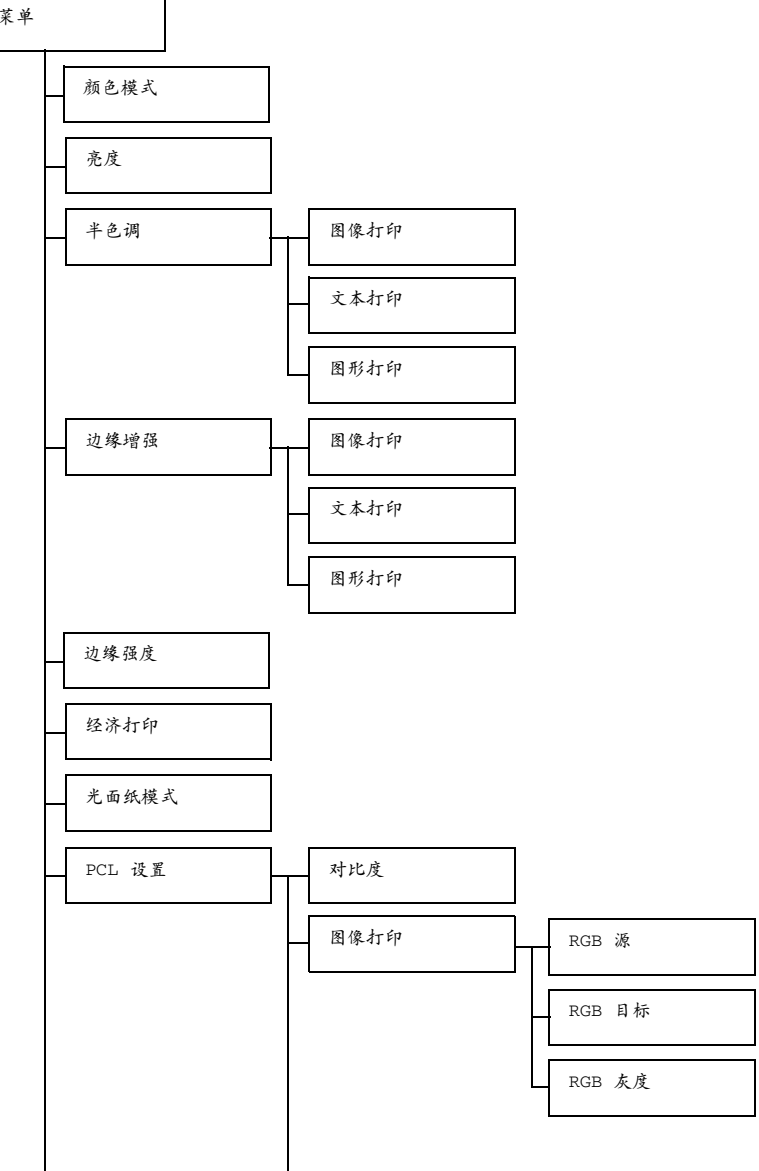

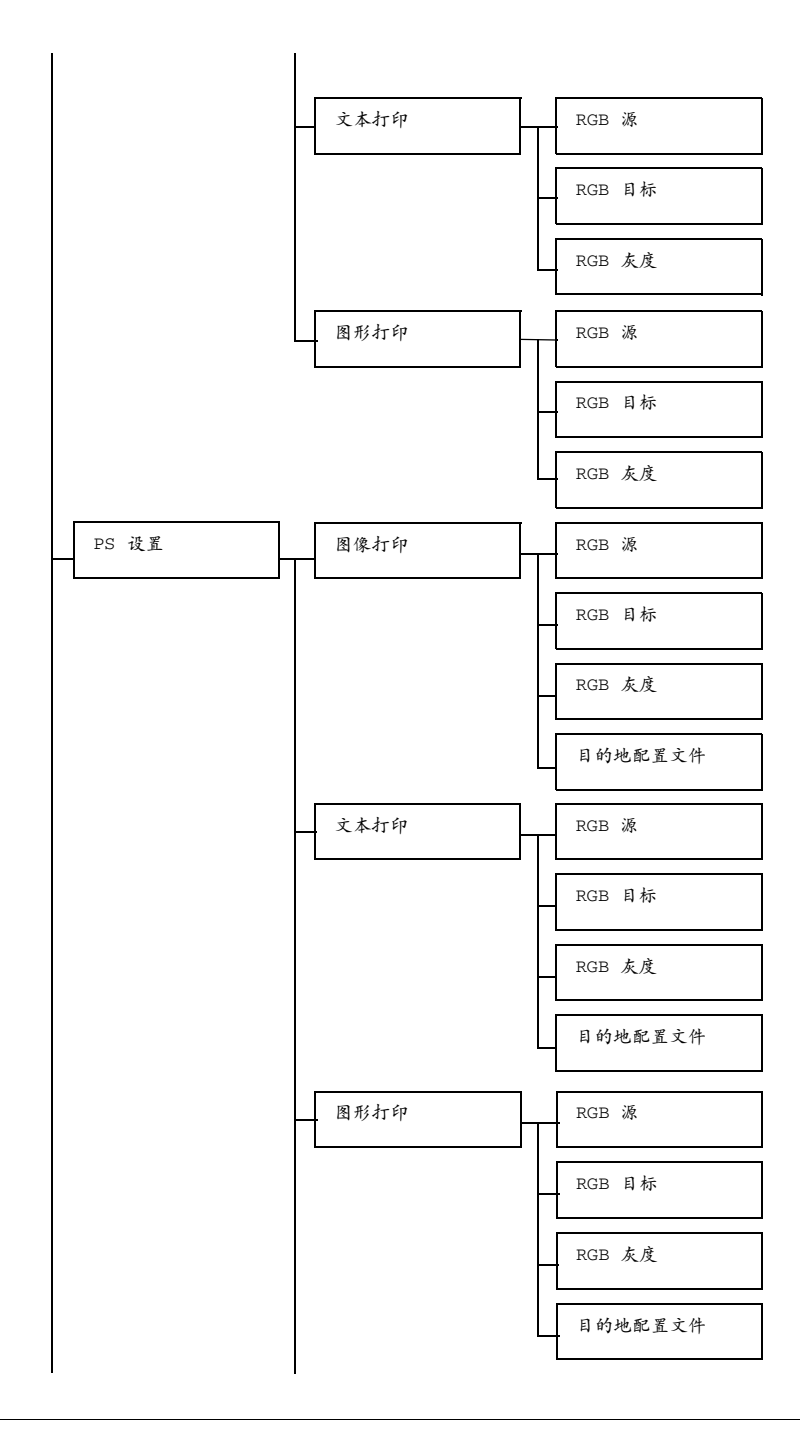

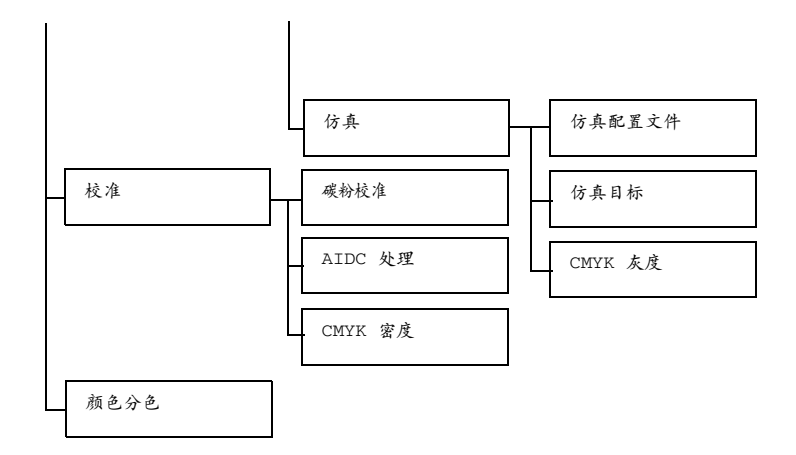

三个 所有出厂默认值都以粗体显示。

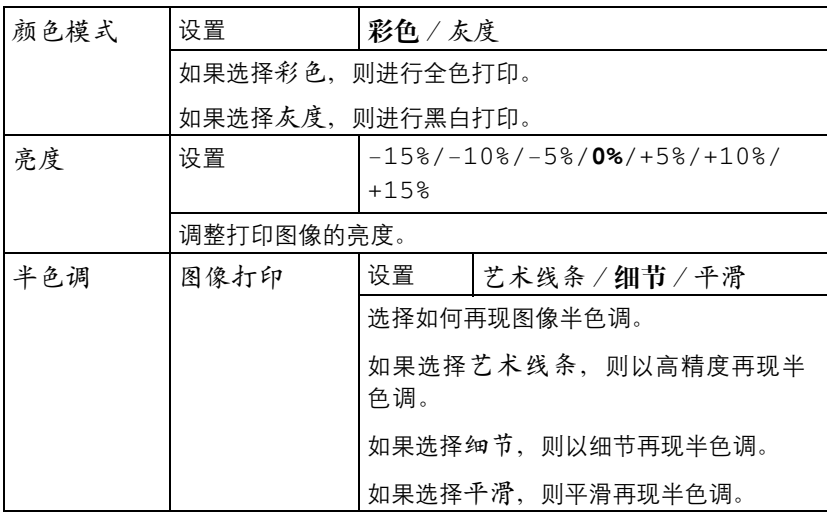

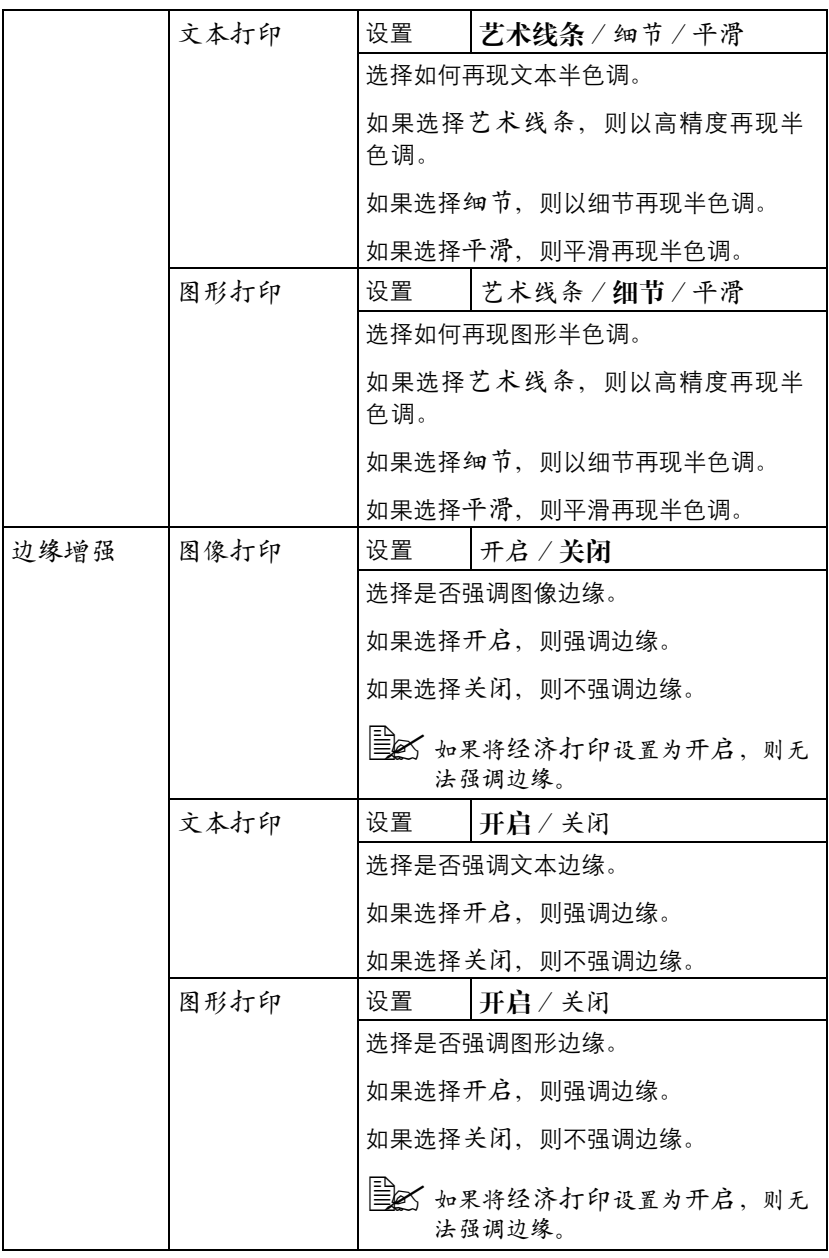

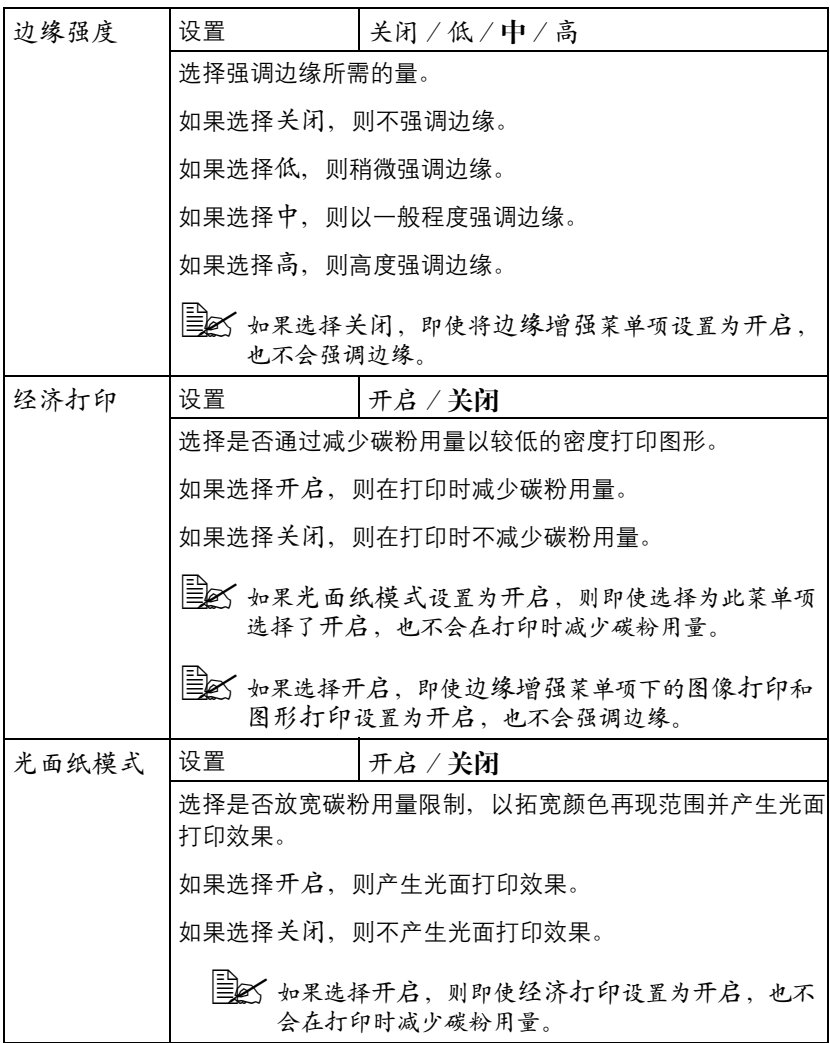

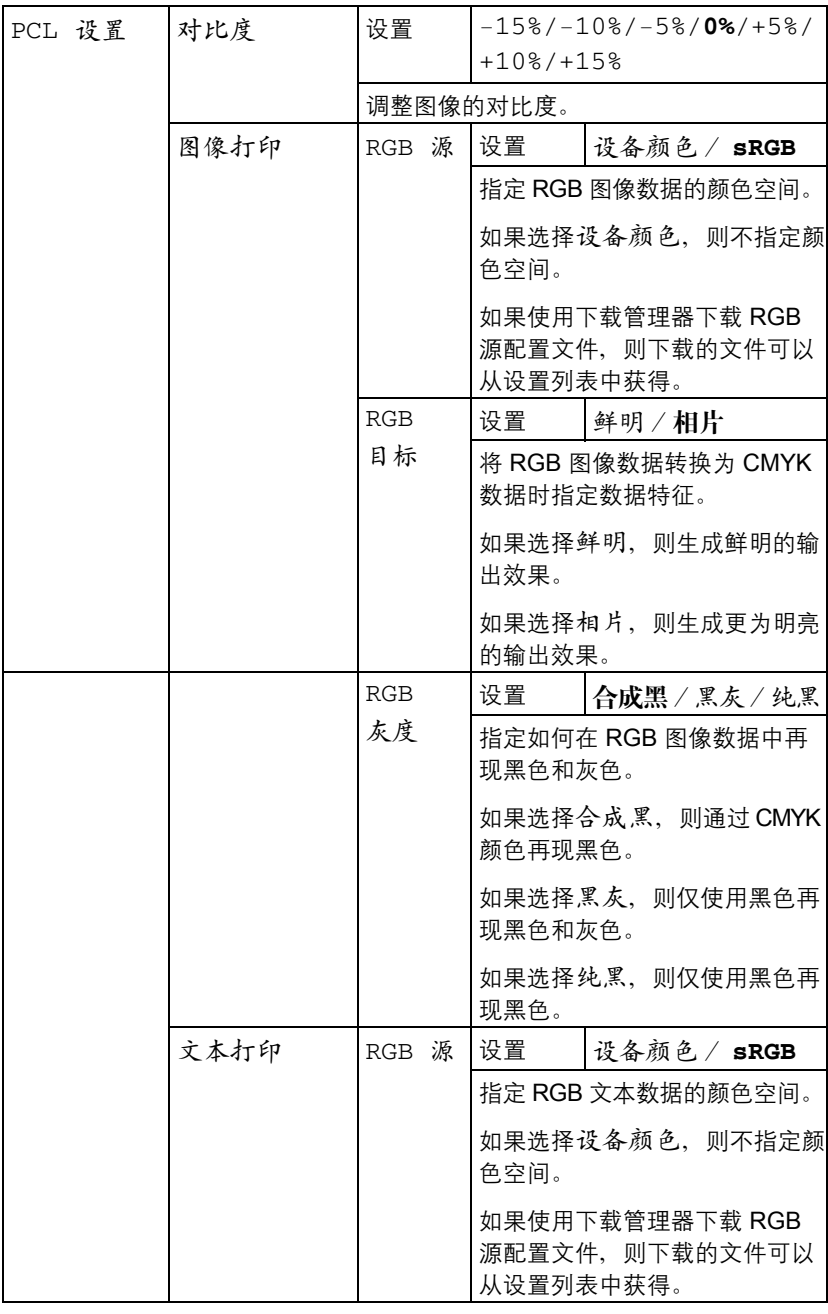

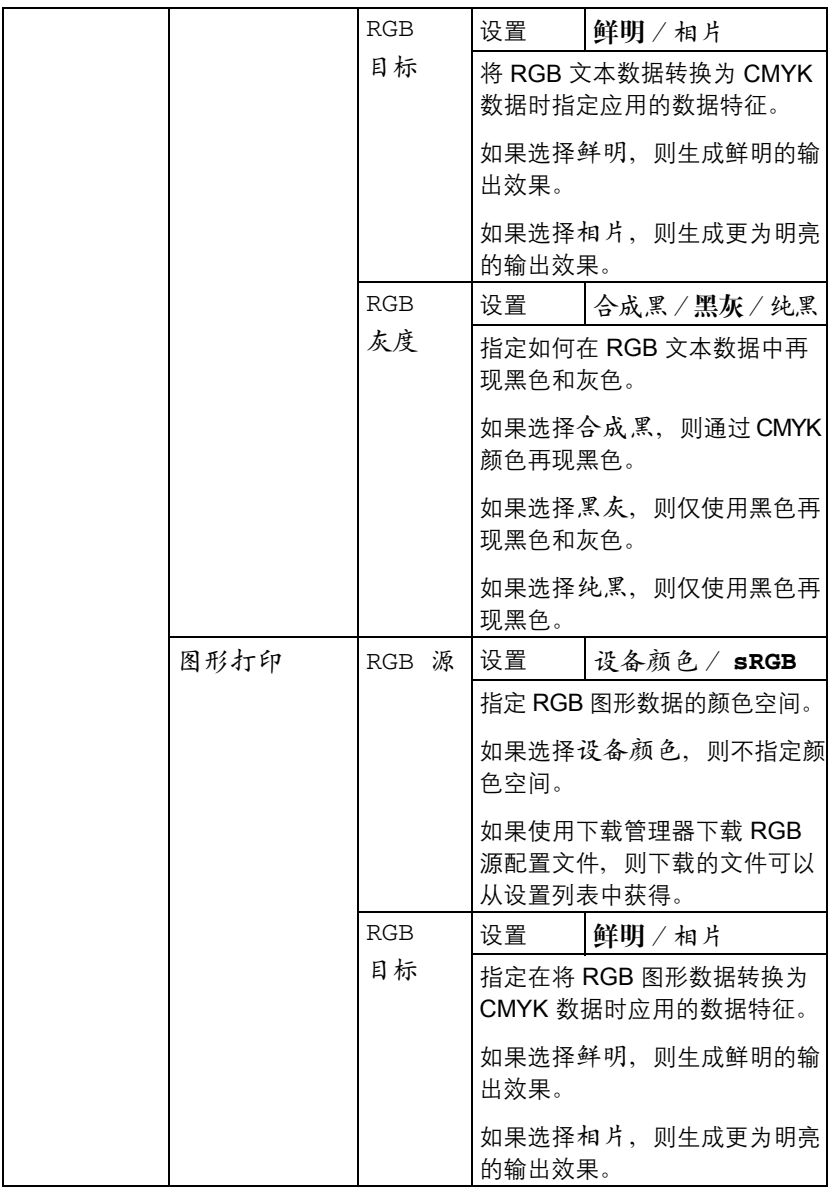

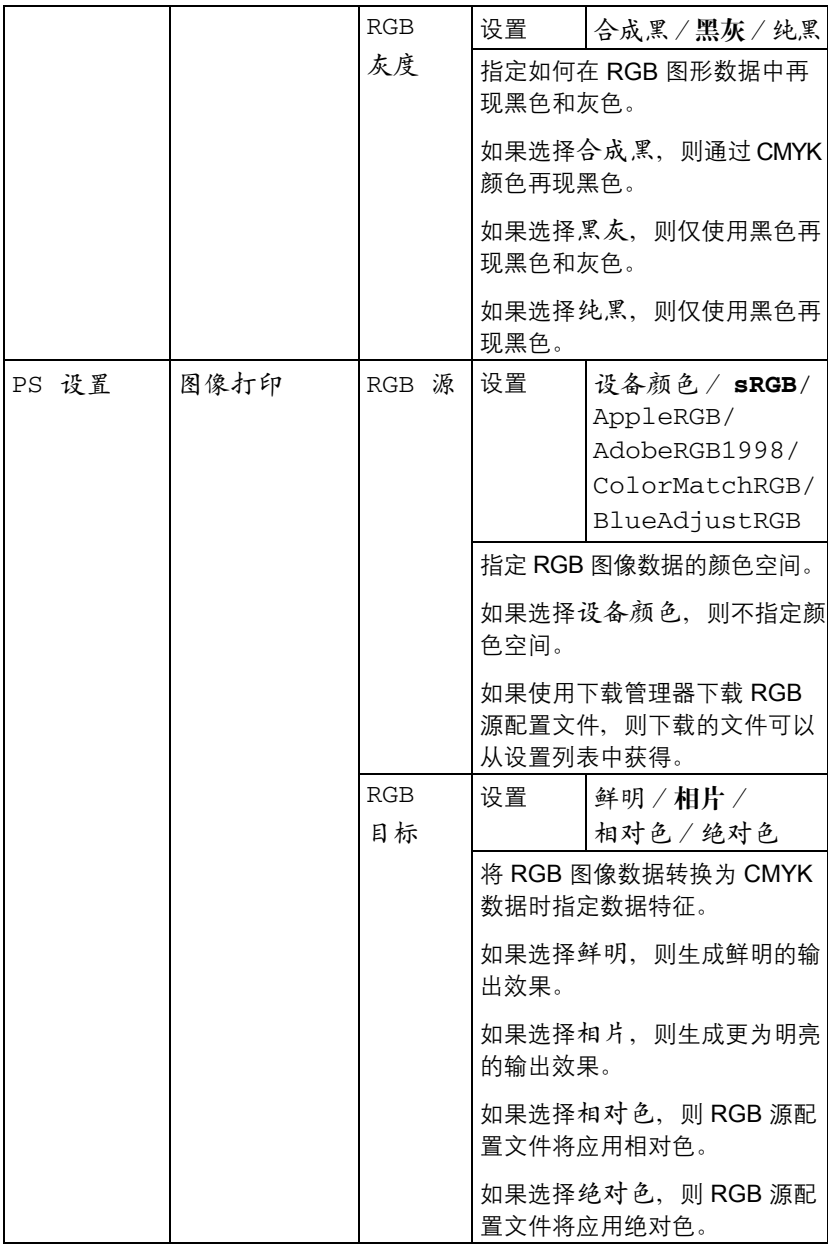

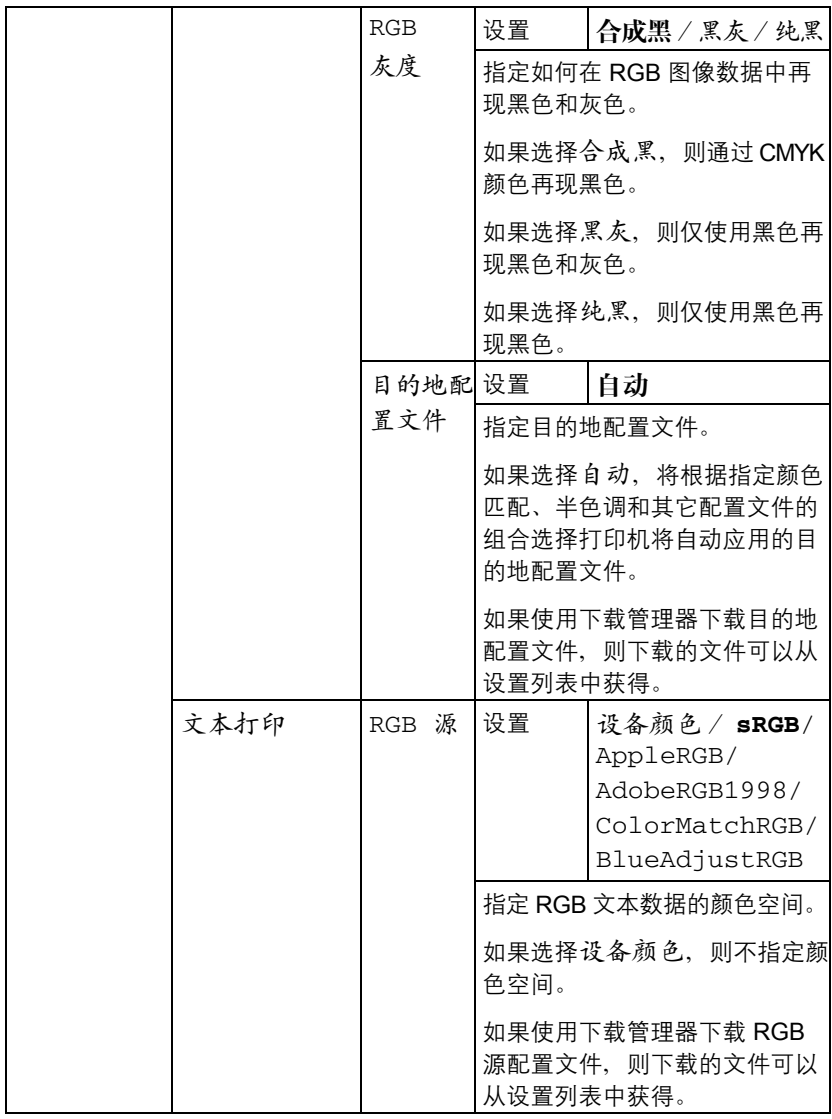

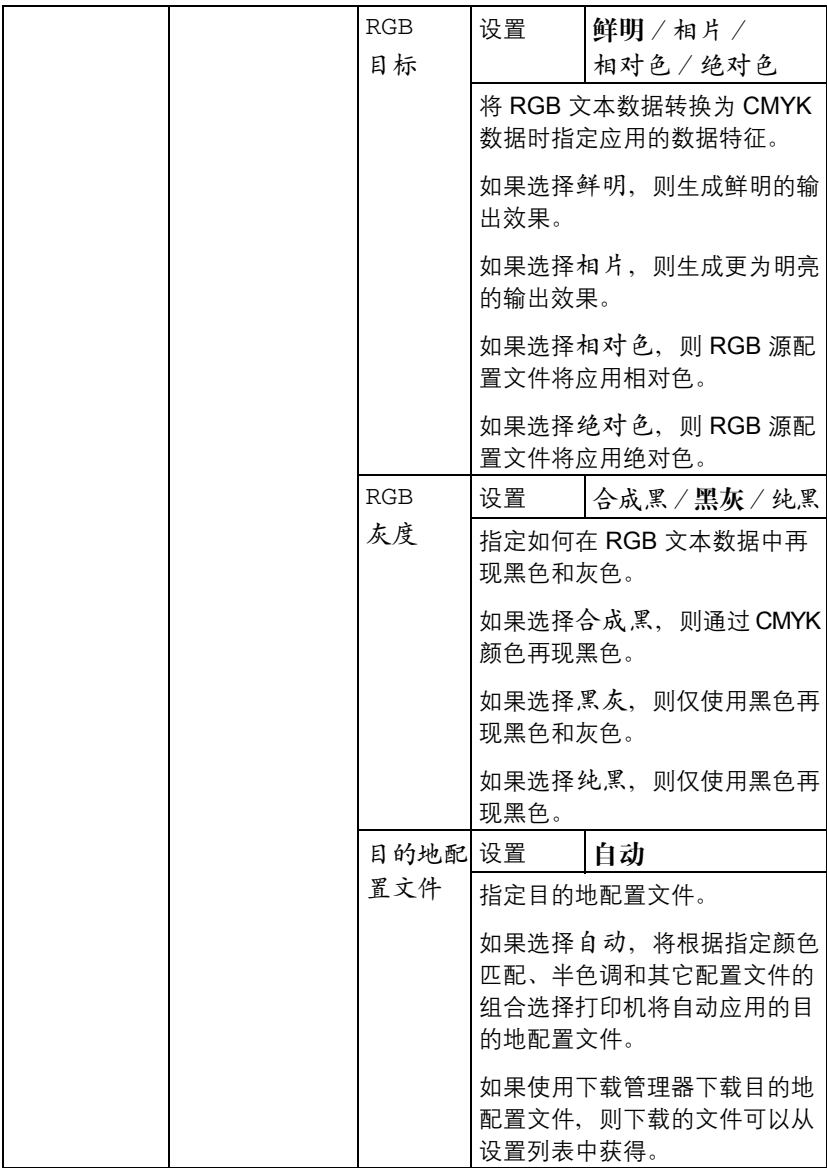

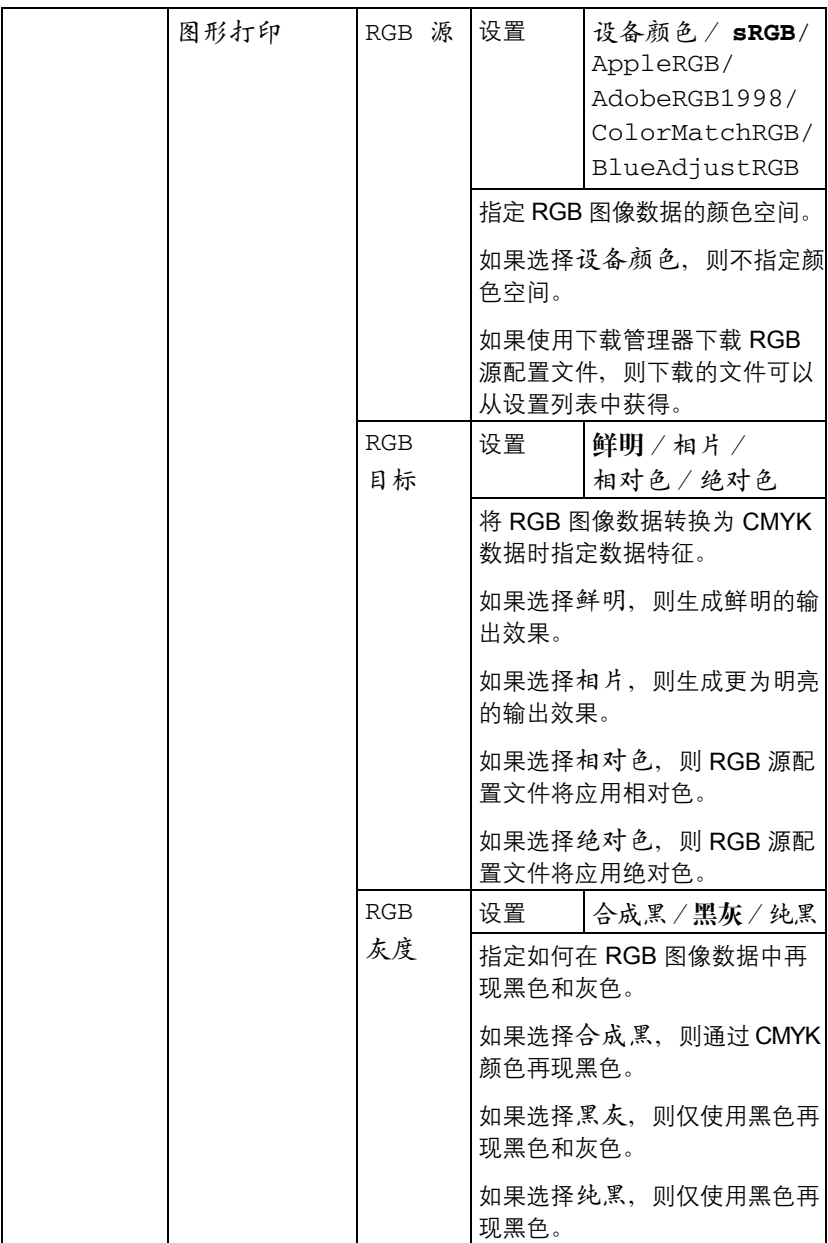

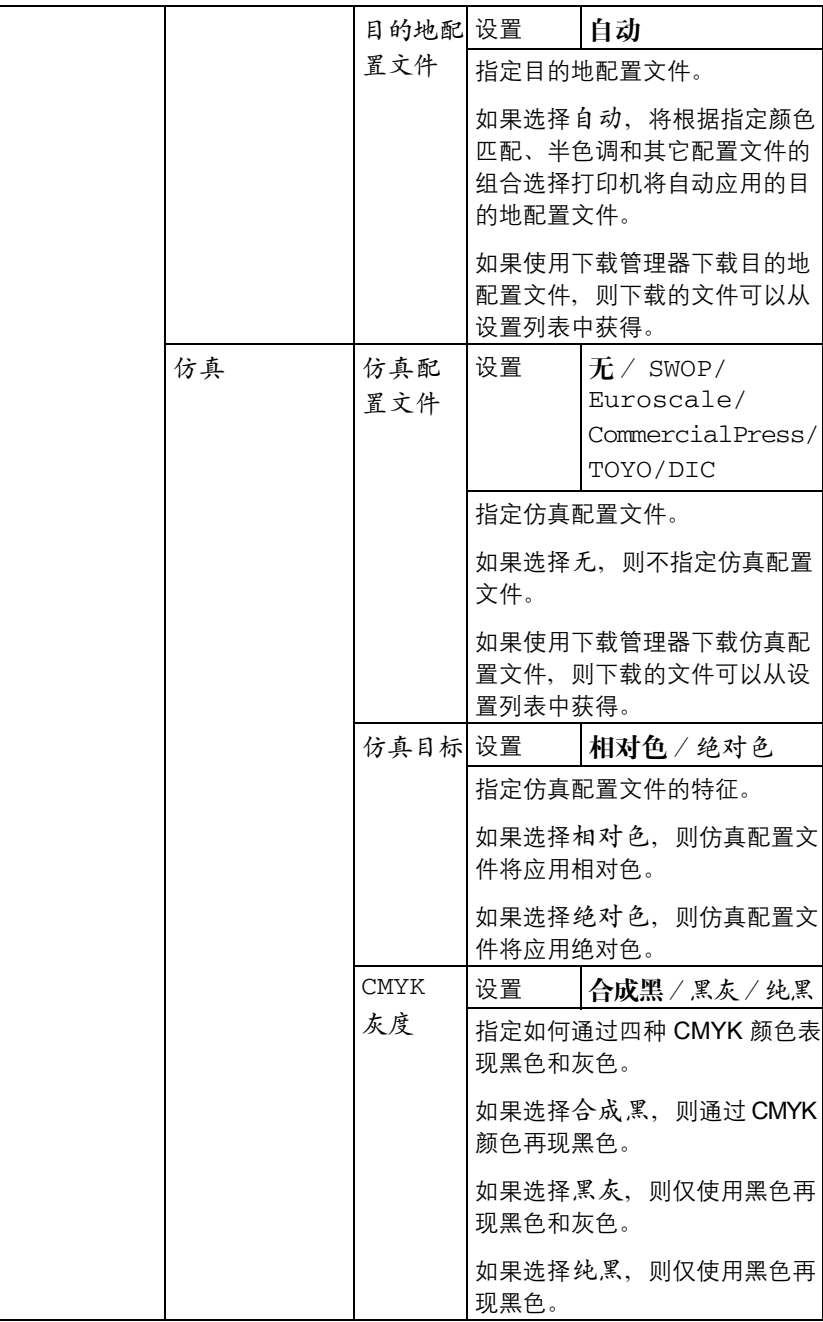

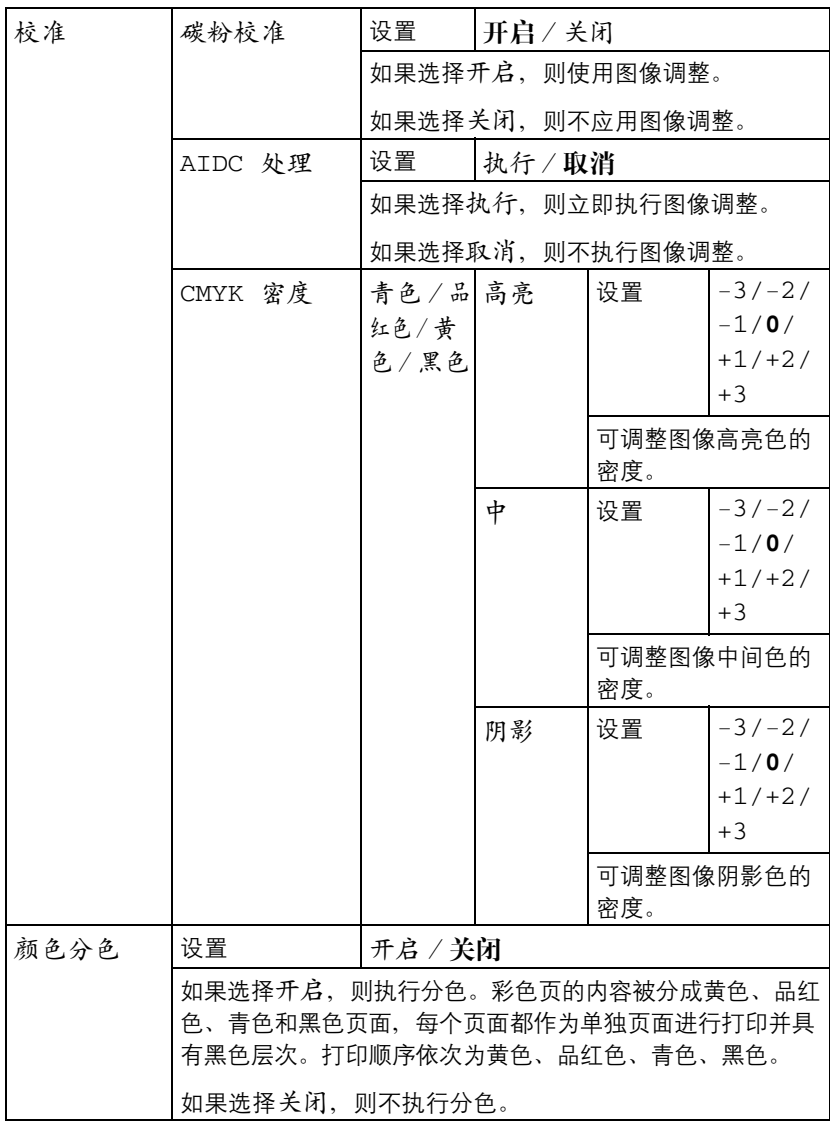

### 存储设备直接打印

此菜单项会在安装了可选硬盘套件或 CompactFlash 卡, 并且将接口菜单 / 存储设备直接打印设置为 启用时显示。

此外,如果未通过身份验证设置允许公共用户访问,将不显示此菜单项。有关 身份验证设置的详细信息,请参阅 Utilities and Documentation 光盘中的 Reference Guide。

通过此菜单可以指定"存储设备直接打印"功能的设置。

**| 全文 有关存储设备直接打印的详细信息, 请参阅第 90 [页的"存储设备直接](#page-103-0)** [打印"](#page-103-0)。

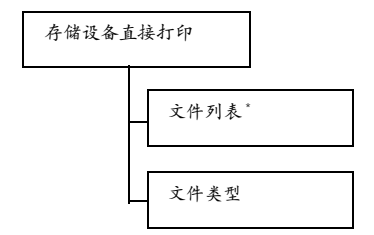

- " *\* KONICA MINOLTA* 数码相机直接打印端口上插有 *USB* 存储设备时, 会显示此菜单项。
- 三个 所有出厂默认值都以粗体显示。

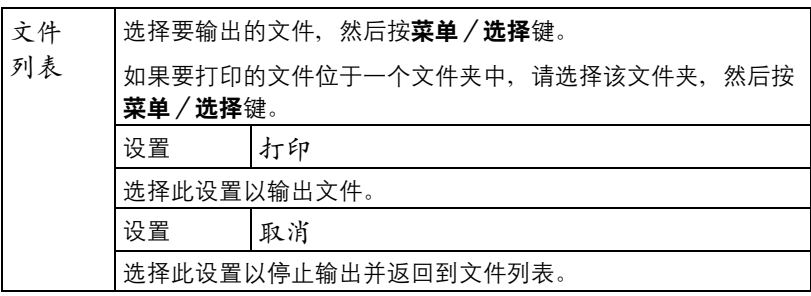
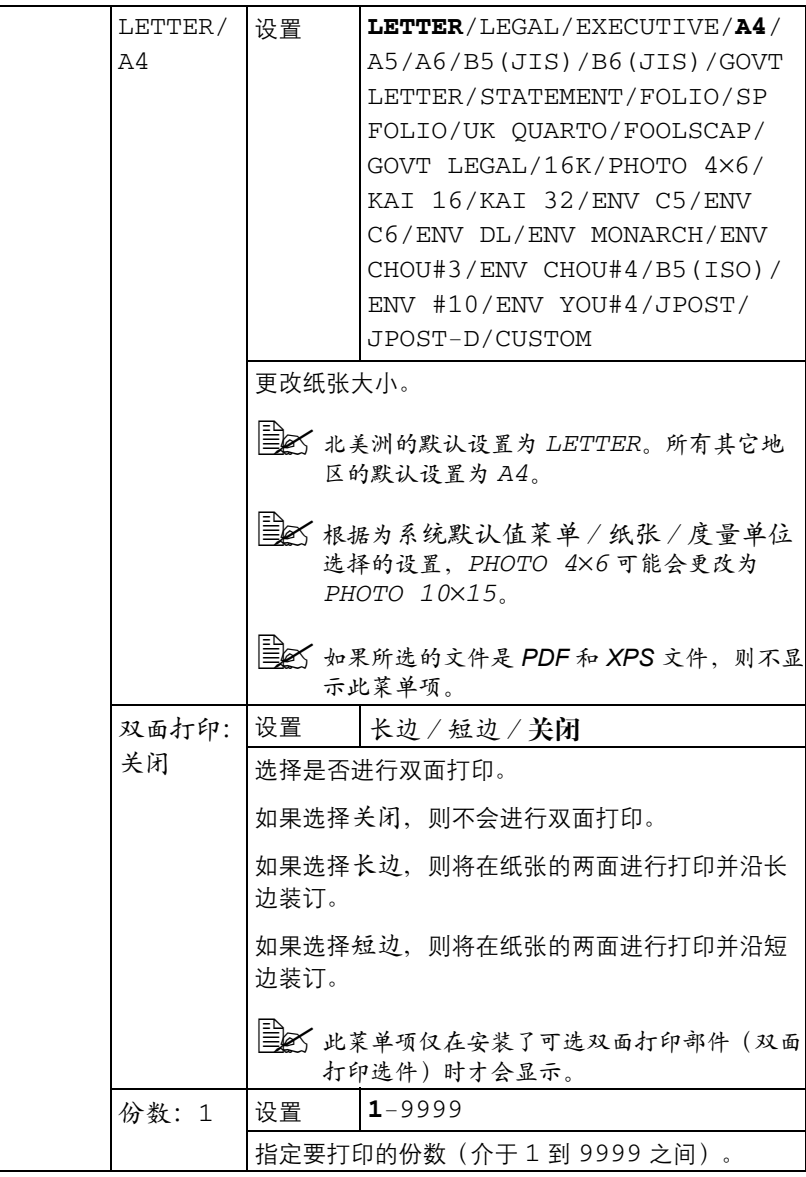

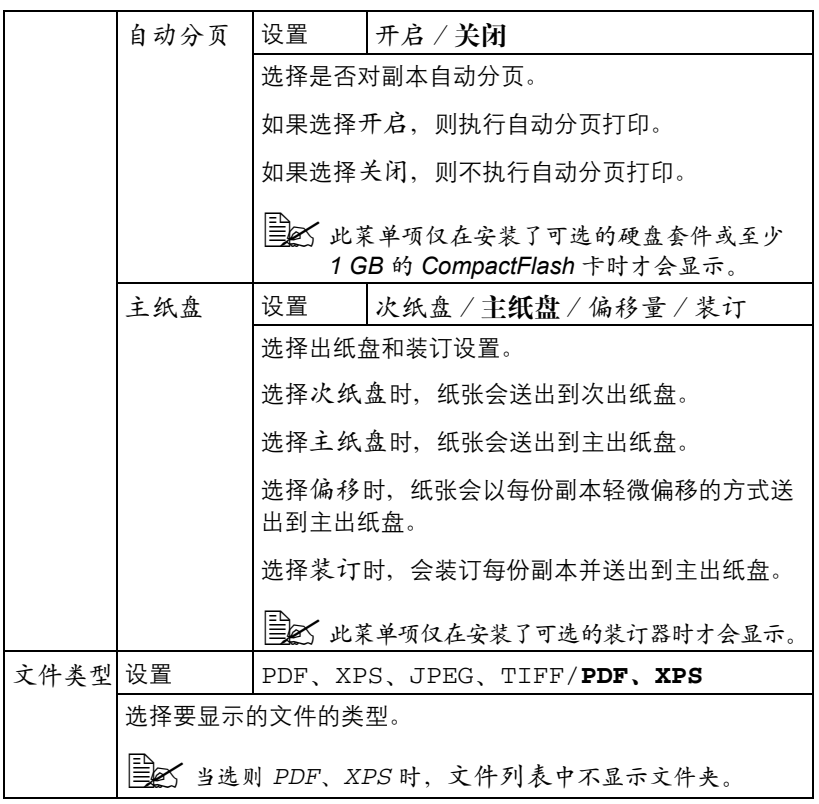

## <span id="page-74-0"></span>相机直接打印

此菜单项会在将接口菜单/相机直接打印设置为启用时显示。

此外,如果未通过身份验证设置允许公共用户访问,将不显示此菜单项。有关 身份验证设置的详细信息,请参阅 Utilities and Documentation 光盘中的 Reference Guide。

通过此菜单可以指定"相机直接打印"功能的设置。

三个 以下设置将被数码相机中配置的设置所覆盖。

有关相机直接打印的详细信息,请参阅第 *88* [页的"相机直接打印"](#page-101-0)。

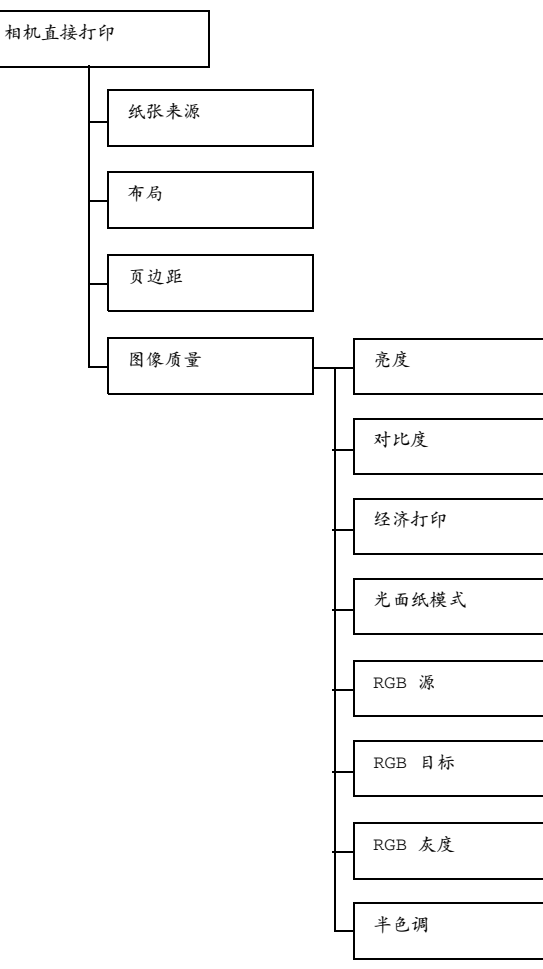

38 所有出厂默认值都以粗体显示。

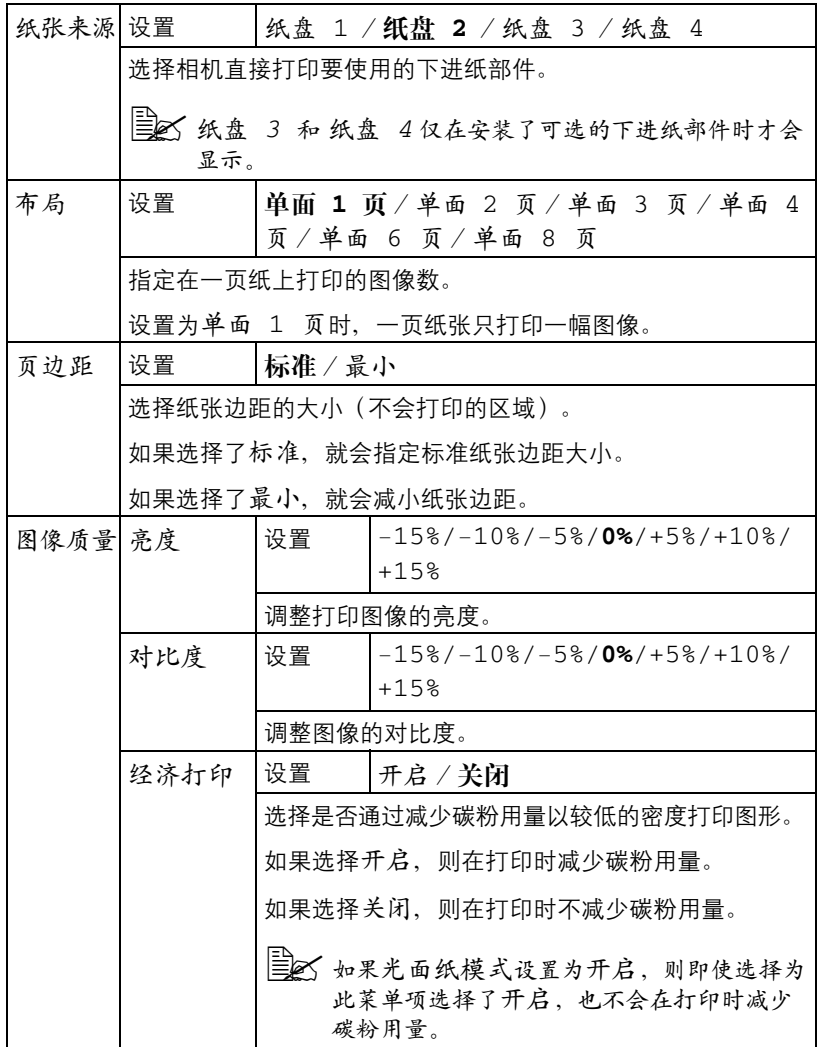

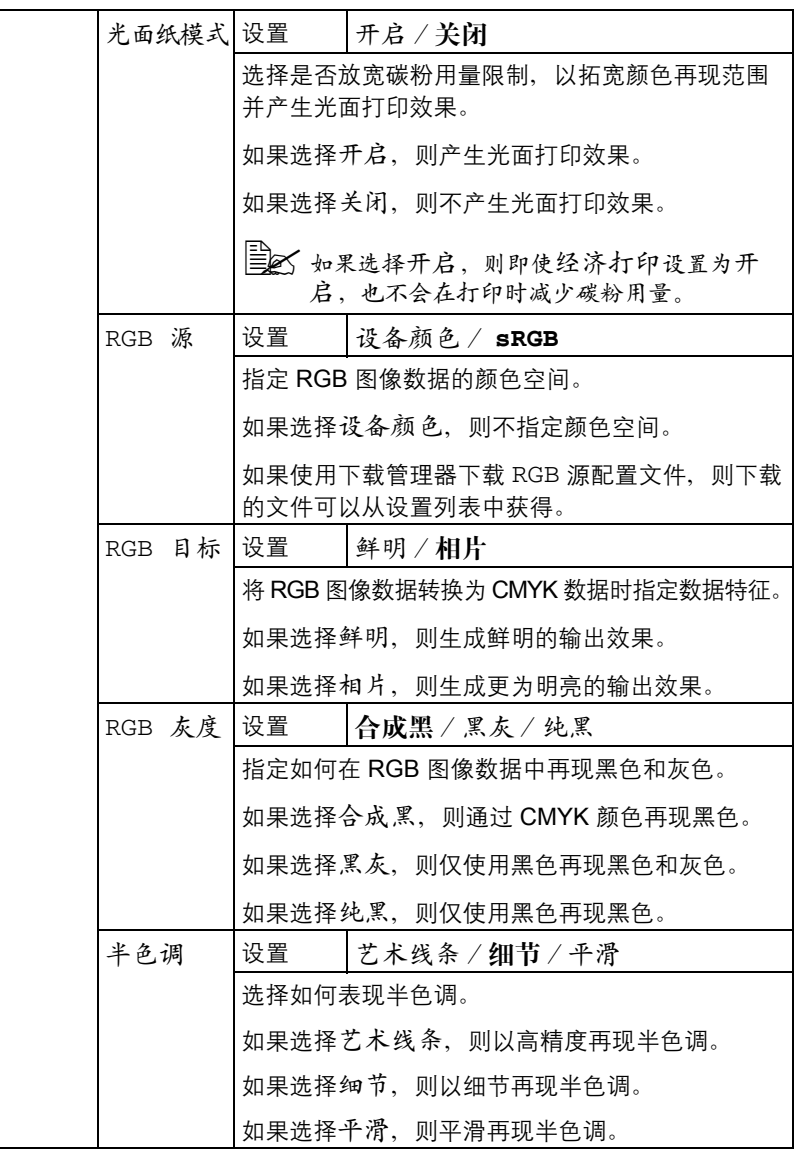

## 接口菜单

通过此菜单可以指定接口设置。

" 更改 *ETHERNET* 菜单中的设置后,应重新启动打印机。

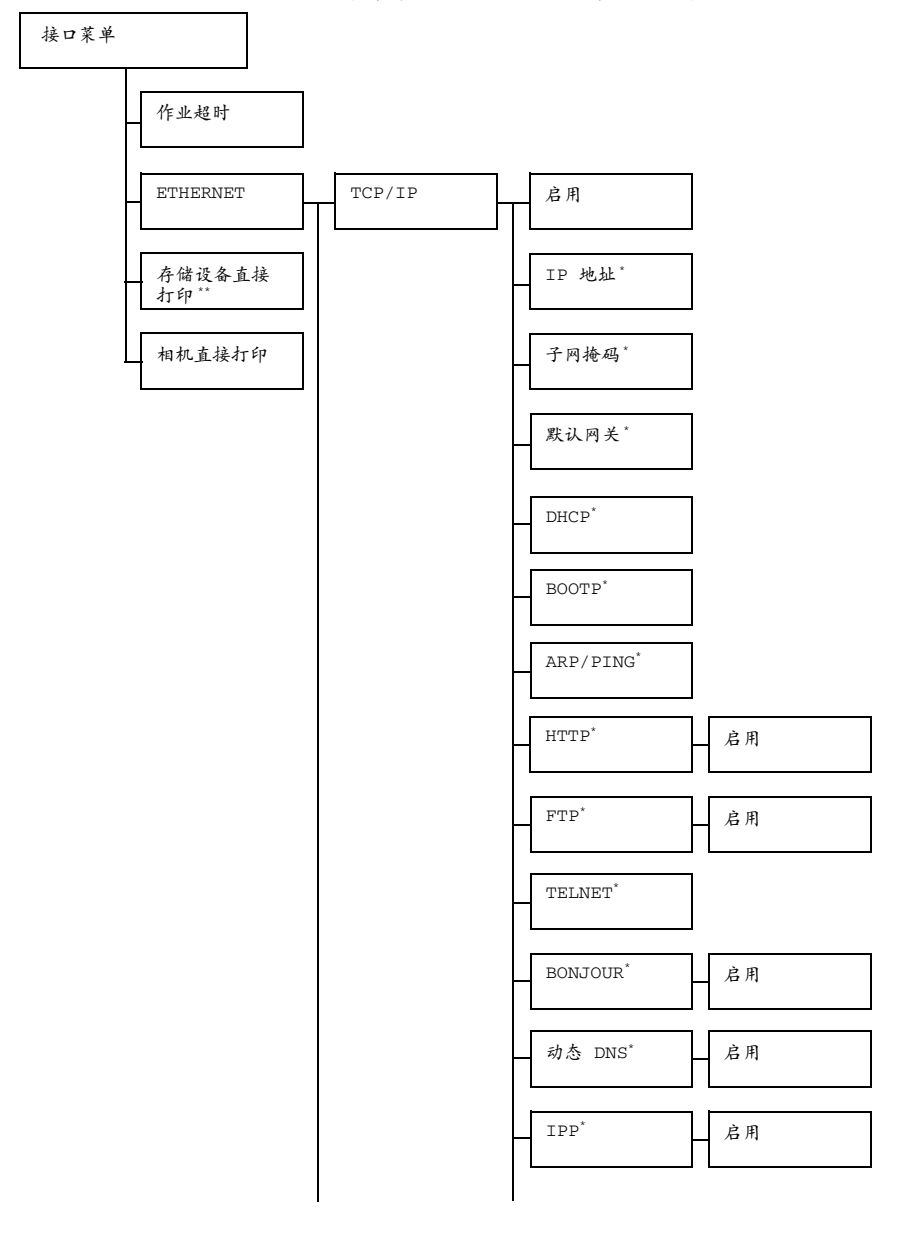

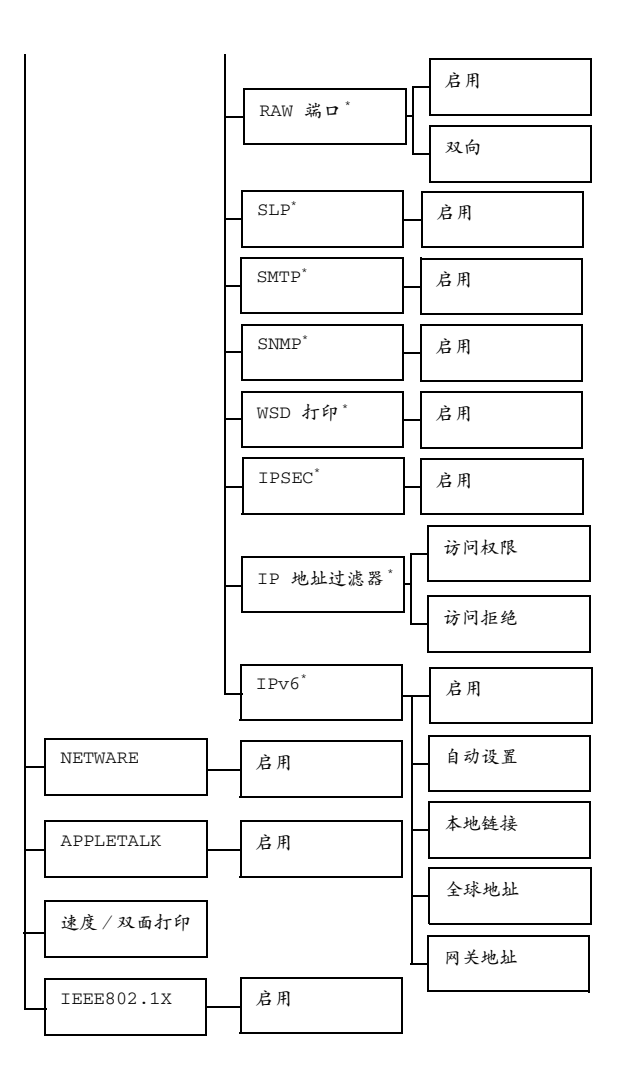

" *\** 当接口菜单 */ETHERNET/TCP/IP/* 启用设置为是时会出现此菜 单项。

*\*\** 此菜单项仅在安装了可选的硬盘套件或 *CompactFlash* 卡时才会显示。

38 所有出厂默认值都以粗体显示。

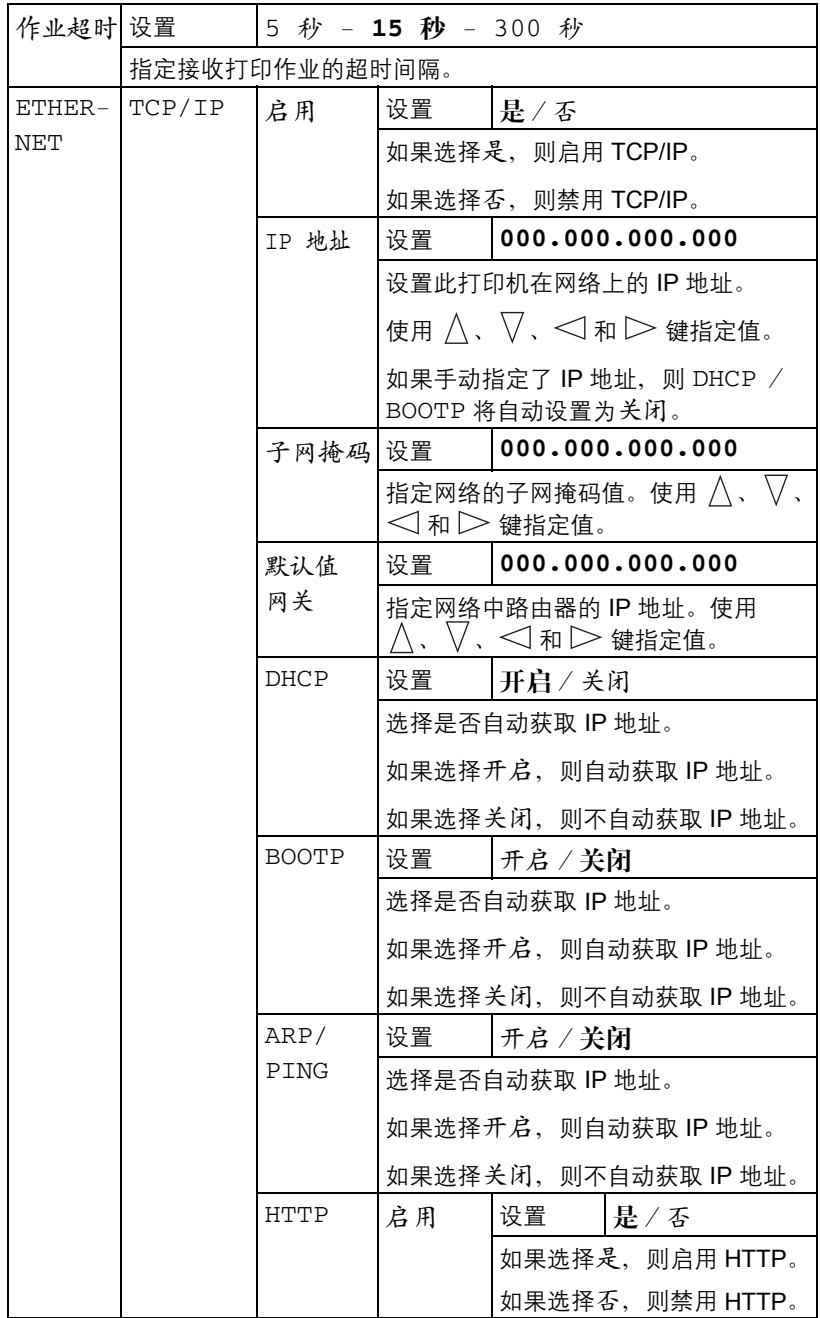

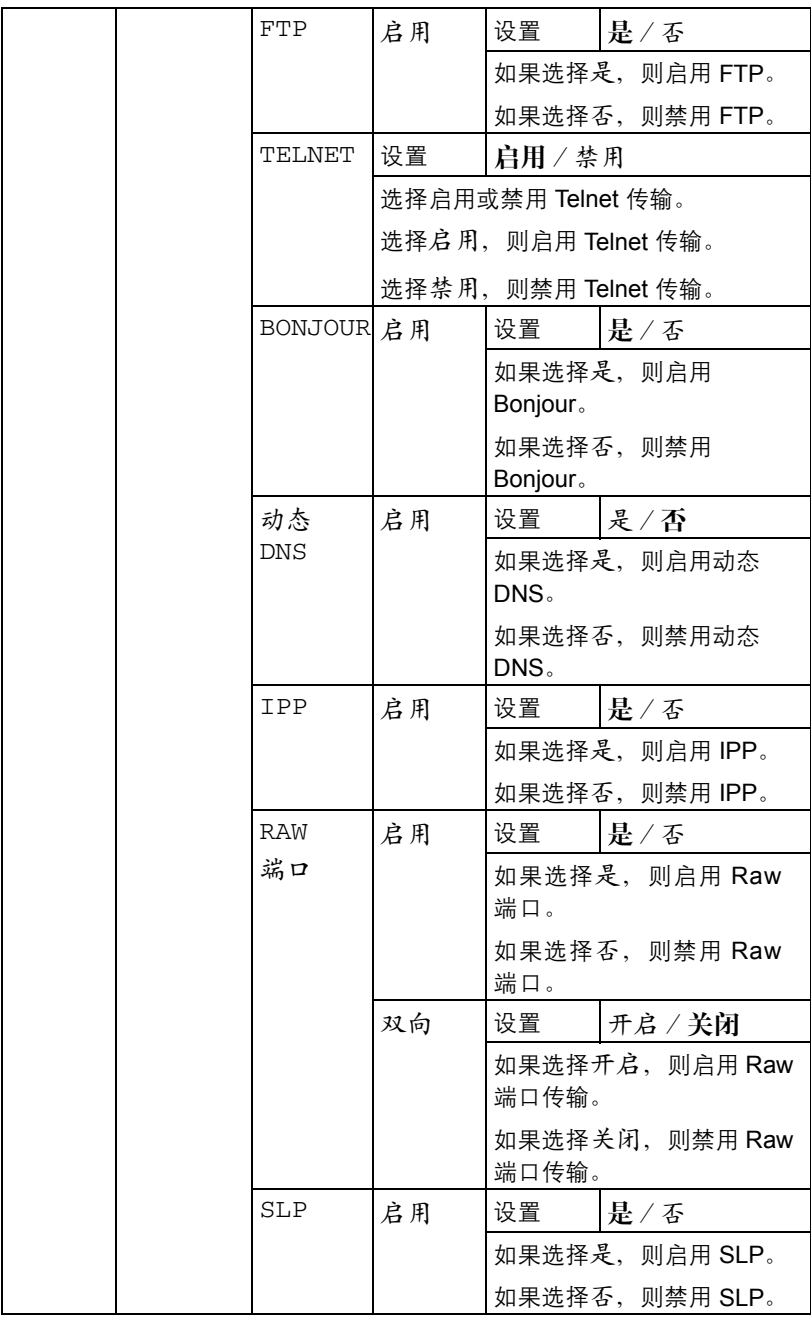

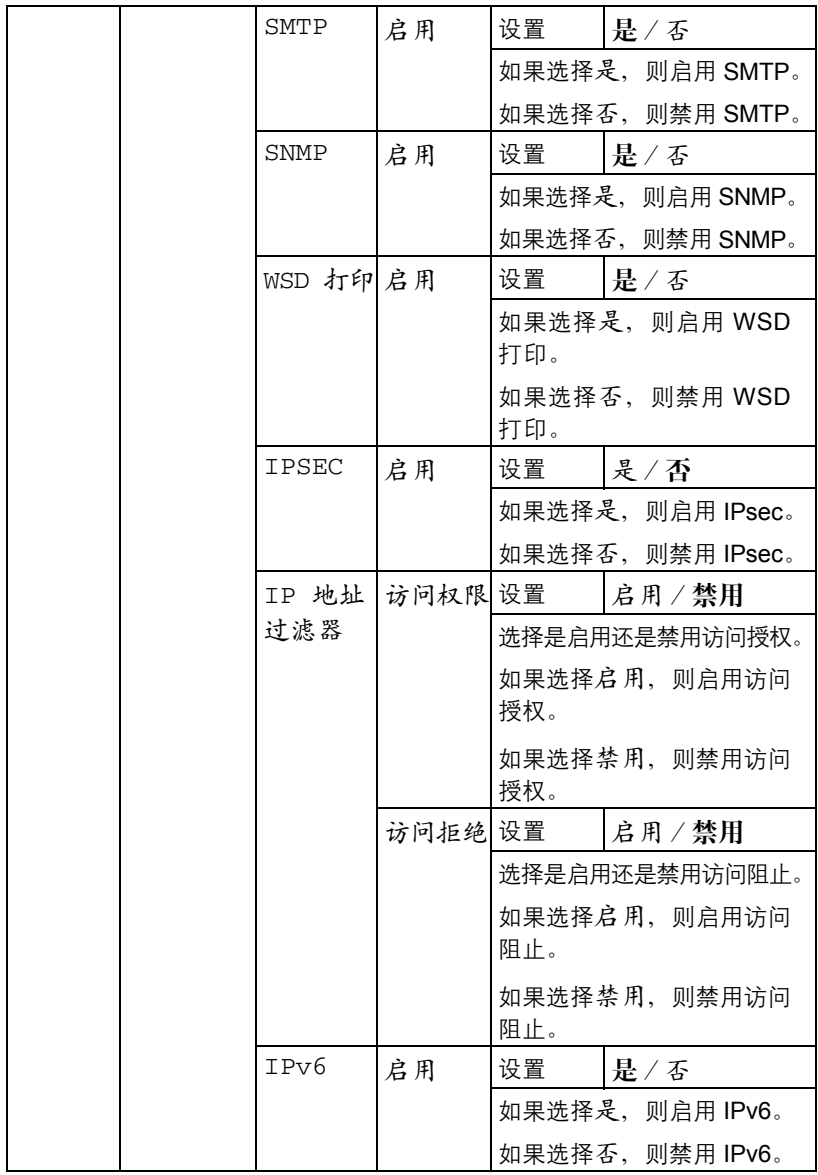

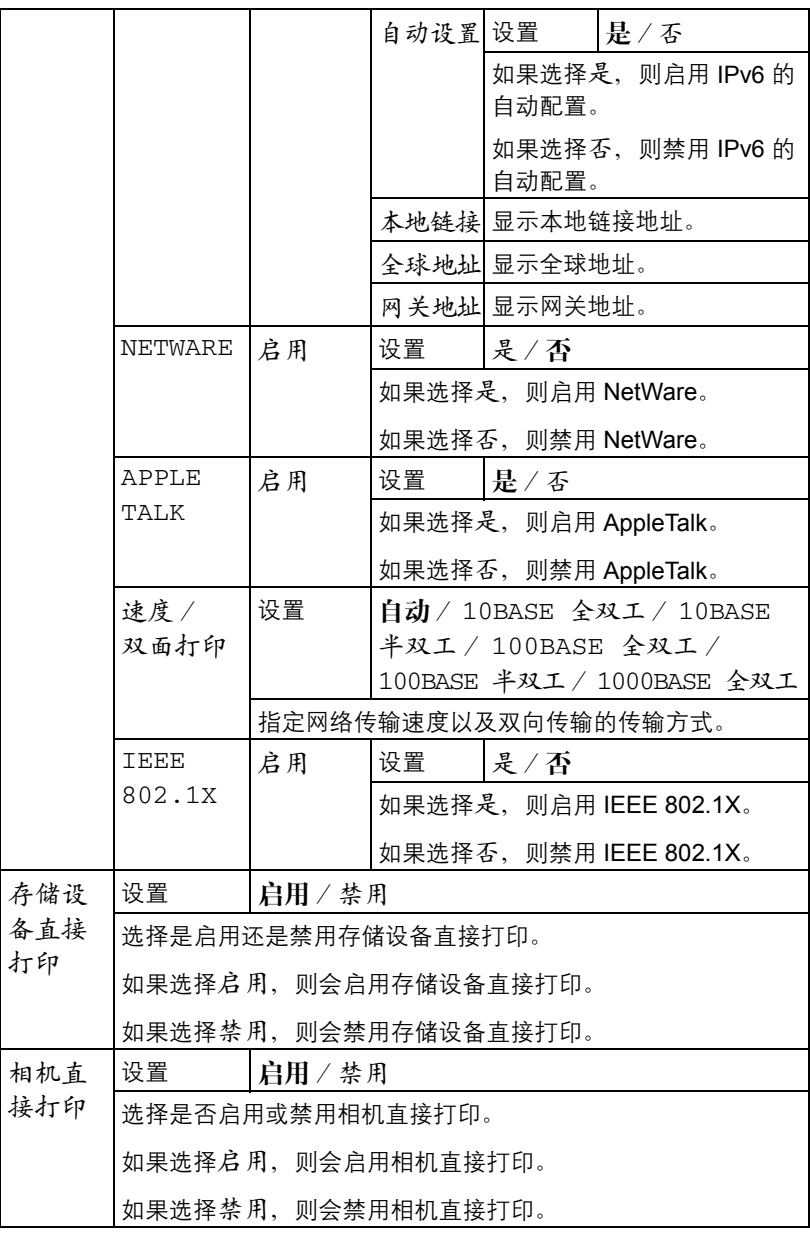

# 系统默认值菜单

通过此菜单可以指定用于调整打印机运行的设置,如消息窗口显示的语言、打 印机进入节能程序模式之前的时间长度。

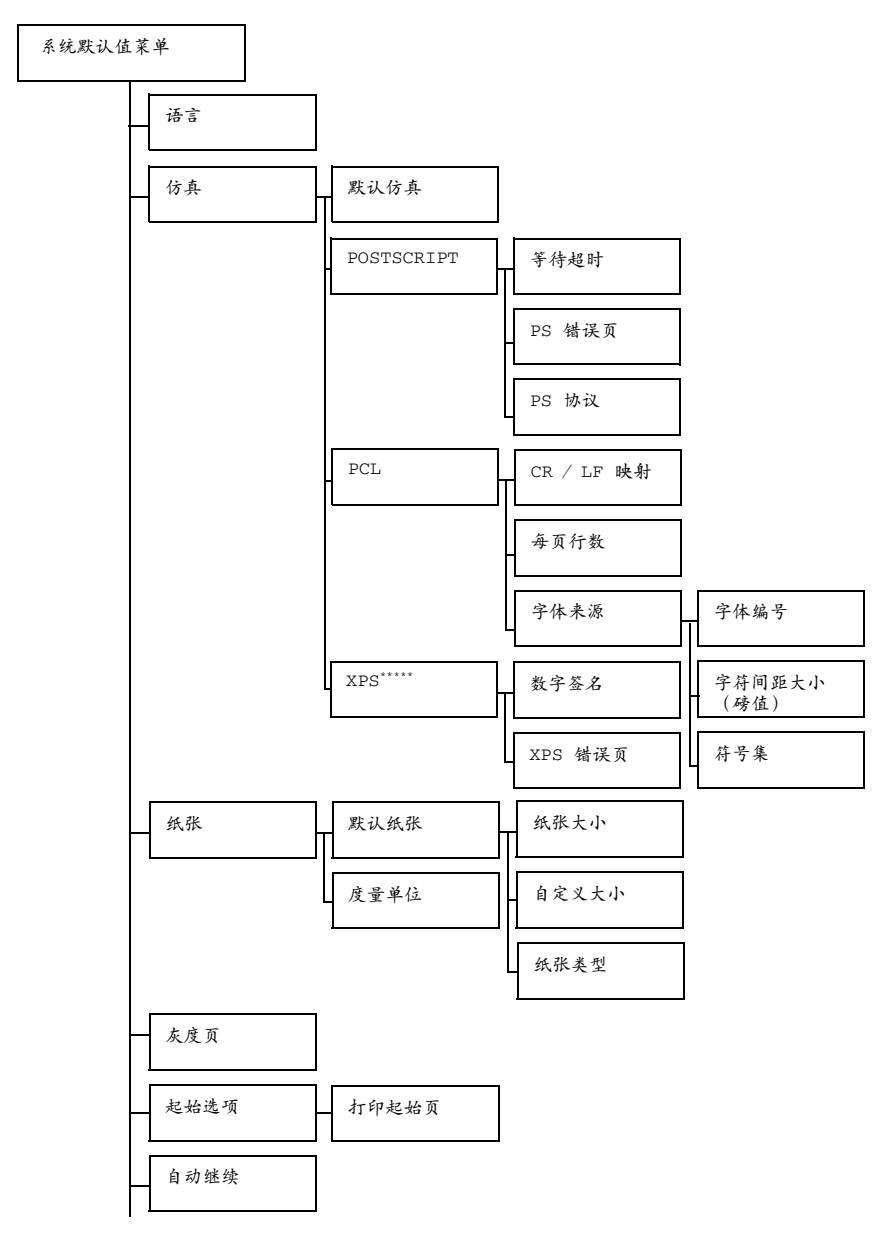

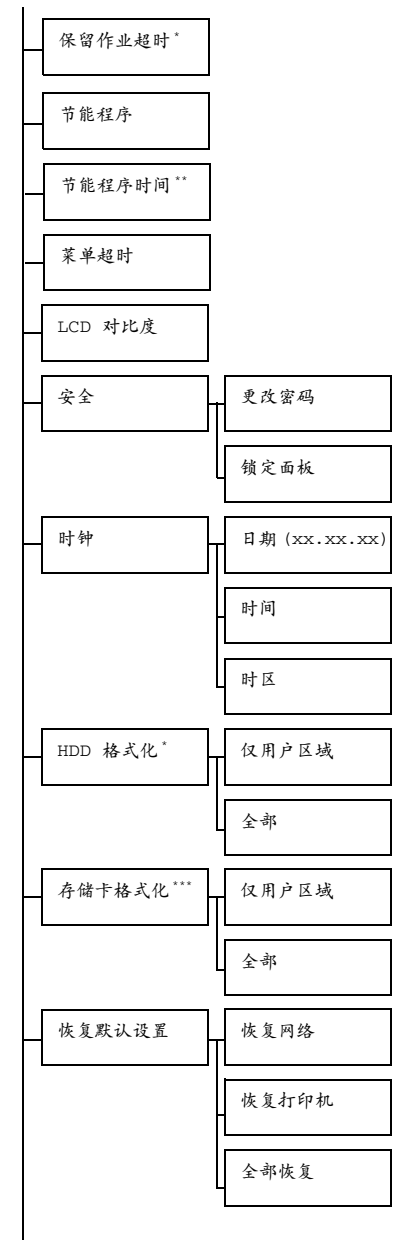

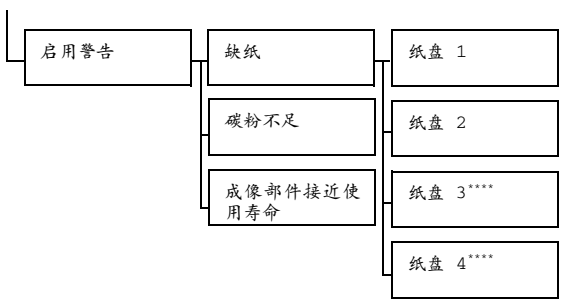

**EX** \* 这些菜单项仅在安装了可选硬盘套件时才会显示。 *\*\** 此菜单项在未选择节能程序菜单中的开启时才会显示。 *\*\*\** 此菜单项仅在安装了可选 *CompactFlash* 卡时才会显示。 *\*\*\*\** 这些菜单项仅在安装了相应的可选下进纸部件时才会显示。 *\*\*\*\*\** 此菜单项仅在安装了可选的硬盘套件或 *CompactFlash* 卡时才会 显示。

38 所有出厂默认值都以粗体显示。

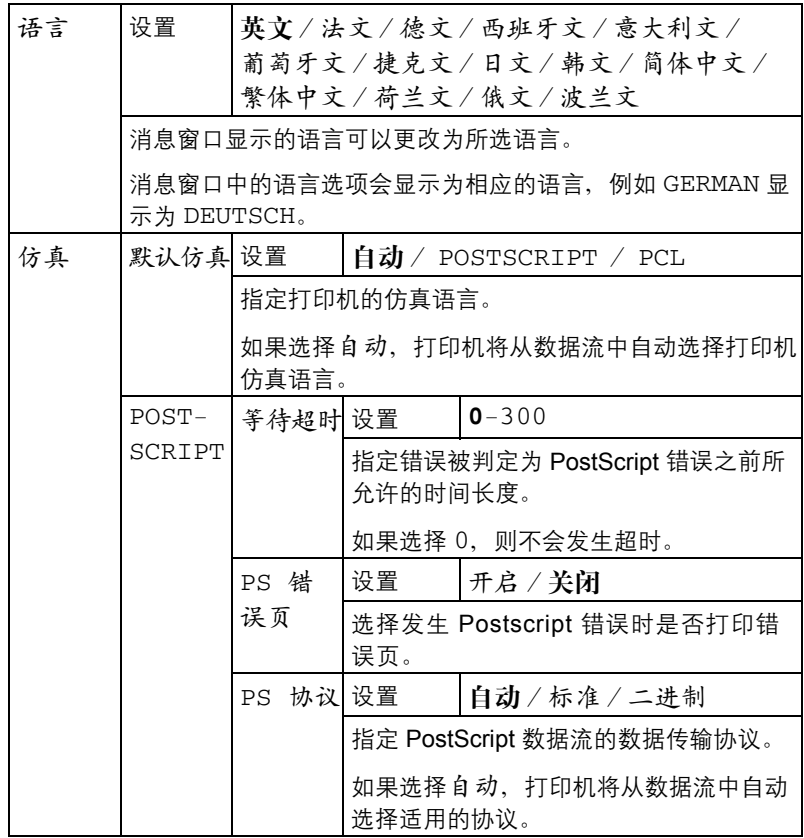

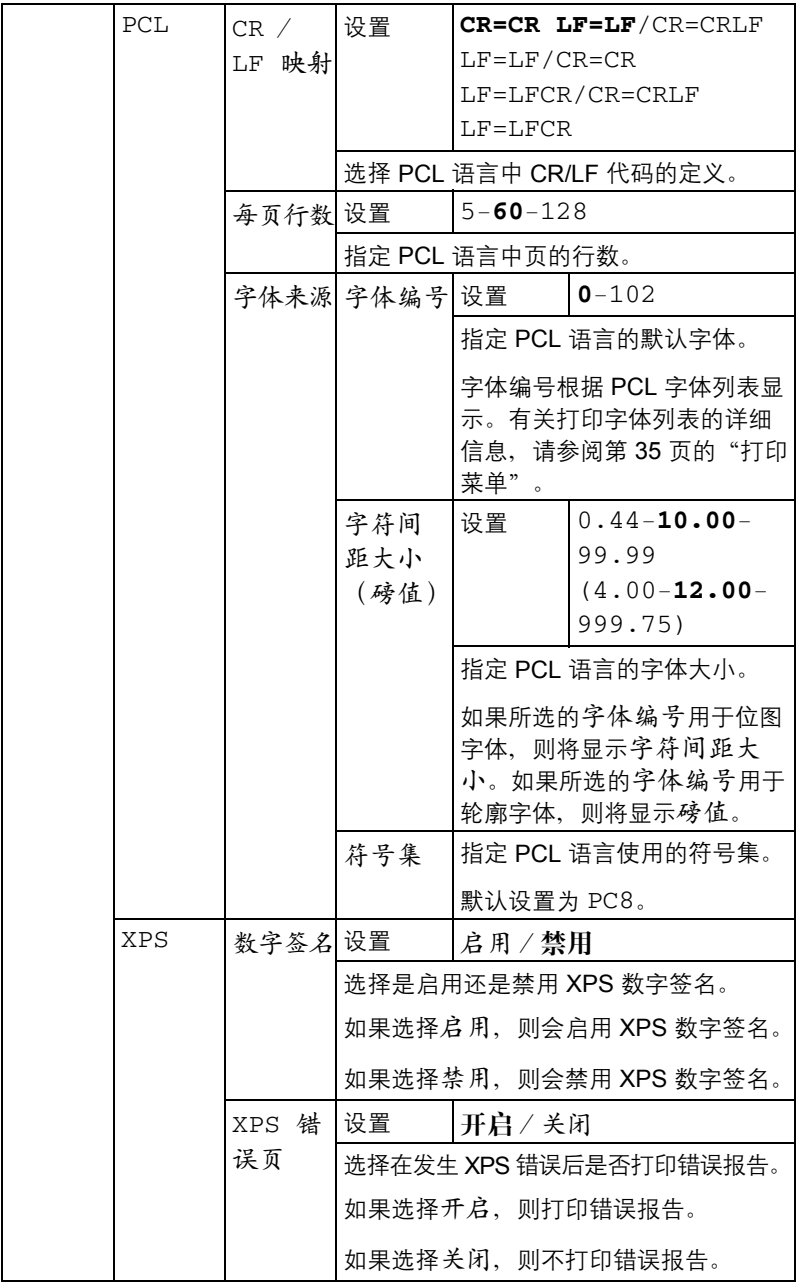

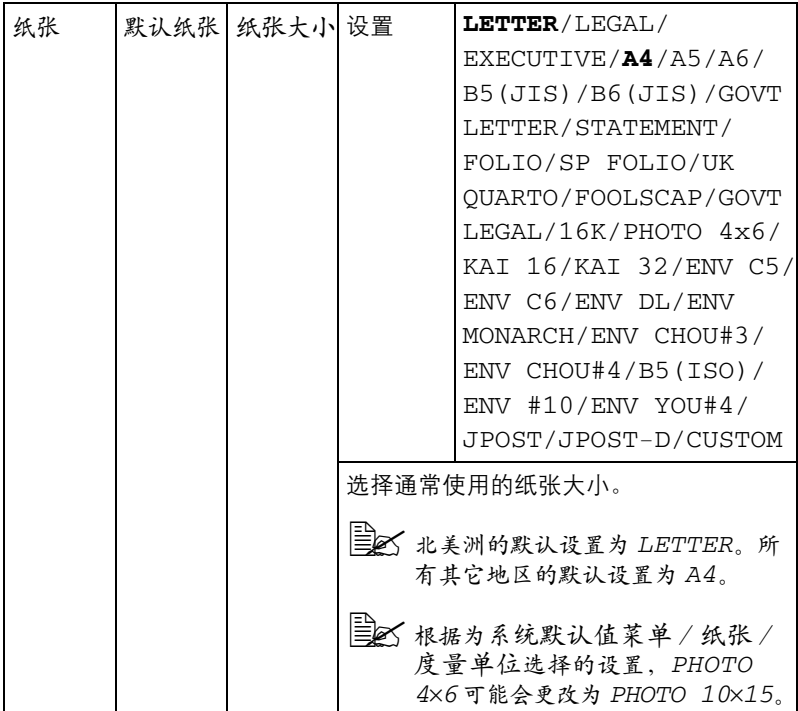

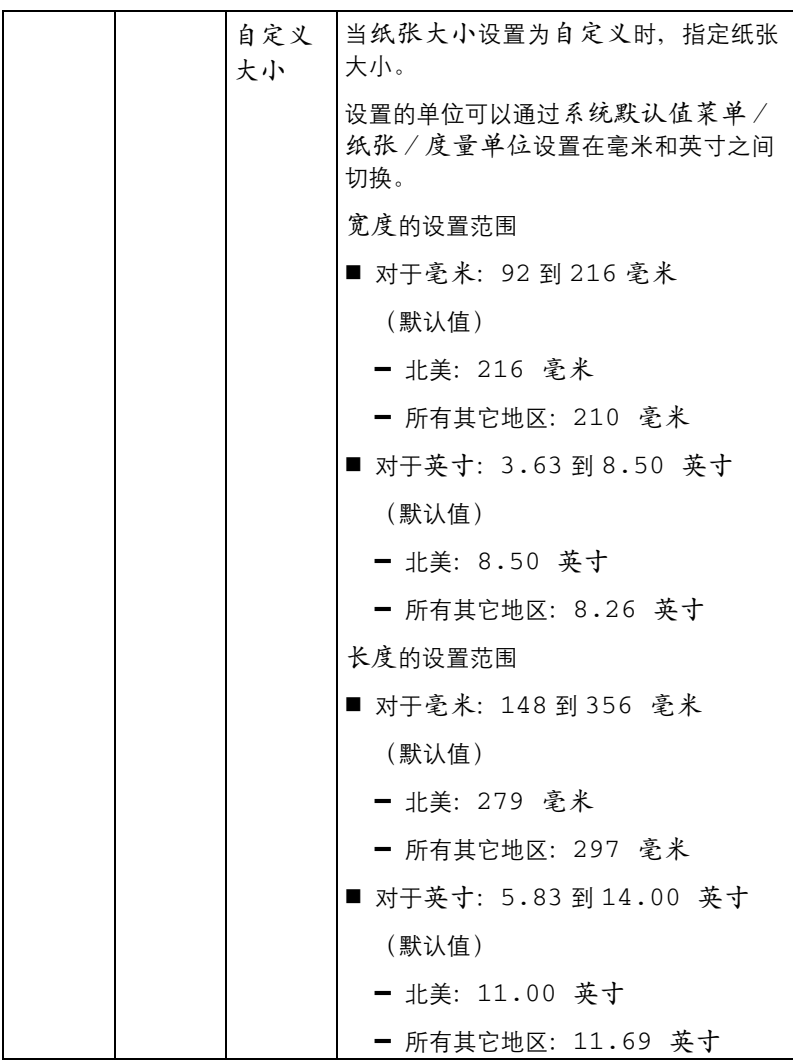

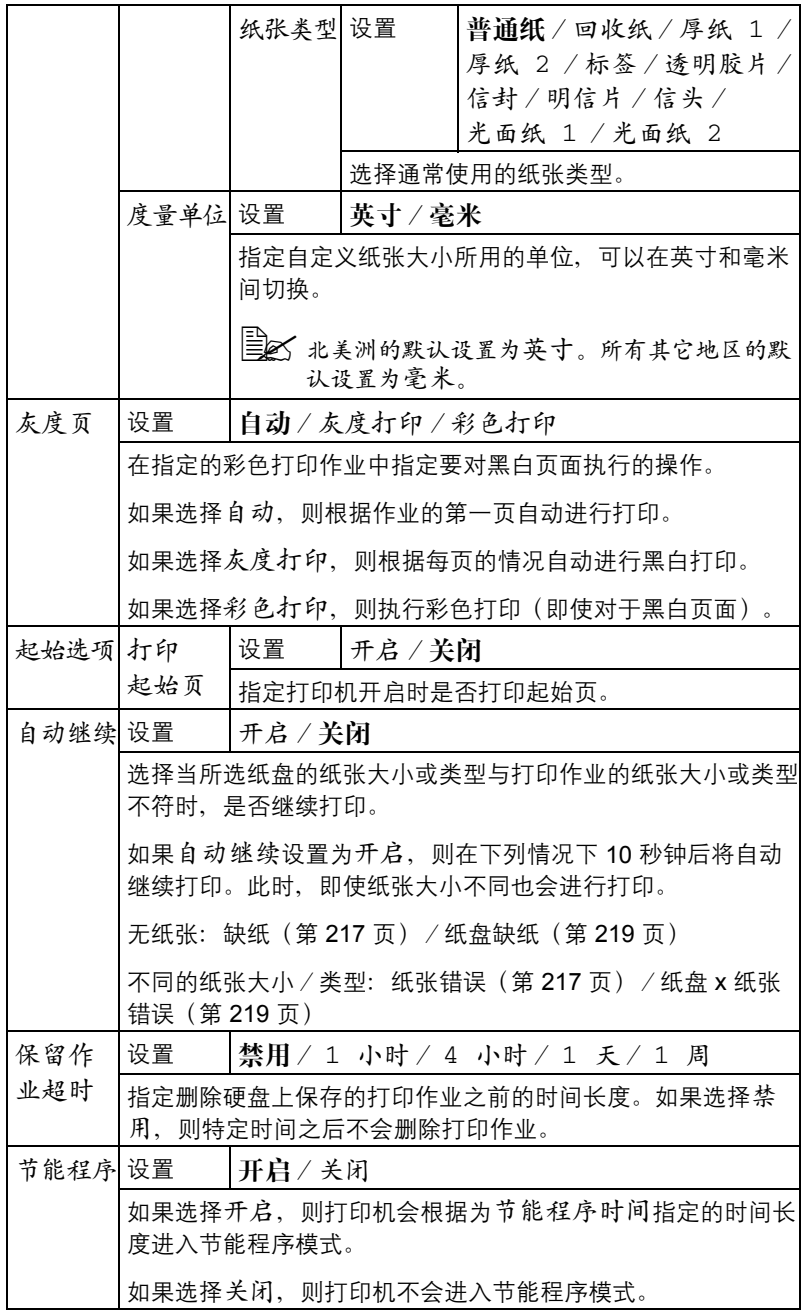

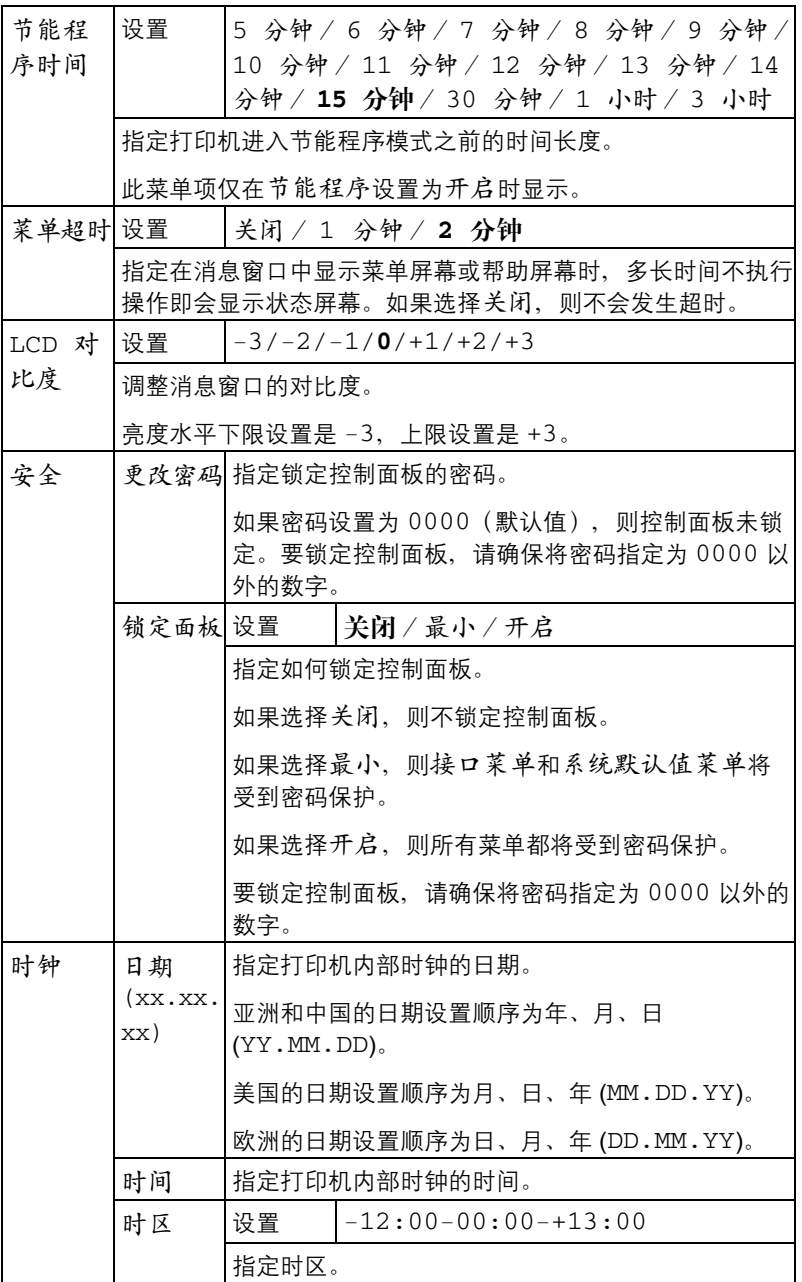

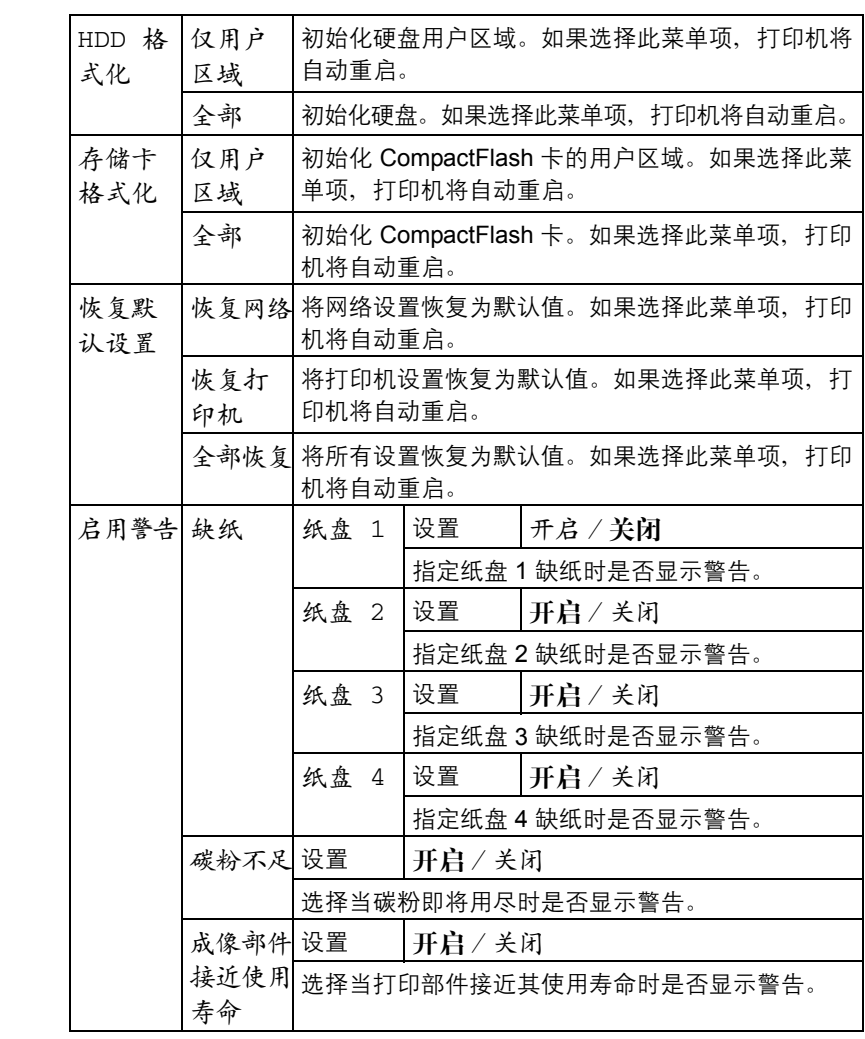

## 维护菜单

使用此菜单可执行对打印机的维护。

要使用此菜单,则必须输入管理员密码。

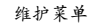

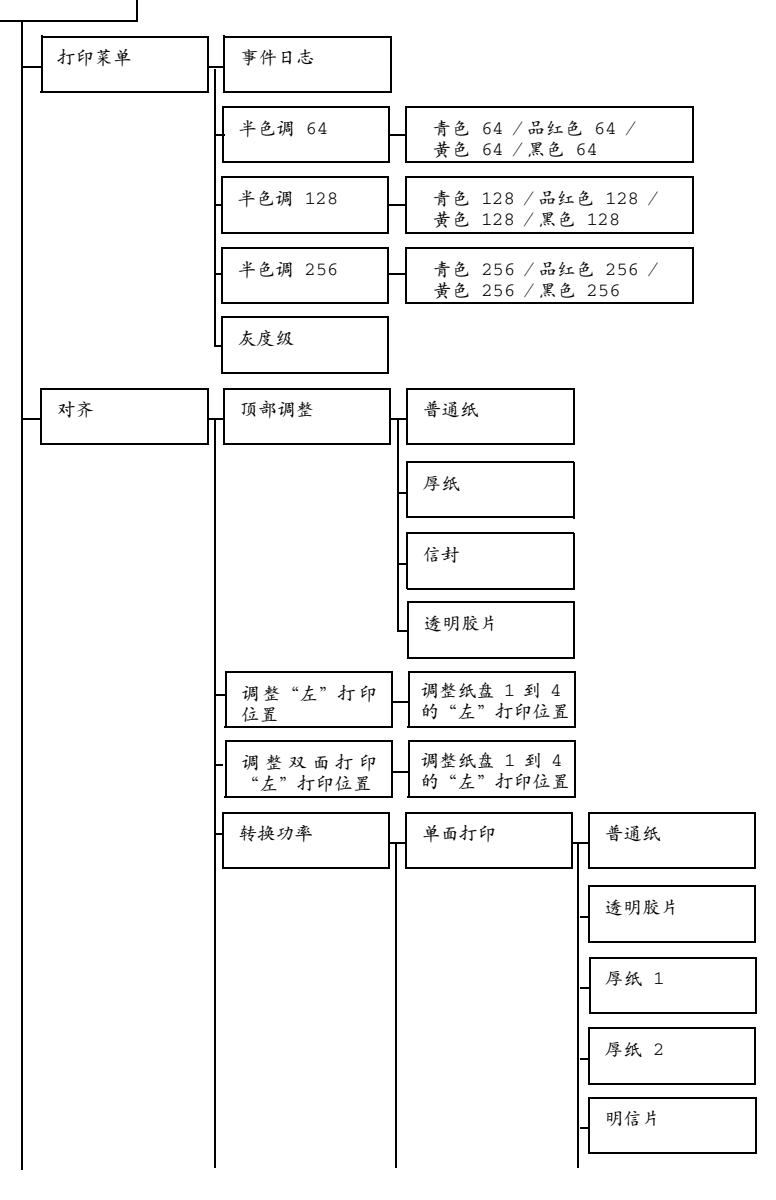

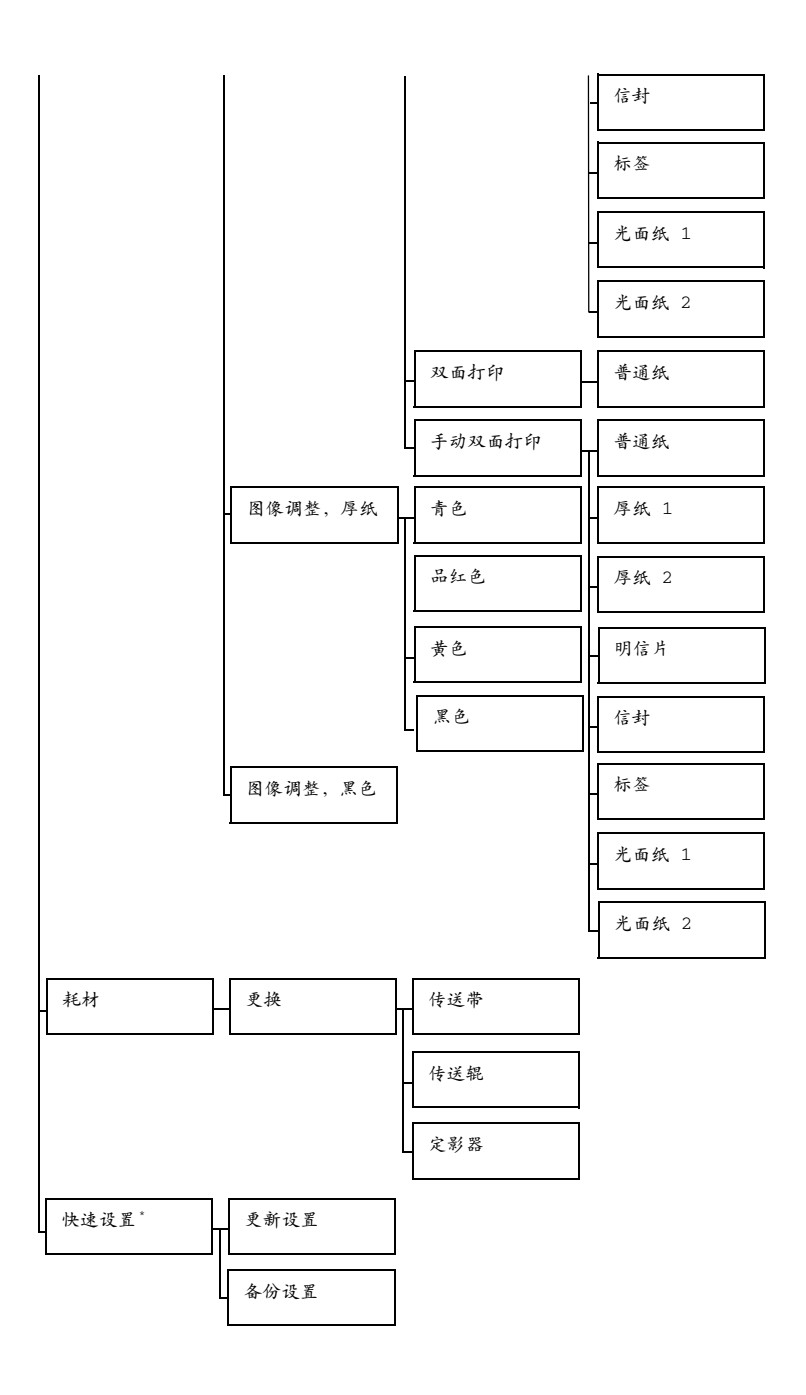

 $\Xi$  \* KONICA MINOLTA 数码相机直接打印端口上插有 USB 存储设备时, 会显示此菜单项。

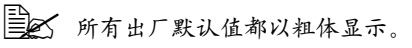

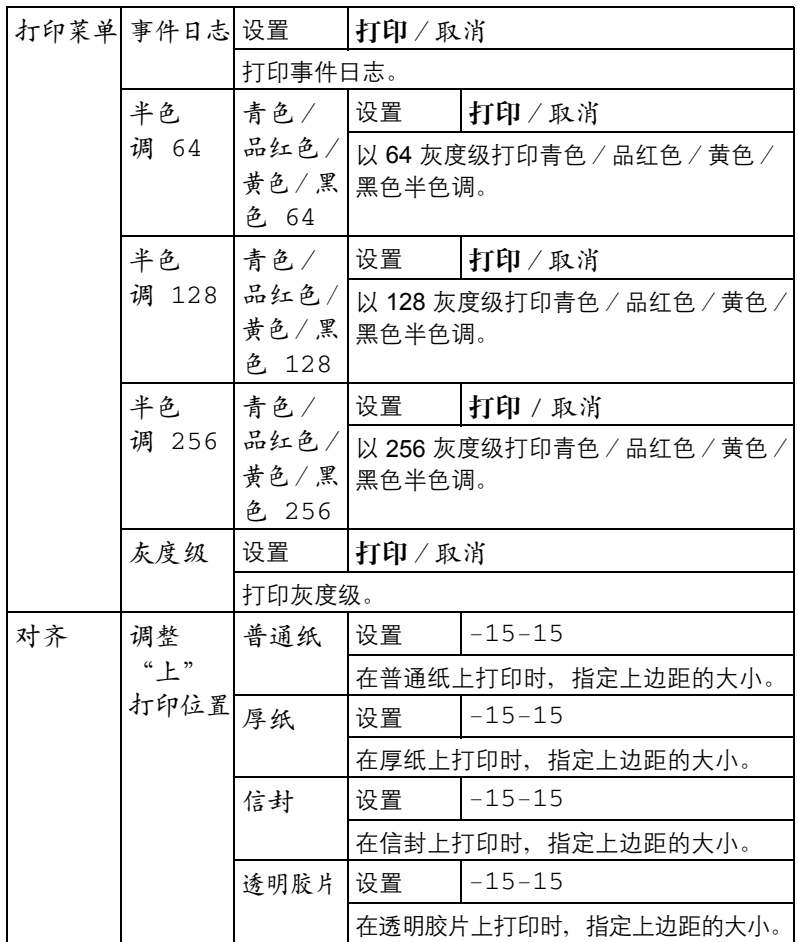

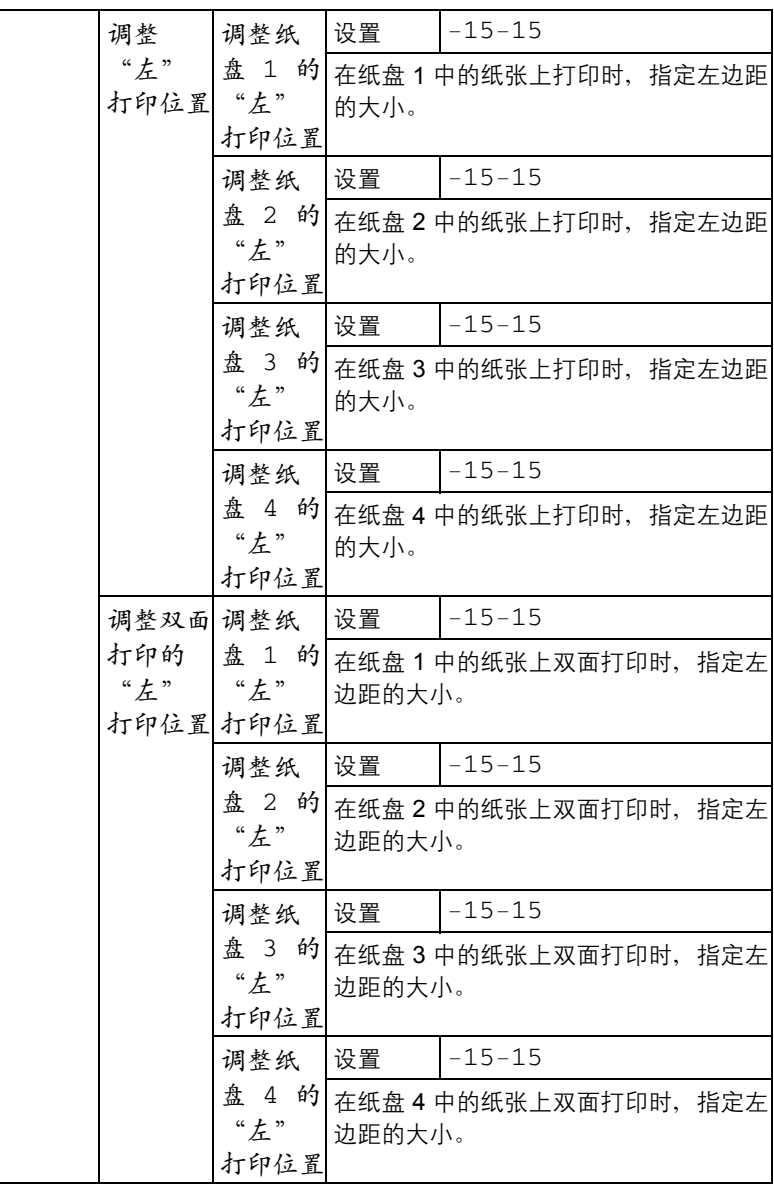

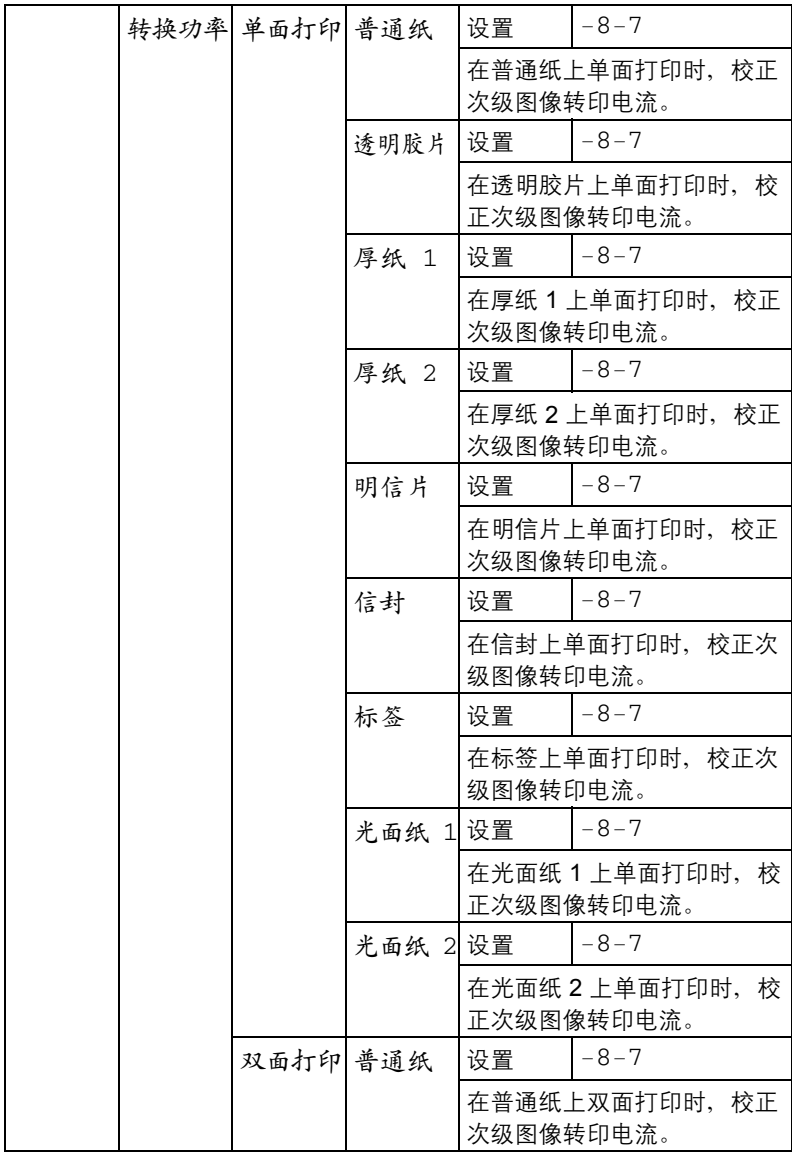

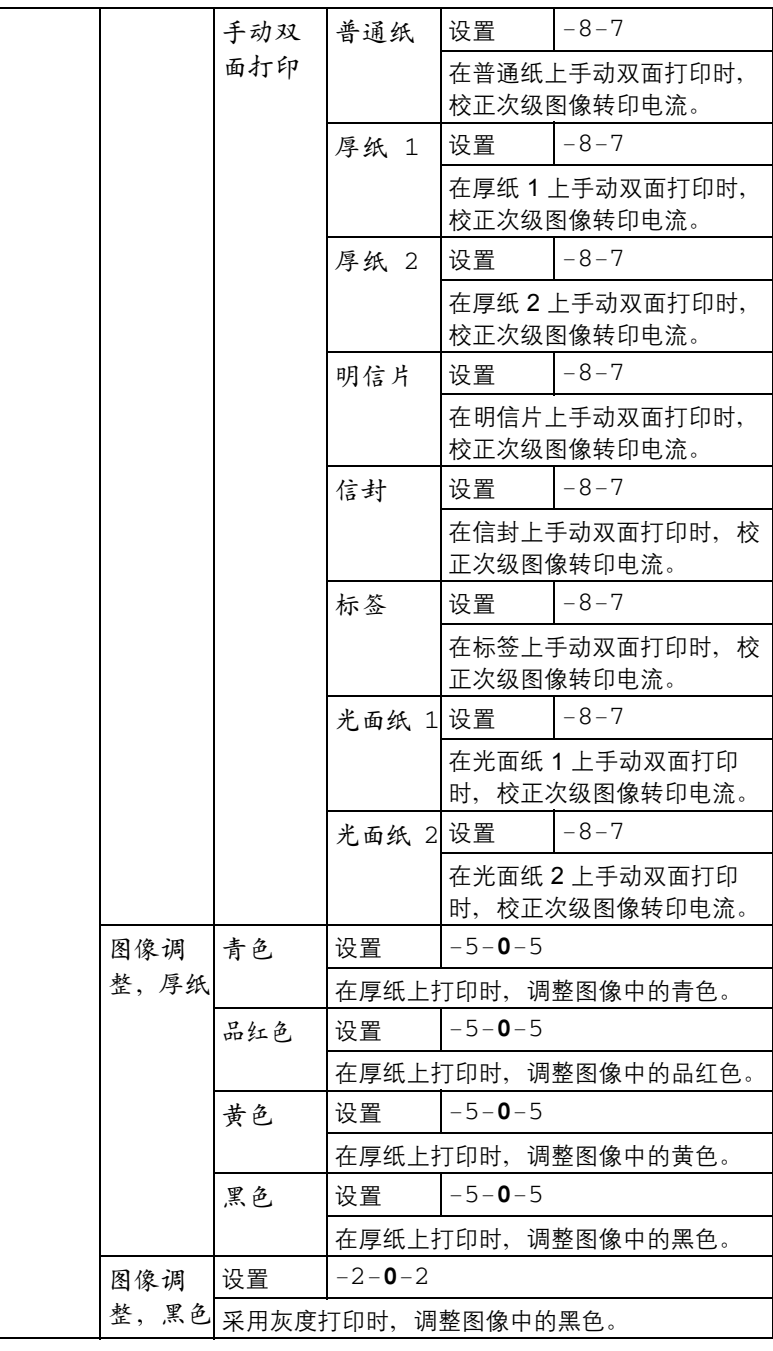

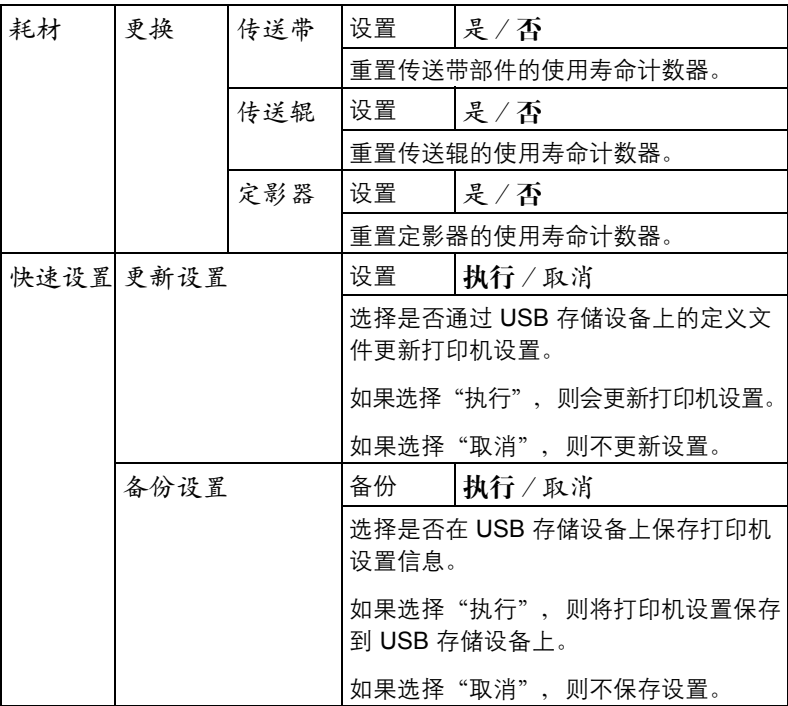

## 服务菜单

通过此菜单,服务代表可以调整打印机并执行维护操作。用户不能使用此 菜单。

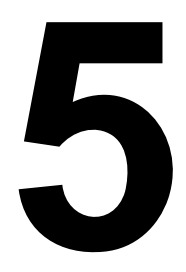

# 相机直接打印

# <span id="page-101-0"></span>相机直接打印

如果装有 PictBridge (1.0 或更高版本) 的数码相机通过相机直接打印端口连 接至打印机,则数码相机中储存的图像可以在打印机上直接打印。

" 有关使用数码相机的详细信息,请参阅您的数码相机手册。

三个 相机直接打印不支持以下功能:

*- DPOF* 自动打印图像打印

- 裁剪打印
- 无边框打印

*-* 打印质量(打印机设置)

*-* 纸张类型(打印机设置)

*- DPOF* 电缆断开恢复

## 通过数码相机直接打印

- 1 从打印机的相机直接打印菜单,指定纸张来源、布局、页边距和图像 质量。
	- 三个 纸张类型使用选中的默认打印机设置。 不能通过数码相机选择"纸张类型"设置。
	- " 如果可在数码相机上指定这些设置,则不需要在控制面板上指定。 因为这些设置会被数码相机中配置的设置所覆盖。 有关控制面板设置的详细信息,请参阅第 *61* [页的"相机直接打印"。](#page-74-0)

 $2$  用 USB 电缆连接数码相机和 KONICA MINOLTA 数码相机 直接打印端口。

- = NSB 电缆不随打印机提供, 如果您的数码相机也不提 供,则必须另外购买。
- 3 通过数码相机指定要打印的图像及 份数。
- 4 开始通过数码相机打印图像。

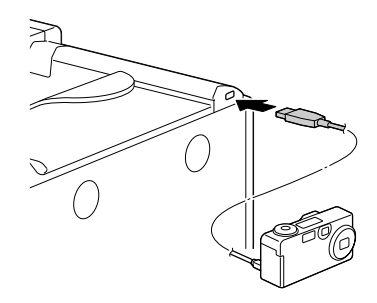

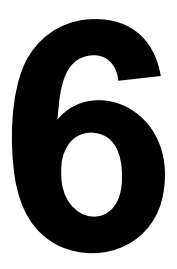

# 存储设备直接打印

# 存储设备直接打印

通过将 USB 存储设备插入到打印机中,即可打印 USB 存储设备上保存的 PDF、XPS、JPEG 和 TIFF 文件。

- " 只有在安装了可选的硬盘套件或 *CompactFlash* 卡的情况下,才能使用 存储设备直接打印功能。 要通过存储设备直接打印功能执行自动分页打印。必须安装可选硬盘 套件或至少 *1 GB* 的 *CompactFlash* 卡。
- " 有关通过控制面板指定设置的详细信息,请参阅第 *58* [页的"存储设备](#page-71-0) [直接打印"](#page-71-0)。

### 从连接的 **USB** 存储设备打印

1 <sup>将</sup> USB 存储设备插入到 KONICA MINOLTA 数码相机直接打印 端口。 USB 图标会出现在消息窗口的右 上角,存储设备直接打印菜单 也会同时出现。

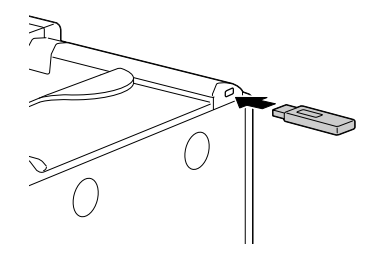

2 选择文件列表,然后按菜单/选择键。

" 当显示 *JPEG* 和 *TIFF* 文件时,请为文件类型选择 *PDF*、*XPS*、 *JPEG*、*TIFF*。

3 从文件列表中选择要打印的文件,然后按菜单/选择键。 如果要打印的文件位于一个文件夹中,请选择该文件夹,然后按**菜单/选** 择键。

**国公** 最多可以显示 99 个文件夹和文件。

**第一个**最多可以显示 7 级文件夹。

- 4 选择打印,然后按菜单/选择键。 打印完毕后,状态屏幕会再次出现。
	- " 可以为纸张大小、双面打印、份数、自动分页、出纸盘和装订指定 设置。
	- $|\dot{\equiv}$  在存储设备直接打印过程中,请勿将 USB 存储设备从 KONICA *MINOLTA* 数码相机直接打印端口拔下。

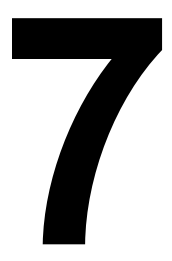

# 使用纸张

<span id="page-105-0"></span>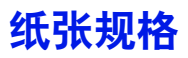

### 可以装入哪些类型和大小的纸张?

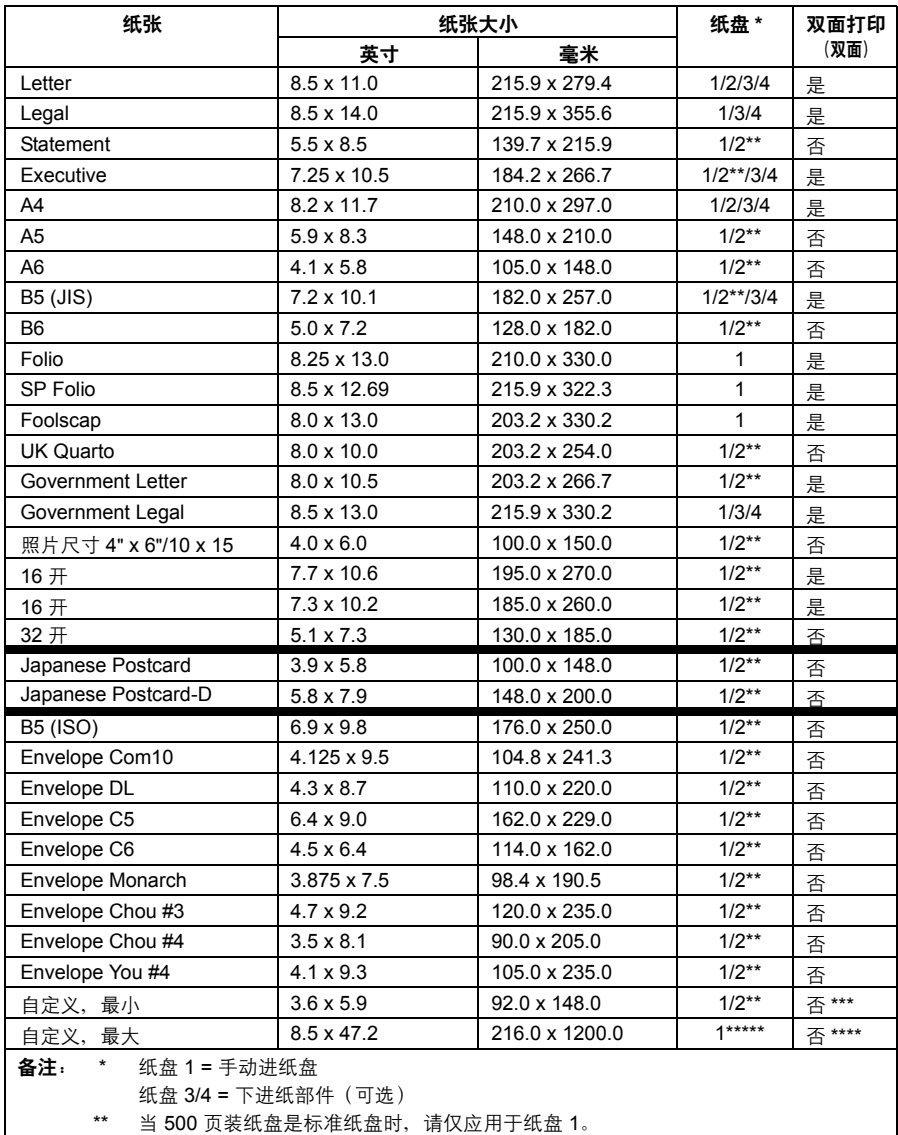

\*\*\* 双面打印 (双面)可用的最小纸张为 B5 (JIS)。

\*\*\*\* 双面打印可用的最大纸张为 Legal。

\*\*\*\*\* 长于 355.6 毫米 (14.0 英寸) 的横幅纸一次只能通过纸盘 1 送入一张。

■ 对于自定义大小的纸张,请使用打印机驱动程序在上表所示的范围内 指定设置。

# 纸张类型

在大量采购特殊纸张之前,请先试打印几张并检查打印质量。

在装入纸张之前,请将纸张存放在原包装内并放置在平坦的表面上。有关认可 纸张的列表,请访问 printer.konicaminolta.com。

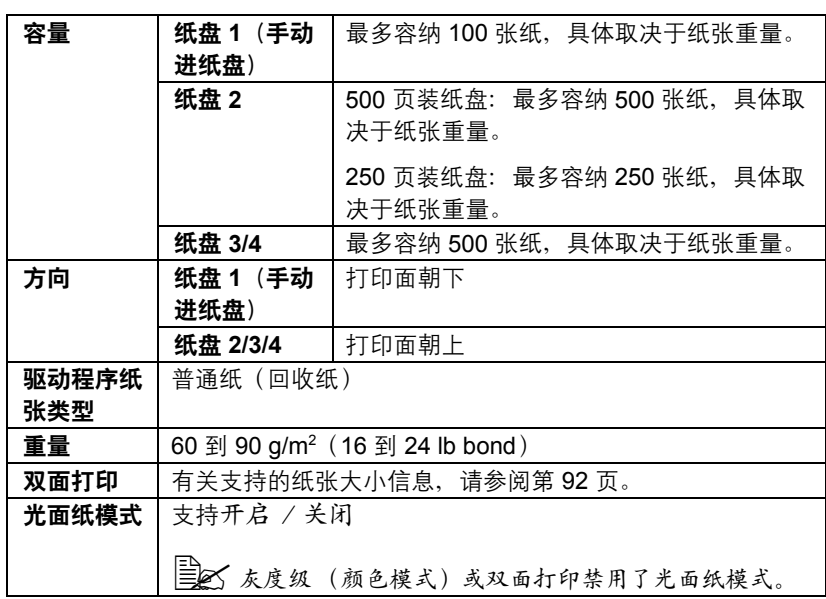

### 普通纸 (回收纸)

#### 请使用

适用于普通纸激光打印机的纸张,如标准或可回收办公纸。

### 备注

请勿使用以下所列纸张类型。这些纸张可能会降低打印质量,造成误进纸甚至 损坏打印机。

#### 请勿使用以下纸张

- 表面处理过的纸张(例如复写纸和处理过的有色纸)
- 底面带有复写纸的纸张
- 未认可的热转印纸张(如热敏纸、热压纸、热压转印纸)
- 冷水转印纸
- 力敏纸
- 专用干喷墨打印机的纸张(如超细纸、光面纸、光面胶片、明信片)
- 已打印讨的纸张
	- **–** 已使用喷墨打印机打印过的纸张
	- **–** 已使用单色 / 彩色激光打印机 / 复印机打印过的纸张
	- **–** 已使用热转印打印机打印过的纸张
	- **–** 已使用任何其它打印机或传真机打印过的纸张
- 积满灰尘的纸张
- 潮湿(或有湿气)的纸张

- 多层纸
- 胶粘纸
- 折叠、有折缝、卷曲、翘曲、皱褶的纸张或绸纹纸
- 穿孔纸、三洞穿孔纸或破损的纸张
- 过于光滑、过于粗糙或纹理过多的纸张
- 前后纹理(粗糙度)不同的纸张
- 太薄或太厚的纸张
- 带静电粘在一起的纸张
- 由箔片或镀金材料组成的纸张;过于光亮的纸张
- 热敏纸或无法承受熔融温度 (180°C [356°F]) 的纸张
- 形状不规则的纸张(非矩形的或裁剪的角度不是直角)
- 用胶水、胶带、回形针、订书钉、缎带、挂钩或钮扣装订的纸张
- 酸性纸
- 其它任何未经认可的纸张

<sup>&</sup>quot; 纸张的相对湿度应保持在 *35%* 到 *85%* 之间。如果纸张潮湿,碳粉 将不能很好地附着其上。
厚纸

厚度超过 90 g/m² (24 lb bond) 的纸张称为厚纸。请检测所有厚纸,确保其性 能合格且图像不会偏移。

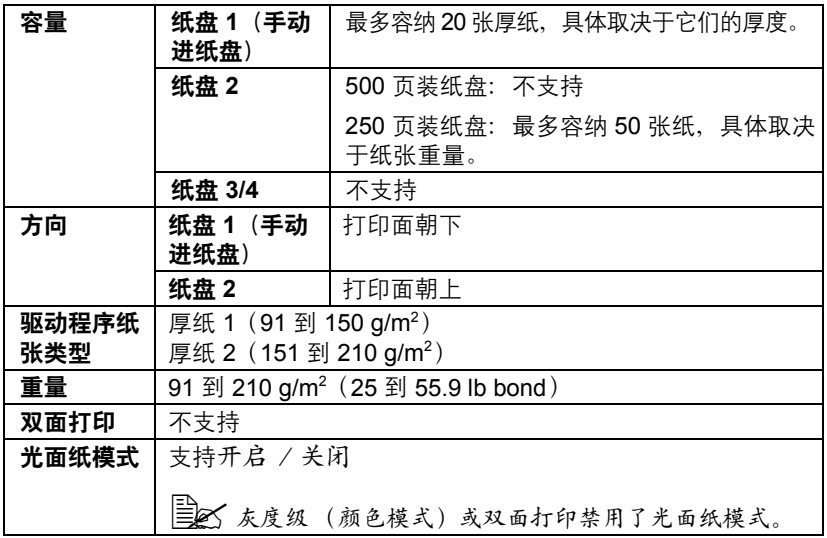

请勿使用以下厚纸

■ 与其它纸张混用的厚纸(因为会导致打印机误进纸)

## 信封

仅在信封的正面(地址面)打印。信封的某些部分由三层纸组成 — 正面、背 面和信封口。在这些层状区域打印的内容可能会丢失或褪色。

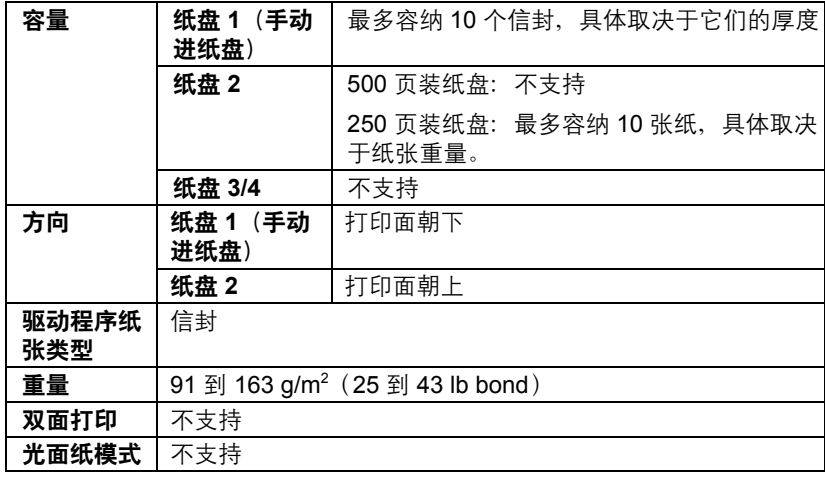

#### 请使用以下信封

■ 适用于激光打印的普通办公信封, 信封采用对角线斜接方式、折痕和边线 棱角分明,并采用普通的涂胶信封口

三个 由于信封要通过加热辊,因此可能会封住信封口上的涂胶区域。使 用带乳胶体的信封可以避免出现此问题。

■ 适用干激光打印

■ 干燥

#### 请勿使用以下信封

- 带粘性信封口
- 带密封用的胶带封条、金属别针、回形针、扣钉或剥离带
- 具有诱明窗
- 表面讨干粗糙
- 具有会熔化、汽化、胶印、褪色或发出危险烟气的材料
- 已预先密封

## 标签

标签由面层(打印面)、胶粘层和承载层组成:

- 面层必须符合普通纸规格。
- 面层表面必须覆盖整个承载层, 并且该表面上不应有任何胶粘剂。

您可以连续打印标签纸。但是,这可能会影响进纸,具体取决于纸张质量和打 印环境。如果出现问题,请停止连续打印,改为每次打印一张。

先尝试在普通纸上打印数据并检查布局。有关打印标签的详细信息,请参阅应 用程序文档。

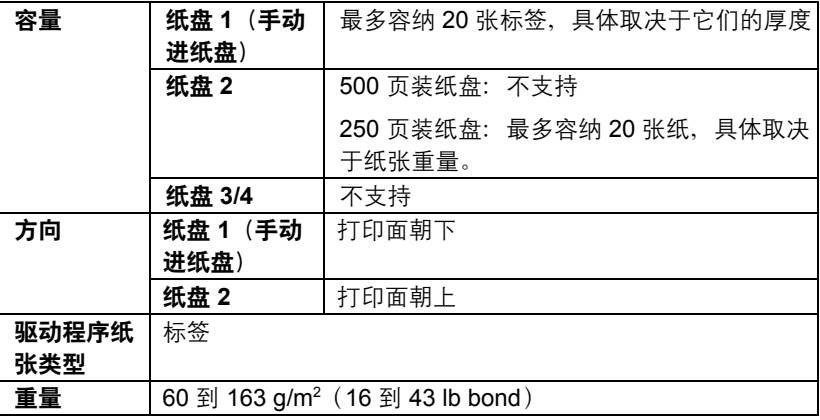

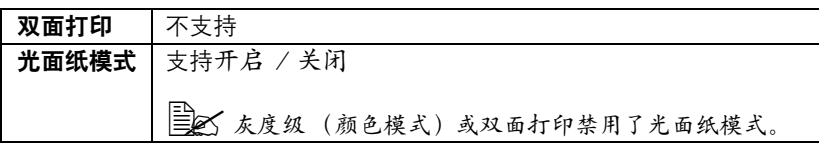

#### 请使用以下标签纸

- 建议在激光打印机上使用的标签
- Letter 或 A4 幅面 (胶粘标签)

#### 请勿使用以下标签纸

- 容易剥落或有一部分已经剥离的标签。
- 底层已剥离或胶粘剂暴露在外

" 标签可能会粘住定影器,导致标签剥离和误进纸。

■ 预先裁切或穿孔

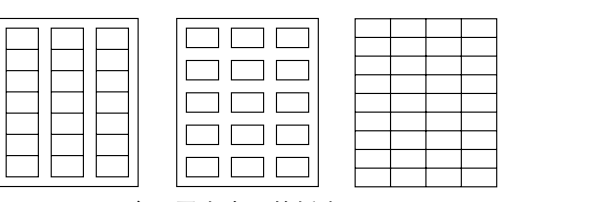

底面露出光面的纸张

请勿使用 可以使用

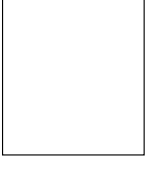

整页标签 (未裁切)

# 信头

先尝试在普通纸上打印数据并检查布局。

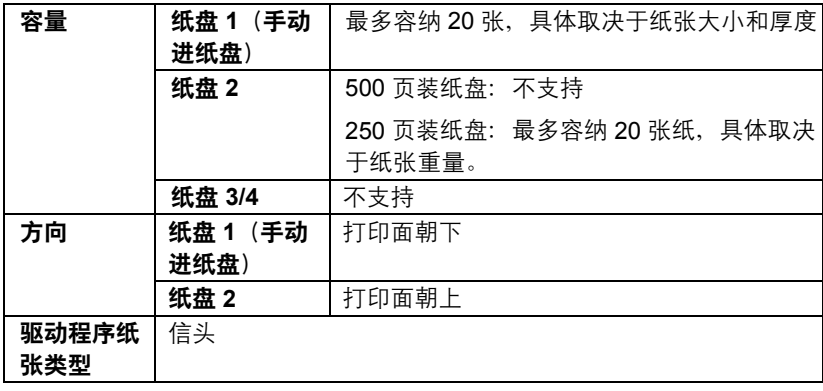

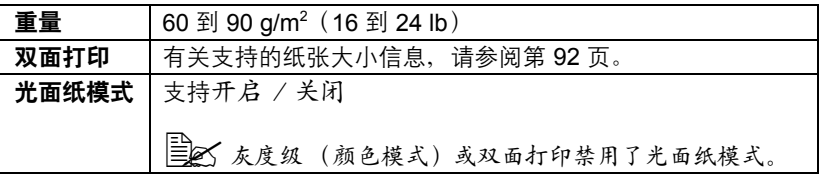

# 明信片

先尝试在普通纸上打印数据并检查布局。

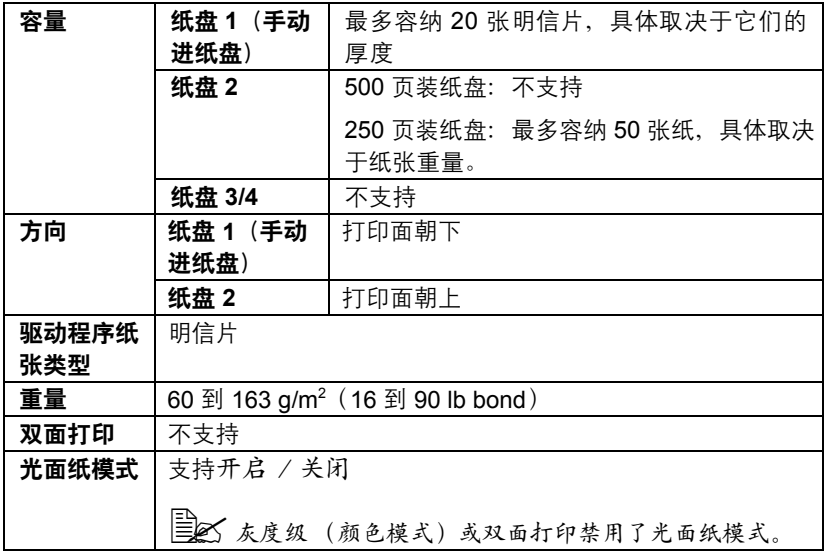

请使用以下明信片:

■ 适用于激光打印机

请勿使用以下明信片

- 涂布明信片
- 专用于喷墨打印机的明信片
- 预先裁切或穿孔的明信片
- 预先印好的明信片或多色明信片

三个 如果明信片发生翘曲, 请压平翘曲区域后再放 入纸盘。

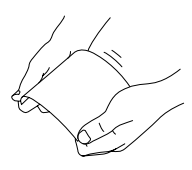

#### 透明胶片

- | 1 本人透明胶片之前不要将它们扇形散开。否则,所产生的静电可能会 导致打印错误。
- | 2 2 3 4 2 果用手直接触摸透明胶片的表面,可能会影响打印质量。
- " 请保持打印路径的洁净。透明胶片对弄脏的纸张路径特别敏感。如果 纸张的顶部或底部出现阴影,请参阅第 *[9](#page-182-0)* [章"维护打印机"](#page-182-1)。
- " 尽快从出纸盘中取出透明胶片以免静电堆积。

您可以连续打印透明胶片。但是,这可能会影响进纸,具体取决于纸张质量、 静电堆积情况和打印环境。

先尝试在普通纸上打印数据并检查布局。

" 如果进 *20* 张透明胶片有问题,尝试每次只进 *1 - 10* 张透明胶片。每次 装入大量的透明胶片可能导致静电堆积,从而引起进纸问题。

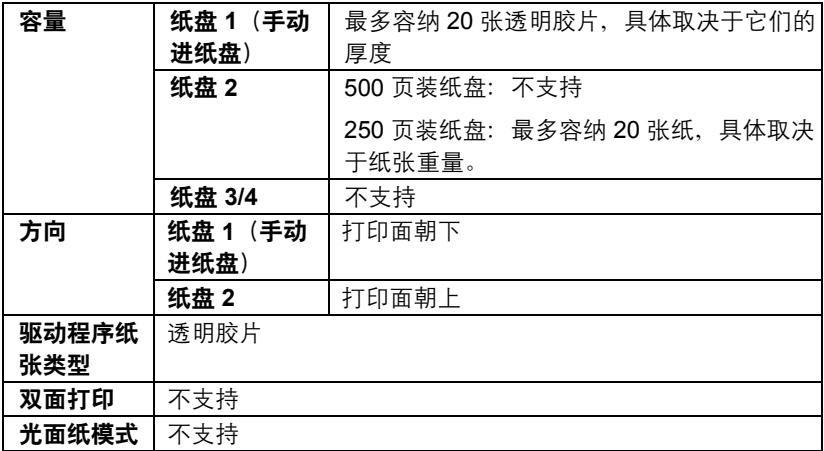

三个 对于特殊类型的透明胶片,请取少量进行测试打印。

请使用以下透明胶片

■ 适用于激光打印

请勿使用以下透明胶片

- 带有静电的透明胶片,因为这样会使透明胶片粘在一起
- 专用于喷墨打印的透明胶片

# 光面纸张

请检测所有光面纸张,确保其性能合格并确保打印的图像不会偏移。

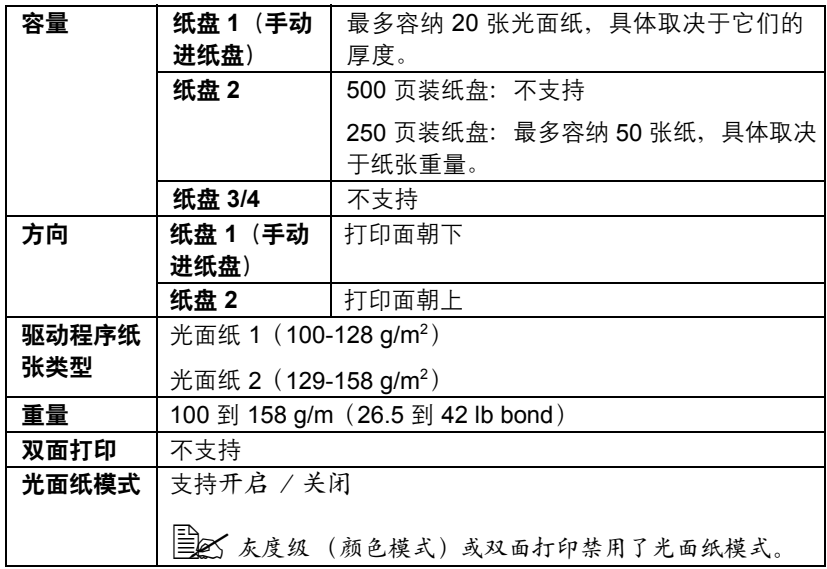

请勿使用以下光面纸张

■ 与其它纸张混用的厚纸(因为会导致打印机误进纸)

#### 什么是保证的可成像(可打印)区域?

在各种尺寸的纸张上,可打印区域距纸 张边缘的最大距离为 4 毫米(0.157 英 寸)。

各种大小的纸张均有其特定的可成像区 域,即打印机可在其中清楚打印而不产 生变形的最大区域。

此区域同时受硬件限制(打印机要求的 实际纸张大小和页边距)和软件约束 (供全页帧缓冲区使用的内存大小)的 影响。各种尺寸纸张保证的可成像(可

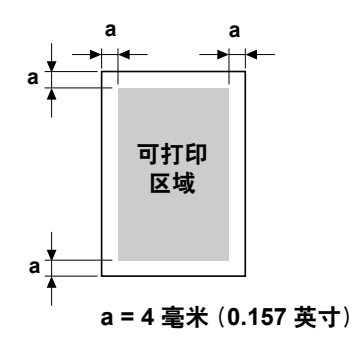

打印)区域是指纸张大小去除距纸张所有边 4 毫米(0.157 英寸)后的面积。

**| 全**<br>| 全て 在横幅纸上进行打印时, 下边距为 10 毫米(0.393 英寸)。

三个 横幅纸 重量:*127* 到 *160 g/m2* 宽度:*216* 毫米 长度:*357* 到 *1200* 毫米

## 可成像区域 — 信封

信封上有一个非保证的成像区域,该区域因信封类型的不同而有所不同。

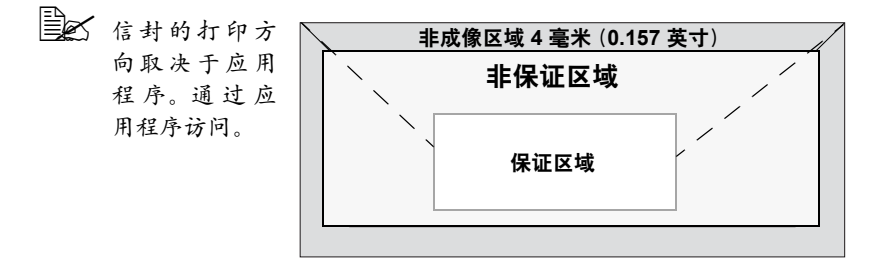

#### 页边距

页边距将通过应用程序设置。某些应用程序可让您设置自定义页面大小和页边 距,而有些应用程序只允许您选择标准页面大小和页边距。如果选择标准格 式,可能会因可成像区域的约束而失去部分图像。如果可以在应用程序中自定 义页面大小,请将大小保持在指定的可成像区域之内,以获得最佳效果。

# 装入纸张

#### 如何装入纸张?

去掉每令纸最上面和最下面的纸张。每次 拿出大约 100 张纸,扇形散开(防止静电 堆积)后放入纸盘。

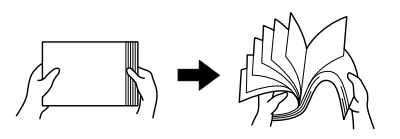

三个 请勿扇形散开透明胶片。

#### 备注

虽然本打印机可以打印的纸张类型很多,但除了普通纸之外,它并不专用于在 某一种纸张上打印。连续打印普通纸以外的纸张(例如信封、标签、厚纸或透 明胶片),可能会降低打印质量或缩短引擎的使用寿命。

补充纸张时,请先取出纸盘中剩余的纸张。将其与新纸放在一起,对齐纸张边 缘,然后重新装入。

# 纸盘 **1**(手动进纸盘)

有关纸盘 1 可打印的纸张类型和大小的详细信息, 请参阅第 92 [页的"纸张](#page-105-0) [规格"](#page-105-0)。

### 装入普通纸

1 打开纸盘 1。

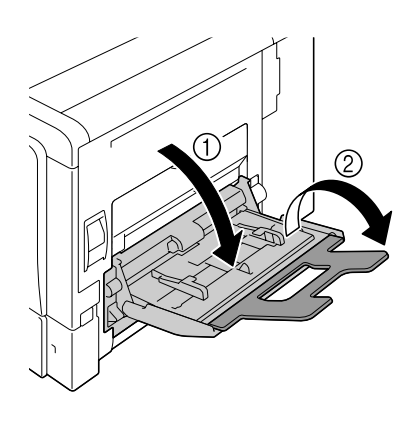

2 滑动纸张导板以提供更多空间。

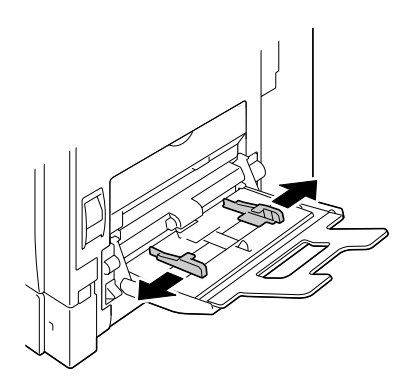

 $3$  按下托纸盘中间部分,直至左右 锁定片(白色)锁定到位。

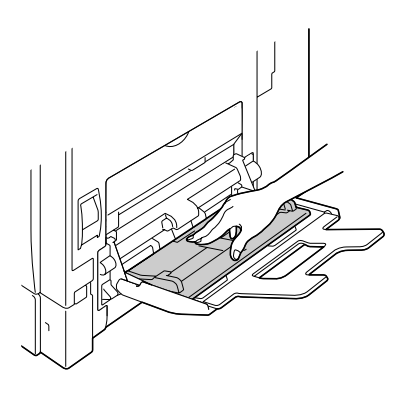

4 将纸张打印面朝下装入纸盘。

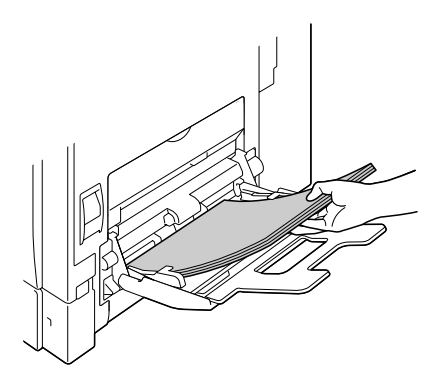

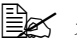

三个 装入纸张时不要超过容量 限定线。纸盘中一次最多 可以装入 *100* 张(*80 g/m2 [22* 磅 *]*)普通纸。

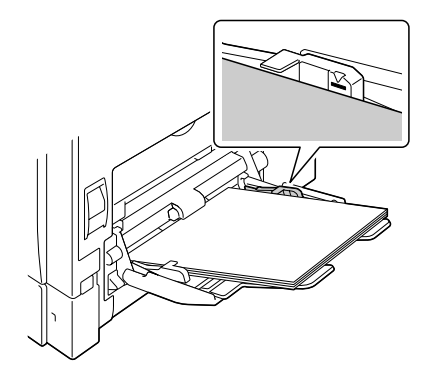

5 向纸张边缘滑动纸张导板。

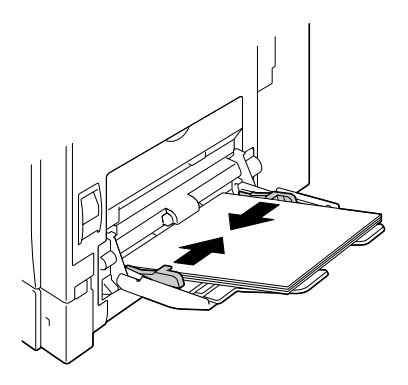

- 6 在配置菜单中选择纸张菜单/纸张来源/纸盘*<sup>1</sup>* /纸张大小和纸张类 型,然后选择要装入的纸张的大小和类型设置。另请参阅第 37 [页的"纸](#page-50-0) [张菜单"。](#page-50-0)
- " 如果使用打印机驱动程序纸盘 *1* 中的相应纸张来源设置(手动进纸)从 纸盘 *1* 打印,则无需更改配置菜单设置。

#### 其它纸张

在装入普通纸以外的其它纸张时,请在驱动程序中设置纸张模式(信封、标 签、厚纸 1、厚纸 2、光面纸 1、光面纸 2 或透明胶片)以获得最佳打印效果。

# 装入信封

1 拉动锁定杆,然后打开右侧盖。 三个 打开右侧盖之前,请合上 纸盘 *1*。

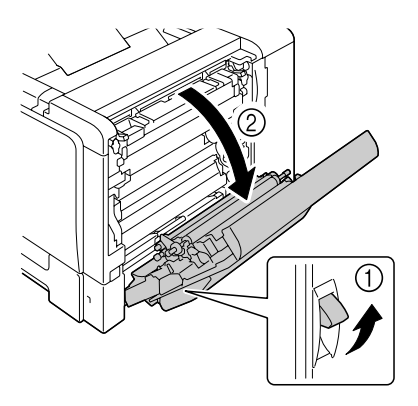

2 打开右侧盖上的门。

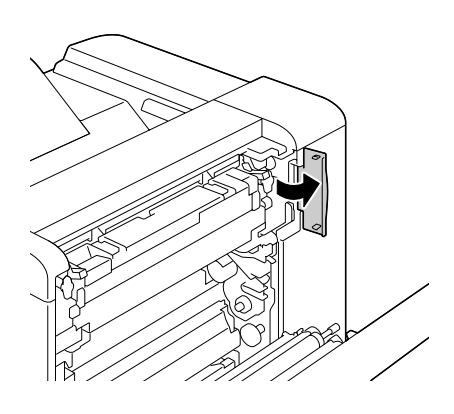

3 将定影器上的两个转盘旋转到信 封设置。

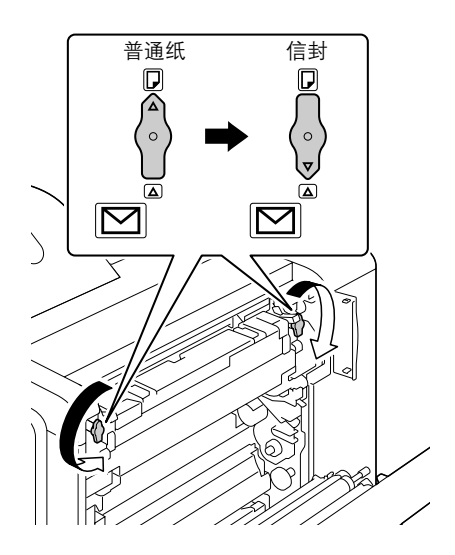

4 关闭右侧盖上的门。

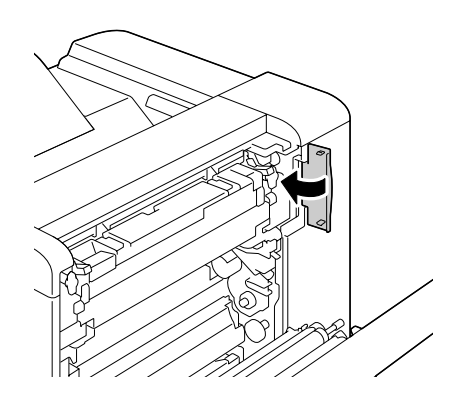

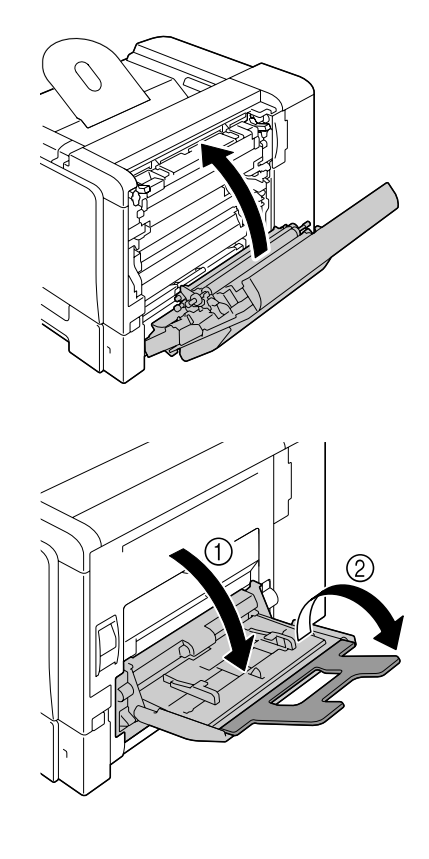

打开纸盘 1。

滑动纸张导板以提供更多空间。

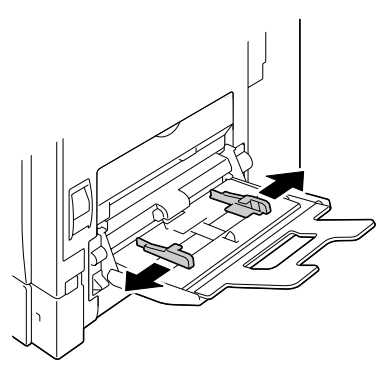

 $8$  按下托纸盘中间部分,直至左右 锁定片(白色)锁定到位。

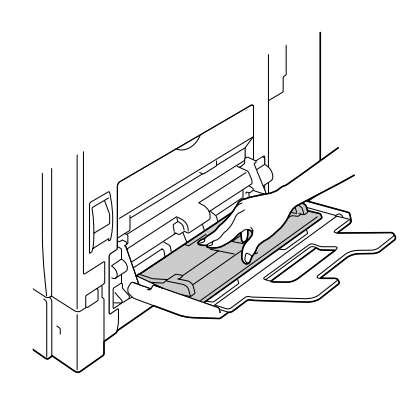

- 9 将信封口面向上装入纸盘。
	- 三个 装入信封之前,请向下按 压信封确保排出其中的空 气、压平信封口的折痕, 否则可能会出现信封打皱 或误进纸的情况。
	- **A** 纸盘一次最多能装入 10 个信封。
	- 三名 对于信封口位于长边的信 封,请将信封口朝向纸盘 *1* 的右侧装入信封。

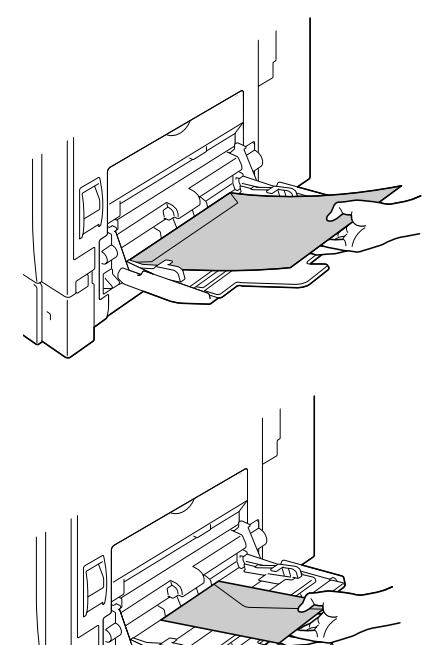

10 向信封边缘滑动纸张导板。

三个 使用普通纸打印之前,请 确保将定影器上的转盘恢 复为普通纸设置。

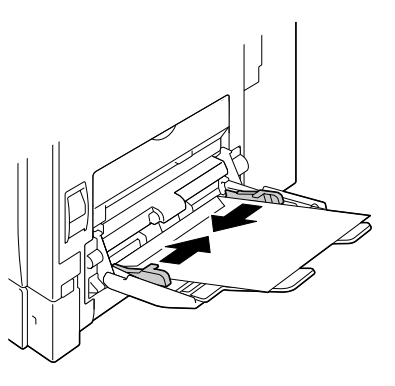

- 11 在配置菜单中选择纸张菜单/纸张来源/纸盘 *1*/纸张大小<sup>和</sup> 纸张类 型,然后选择要装入的纸张的大小和类型设置。另请参阅第37[页的"纸](#page-50-0) [张菜单"](#page-50-0)。
	- " 如果使用打印机驱动程序纸盘 *1* 中的相应纸张来源设置(手动进纸)从 纸盘 *1* 打印,则无需更改配置菜单设置。

# 装入标签纸/明信片/厚纸/光面纸张和透明胶片

1 打开纸盘 1。

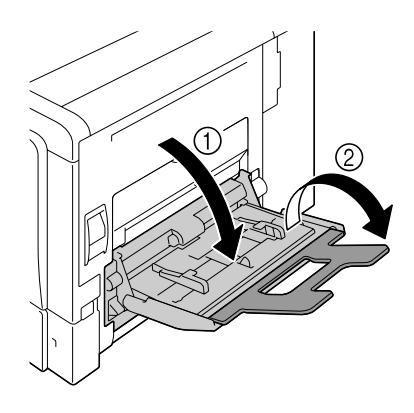

2 滑动纸张导板以提供更多空间。

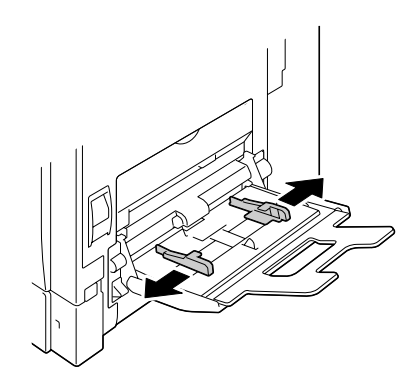

 $3$  按下托纸盘中间部分,直至左右 锁定片(白色)锁定到位。

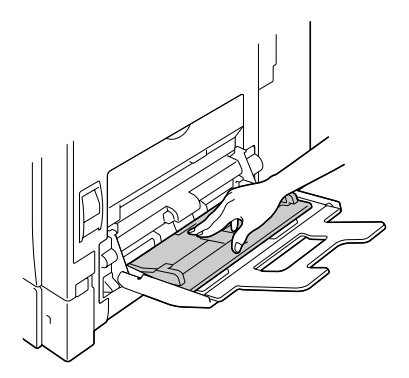

- 4 将纸张打印面朝下装入纸盘。
	- **三名 纸盘一次最多能装入 20** 张纸。

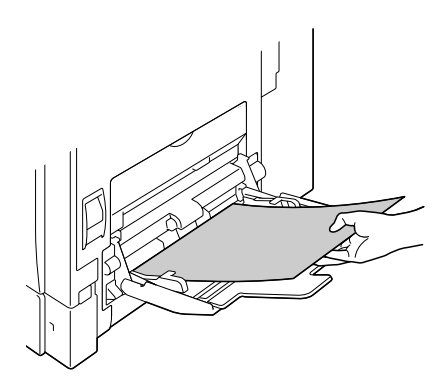

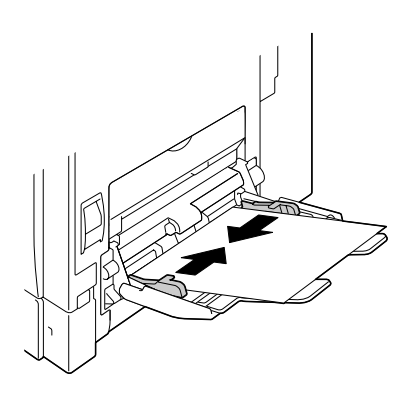

- 6 在配置菜单中选择纸张菜单/纸张来源/纸盘*<sup>1</sup>* /纸张大小和纸张类 型,然后选择要装入的纸张的大小和类型设置。另请参阅第37[页的"纸](#page-50-0) [张菜单"](#page-50-0)。
- **[38] 如果使用打印机驱动程序纸盘 1 中的相应纸张来源设置 (手动进纸)** 从纸盘 *1* 打印,则无需更改配置菜单设置。

## 装入横幅纸

旁路纸盘中一次最多可以装入并打印 1200 毫米长的纸张。

1 打开纸盘 1。

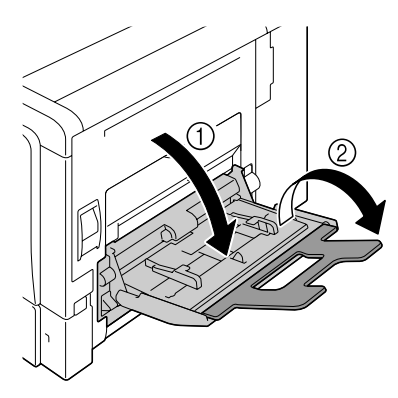

2 滑动纸张导板以提供更多空间。

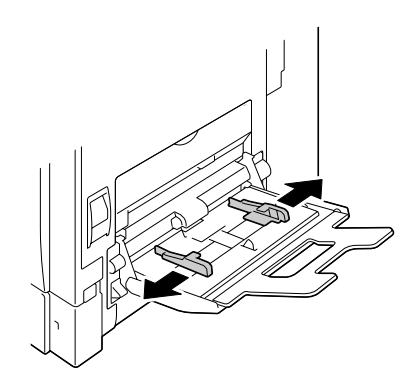

 $3$  按下托纸盘中间部分,直至左右 锁定片(白色)锁定到位。

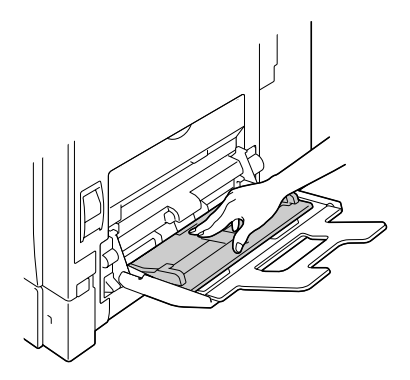

- 4 使横幅纸要打印的那一面朝下, 将纸张的末端尽可能插入到进纸 槽的内部。
	- 三百万 纸盘一次可以装入一张横 幅纸。
	- 三公 为避免碳粉污迹,请勿装 入卷曲的纸张。

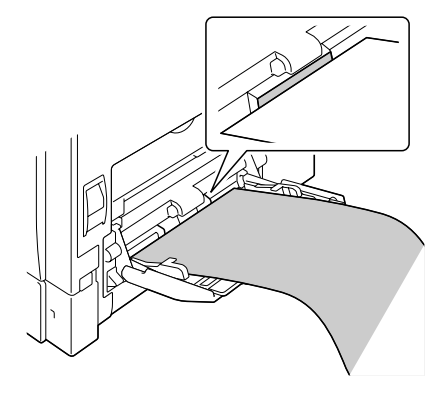

5 向横幅纸边缘滑动纸张导板。

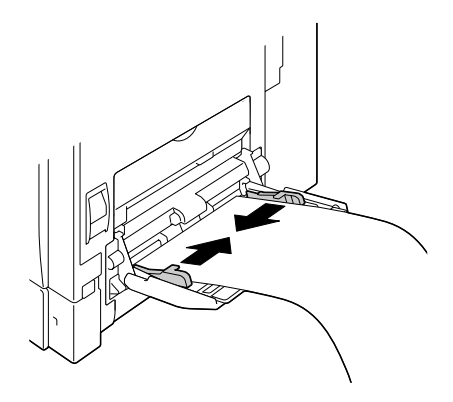

 $6$  提起旁路纸盘,然后固定横幅纸。 将旁路纸盘恢复到原来的位置。

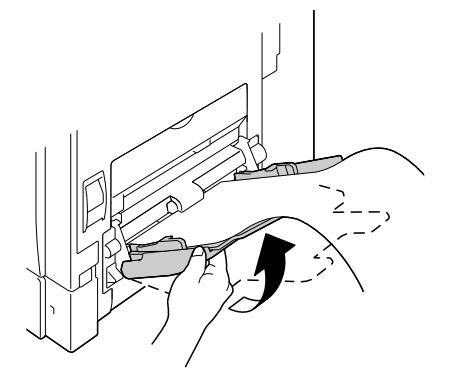

- 7 利用左右纸张导板固定横幅纸。
	- 三百万 在横幅纸上打印多份副本 时,请从步骤 *2* 开始重复 步骤。

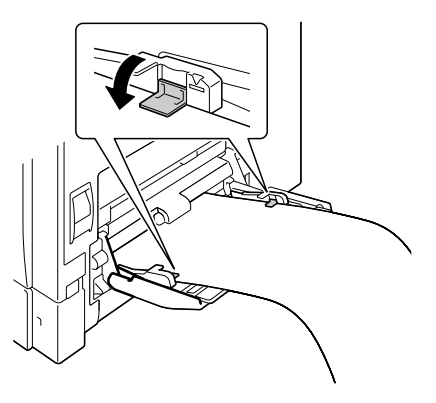

 $8$  从打印机驱动程序的"纸张来源"列表中选择"纸盘 1 (手动进纸)"并在 "原稿大小"列表中指定一个自定义大小,然后进行打印。

# 纸盘 **2**(**500** 页装纸盘)

# 装入普通纸

1 拉出纸盘 2。

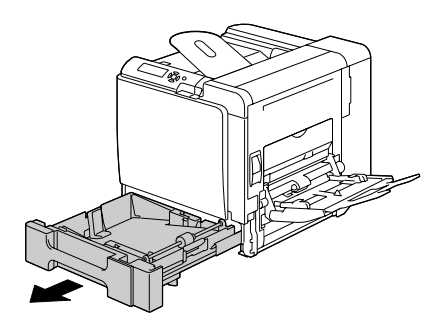

2 向下推压纸张压板,使其锁定 到位。

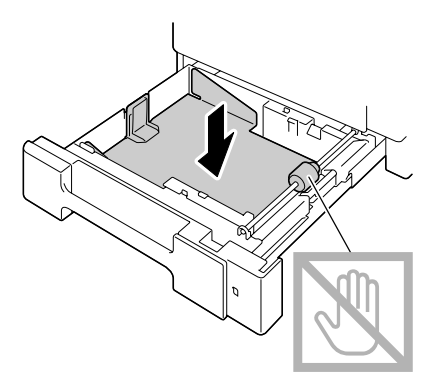

3 将纸张打印面朝上装入纸盘。

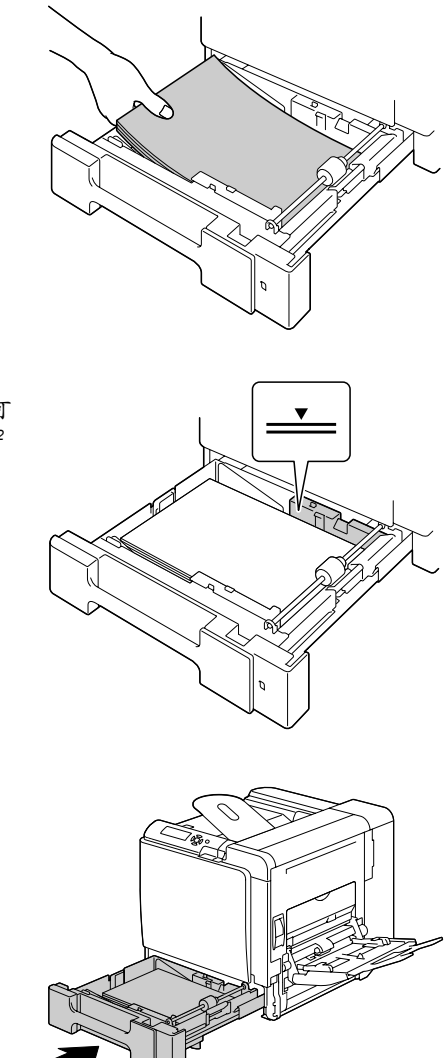

■ 装入纸张时不要超过▼ 标记。纸盘中一次最多可 以装入 *500* 张(*80 g/m2 [22* 磅 *]*)普通纸。

4 合上纸盘 2。

5 在配置菜单中选择纸张菜单/纸张来源/纸盘*<sup>1</sup>* /纸张大小和纸张类 型,然后选择要装入的纸张的大小和类型设置。另请参阅第37[页的"纸](#page-50-0) [张菜单"](#page-50-0)。

# 纸盘 **2**(**250** 页装纸盘)

## 装入普通纸

1 拉出纸盘 2。

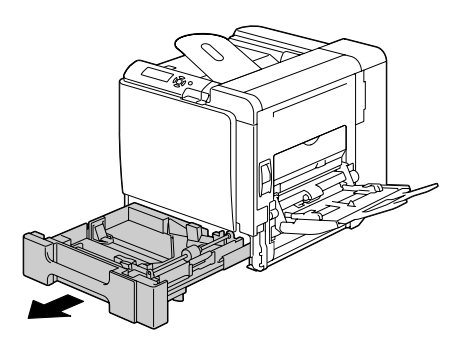

2 向下推压纸张压板,使其锁定 到位。

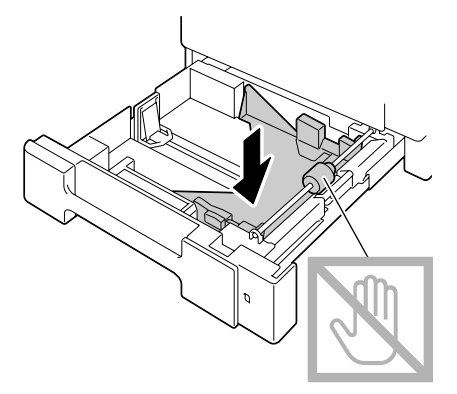

3 滑动纸张导板以提供更多空间。

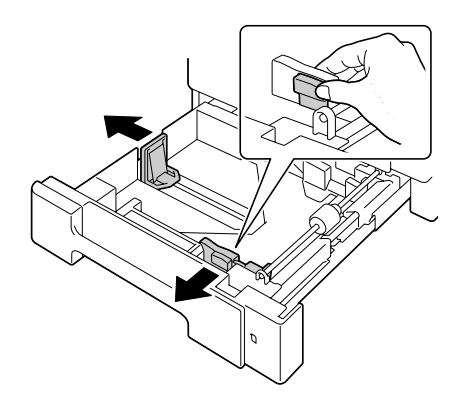

4 将纸张打印面朝上装入纸盘。

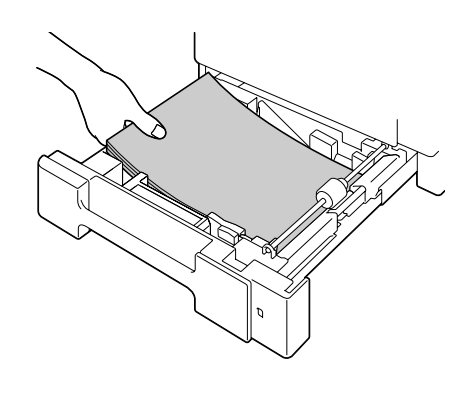

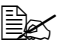

■ 装入纸张时不要超过▼ 标记。纸盘中一次最多能 装入 *250* 张(*80 g/m2 [22* 磅 *]*)普通纸。

5 向纸张边缘滑动纸张导板。

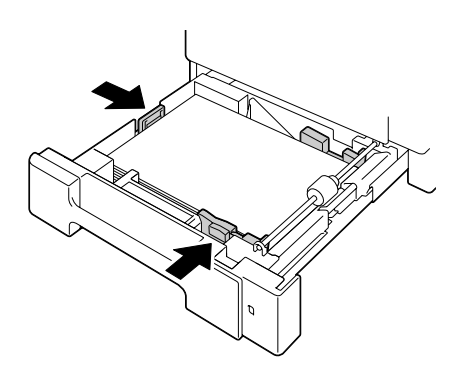

 $6$  合上纸盘 2。

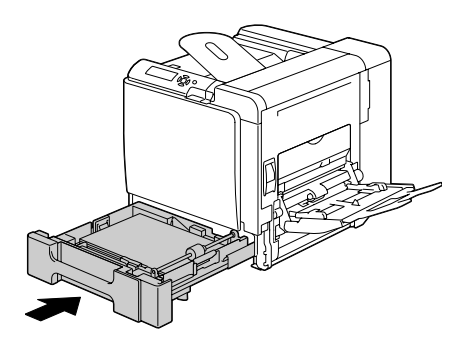

7 在配置菜单中选择 纸张菜单 */* 纸张来源 */* 纸盘 *1/* 纸张大小<sup>和</sup> 纸张 类型,然后选择要装入的纸张的大小和类型设置。另请参阅第 37 [页的](#page-50-0) ["纸张菜单"。](#page-50-0)

#### 其它纸张

在装入普通纸以外的其它纸张时,请在驱动程序中设置纸张模式(信封、标 签、信头、厚纸 1、厚纸 2、光面纸 1、光面纸 2 或透明胶片)以获得最佳打 印效果。

# 装入信封

1 拉动锁定杆,然后打开右侧盖。

三个 打开右侧盖之前,请合上 纸盘 *1*。

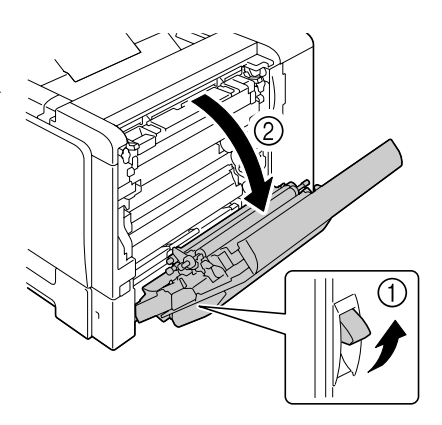

2 打开右侧盖上的门。

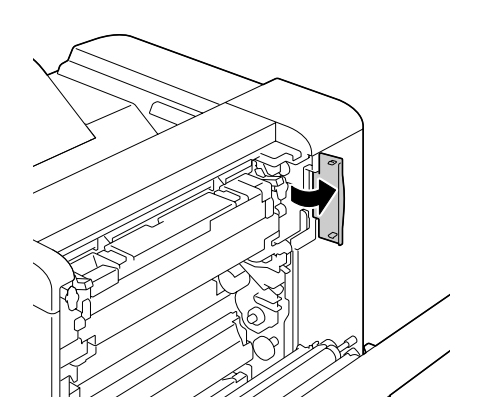

3 将定影器上的两个转盘旋转到信 封设置。

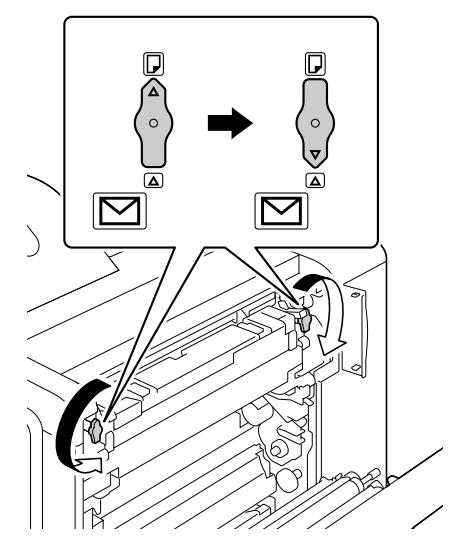

关闭右侧盖上的门。

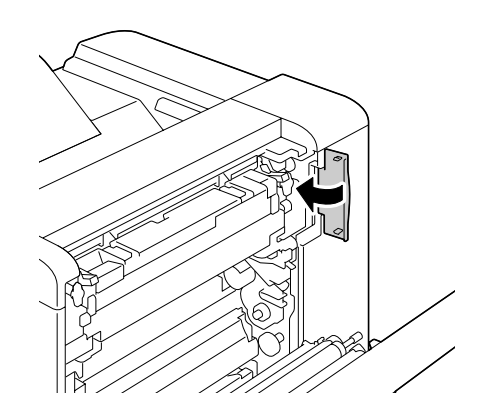

关闭右侧盖。

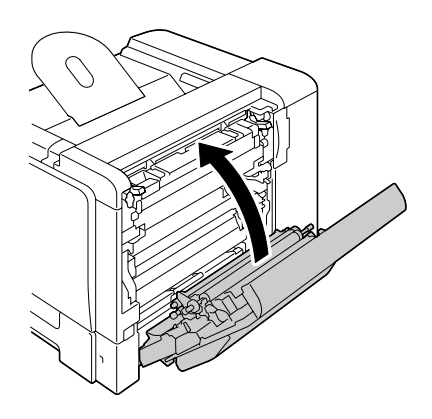

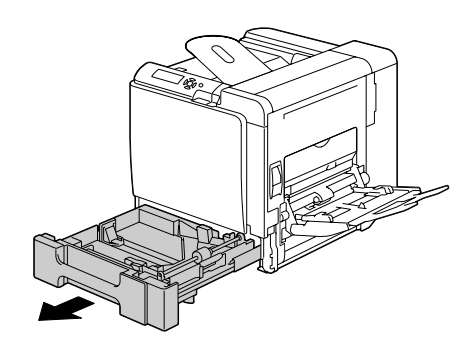

7 向下推压纸张压板,使其锁定 到位。

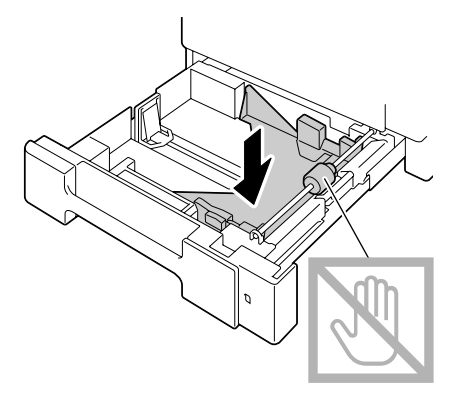

8 滑动纸张导板以提供更多空间。

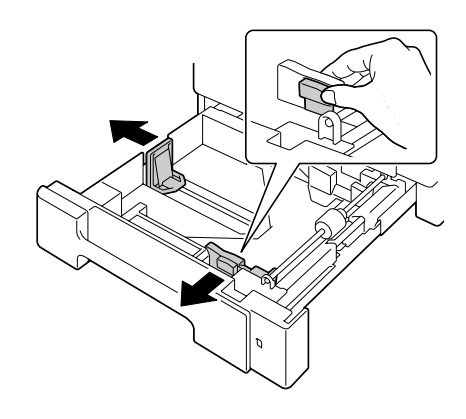

- 9 将信封口面向下装入纸盘。
	- 三个 装入信封之前,请向下按 压信封确保排出其中的空 气、压平信封口的折痕, 否则可能会出现信封打皱 或误进纸的情况。
	- **EX 纸盘一次最多能装入10个** 信封。
	- 三名 对于信封口位于长边的信 封,请将信封口朝向纸盘 *2*  的后面装入信封。

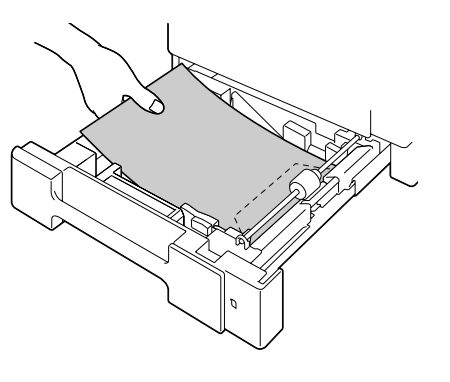

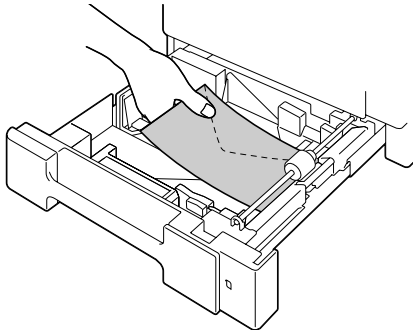

10 向纸张边缘滑动纸张导板。

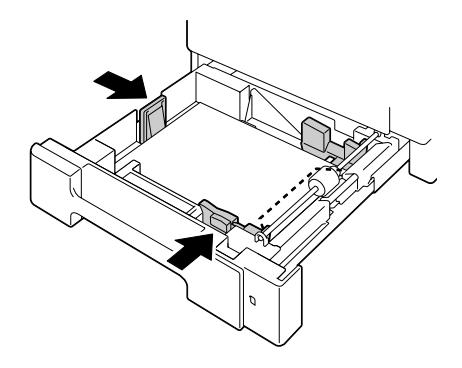

# 11 合上纸盘 2。

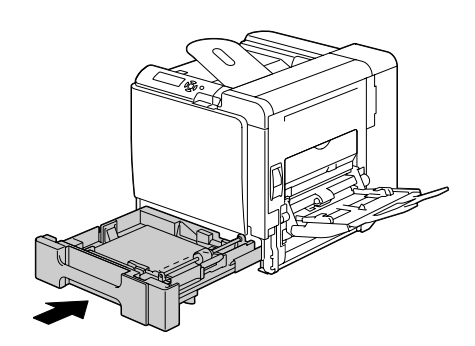

12 在配置菜单中选择 纸张菜单 */* 纸张来源 */* 纸盘 *1/* 纸张大小<sup>和</sup> 纸张 类型,然后选择要装入的纸张的大小和类型设置。另请参阅第 37 [页的](#page-50-0) ["纸张菜单"](#page-50-0)。

## 装入标签纸 **/** 信头 **/** 明信片 **/** 厚纸 **/** 光面纸张和透明胶片

1 拉出纸盘 2。

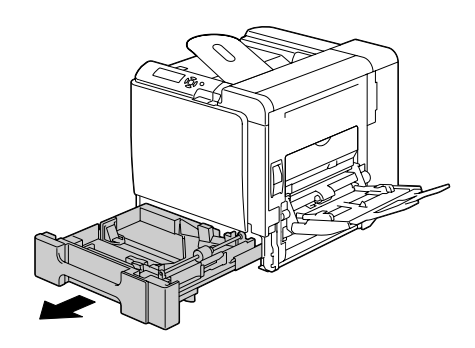

2 向下推压纸张压板, 使其锁定 到位。

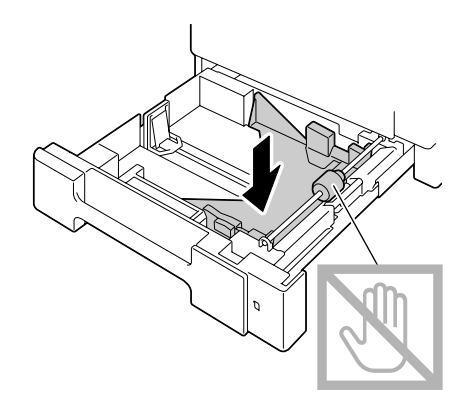

3 滑动纸张导板以提供更多空间。

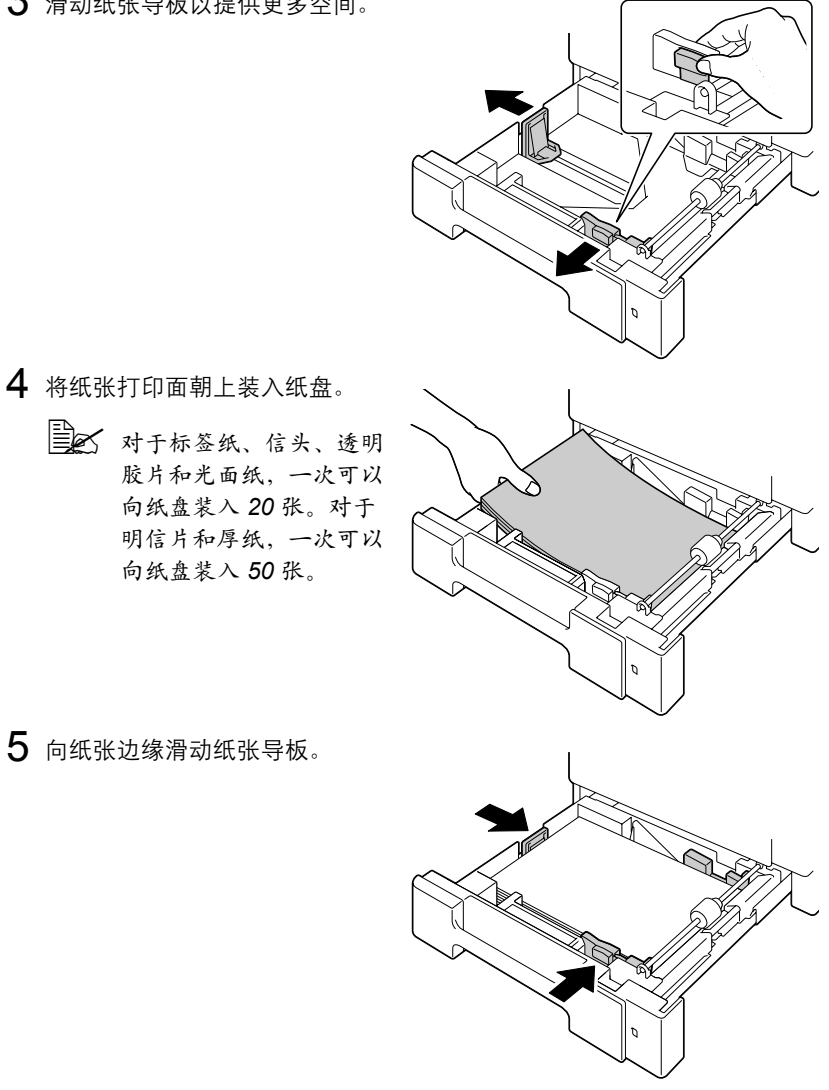

# 6 合上纸盘 2。

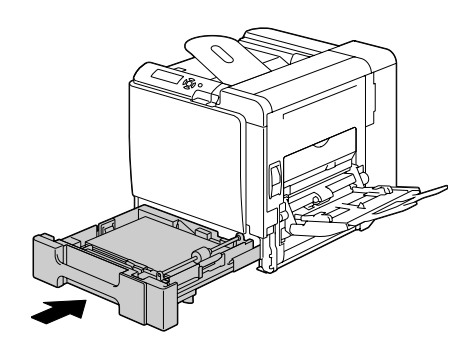

7 在配置菜单中选择 纸张菜单 */* 纸张来源 */* 纸盘 *1/* 纸张大小<sup>和</sup> 纸张 类型,然后选择要装入的纸张的大小和类型设置。另请参阅第 37 [页的](#page-50-0) ["纸张菜单"](#page-50-0)。

# 纸盘 **3/4**(可选下进纸部件)

## 装入普通纸

1 拉出纸盘 3(纸盘 4)。

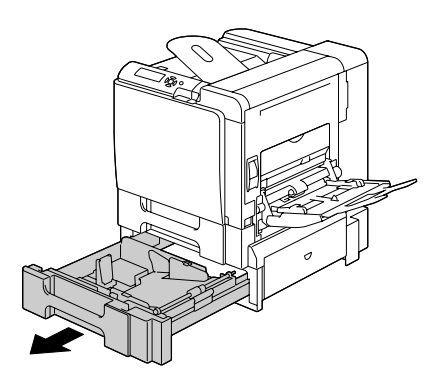

2 向下推压纸张压板,使其锁定 到位。

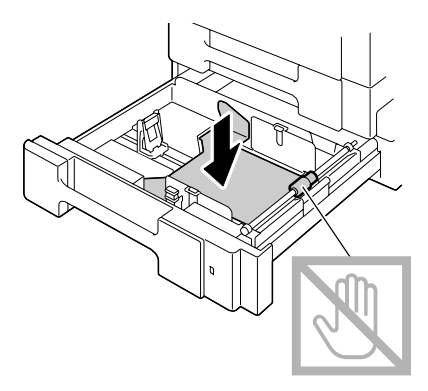

3 滑动纸张导板以提供更多空间。

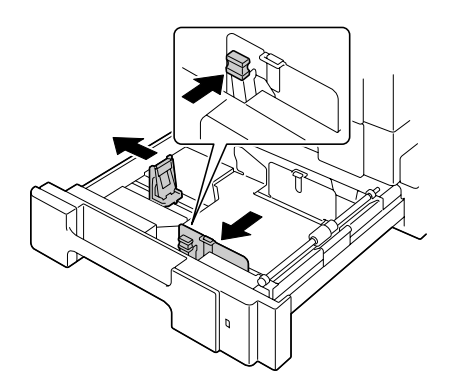

4 将纸张打印面朝上装入纸盘。

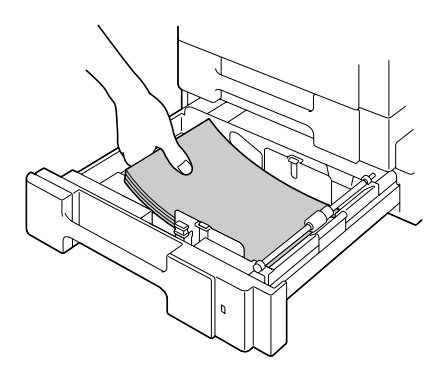

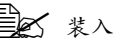

第2 装入纸张时不要超过▼ 标记。纸盘中一次最多可 以装入 *500* 张(*80 g/m2 [22* 磅 *]*)普通纸。

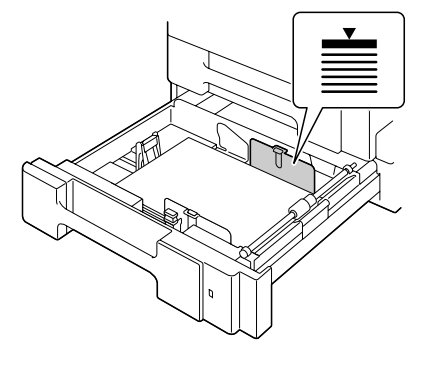

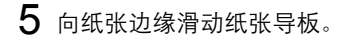

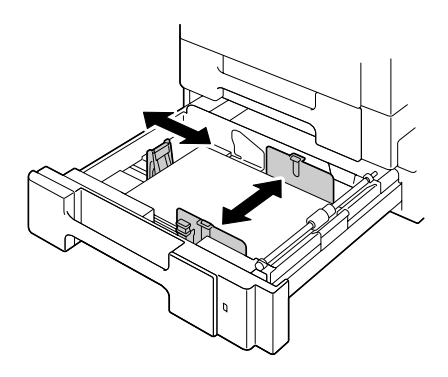

6 关闭纸盘 3(纸盘 4)。

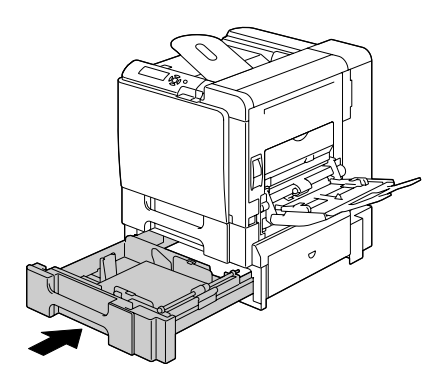

7 在配置菜单中选择纸张菜单/纸张来源/纸盘*<sup>3</sup>* /纸张类型(或者是 纸张菜单/纸张来源/纸盘 *4* /纸张类型),然后选择要装入的纸张 的类型设置。另请参阅第37[页的"纸张菜单"。](#page-50-0)

# 双面打印

选择不透明度较高的纸张进行双面(2 面)打印。不透明度是指纸张有效遮蔽 其反面打印内容的程度。如果纸张的不透明度较低(半透明度较高),则从页 的一面可以看到另一面上打印的数据。请检查应用程序,以获取页边距信息。 为获得最佳打印效果,请先打印少量纸张,确保不透明度满足要求。

双面(2 面)打印可以手动执行,在已安装和选中双面打印选件的情况下也可 以自动执行。

#### 备注

只有规格为 **60** 到 **90 g/m2** (**16** 到 **24 lb bond**)的普通纸可以自动双面打印。 请参阅第 **92** [页的"纸张规格"](#page-105-0)。

双面打印不支持信封、标签、明信片、厚纸、光面纸或透明胶片。

#### 如何进行自动双面打印?

您应核实打印机上是否安装了双面打印选件,只有安装后才可成功执行双面打 印作业。

检查应用程序,确定如何为双面打印设置页边距。

可用的"装订位置"设置如下。

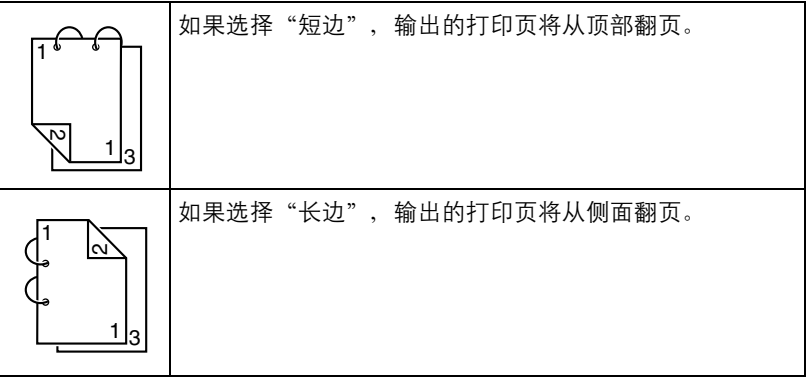

此外, 如果"单面 N 页"设置为"小册子", 将执行自动双面打印。 选择"小册子"后,可用的"顺序"设置如下。

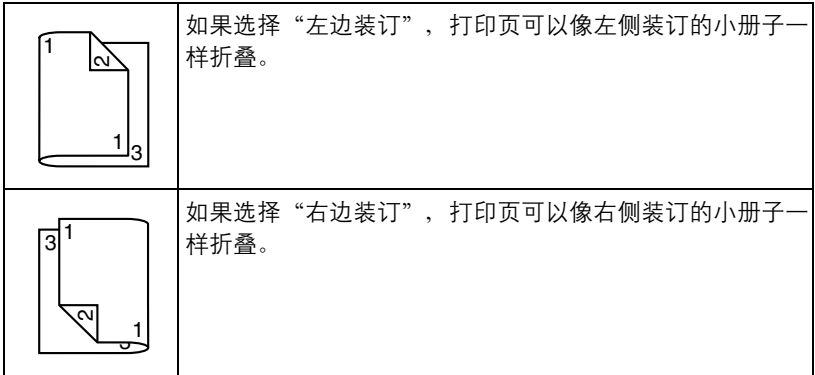

- 1 在纸盘中装入普通纸。
- $2$  在打印机驱动程序中指定双面打印 (Windows 中的"布局"选项卡)。
- 3 单击确定。

" 在自动双面打印时,先打印纸张的背面,而后打印纸张的正面。

# 出纸盘

所有已打印纸张将输出到打印机顶部的打印面朝下出纸盘。该纸盘可以容纳约 250 张规格为 80 g/m²(22 磅)的 (A4/Letter) 纸张。

- 
- " 如果出纸盘中纸张堆积过高,打印机可能会出现误进纸、大量纸张卷 曲或静电堆积等问题。

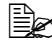

| 全 尽快从出纸盘中取出透明胶片以免静电堆积。
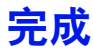

安装了可选的装订器之后,即可进行作业分离打印、胶印和装订打印。要了解 安装过程,请参阅第 240 [页的"装订器"。](#page-253-0)在纸张菜单中选择作业分离或 完成可以为作业分离打印、胶印和装订打印指定设置。

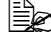

**| 第六件业分离打印、胶印和装订打印使用以下纸张。** 

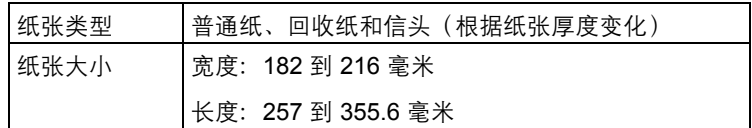

| 全 纸张会送入到主出纸盘并已进行相应的作业分离打印、胶印和装订打印。

#### 作业分离打印

当纸张送入到主出纸盘时,输出的页面会按如下方式偏移。

" 当纸张送入到次出纸盘时,输出的页面会堆积在一起而不偏移。

" 如果选择了装订打印,页面将在输出之前装订在一起。

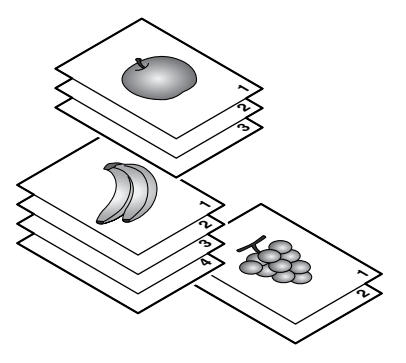

如果选择了胶印,输出的纸张将按如下方式偏移。

| 全 将纸张菜单 / 自动分页设置为开启时,页面将会成组输出,如下所示。 - 将自动分页设置为开启时 - 将自动分页设置为关闭时

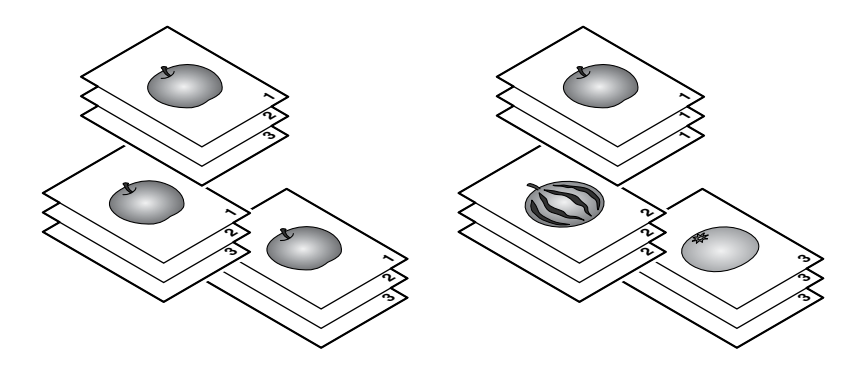

#### 装订打印

页面装订在一起并按作业或按整套副本输出,如下所示。 纵向的页面在左上角装订。

" 包含 *2* 页到 *30* 页(双面打印时 *3* 页到 *60* 页)的副本可以装订在一起。

- 如果将自动分页设置为开启之后选择了装订打印,页面将在输出之前 装订在一起。如果将自动分页设置为关闭之后选择了装订打印,页面 将不会在输出之前装订在一起(除非只打印一个副本)。
- " 装订了副本之后,它们的输出不会像胶印或作业分离打印那样偏移。 实际上,它们在同一个位置输出。

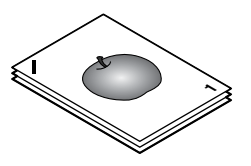

# 纸张存放

#### 如何存放纸张?

- 在装入纸张之前, 请将纸张存放在原包装内并放置在平坦的表面上。 如果长时间将纸张脱离包装存放,则可能使纸张变得十分干燥,在打印时 会造成误进纸。
- 如果纸张已从包装纸中取出, 请将其放回原包装, 并在荫凉遮光的水平表 面上存放。
- 避免受潮、湿度过高; 避免阳光直射、温度过高 (不要超过 35°C [95° F]) 以及灰尘。
- 避免将纸张靠在其它物体上或垂直放置。 使用存放的纸张之前,先试打印几页检查打印质量。

纸张存放 *133*

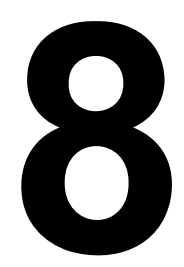

# 更换耗材

# 更换耗材

#### 备注

如果不按照本手册中的说明执行操作,可能会导致您的保修权利失效。

#### 备注

如果出现错误消息(碳粉用尽、传送带已达到使用寿命等),请打印配置 页,然后检查其它耗材的状态。有关错误消息的详细信息,请参阅第 **[213](#page-226-0)** 页的 ["错误消息\(警告:\)"](#page-226-0)。有关打印配置页的详细信息,请参阅第 **[180](#page-193-0)** 页的 ["打印配置页"](#page-193-0)。

### <span id="page-149-0"></span>关于碳粉盒

打印机使用四个碳粉盒:黑色、黄色、品红色和青色。请小心处理碳粉盒,以 免将碳粉溅到打印机内部或自己身上。

- " 打印机中只能安装新碳粉盒。如果安装使用过的碳粉盒,则指示灯消 息将无法清除,且状态监视器中的耗材状态将无法更新。
- " 碳粉是无毒的。如果将碳粉弄到皮肤上,请用冷水和温和的肥皂清 洗。如果衣服上沾有碳粉,请尽量将其轻轻掸去。如果衣服上有残留 的碳粉,请使用冷水(不用热水)清洗掉。

# 小心

如果碳粉进入眼睛,请立即用冷水冲洗并就医。

■ 本关回收碳粉盒的信息,请访问以下网址。 美国:*printer.konicaminolta.net/products/recycle/index.asp*  欧洲:*http://cleanplanet-printer.konicaminoltaeurope.com/ cleanplanet/choose.php*

其它地区:*printer.konicaminolta.com*

#### 备注

请勿使用重新填充或未认可的碳粉盒。因使用重新填充或未认可的碳粉盒造成 的任何打印机损坏或质量问题均不能保修。技术支持不会对以上问题的修复提 供任何帮助。

更换碳粉盒时,请参考下表。为获得最佳打印质量和性能,请使用适用于特定 打印机类型并获得认可的 KONICA MINOLTA 碳粉盒,如下表所示。您可以在 打印机前盖内的耗材订购标签上找到打印机类型和碳粉盒部件号。

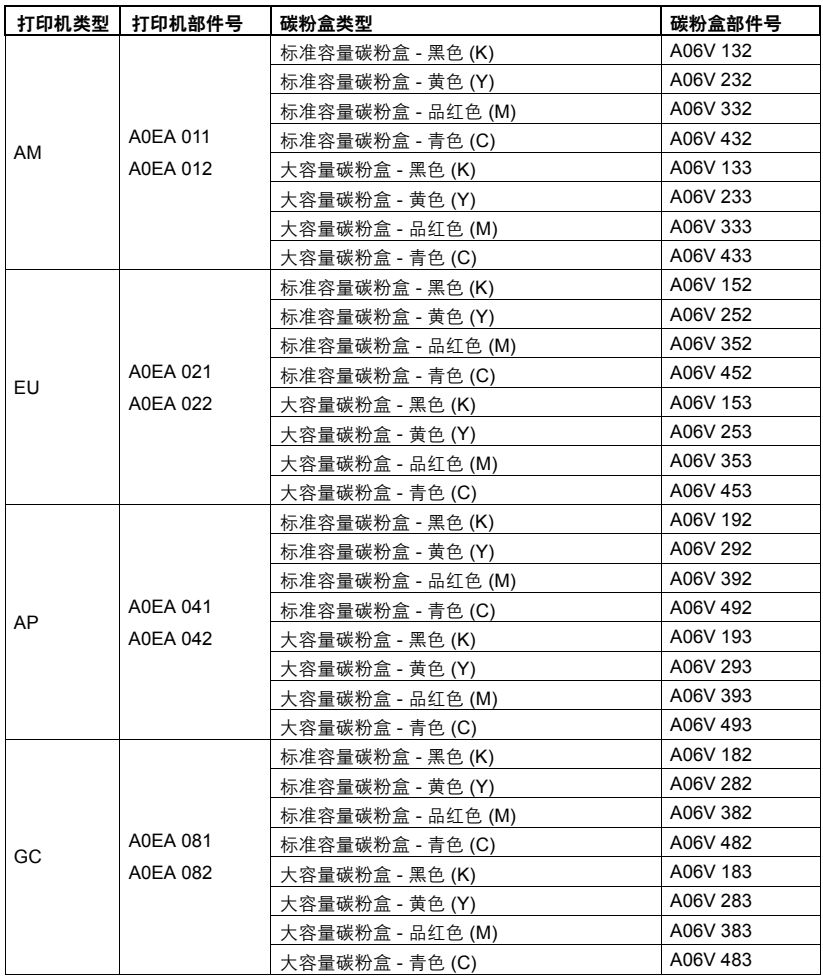

3 为获得最佳打印质量和性能,请使用适用于特定打印机类型的原装 *KONICA MINOLTA* 碳粉盒。

碳粉盒保管注意事项:

■ 除非准备安装, 否则始终将碳粉盒保存在包装中。

■ 将碳粉盒放在荫凉、干燥、遮光处(避免过热)。

最高存放温度为 35° C (95° F), 最大存放湿度为 85% (不冷凝)。如果将 碳粉盒从荫凉的地方移至温暖潮湿的地方,可能会出现冷凝,从而降低打 印质量。请将碳粉盒在新环境中放置大约一小时后再使用。

■ 存放和处理碳粉盒时应保持水平。

请勿竖直或侧面着地存放碳粉盒,也不要倒置存放碳粉盒,否则碳粉盒内 的碳粉可能会结块或分布不均匀。

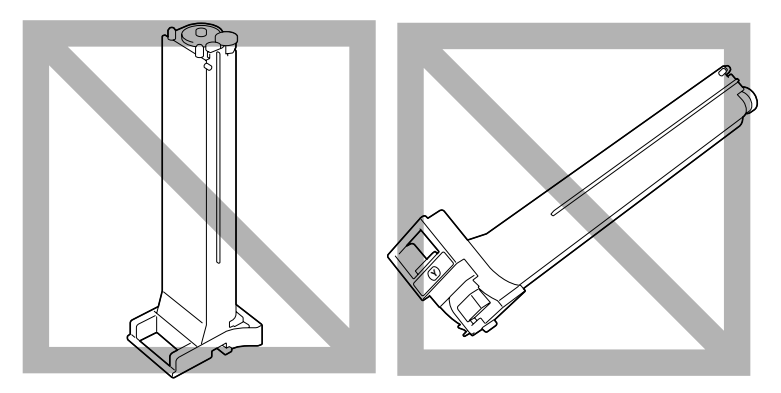

■ 使碳粉盒远离烟雾剂等含盐分的空气和腐蚀性气体。

#### 备注

更换碳粉盒时,小心不要溅出碳粉。如果碳粉溅出,请立即用柔软的干布擦去。

如果系统默认值菜单/启用警告上的碳粉不足设置为开启,则碳粉用尽 时将显示 X 碳粉不足消息(其中 X 代表碳粉颜色)。请遵循以下步骤更换 碳粉盒。

■ × 如果系统默认值菜单/启用警告上的碳粉不足设置为关闭,则会 显示 *X* 碳粉用尽消息建议您更换消息中显示的碳粉盒。

1 打开打印机前盖。

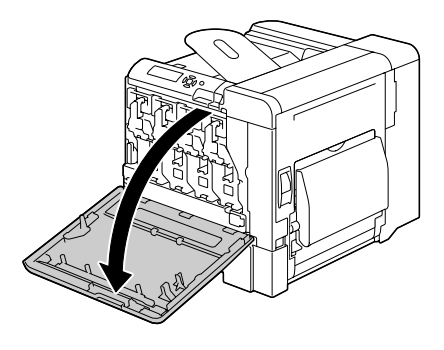

2 将指示颜色的碳粉盒的前锁定杆 拉到右侧。 所有颜色的碳粉盒的更换步骤相 同(黄 色:Y、品 红 色:M、青 色:C 和黑色:K)。 下述指导说明更换碳粉盒 (Y) 的 步骤。

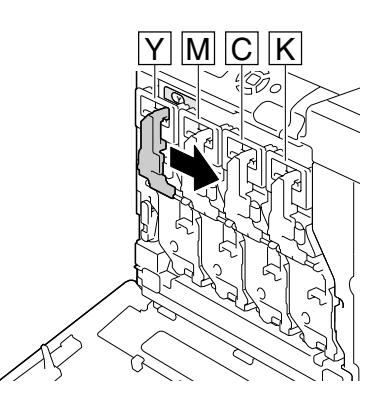

3 放低锁定杆以释放锁。

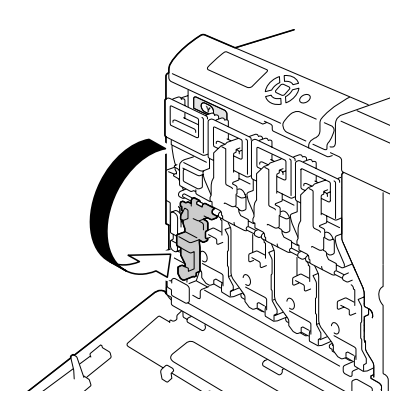

4 抓住要更换的碳粉盒的手柄,然 后拉出碳粉盒。 下述指导说明更换碳粉盒 *(Y)* 的 步骤。

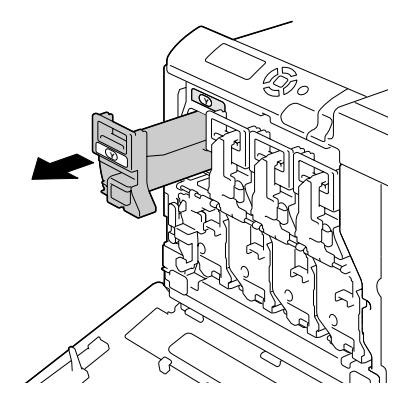

#### 备注

请根据当地规定处理用过的碳粉盒。请勿焚烧碳粉盒。 有关详细信息,请参阅第 **136** [页的"关于碳粉盒"。](#page-149-0)

- 5 检查要安装的新碳粉盒的颜色。
- 6 从包装袋内取出碳粉盒。
- 7 摇动碳粉盒,将碳粉摇匀。

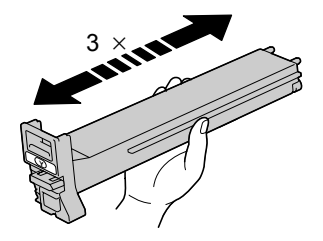

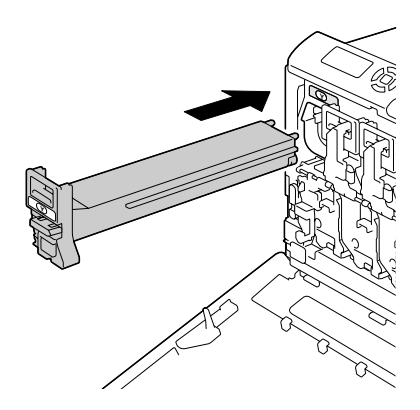

9 确保碳粉盒已牢固插入,然后剥 去保护膜。

8 确保碳粉盒的颜色与打印机隔间 的颜色相同,然后将碳粉盒插入

打印机中。

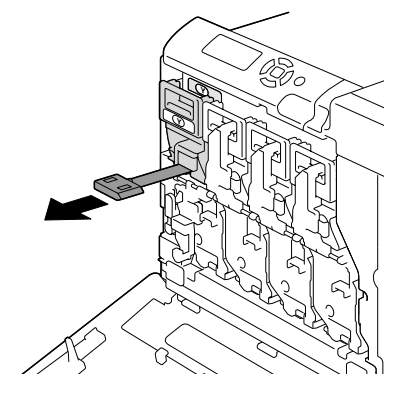

10 将前锁定杆提起到原来的位置。

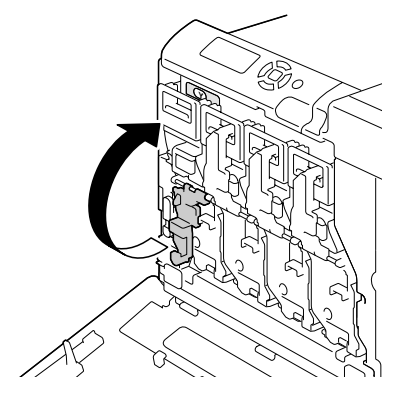

11 将锁定杆拉到左侧使其锁定到位。

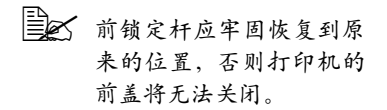

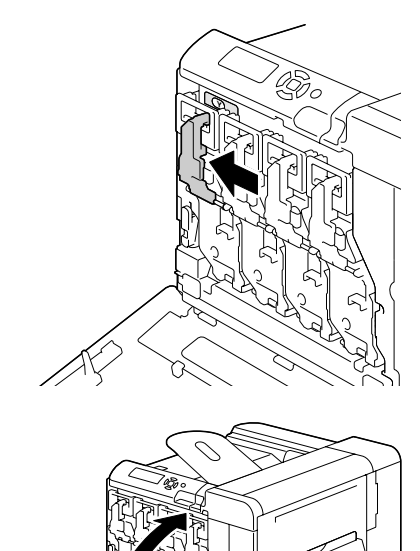

12 关闭前盖。

# <span id="page-156-0"></span>更换打印部件

更换打印部件时,请参考下表。为获得最佳打印质量和性能,请使用适用于特 定打印机类型并获得认可的 KONICA MINOLTA 打印部件,如下表所示。您可 以在打印机前盖内的耗材订购标签上找到打印机类型和打印部件部件号。

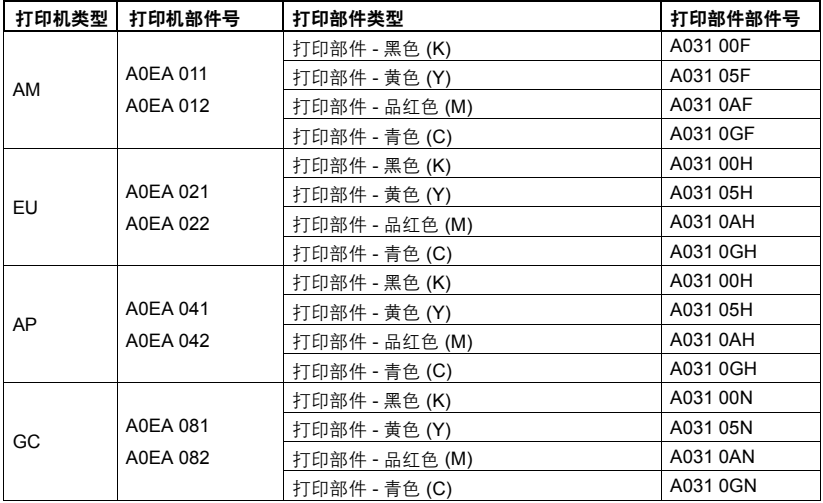

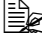

**EX** 显示在控制面板中的 I-UNIT 是指打印部件。

#### 备注

请勿触摸 **OPC** 感光鼓表面,否则会 降低图像的打印质量。

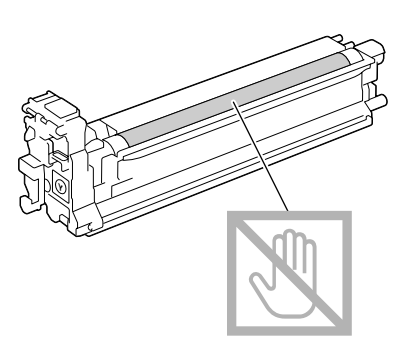

如果系统默认值菜单/启用警告上的成像部件接近使用寿命设置为开 启,则打印部件用尽时将显示成像部件 X 接近使用寿命消息(其中 X 代表 碳粉颜色)。请遵循以下步骤更换打印部件。

" 当显示成像部件 *X* 使用寿命消息时,建议您更换消息中指示的打印 部件。

1 检查消息窗口, 查看哪种颜色的打印部件需要更换。

2 打开打印机前盖。

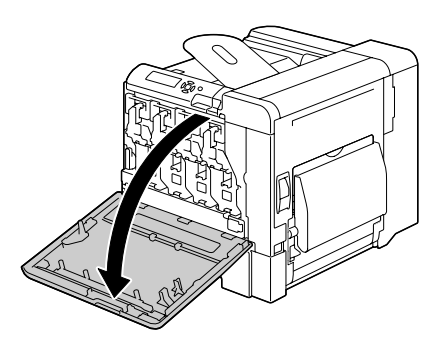

 $3$  将指示颜色的碳粉盒的前锁定杆 拉到右侧。 所有颜色的碳粉盒的更换步骤相 同(黄 色:Y、品 红 色:M、青 色:C 和黑色:K)。 下述指导说明更换碳粉盒 (Y) 的 步骤。

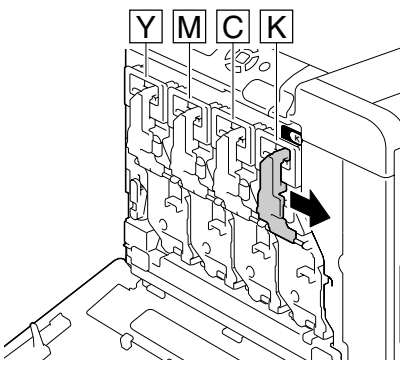

4 放低锁定杆以释放锁。

部件整个滑出打印机。

件 *(K)* 的步骤。

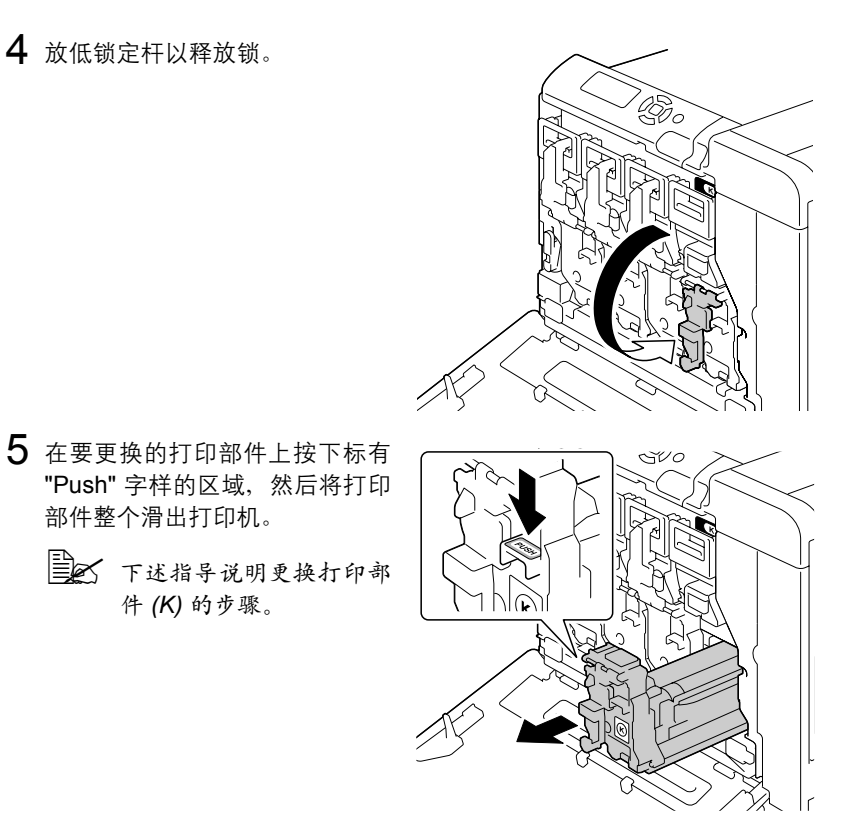

#### 备注

请根据当地规定处理用过的打印部件。 请勿焚烧打印部件。

 $6$  检查要安装的新打印部件的颜色。

" 为防止碳粉溢出,请将打印部件保留在包装袋中,直至执行步骤 *5*。

7 从包装袋内取出打印部件。

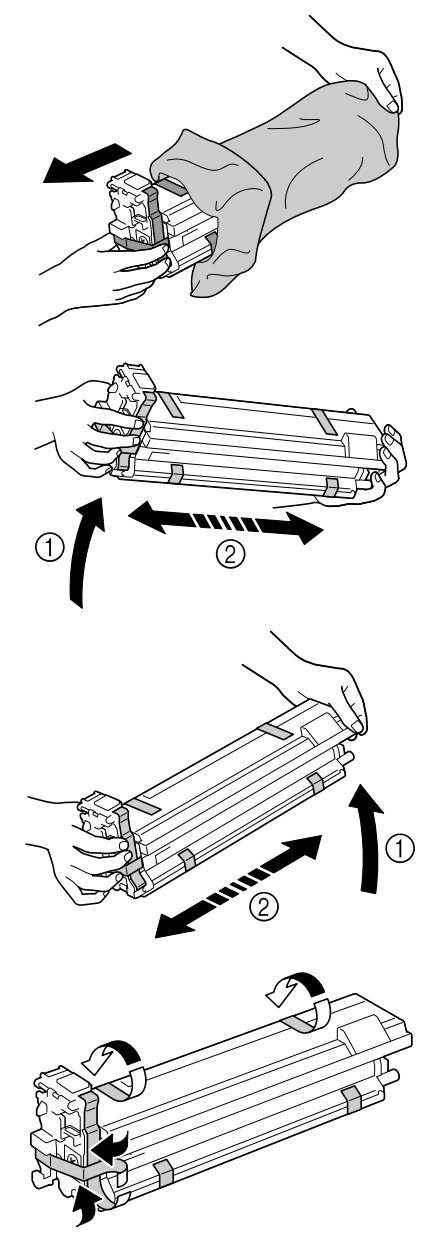

- $8$  双手握住打印部件, 然后如图所 示摇动两次。
	- 三公 请勿抓住包装袋的底部, 否则打印部件可能会损坏, 从而导致打印质量下降。

9 撕掉打印部件的所有包装带。

- 10 取下打印部件的保护盖。翻转之 后,保护盖即可滑出。
- **K PUSH**
- 11 确保要安装的新打印部件的颜色 与打印机隔间的颜色相同,然后 将该打印部件安装到打印机中。

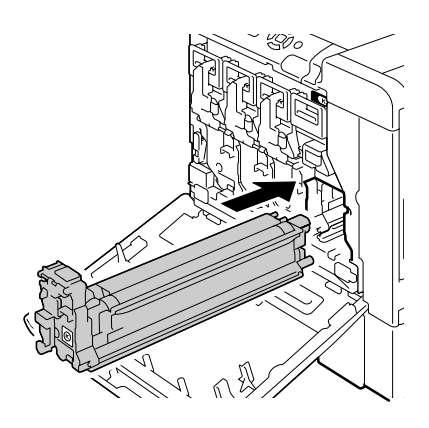

12 将前锁定杆提起到原来的位置。

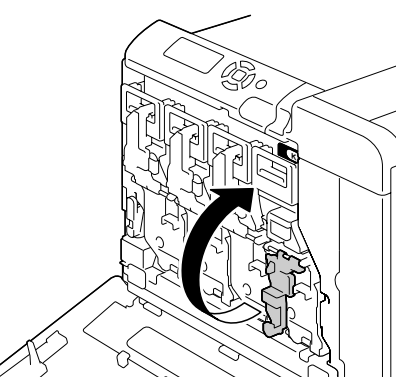

13 将锁定杆拉到左侧使其锁定到位。

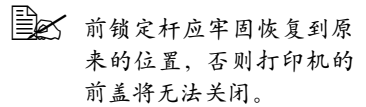

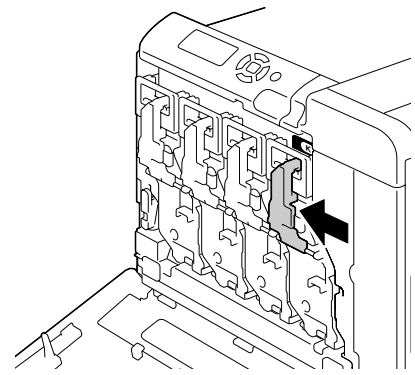

14 关闭前盖。

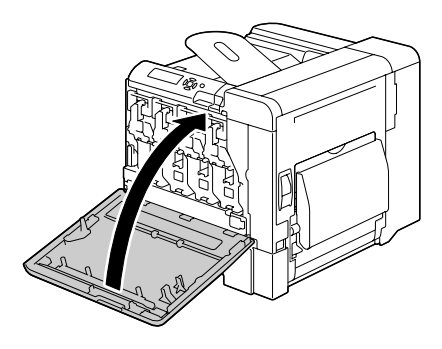

#### <span id="page-161-0"></span>更换废碳粉瓶

废碳粉瓶满时,消息窗口将显示废碳粉瓶已满 / 更换碳粉瓶消息。打印机 将停止打印,直至更换了废碳粉瓶后才再次开始打印。

1 打开打印机前盖。

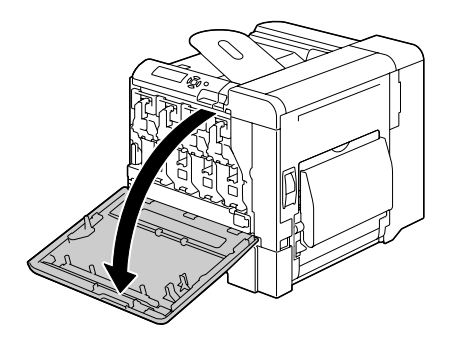

2 将废碳粉瓶上的转盘逆时针转动 到解锁位置。

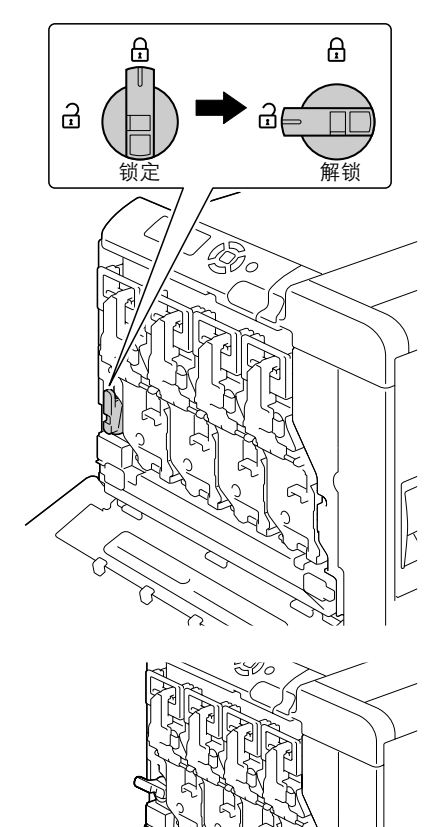

3 扳开废碳粉瓶的左右手柄。

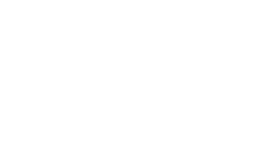

- 4 抓住废碳粉瓶的左右手柄,然后 向废碳粉瓶的外侧慢慢扳。
	- 学会 执行这一操作时要小心, 因为如果在取下废碳粉瓶 时关闭了锁,可能会溅出 一些废碳粉。

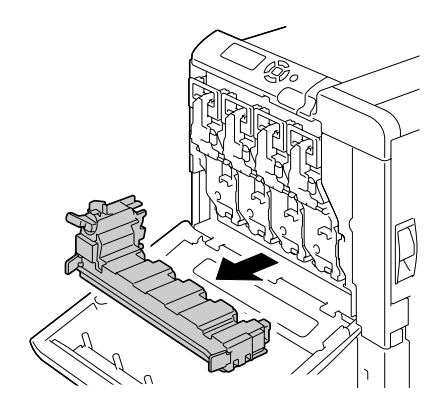

5 从包装中取出新的废碳粉瓶。将用过的废碳粉瓶放到碳粉盒附带的塑料袋 中,然后再将塑料袋放到碳粉盒中。

#### 备注

#### 请根据当地规定处理废碳粉瓶。请勿焚烧废碳粉瓶。

| | | | | | 安装废碳粉瓶之前, 请确保废碳粉瓶上的转盘处于解锁位置。 6 将废碳粉瓶完全滑入打印机。

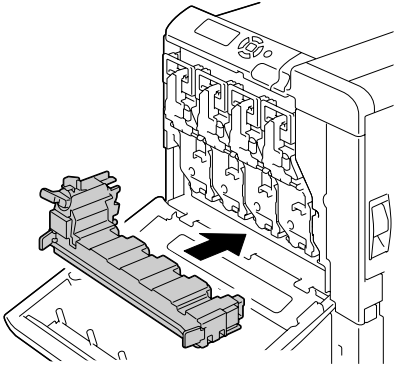

7 顺时针转动转盘,使废碳粉瓶处 于锁定位置。

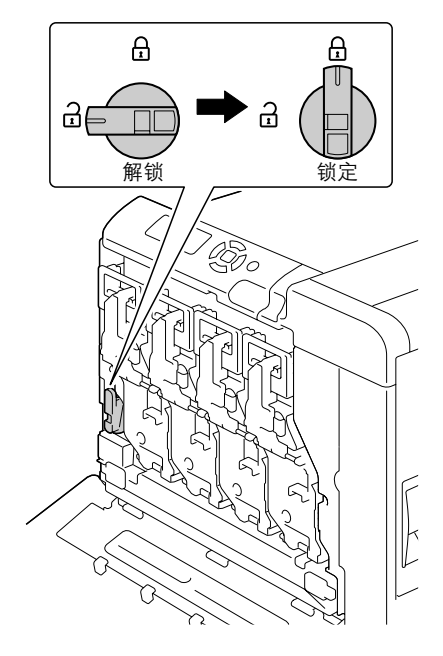

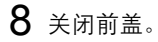

385 如果废碳粉瓶没有完全插 入打印机,或者转盘没有 锁定,前盖将无法关闭。

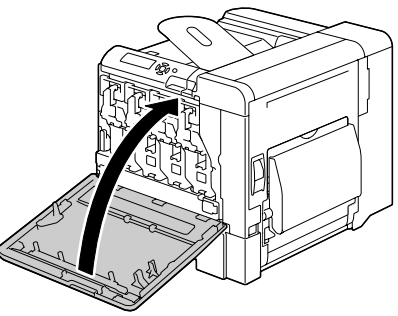

# 更换传送辊

如果传送辊达到更换时间,则会显示传送辊/已达到使用寿命消息。即使 出现此消息,仍可以继续打印,但是由于打印会质量下降,所以应立即更换 传送辊。

更换传送辊时,应同时更换臭氧过滤器。新的传送辊会随附一个新的臭氧过 滤器。

#### 更换传送辊

- 1 拉动锁定杆,然后打开右侧盖。
	- 三个 打开右侧盖之前,请合上 纸盘 *1*。

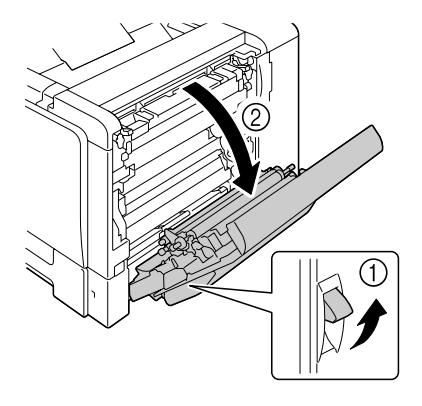

 $2$  将锁定杆向内侧推动的同时, 朝 自己的方向移动传送辊压具。

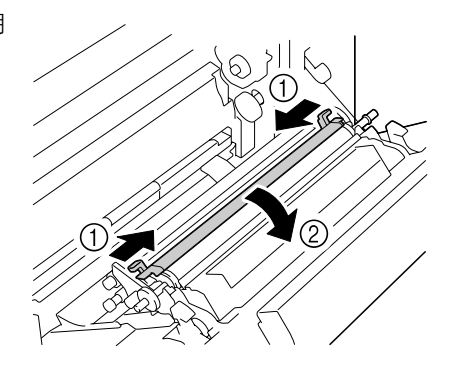

3 继续按住锁定杆并取出传送辊。

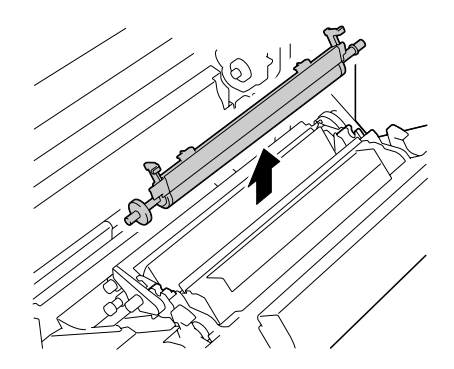

- 4 准备新的传送辊。
- $5$  按住锁定杆,同时将传送辊的轴 插入轴承座。

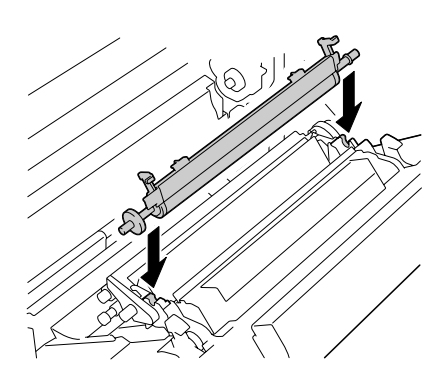

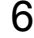

 $6$  朝与您相反的方向移动锁定杆直 至其咬接到位。

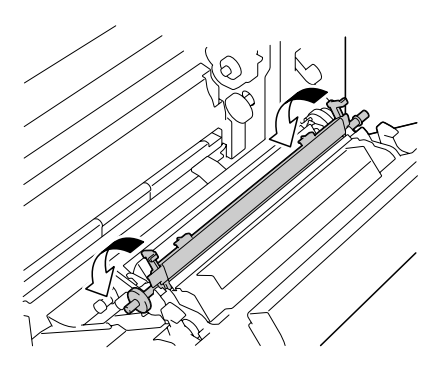

关闭右侧盖。

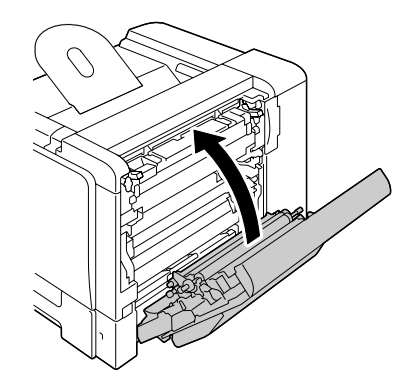

- <sup>在</sup>维护菜单/耗材/更换/传送辊菜单中复位计数器。
- 按照从下一页开始的步骤更换臭氧过滤器。

### 更换臭氧过滤器

1 从打印机中取出臭氧过滤器。

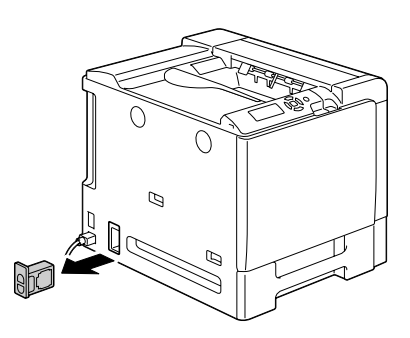

2 将新的臭氧过滤器滑入打印机并 使其咬接到位。

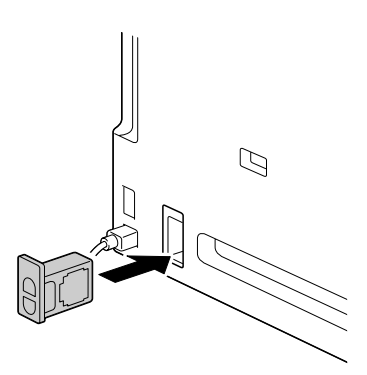

## 更换传送带部件

如果传送带到了更换时间,则会显示传送带/已达到使用寿命消息。即使出 现此消息,仍可以继续打印,但是由于打印质量下降,应立即更换传送带部件。

1 打开打印机前盖。

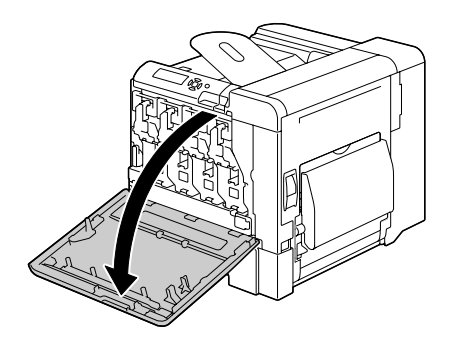

- 2 取出打印部件和废碳粉瓶。
	- 三个 有关取出打印部件或废碳 粉瓶的详细信息,请参阅 第 *143* [页的"更换打印部](#page-156-0) [件"](#page-156-0)或第 *148* [页的"更换](#page-161-0) [废碳粉瓶"](#page-161-0)。
	- 三个 盖上取下的打印部件以防 止它受到阳光直射。

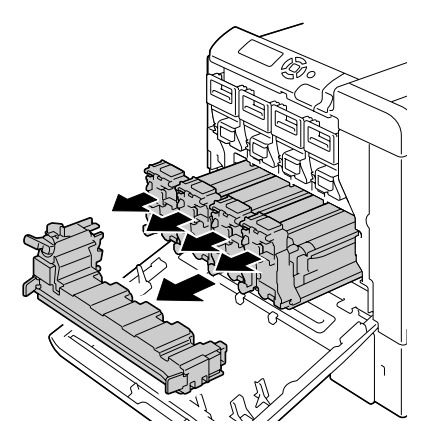

3 用一枚硬币拧下左侧盖上的四个 螺钉。

" 请小心不要弄丢螺钉。

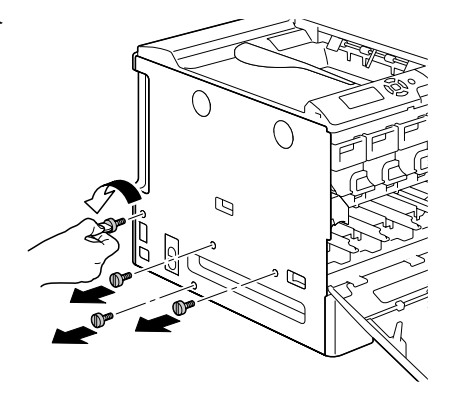

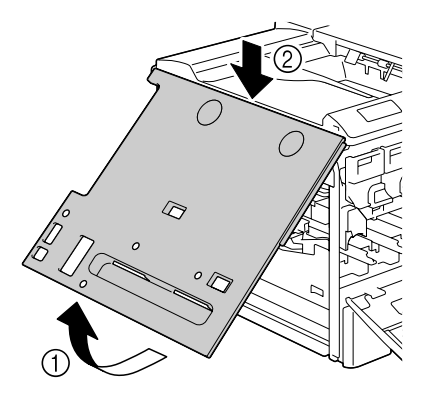

 $5$ 拉动锁定杆,然后打开右侧盖。 三公 打开右侧盖之前,请合上 纸盘 *1*。

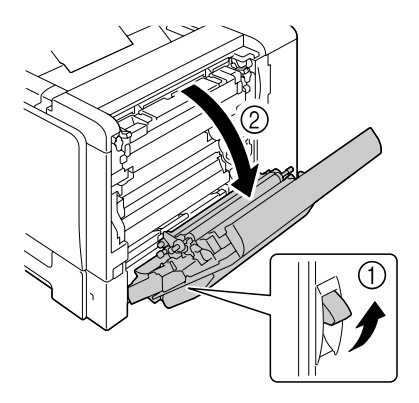

- $6$  打开右侧盖, 然后用一枚硬币拧 开固定传送带部件的螺钉。
	- 三公 打开右侧盖之前,请合上 纸盘 *1*。

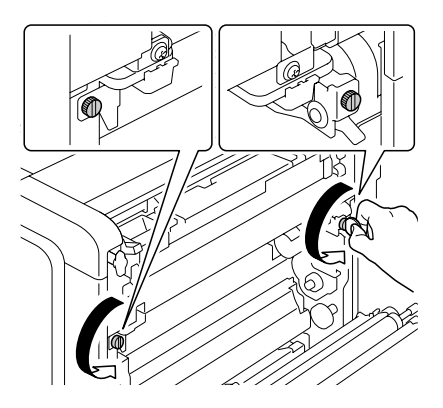

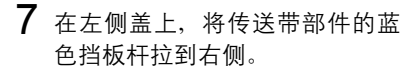

三个 请勿取下蓝色的挡板杆。

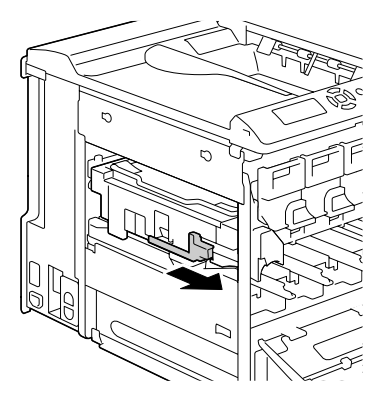

 $8$  从取下左侧盖的那边,握住拉臂, 然后小心地拉出传送带部件。

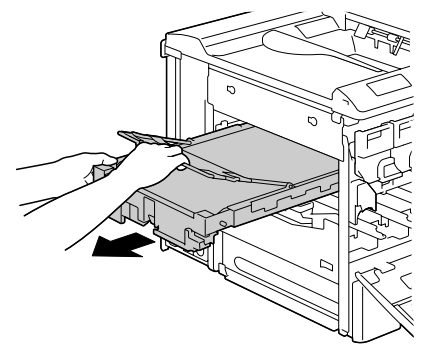

9 准备新的传送带部件。 三个 请注意不要触摸传送带的 表面。 三个 请勿取下蓝色的挡板杆。

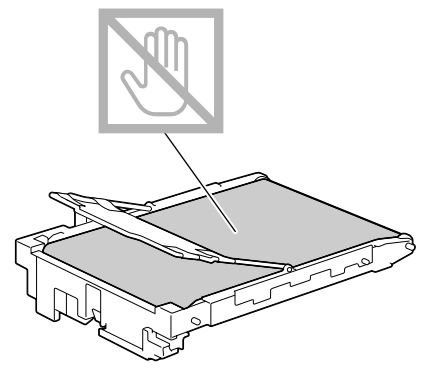

10 撕掉传送带部件的所有包装带。

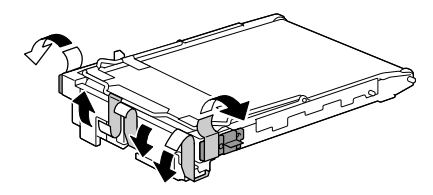

11 取下传送带部件的保护盖。

12 沿导轨插入新的传送带部件。

- 
- 13 在右侧盖那一边拧紧螺钉以固定 传送带部件,然后关闭右侧盖。

关闭右侧盖。

装上左侧盖。

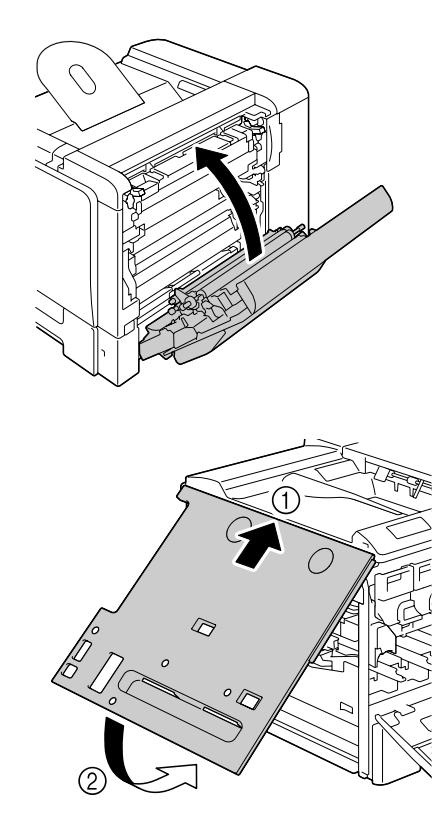

拧紧左侧盖上的四个螺钉。

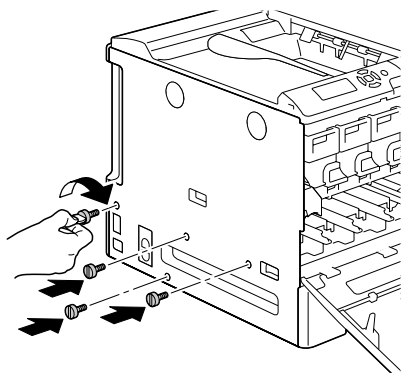

- 17 安装打印部件和废碳粉瓶。
	- 三公 有关安装打印部件或废碳 粉瓶的详细信息,请参阅 第 *143* [页的"更换打印部](#page-156-0) [件"或](#page-156-0)第 *148* [页的"更换](#page-161-0) [废碳粉瓶"。](#page-161-0)

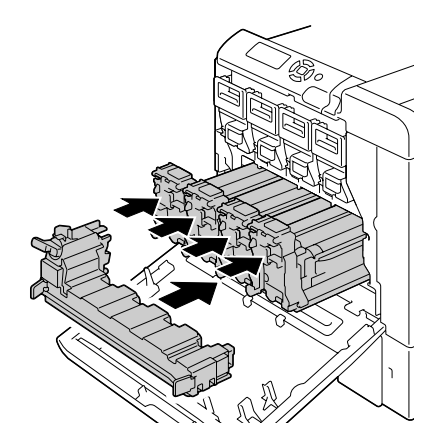

18 关闭前盖。

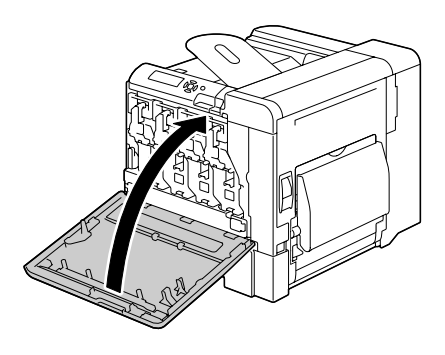

19 <sup>在</sup>维护菜单/耗材/更换/传送带菜单中复位计数器。

# 更换后备电池

如果后备电池已达到其使用寿命,则打印机日期和时间将无法保持更新。请遵 循以下步骤更换后备电池。

#### 备注

请只使用钮扣式 **3V** 锂电池 **CR2032**。切记保护打印机控制器板以及任何关联 的电路板免受静电的损害。在执行此步骤之前,请再次查看第 **222** [页的"防](#page-235-0) [静电保护"。](#page-235-0)此外,处理电路板时请始终只接触其边缘。

1 关闭打印机电源并断开电源线和 接口电缆的连接。

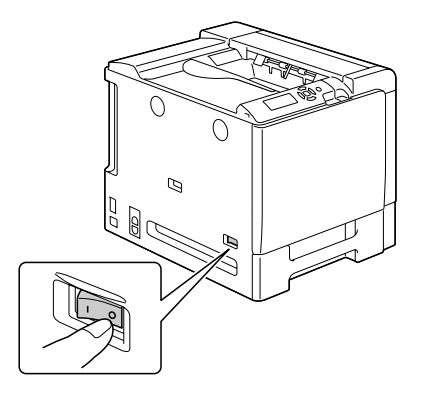

2 用螺丝刀松开螺钉。将后盖滑动 到右侧,然后取下。

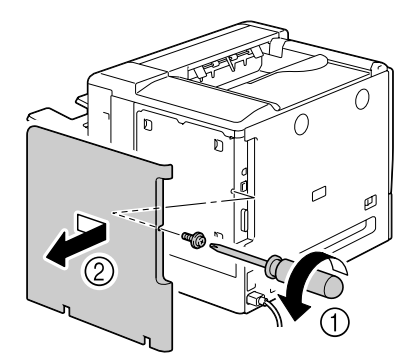

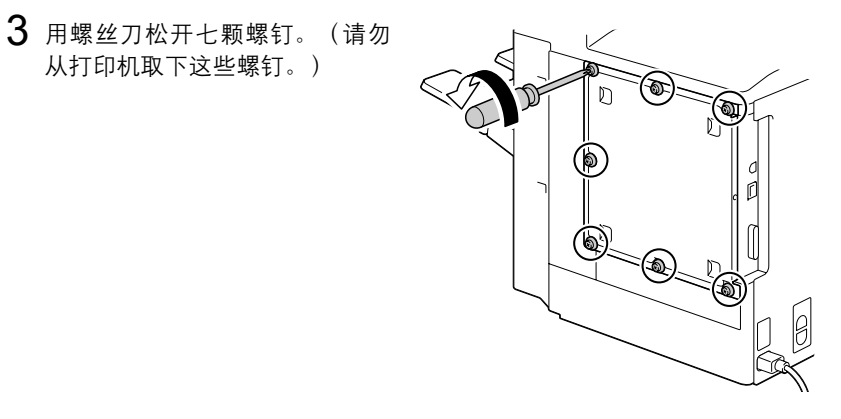

4 将面板稍稍滑向右侧,然后提离 打印机。

从打印机取下这些螺钉。)

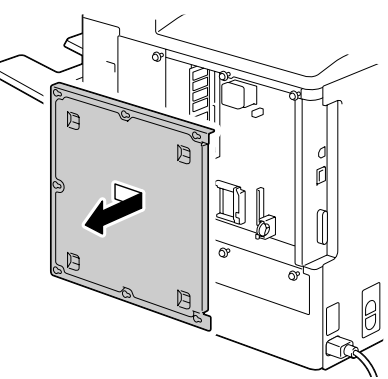

 $5$ 拉开挡片,然后取出后备电池。

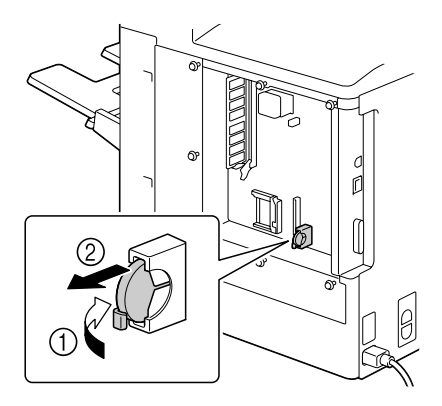

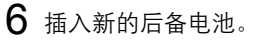

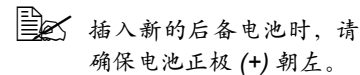

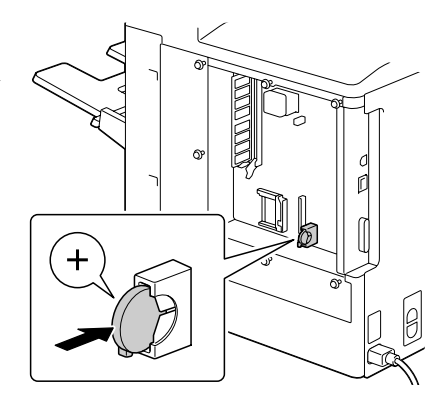

#### 备注

换用错误类型的电池可能会引起爆炸。请根据当地规定处理使用过的电池。请 勿焚烧后备电池。

- 7 重新安装面板并拧紧七颗螺钉。
- 8 安装后盖。
- 9 重新连接所有的接口电缆。
- 10 重新连接电源线,并打开打印机 电源。

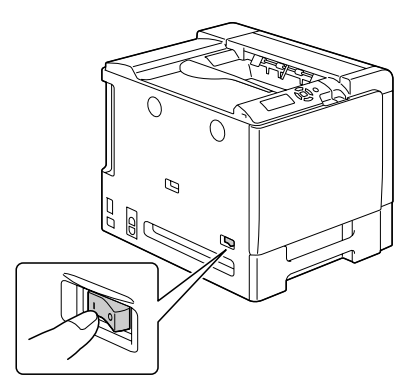

11 使用系统默认值菜单/时钟菜单中的日期设置日期,使用系统默认值 菜单/时钟菜单中的时间设置时间。

# 更换订书钉

当订书钉用尽时,会显示订书钉用尽消息。更换订书钉盒。

1 打开订书机盖。

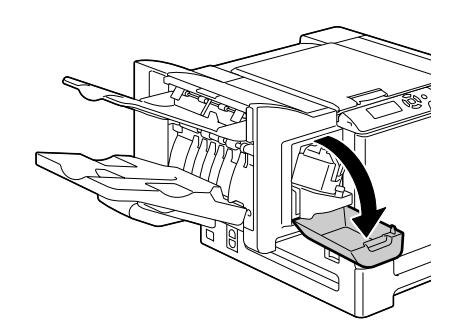

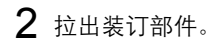

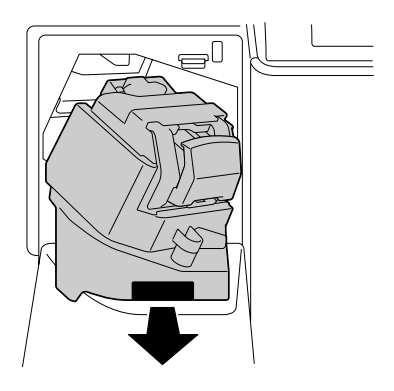

3 拉出订书机。

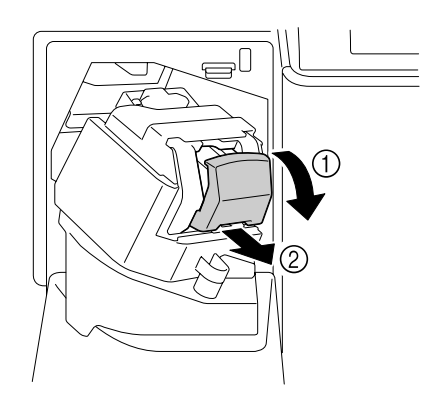

4 取出空订书钉盒,然后插入新订 书钉盒。

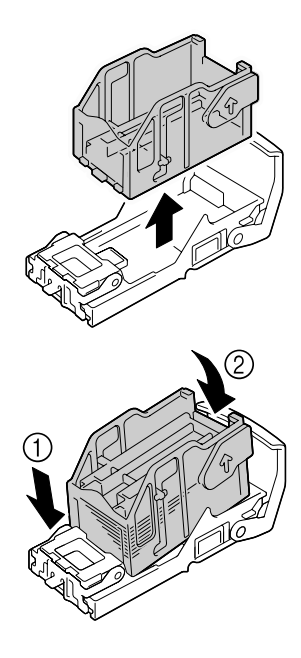
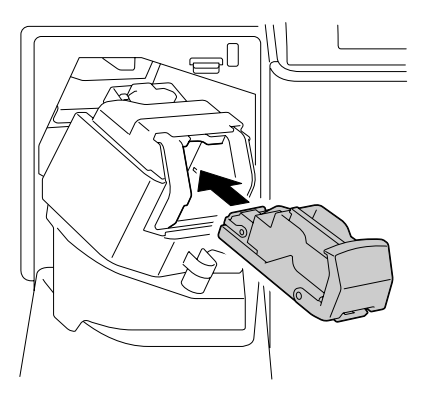

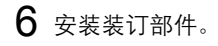

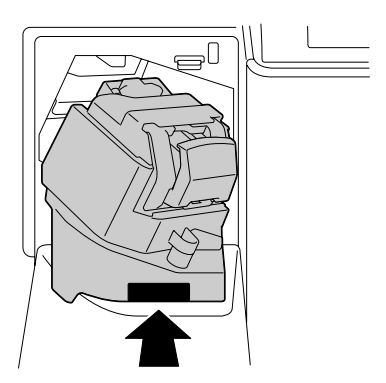

关闭订书机盖。

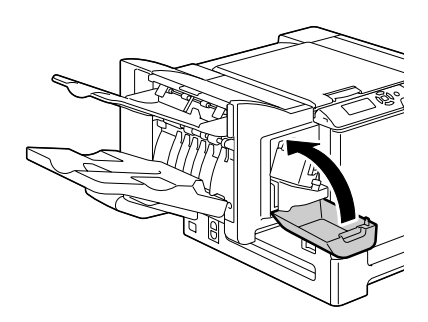

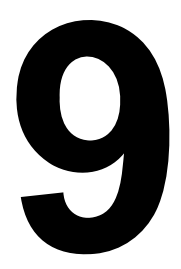

# 维护打印机

## 维护打印机

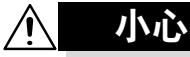

请仔细阅读所有注意事项和警告标签,确保遵循其中所有说明。这些标签位于 打印机盖的内侧以及打印机机身的内部。

操作打印机时一定要小心谨慎以便延长其使用寿命。如果违反操作规程,则可 能会损坏打印机并使您的保修权利失效。如果打印机内外布满灰尘并残存有纸 屑,会影响打印机的性能和打印质量,因此应定期清洁打印机。请紧记以下指 导原则。

警告!

清洁之前,关闭打印机电源、拔下电源线并断开连接的所有接口电缆。请勿将 水或清洁剂溅入打印机,否则将损坏打印机并可能造成电击。

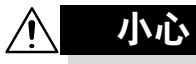

定影器的温度较高。打开右侧盖后,定影器的温度将逐渐下降(等 待一小时)。

- 在清洁打印机内部或取出误讲纸张时,一定要小心,因为定影器和其它内 部部件的温度可能非常高。
- 请勿在打印机的顶部放置任何物体。
- 使用软布清洁打印机。
- 切勿直接在打印机表面喷洒清洁剂。喷洒时清洁剂可能会通过打印机的通 气孔渗入打印机,进而损坏内部电路。
- 避免使用研磨性或腐蚀性的溶液或者包含溶剂的溶液(如酒精和苯)清洁 打印机。
- 务必在打印机不显眼的小块区域上试验使用的任何清洁剂 (例如中性清洁 剂),以检验其性能。
- 切勿使用锋利或粗糙的清洁器具, 例如金属丝或塑料清洁垫。
- 务必轻轻关闭打印机盖。切勿将打印机置于振动源附近。
- 使用之后不要立即盖上打印机,而应关闭打印机电源并等其逐渐冷却。
- 请勿将打印机制盖长时间置于打开状态,特别是在光照良好的地方,因为 亮光可能会损坏碳粉盒。
- 请勿在打印期间打开打印机。
- 请勿在打印机上敲打纸堆。
- 请勿润滑或拆卸打印机。
- 请勿倾斜打印机。
- 请勿触摸电触点、传动装置或激光设备。否则, 可能会损坏打印机并影响 打印质量。
- 在出纸盘中尽量少装纸张。如果纸张堆得过高,打印机可能会出现误进纸 现象并弄卷大量纸张。
- 抬起打印机进行移动时, 一定要 有两个人。 请保持打印机水平以免碳粉溢出。
- 要抬起打印机时,请合上纸盘 1,按照右图所示的方法抬起打 印机。

即使安装了可选下讲纸部件, 也 一定要按照下面的图示抬起打印 机。请勿抓握纸盘 3 和纸盘 4 的 手柄或右侧盖,否则可能会损坏 下进纸部件。

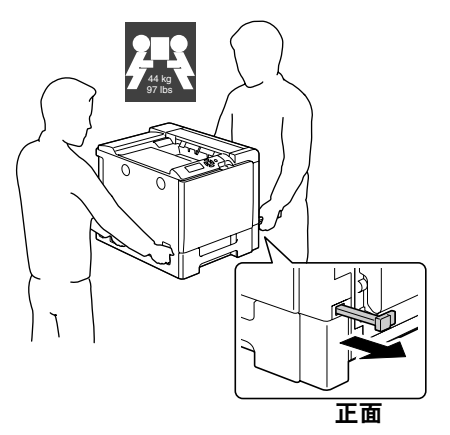

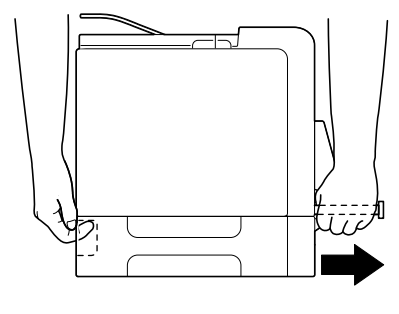

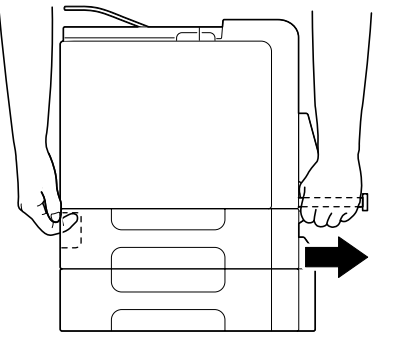

■ 如果将碳粉弄到皮肤上,请用冷水和温和的肥皂清洗。

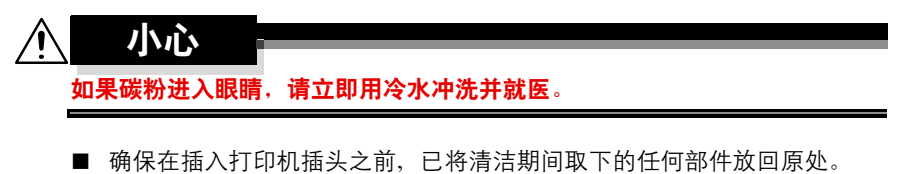

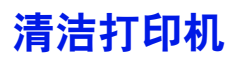

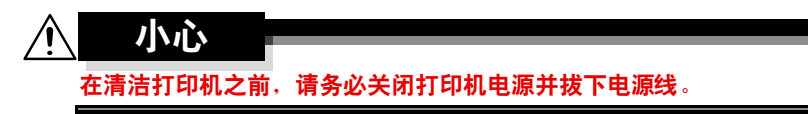

外部

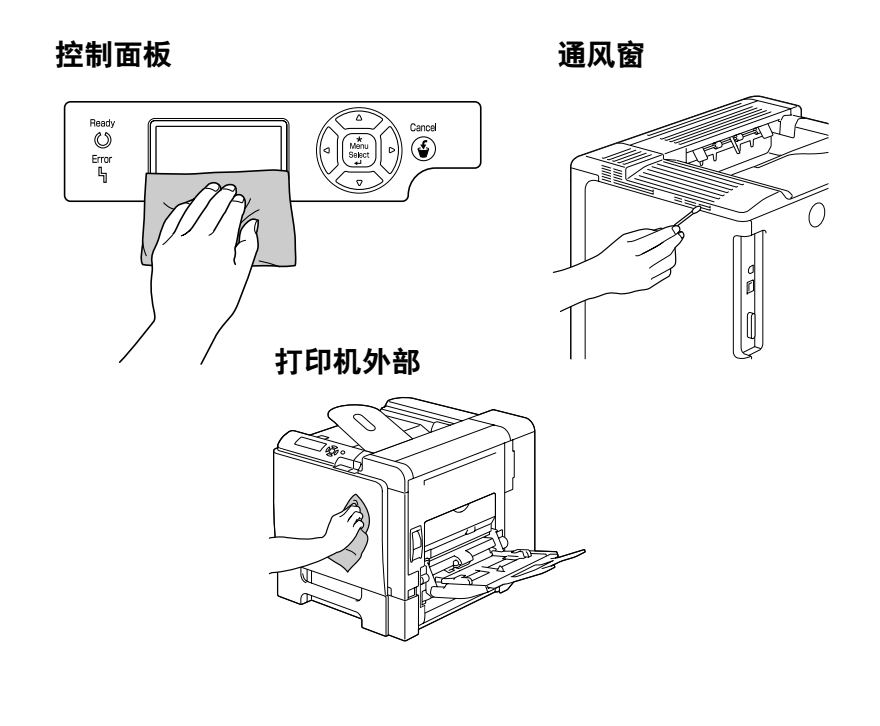

如果纸辊上积满纸屑和其它碎屑,可能会导致进纸问题。

### 清洁进纸辊 (手动进纸盘)

1 打开纸盘 1。

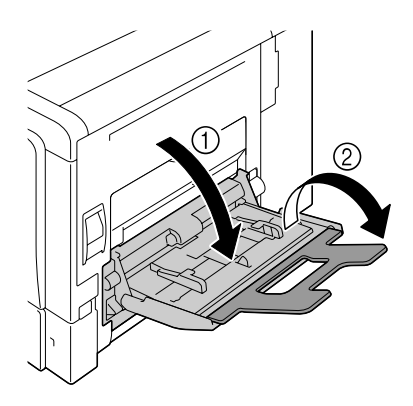

2 按下托纸盘中间部分,直至左右 锁定片(白色)锁定到位。

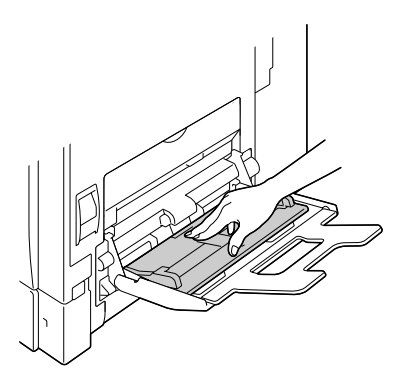

 $3$  用柔软的干布擦拭进纸辊, 对其 进行清洁。

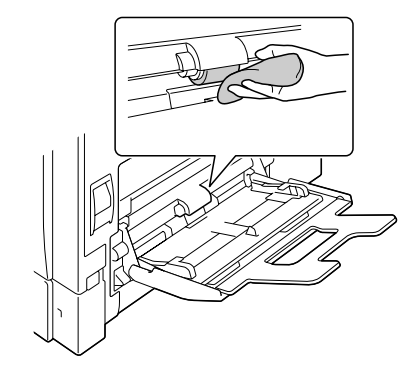

4 关闭纸盘。

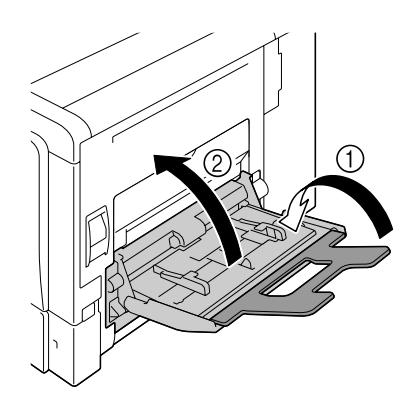

#### 清洁进纸辊(纸盘 **2/3/4**)

1 拉出纸盘。

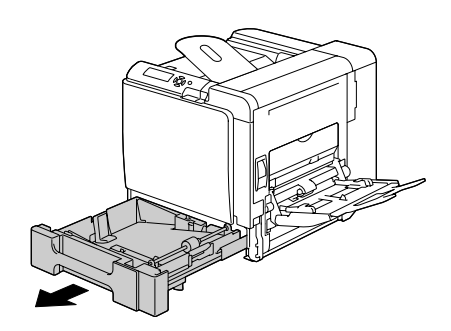

 $2$  用柔软的干布擦拭进纸辊, 对其 进行清洁。

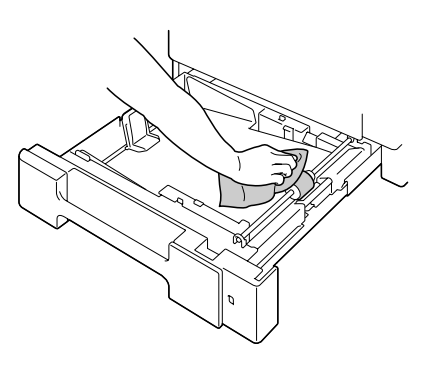

3 关闭纸盘。

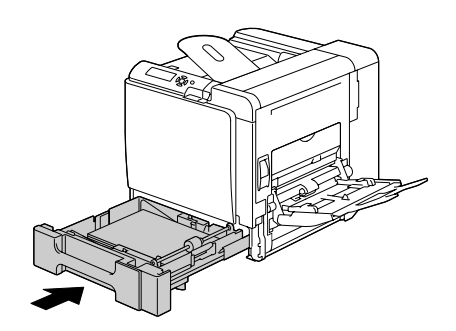

### 清洁双面打印选件的进纸辊

打开双面打印部件机盖。

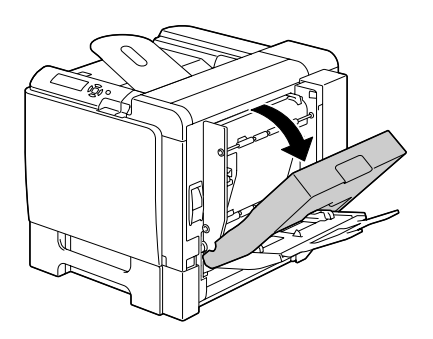

 用柔软的干布擦拭进纸辊,对其 进行清洁。

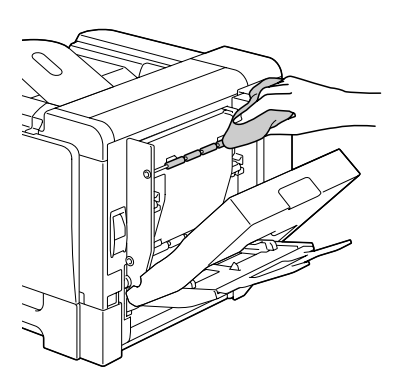

关闭双面打印部件机盖。

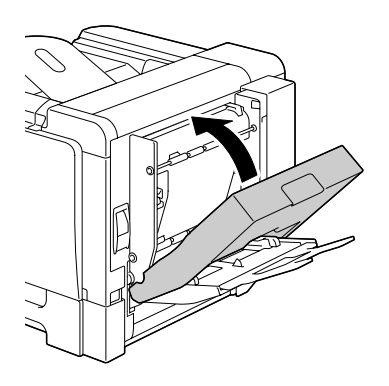

#### 清洁纸盘 **3** 和纸盘 **4** 的纸张传送辊

- $1$  打开纸盘  $3$  (纸盘  $4$ ) 的右侧盖。
	- $\Xi$  1 行开纸盘 3 (纸盘 4) 的 右侧盖之前,请合上纸 盘 *1*。

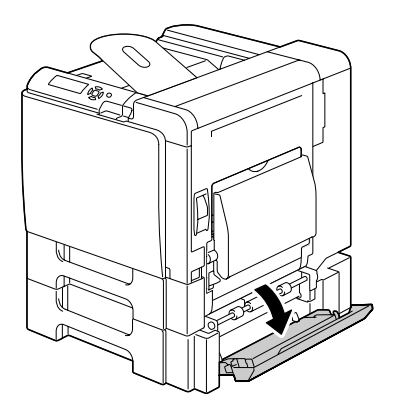

2 用柔软的干布擦拭纸张传送辊, 对其进行清洁。

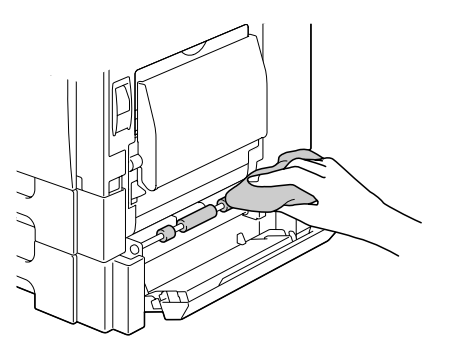

 $3$  关闭纸盘  $3$  (纸盘  $4$ ) 的右侧盖。

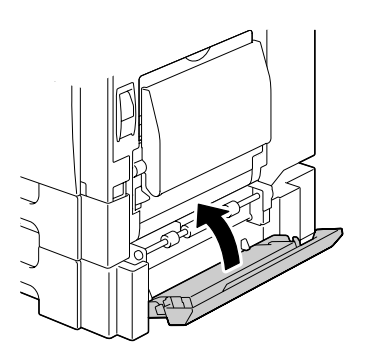

## 清洁激光透镜

本打印机共有四个激光透镜。请按照以下说明清洁所有透镜。激光透镜清洁工 具位于前盖的内部。

1 打开打印机的前盖,然后从打印 机的前盖中取出清洁工具。

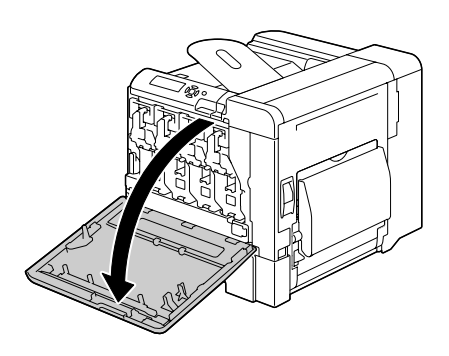

- 2 将激光透镜清洁工具插入到激光透 镜清洁口,并将其拉出,然后重复 这种前后移动操作 2 到 3 次。
- 3 用相同方法在每个激光透镜间进 行清洁。
- 38 打印机附带有激光透镜清洁 工具。 请妥善保管激光透镜清洁工 具以防丢失。

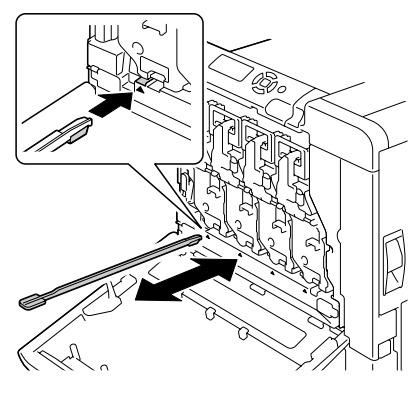

- 4 将激光透镜清洁工具放回前盖内部的工具盒中。
- 5 关闭前盖。

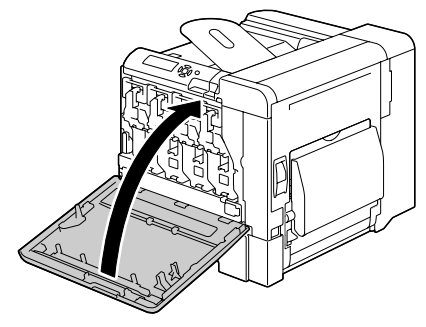

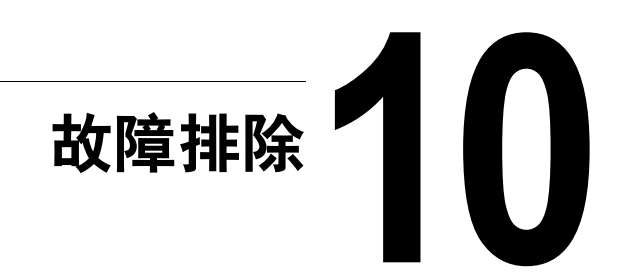

## 简介

本章提供的信息旨在帮助您解决可能遇到的打印机问题,或者至少指导您了解 求助的方向。

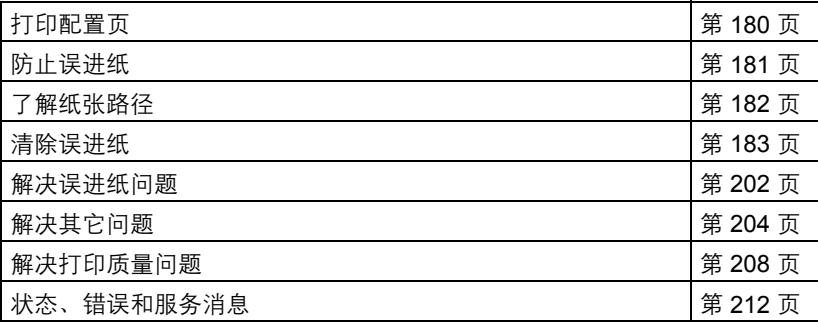

## <span id="page-193-0"></span>打印配置页

打印配置页可以检查打印机是否能正确打印,也可以检查打印机配置。

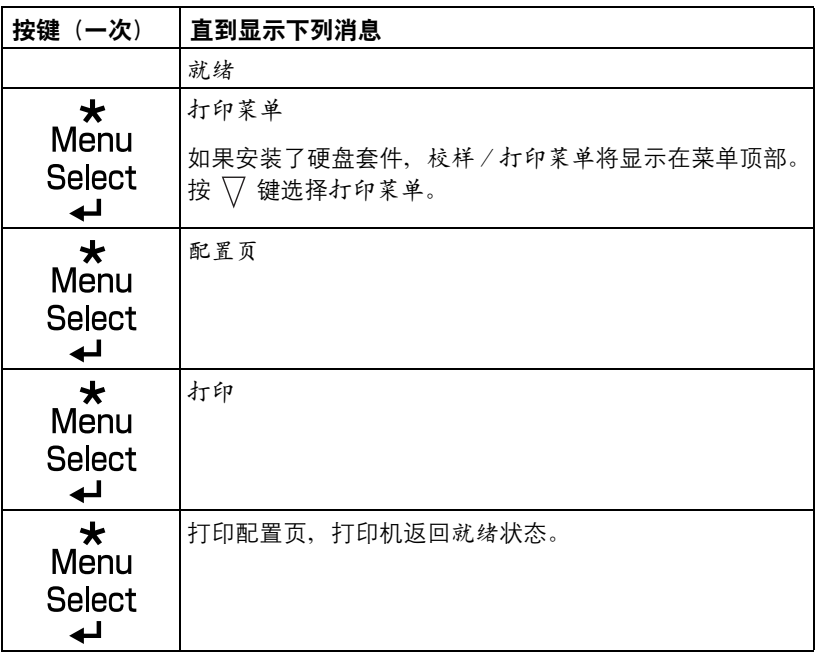

<span id="page-194-0"></span>防止误进纸

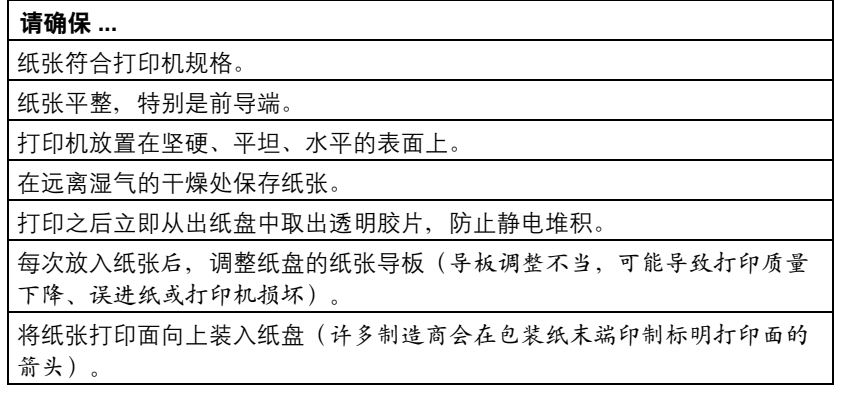

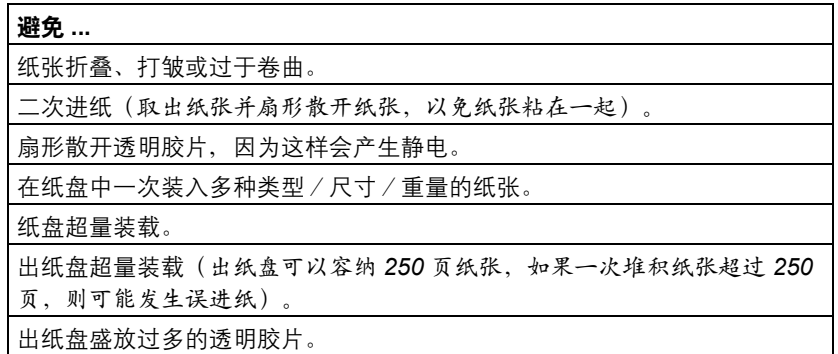

<span id="page-195-0"></span>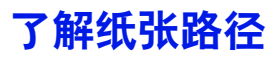

了解打印机纸张路径有助于您寻找误进纸位置

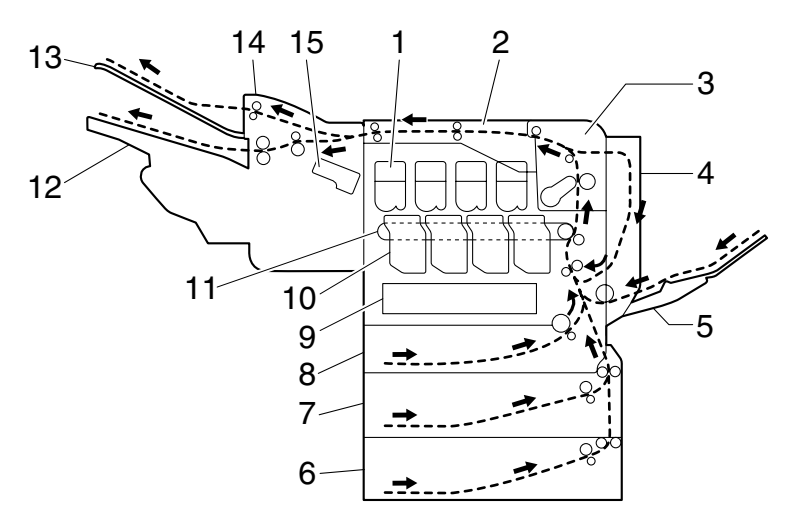

- 碳粉盒 9 激光
- 
- 
- 4 双面打印选件 12 主出纸盘
- 纸盘 1(手动进纸盘) 13 次出纸盘
- 
- 纸盘 3(可选) 15 订书钉
- 纸盘 2
- 
- 转接器 10 打印部件
- 定影器 11 传送带部件
	-
	-
- 纸盘 4(可选) 14 装订器(可选)
	-

## <span id="page-196-0"></span>清除误进纸

为避免损坏,请轻轻取出误进纸,不要撕破纸张。任何残留在打印机中的纸 张,不论大小,都可能阻塞纸张路径并导致误进纸。不要将误进的纸张再次 装入。

#### 备注

图像在定影过程之前不会固定到纸张上。如果触摸打印表面,碳粉可能会粘在 手上。因此,取出误进纸时,注意不要触及打印表面。确保不要将碳粉溅入打 印机内部。

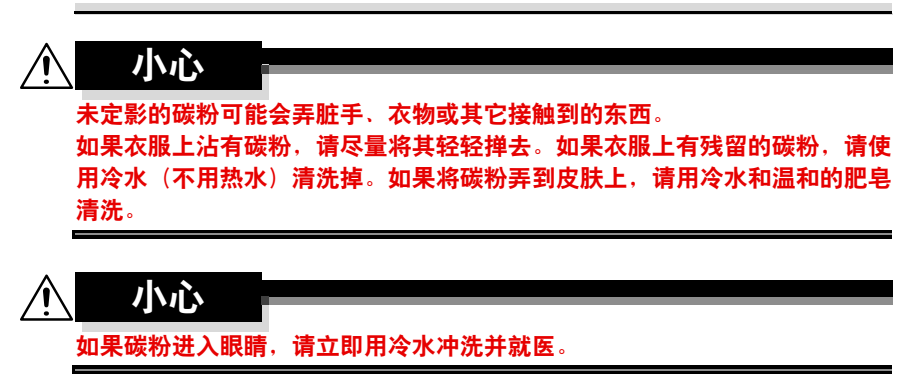

如果清除误进纸后,控制面板窗口仍旧显示误进纸消息,请打开打印机盖然后 关闭,以清除误进纸消息。

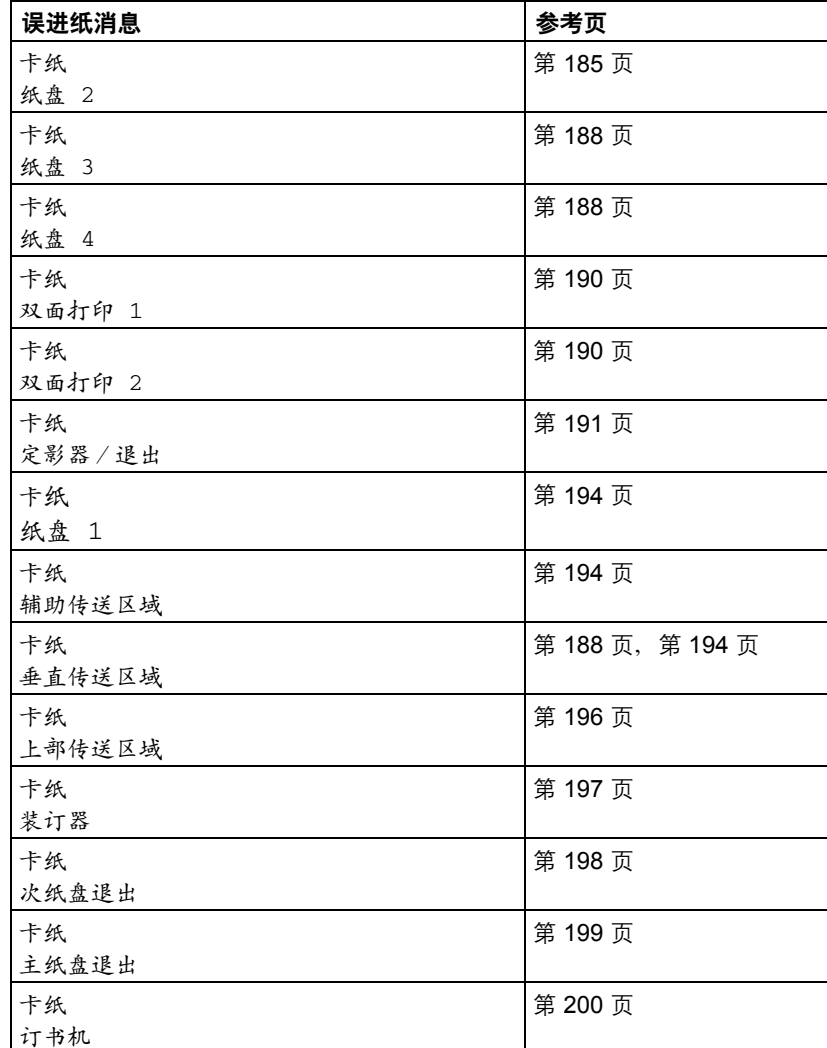

## 误进纸消息和清除步骤

**EX** 如果显示卡纸/垂直传送区域,请检查纸盘 3 或纸盘 4 右侧盖传送辊 区域是否有误进纸。

#### <span id="page-198-0"></span>清除纸盘 **2** 中的误进纸

 $1$  拉动锁定杆, 然后打开右侧盖。 三个 打开右侧盖之前,请合上 纸盘 *1*。

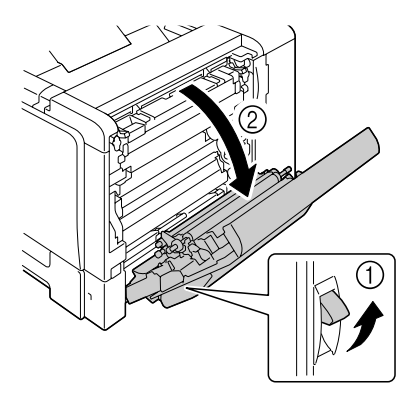

2 小心拉出误进的纸张。

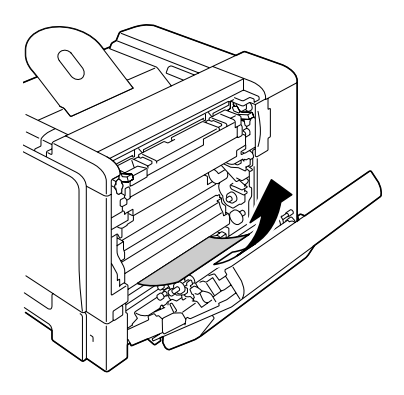

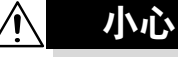

定影器周围很烫。

触摸所示锁定杆和转盘以外的任何地 方都可能导致灼伤。如果被灼伤,请 立即用冷水冷却皮肤,并寻求专业的 医疗援助。

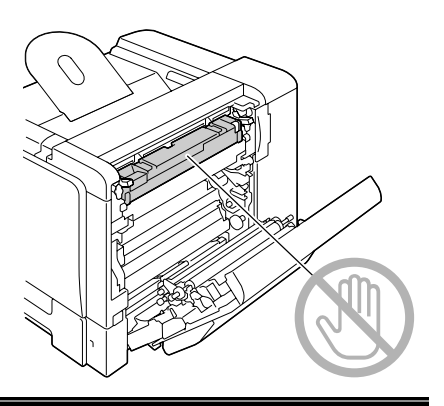

#### 备注

触摸图像传送带或传送辊表面可能会 导致打印质量下降。 请注意不要触摸图像传送带或传送辊 表面。

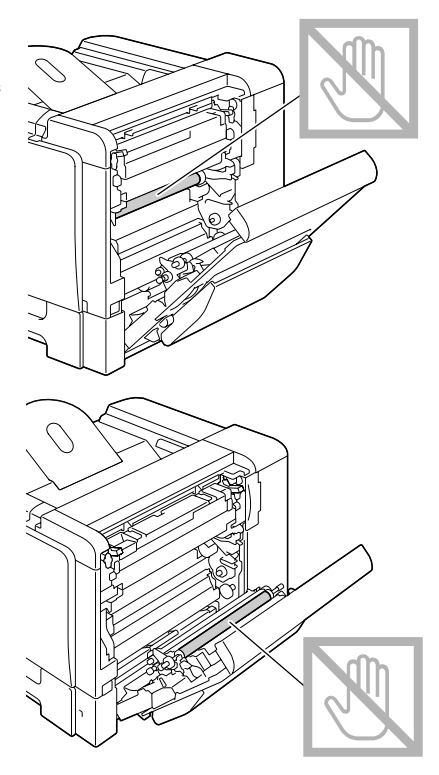

3 关闭右侧盖。

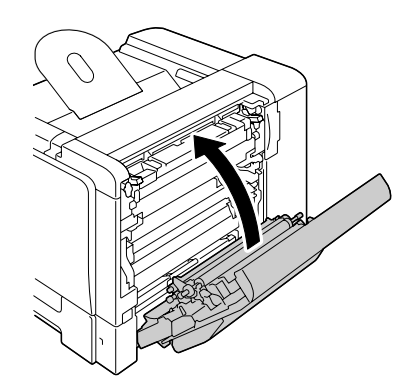

4 拉出纸盘 2,然后从纸盘中取出 所有纸张。

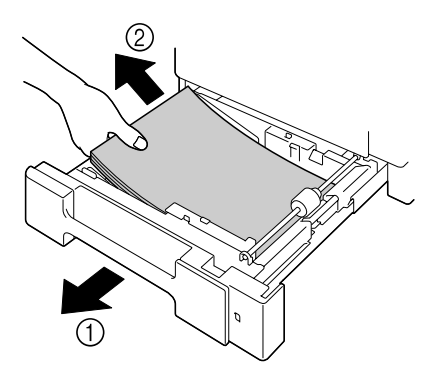

 $5$  将取出的纸张扇形散开,然后再 仔细对齐。

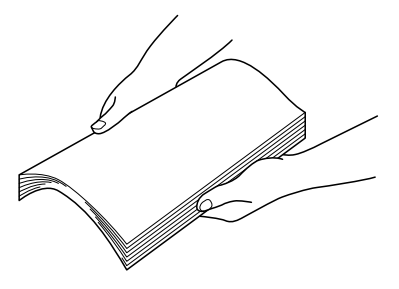

6 将纸张打印面朝上装入纸盘 2。

三名 确保纸张平整。

- 多 装入纸张时不要超过▼标记。
- 7 合上纸盘 2。

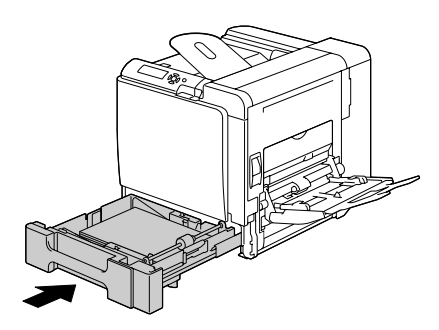

#### <span id="page-201-0"></span>清除纸盘 **3/4** 中的误进纸

 $1$  打开纸盘 3 (纸盘 4) 的右侧盖。  $\Xi$  1 打开纸盘 3 (纸盘 4) 的右 侧盖之前,请合上纸盘 *1*。

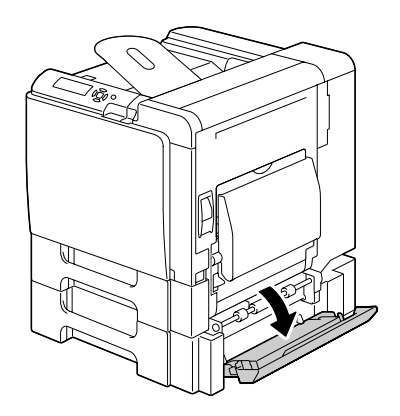

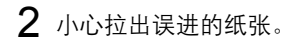

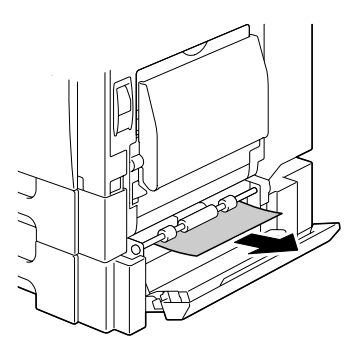

 $3$  关闭纸盘  $3$  (纸盘  $4$ ) 的右侧盖。

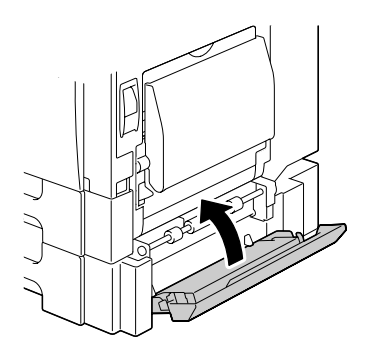

4 拉出纸盘 3 (纸盘 4), 然后从 纸盘中取出所有纸张。

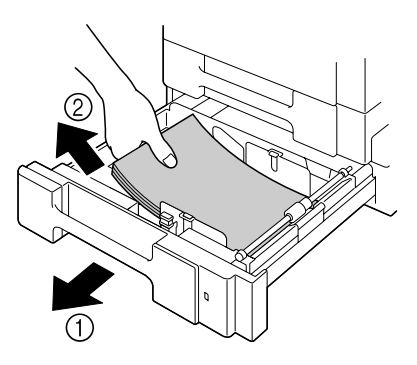

 $5$  将取出的纸张扇形散开,然后再 仔细对齐。

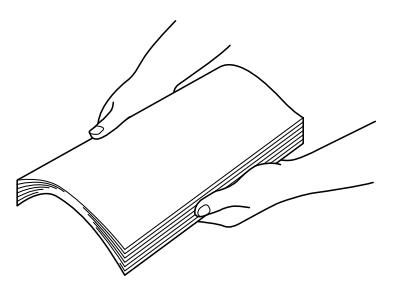

- 6 将纸张打印面朝上装入纸盘 3(纸盘 4)。
	- **–** 确保纸张平整。
	- **–** 装入纸张时不要超过 ▼ 标记。
	- **–** 向纸张边缘滑动纸张导板。
- 7 关闭纸盘 3(纸盘 4)。

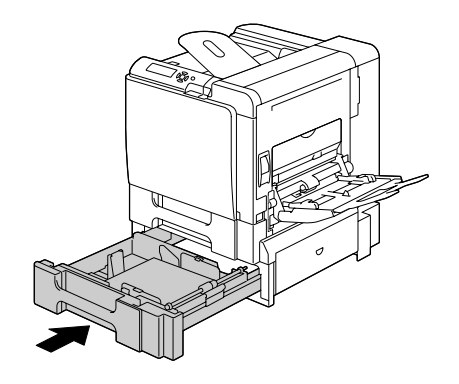

## <span id="page-203-0"></span>清除双面打印选件中的误进纸

打开双面打印部件机盖。

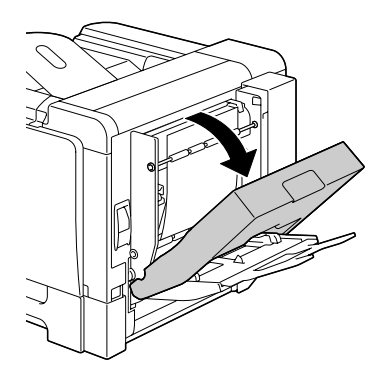

小心拉出误进的纸张。

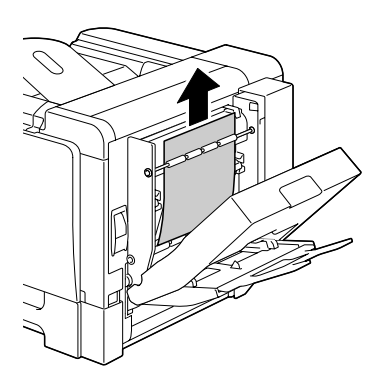

关闭双面打印部件机盖。

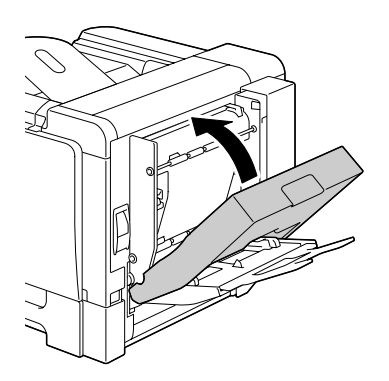

### <span id="page-204-0"></span>清除定影器中的误进纸

1 拉动锁定杆,然后打开右侧盖。 三个 打开右侧盖之前,请合上 纸盘 *1*。

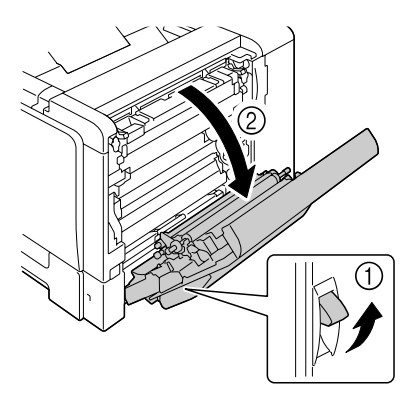

 $2$  上推定影器机盖的锁定杆,然后 打开机盖。

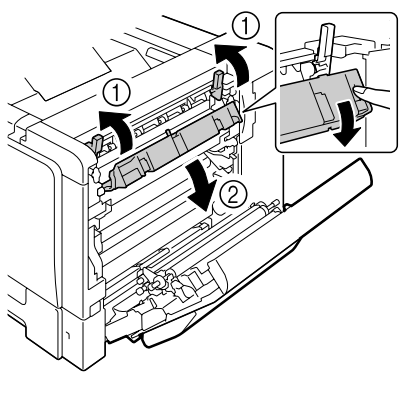

3 小心拉出误进的纸张。

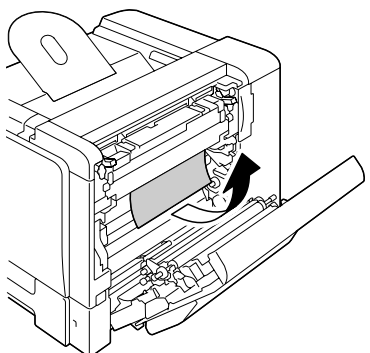

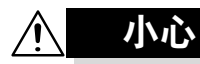

#### 定影器周围很烫。

触摸所示锁定杆和转盘以外的任何地 方都可能导致灼伤。如果被灼伤,请 立即用冷水冷却皮肤,并寻求专业的 医疗援助。

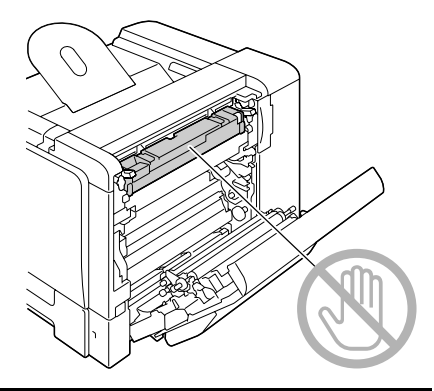

#### 备注

触摸图像传送带或传送辊表面可能会 导致打印质量下降。 请注意不要触摸图像传送带或传送辊 表面。

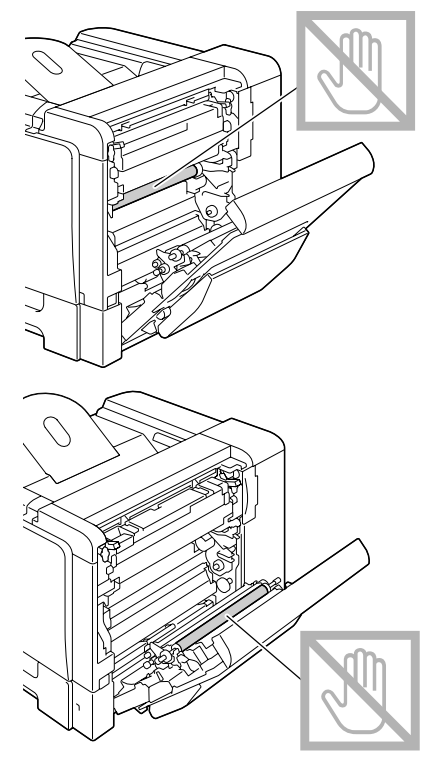

## 按下锁定杆。

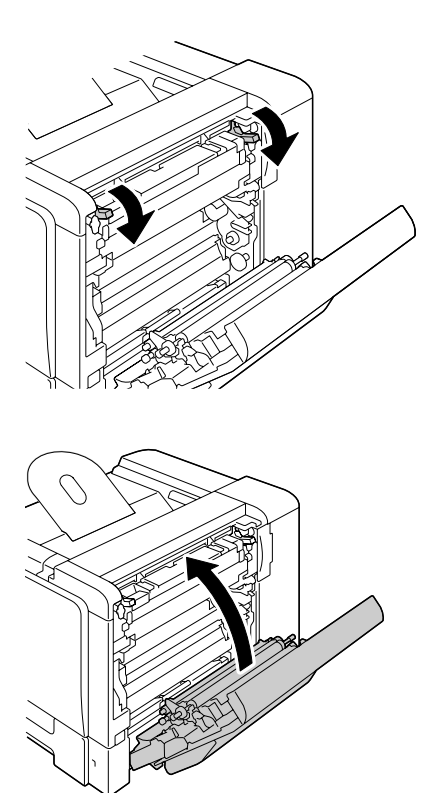

关闭右侧盖。

#### <span id="page-207-0"></span>清除纸盘 **1**(手动进纸盘)和传送辊中的误进纸

 $1$  拉动锁定杆,然后打开右侧盖。 三个 打开右侧盖之前,请合上 纸盘 *1*。

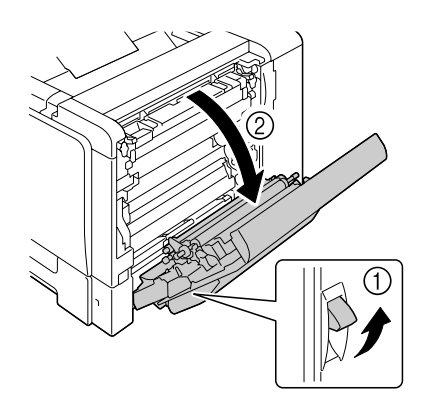

2 小心拉出误进的纸张。

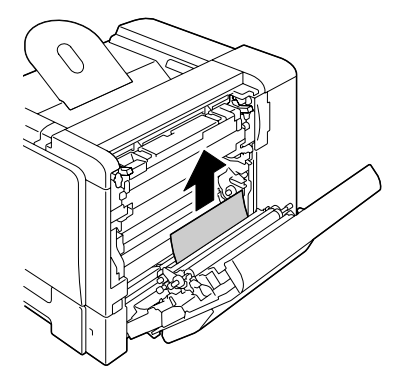

#### 小心  $\bigwedge$

定影器周围很烫。

触摸所示锁定杆和转盘以外的任何地 方都可能导致灼伤。如果被灼伤,请 立即用冷水冷却皮肤,并寻求专业的 医疗援助。

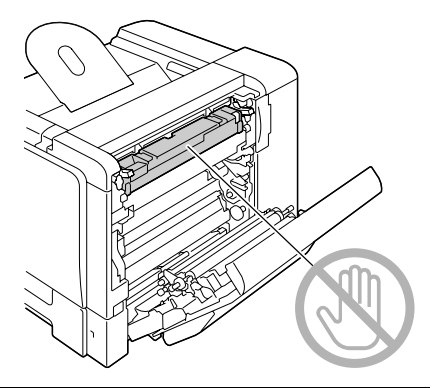

#### 备注

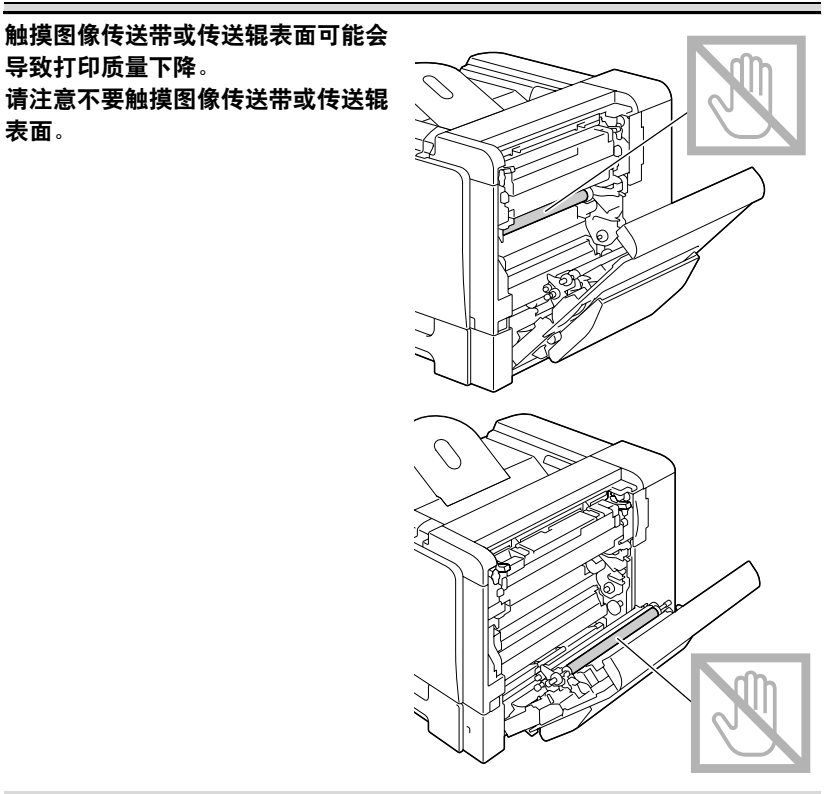

3 关闭右侧盖。

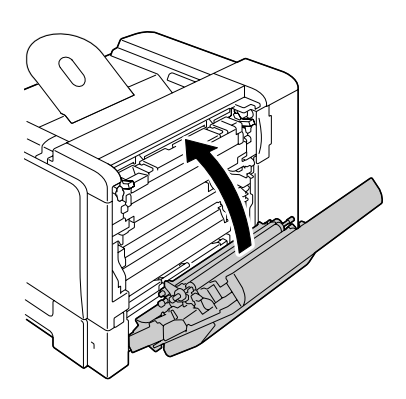

### <span id="page-209-0"></span>转接器

打开上盖。

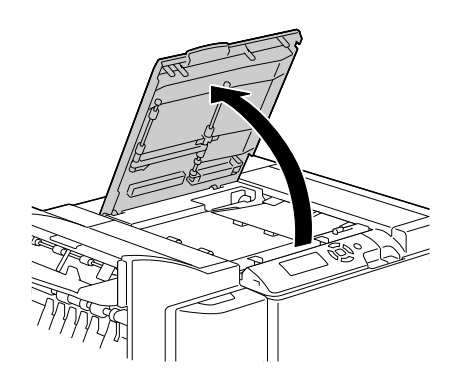

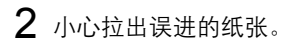

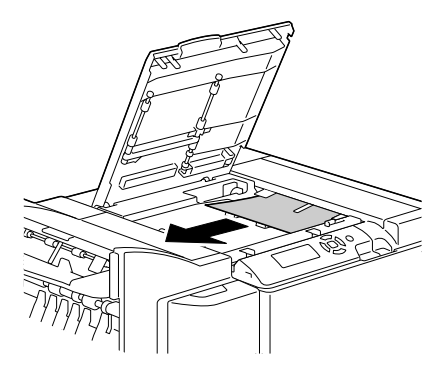

#### <span id="page-210-0"></span>装订器(第 **1** 种情况)

如果在转接器和装订器顶部之间发生误进纸,则可以按照下面所述的步骤取出 误进的纸张。

1 打开装订器盖。

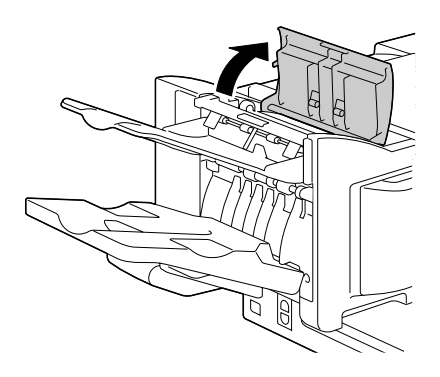

2 小心拉出误进的纸张。

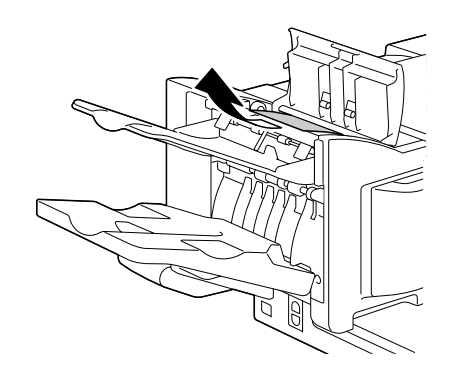

### <span id="page-211-0"></span>装订器(第 **2** 种情况)

如果能够从次出纸盘看到纸张,则可以按照下面所述的步骤取出误进的纸张。 1 打开装订器盖。

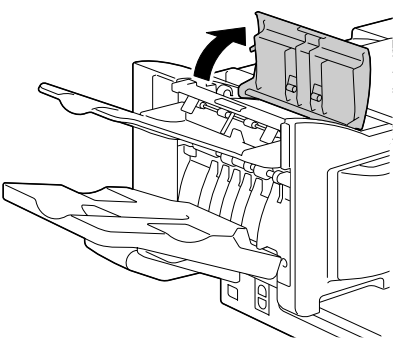

2 小心拉出误进的纸张。

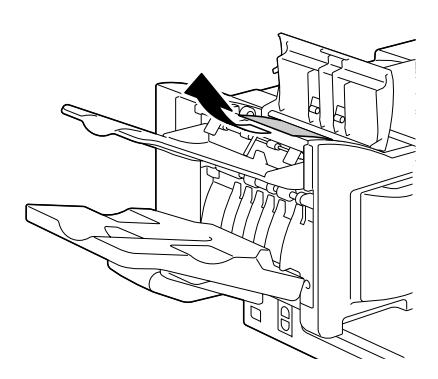

#### <span id="page-212-0"></span>装订器(第 **3** 种情况)

如果在装订器的中部发生误进纸,则可以按照下面所述的步骤取出误进的纸张。 1 打开装订器盖。

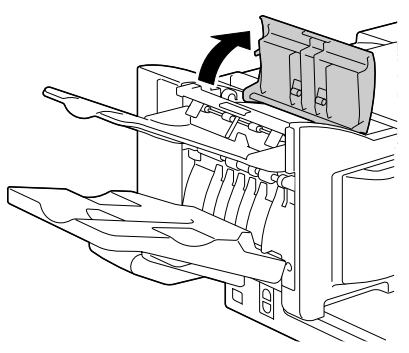

2 顺时针旋转内侧的旋钮,直到纸 张进入主出纸盘。

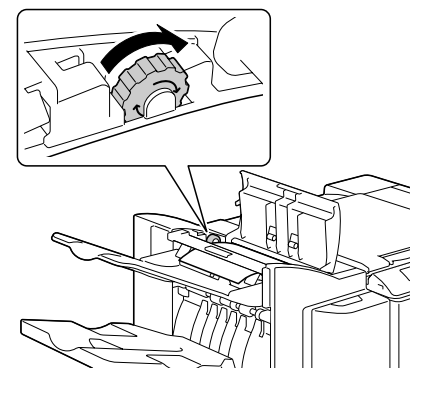

3 纸张进入主出纸盘之后, 提起次 出纸盘,然后慢慢拉出纸张。

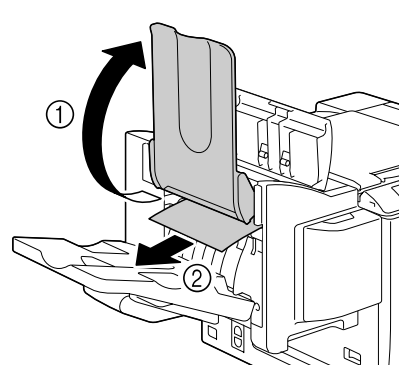

### <span id="page-213-0"></span>清除卡住的订书钉

如果订书钉被卡住,可以按照下面所述的步骤取出卡住的订书钉。

打开订书机盖。

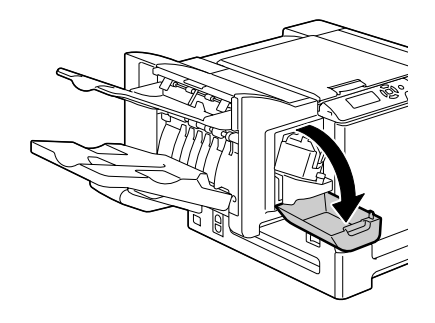

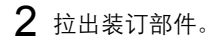

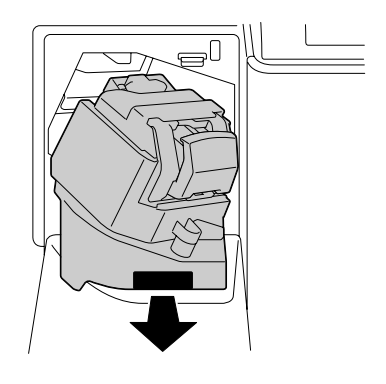

拉出订书机。

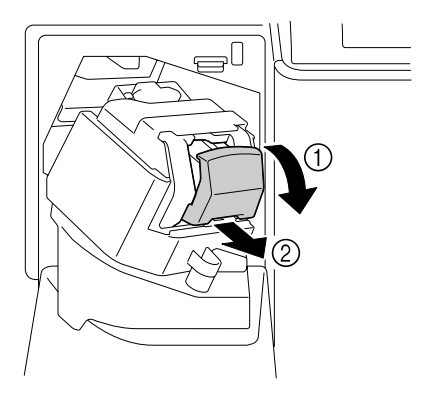

4 上推订书钉盒的导板,然后取出 卡住的所有订书钉。

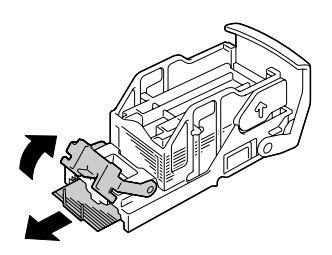

5 将导板恢复到原来的位置,然后 安装订书机。

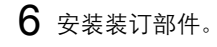

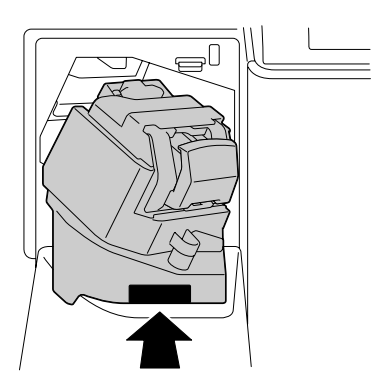

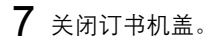

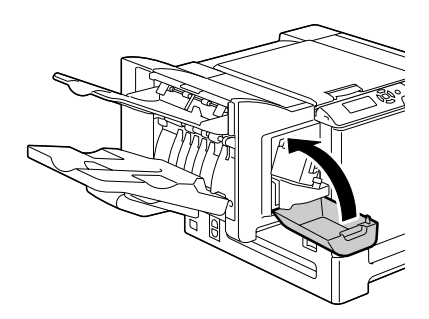

## <span id="page-215-0"></span>解决误进纸问题

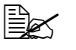

30 如果某一区域频繁发生误进纸,则表明该区域需要检查、维修或清 洁。当使用不支持的打印纸张时,也可能频繁导致误进纸。

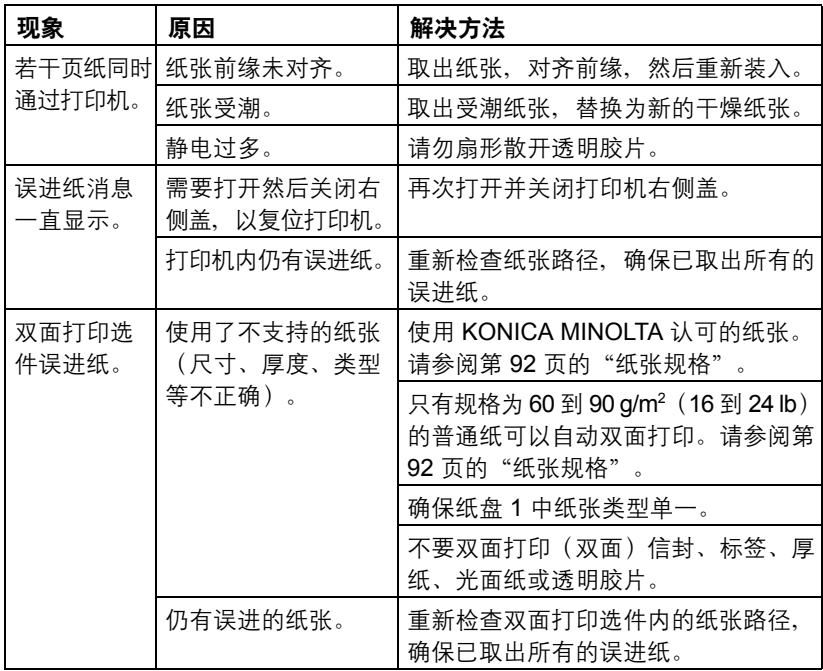
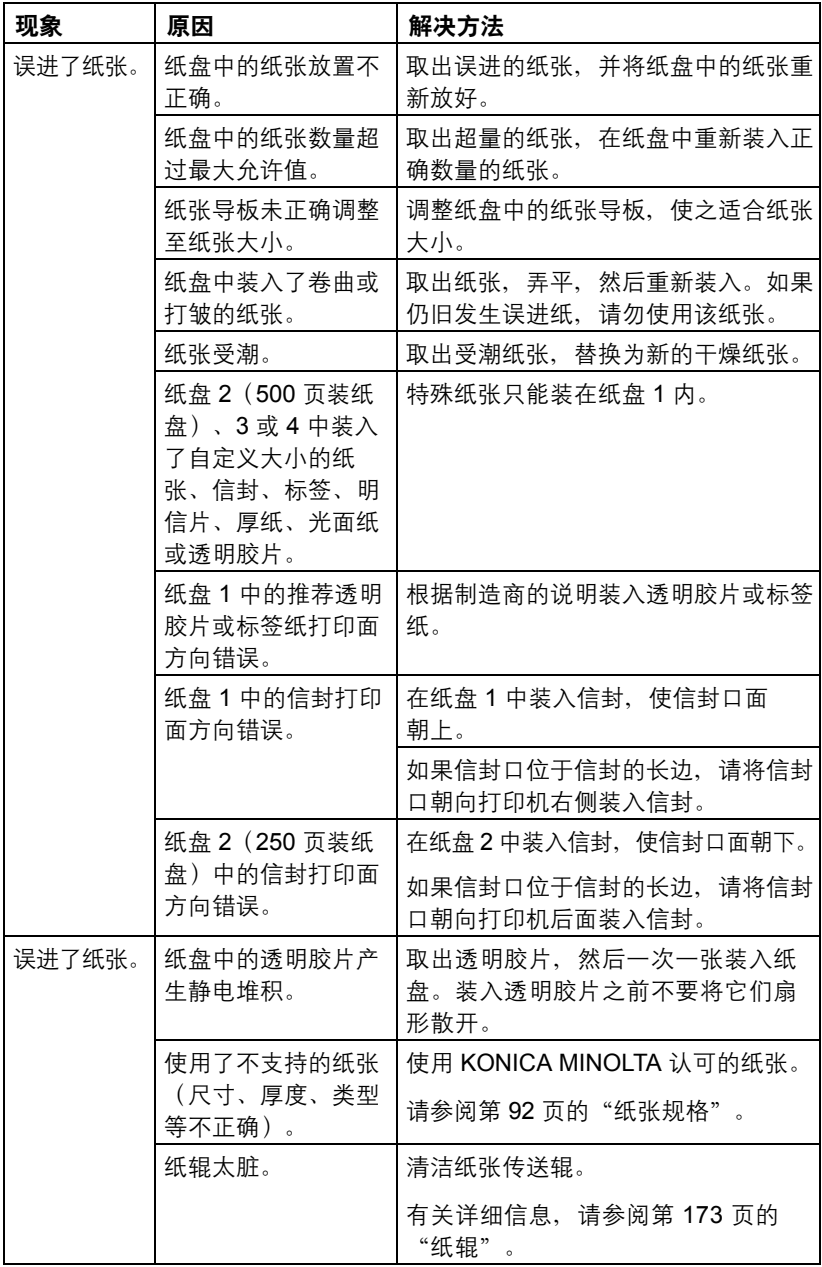

解决其它问题

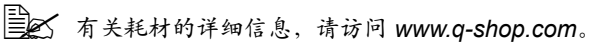

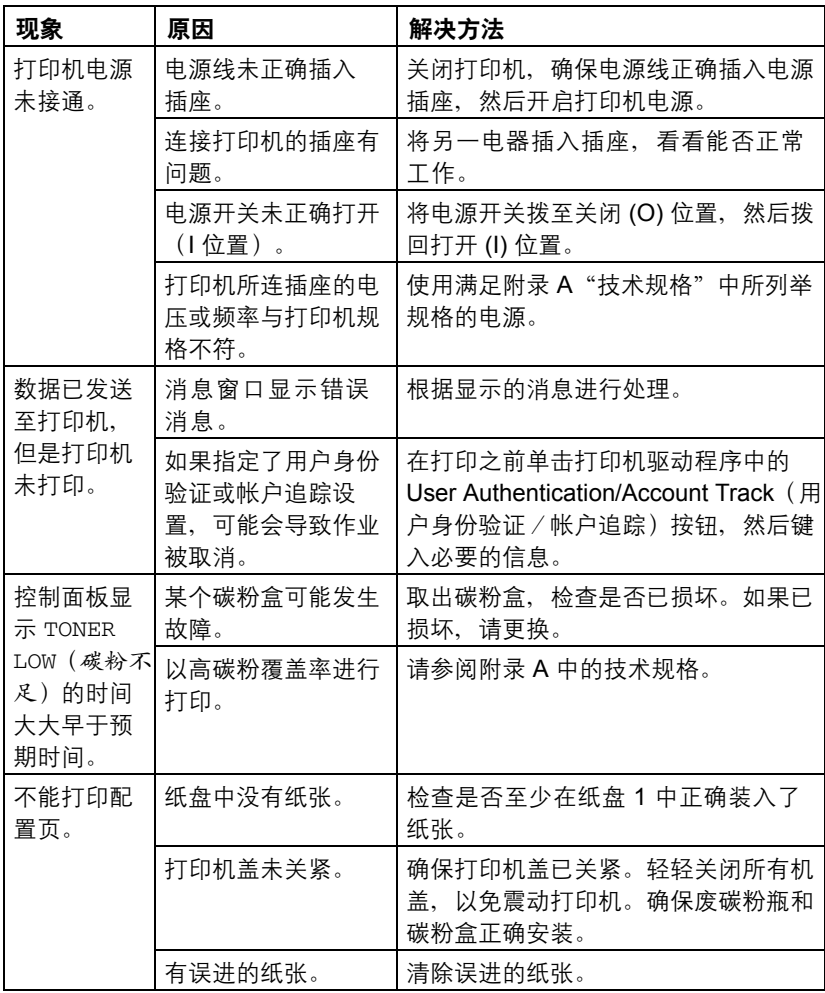

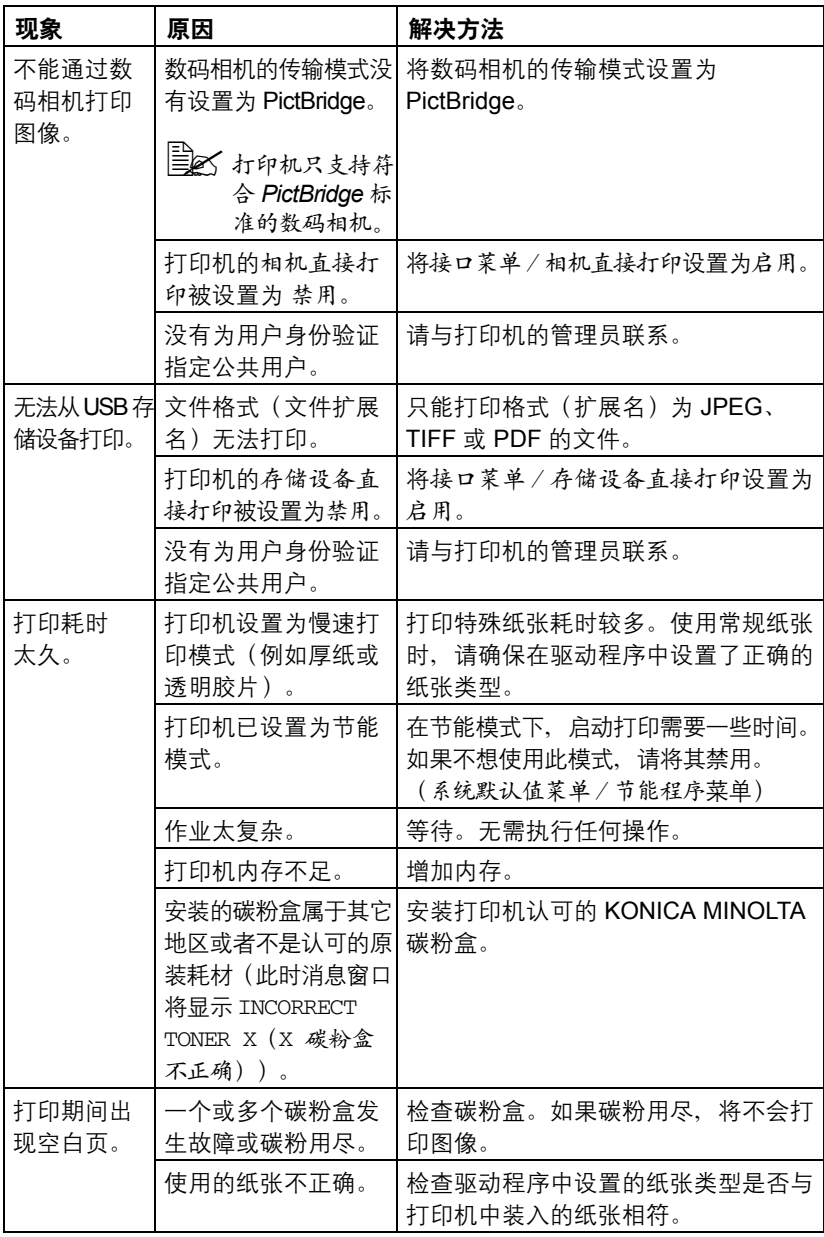

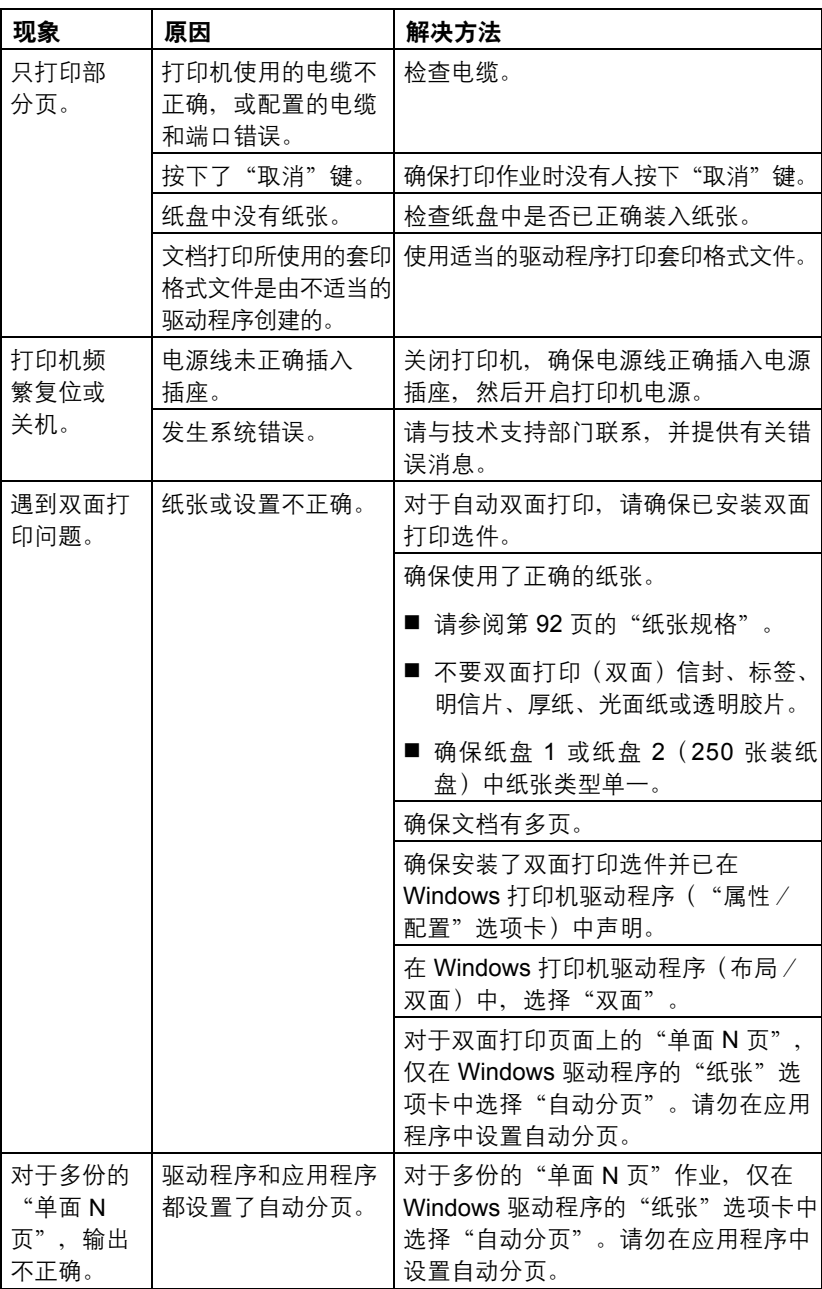

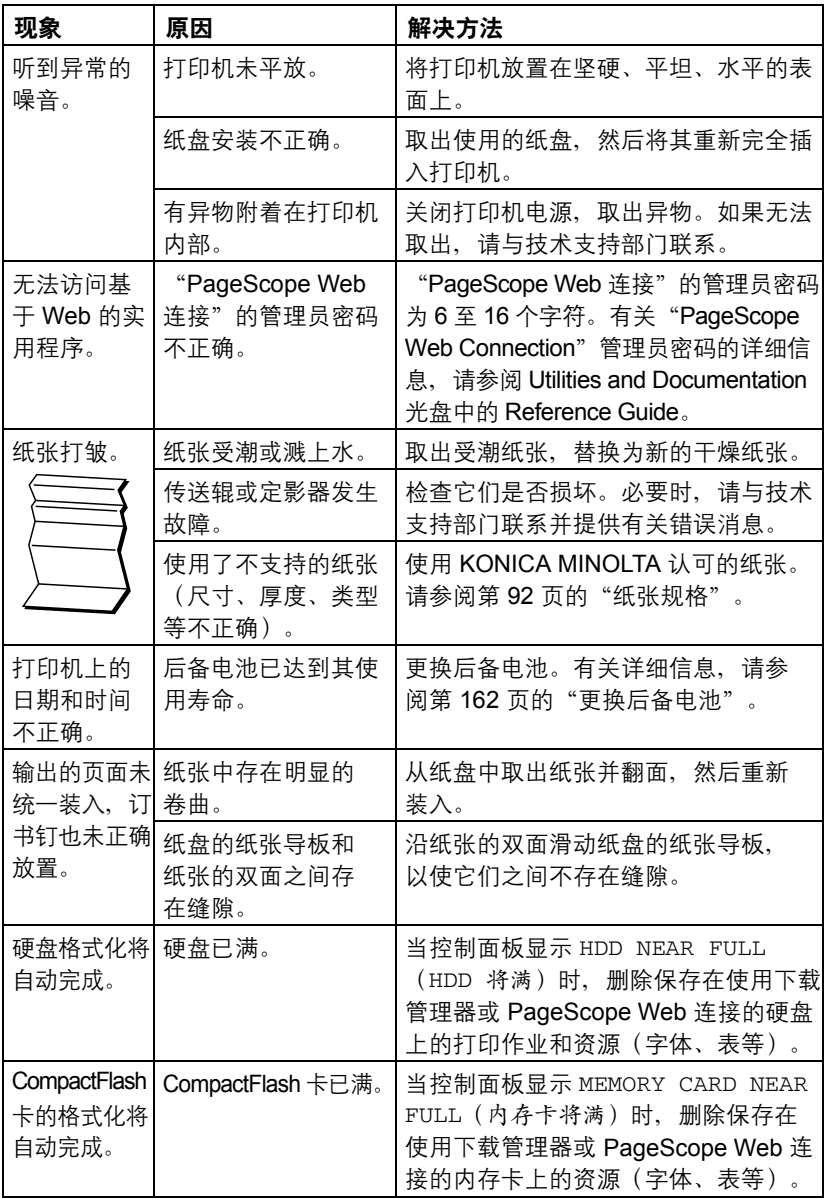

# 解决打印质量问题

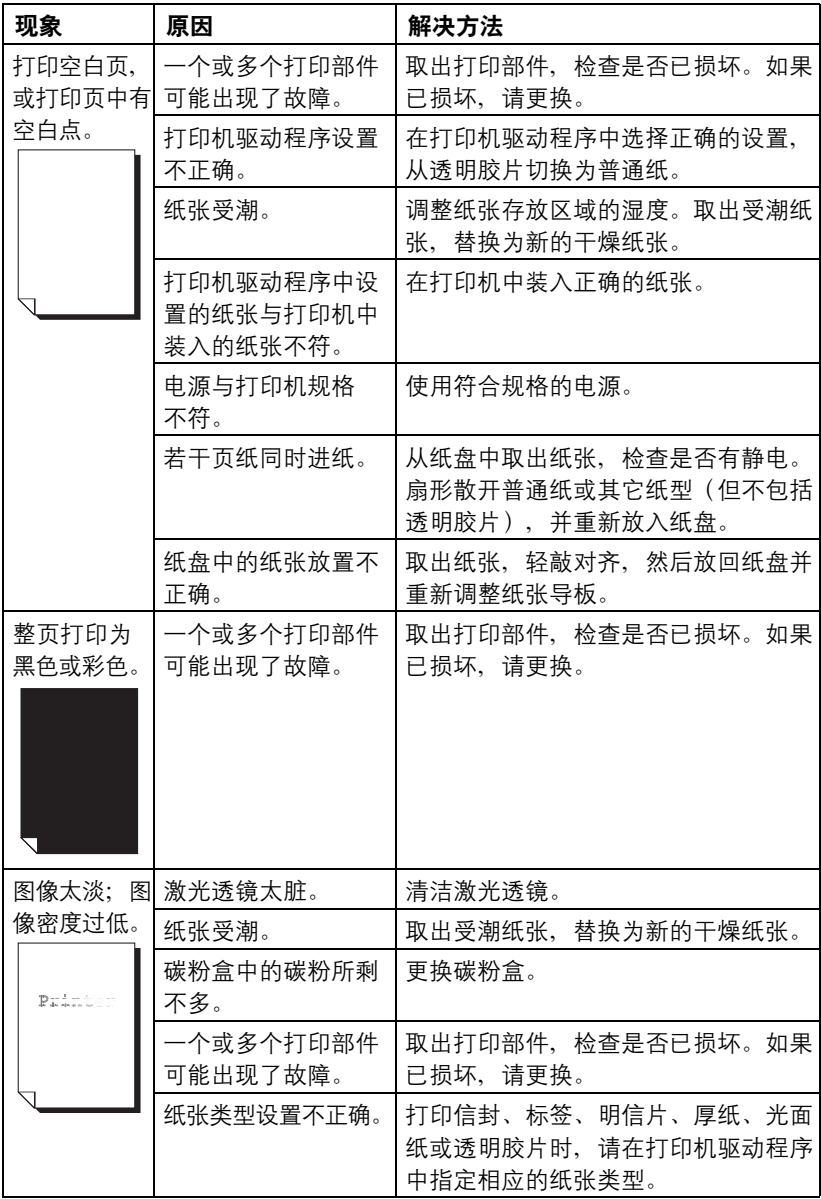

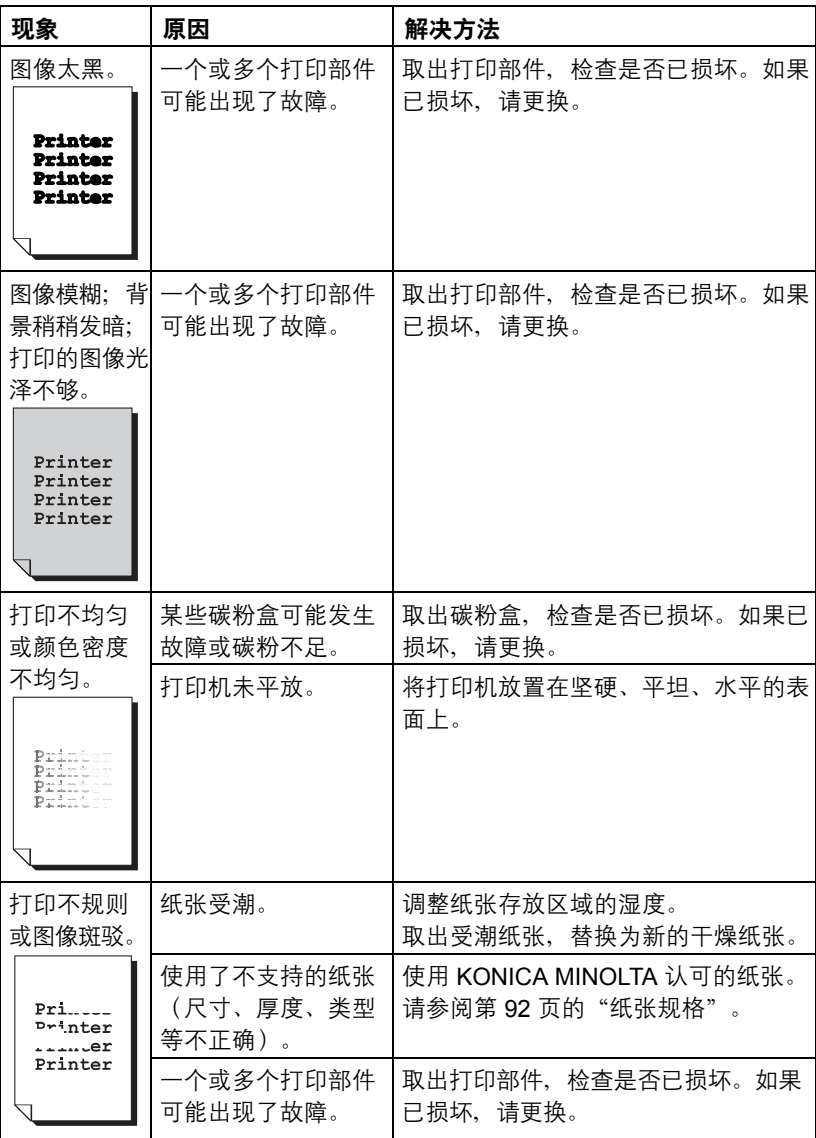

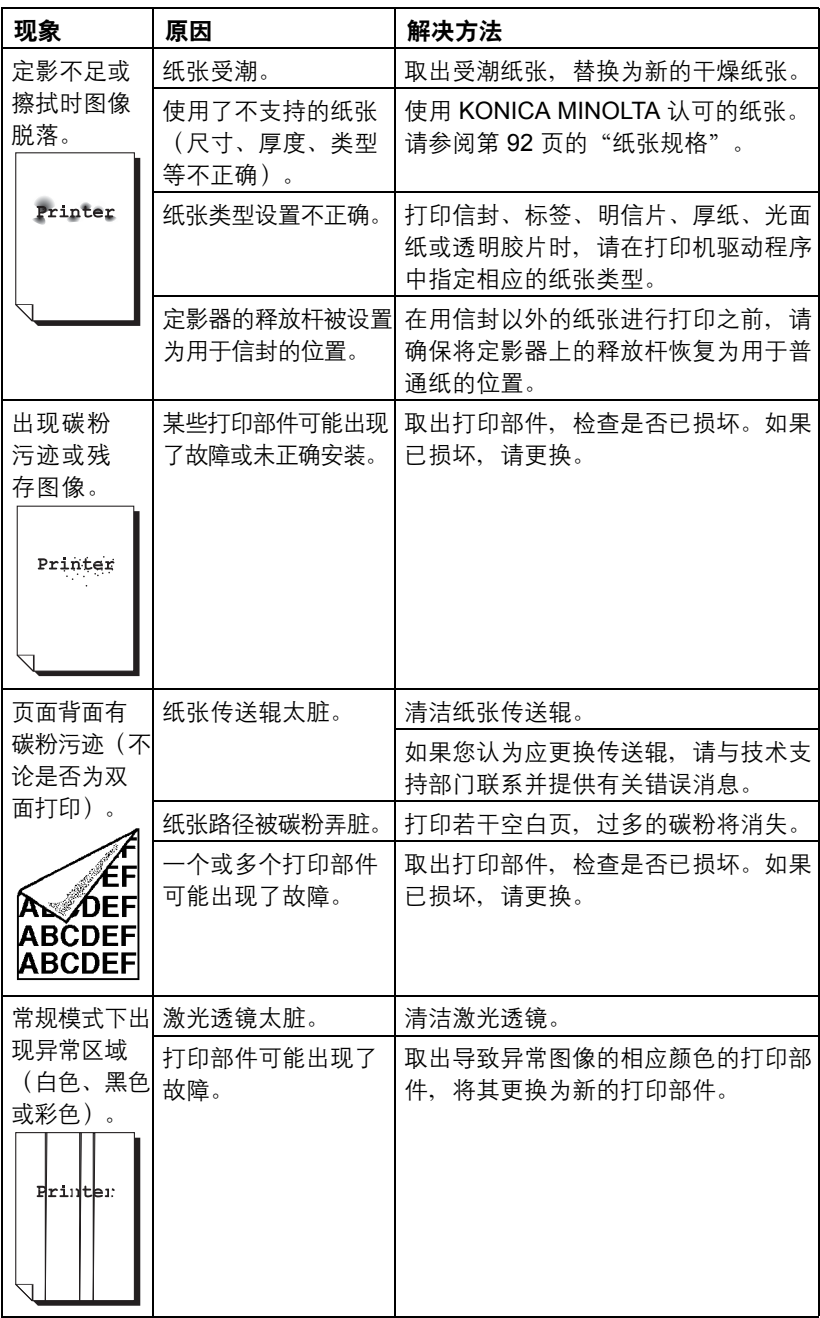

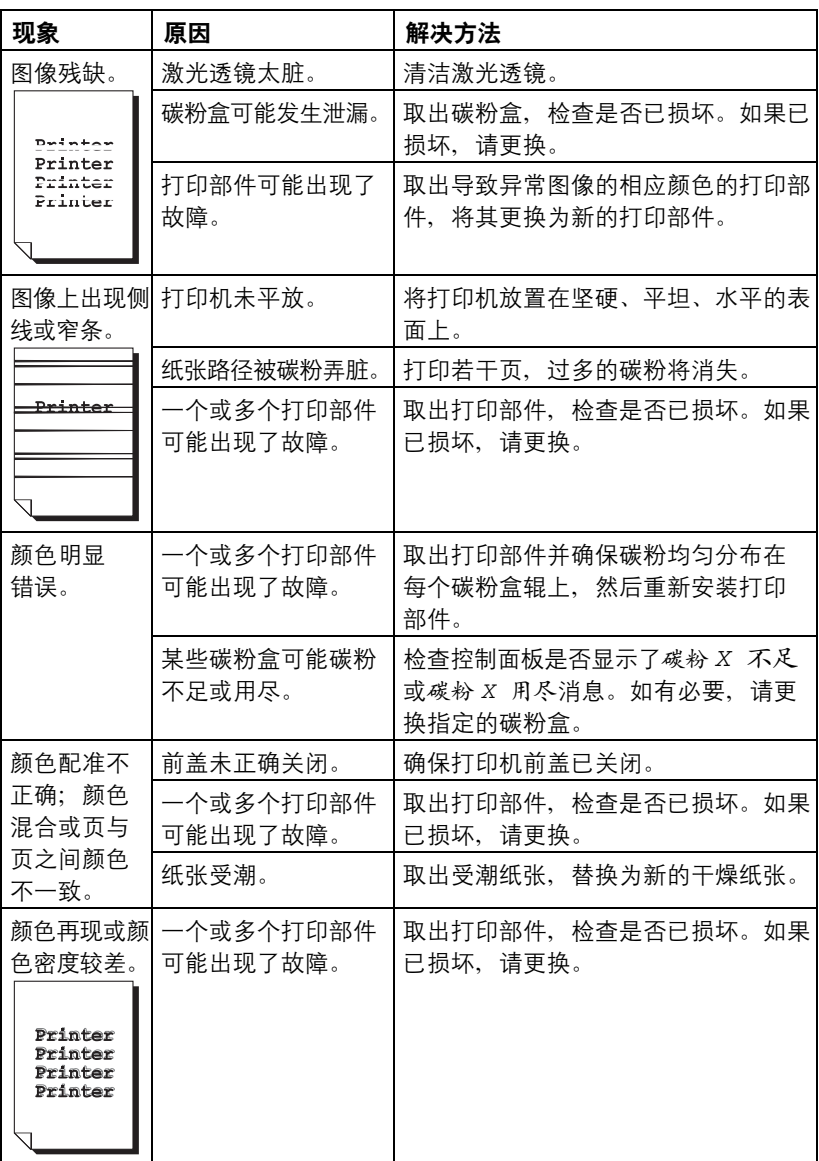

如果执行以上所有操作后,问题仍未解决,请与技术支持部门联系并提供有关 错误消息。

有关联系信息,请参考"需要帮助"页。

## 状态、错误和服务消息

状态、错误和服务消息显示在控制面板消息窗口中。它们提供了打印机的有关 信息,并帮助您找到问题的根源。当所显示消息关联的条件发生改变时,窗口 中的消息将被清除。

## 标准状态消息

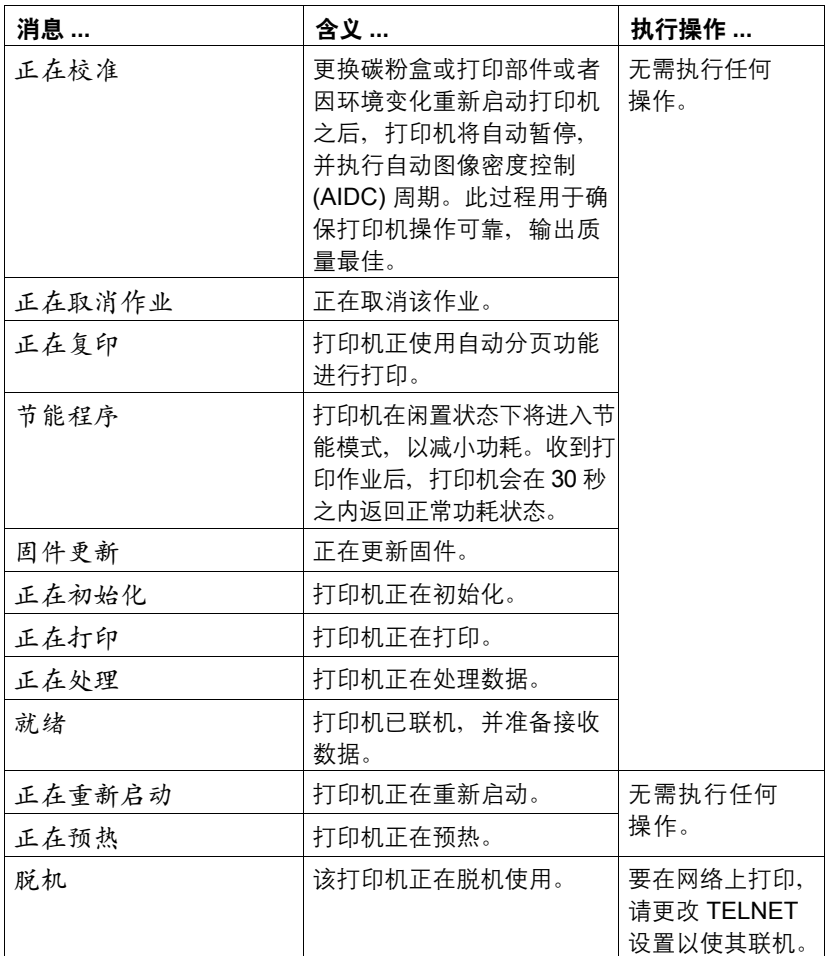

## 错误消息(警告: 4)

**EX 消息中的 I-UNIT 是指打印部件。** 

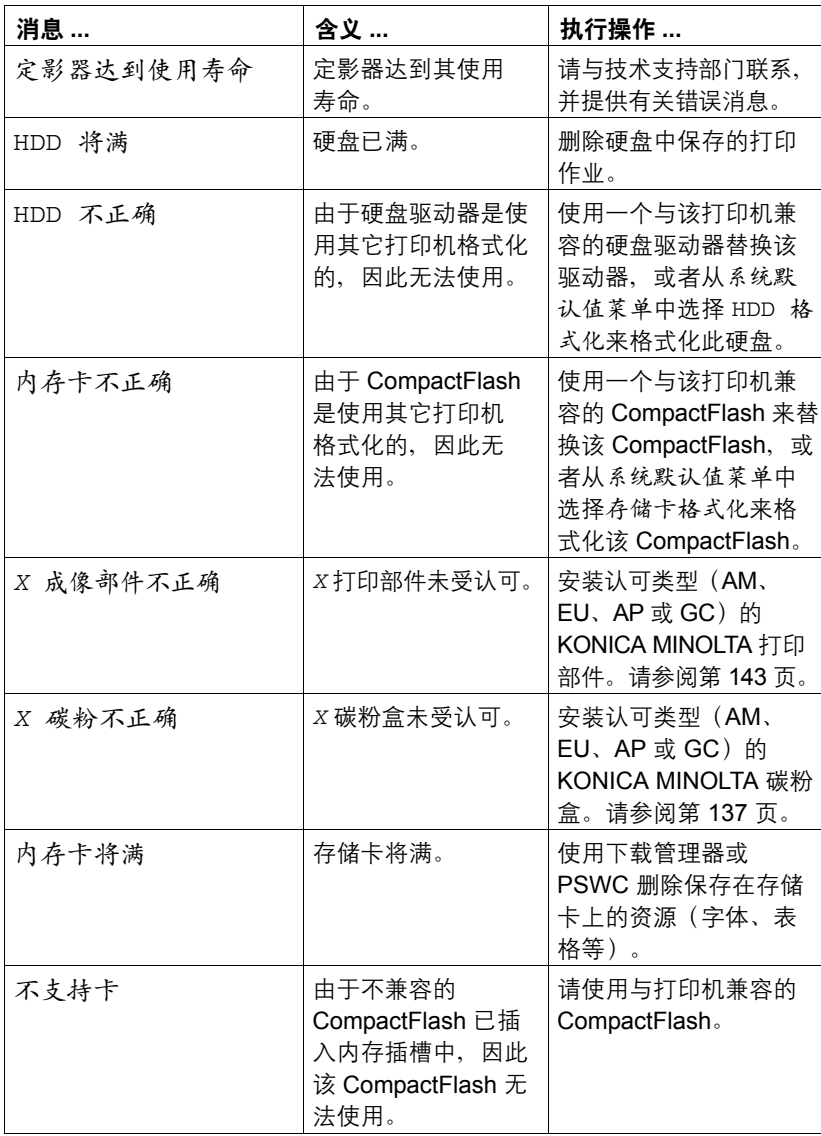

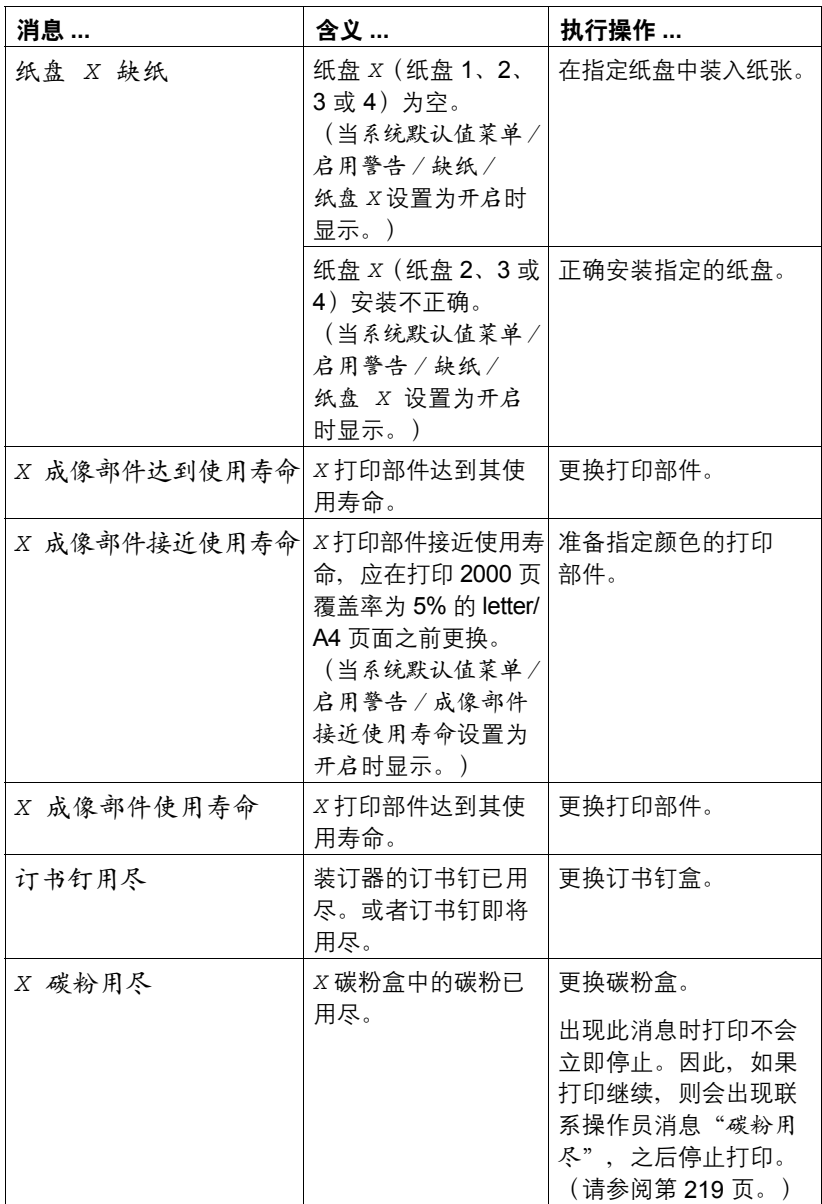

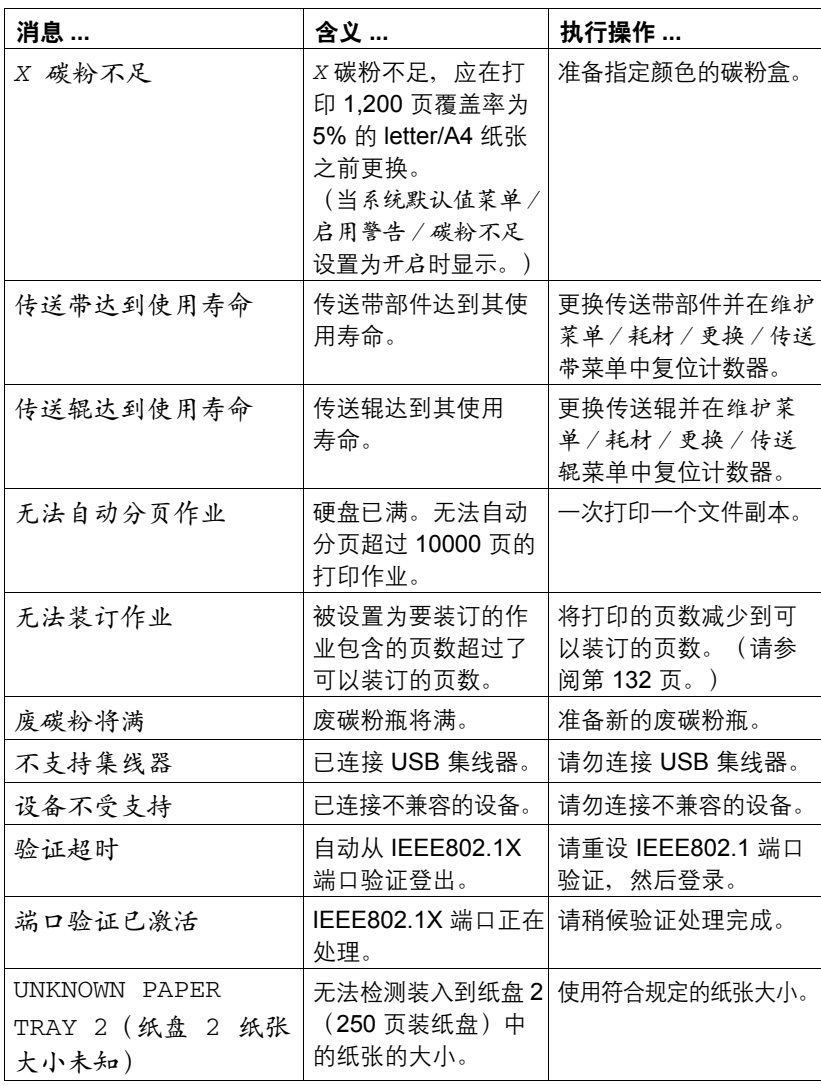

| 消息…                     | 含义                                                            | 执行操作                                  |
|-------------------------|---------------------------------------------------------------|---------------------------------------|
| 调整纸盘 1                  | 已从打印机中取出纸<br>盘1。                                              | 安装纸盘 1                                |
| 双面打印部件的机盖已<br>打开        | 双面打印部件的机盖<br>已打开。                                             | 关闭双面打印部件机盖。                           |
| 装订器盖已打开                 | 装订器盖已打开。                                                      | 关闭装订器盖。                               |
| 前盖已打开                   | 打印机前盖已打开。                                                     | 关闭前盖。                                 |
| 侧盖已打开                   | 打印机的右侧盖已<br>打开。                                               | 关闭右侧盖。                                |
| 订书机盖已打开                 | 订书机盖已打开。                                                      | 关闭订书机盖。                               |
| 纸盘 X 盖已打开               | 纸盘 X (纸盘 3 或<br>纸盘 4) 的右侧盖已<br>打开。                            | 关闭纸盘的右侧盖。                             |
| 上盖已打开                   | 上盖已打开。                                                        | 关闭上盖。                                 |
| 缺少定影器, 检查部件             | 未安装定影器。                                                       | 请与技术支持部门联系,<br>并提供有关错误消息。             |
| 保留作业错误<br>无法储存作业        | 硬盘上保存的指定打<br>印作业已发送,但是<br>尚未安装硬盘。                             | 打印作业仅在安装硬盘<br>后才能保存。如果需<br>要,请安装硬盘。   |
| 保留作业错误<br>"可选"<br>按"取消" | 当打印存储的作业时,<br>打印机的配置在存储了<br>作业之后被更改。                          | 将打印机的配置更改为<br>作业被存储时的配置。              |
| 手动进纸盘缺纸<br>"大小"<br>"纸张" | 打印机驱动程序指定<br>使用纸盘 1 作为手动<br>进纸盘进行打印,但<br>是纸盘 1 缺纸。            | 在纸盘 1 中装入正确的<br>纸张。                   |
| 手动进纸盘<br>"大小"<br>"纸张"   | 打印机驱动程序中设<br>置的纸张来源为纸盘<br>1(手动进纸盘),但<br>是当打印开始时纸盘<br>中已经装入纸张。 | 按 / 键进行打印,或者<br>取出纸盘 1 中的纸张并<br>重新装入。 |

错误消息(联系操作员: 4)

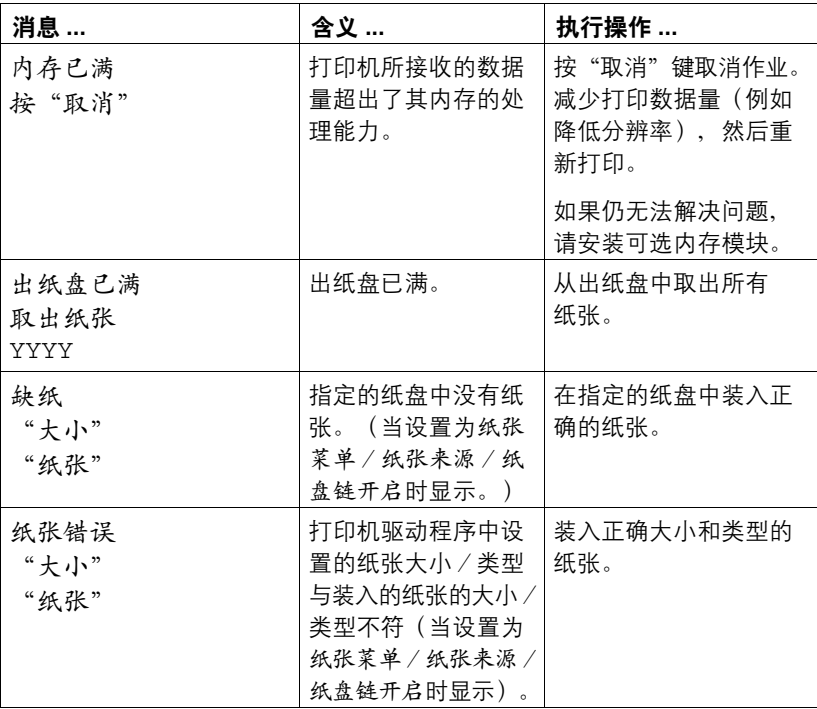

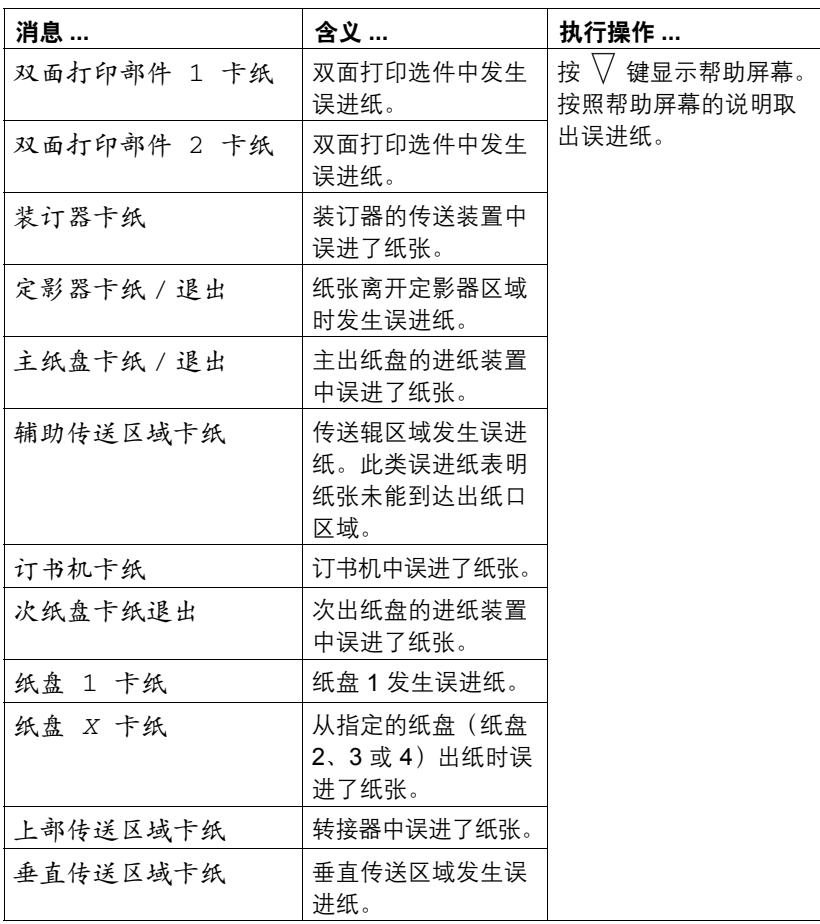

<span id="page-232-0"></span>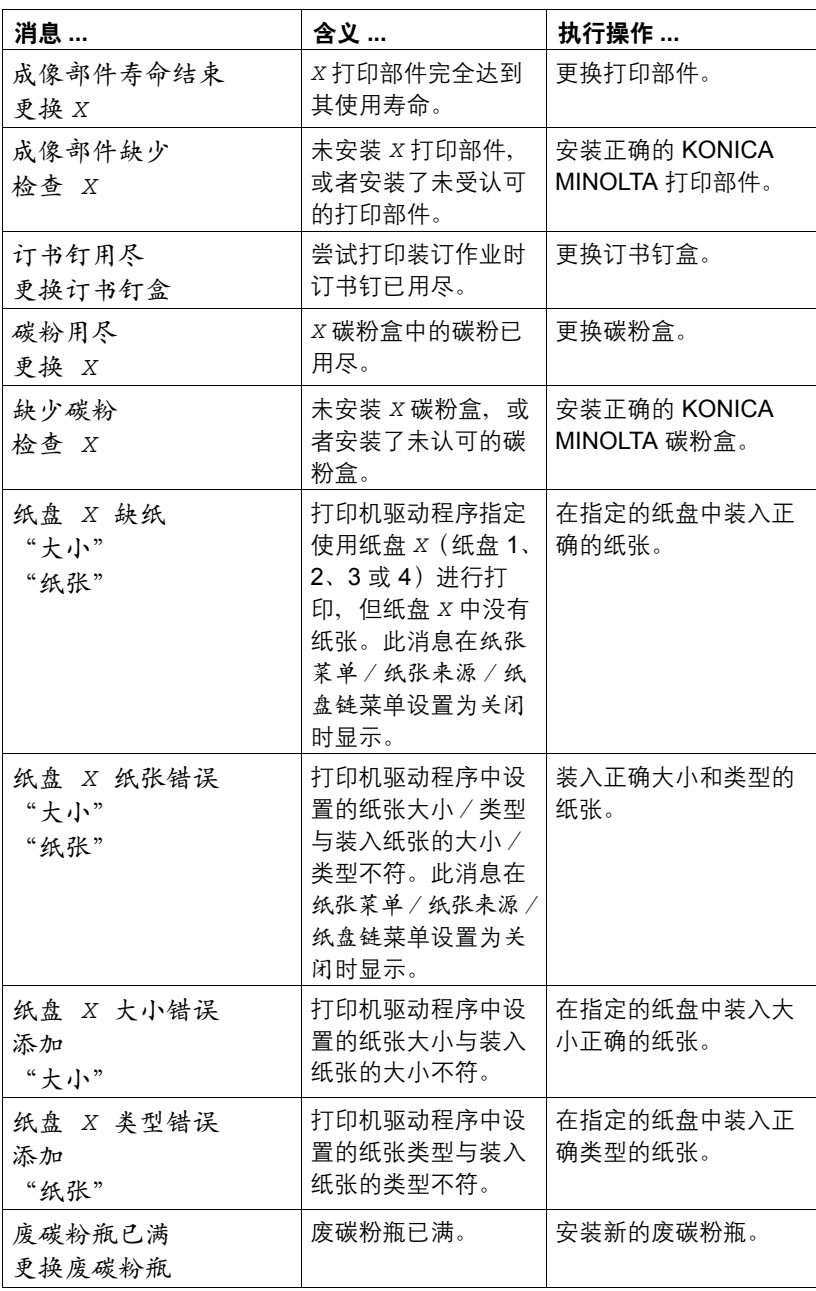

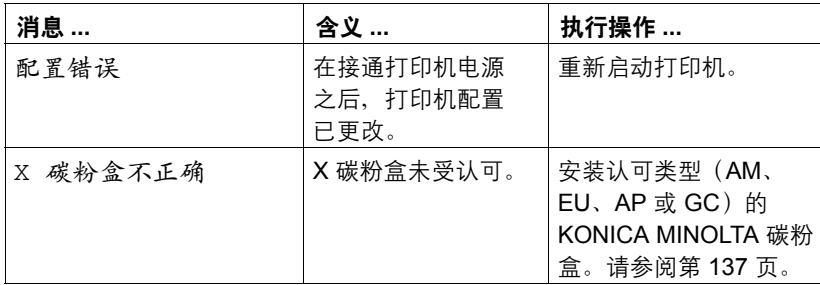

## 服务消息: ▲

此类消息表明出现了较严重的错误,只有客户服务工程师才可排除。如果出现 此类消息,请关闭打印机,然后再打开。如果问题仍然存在,请联系当地的供 应商或授权的服务提供商。

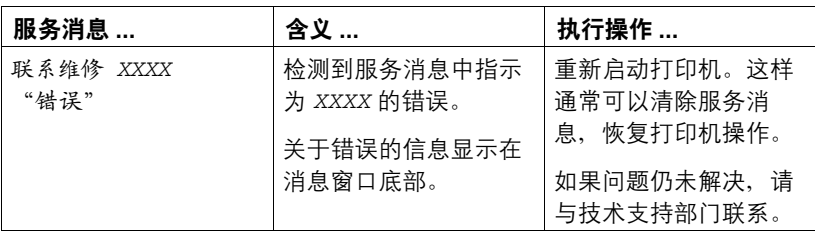

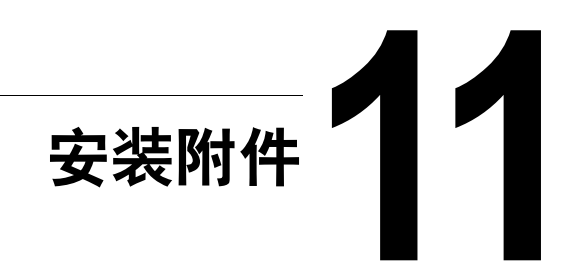

# 简介

### 备注

使用非 **KONICA MINOLTA** 制造/支持的附件将导致您的保修权利失效。

#### 三个 本章提供以下附件的相关信息。

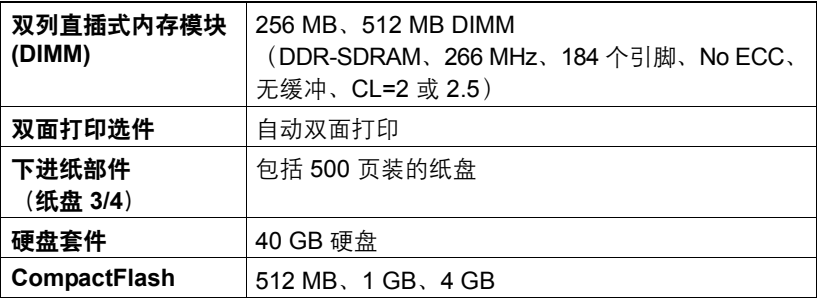

#### 备注

每次安装附件时,都要求关闭打印机及附件电源,并拔出电源插头。

## <span id="page-235-0"></span>防静电保护

#### 备注

在执行任何涉及控制器板的任务时,切记保护打印机控制器板免受静电损害。 先关闭所有电源开关。如果打印机套件提供有防静电腕带,请将腕带的一端系 在手腕上,另一端系在打印机背面裸露的金属机箱上。切勿将腕带系在任何通 电的设备上。塑料、橡胶、木头、喷漆的金属表面和电话机不能作为接地点。 如果没有佩带防静电腕带,在处理任何打印机板或组件前,请通过触摸接地表 面来释放身上的静电。另外,自身接地后,不要到处走动。

## 双列直插式内存模块 **(DIMM)**

" 打印复杂的图 形或进行双面 打印时,您可能需 要使用附加内 存 *(DIMM)*。

双列直插式内存模块(或 DIMM)是采用表面贴装技术的压缩电路板。

打印机有两个内存插槽,其中一个插槽已安装了 256 MB 的内存模块。如果同 时使用两个插槽,内存将扩大为 1024 MB (512 MB + 512 MB)。

#### 安装 **DIMM**

#### 备注

切记保护打印机控制器板以及任何关联的电路板免受静电的危害。在执行此步 骤之前,请再次查看第 **222** [页的"防静电保护"。](#page-235-0)此外,处理电路板时请始 终只接触其边缘。

1 关闭打印机电源并断开电源线和 接口电缆的连接。

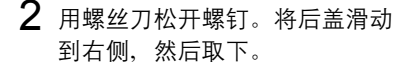

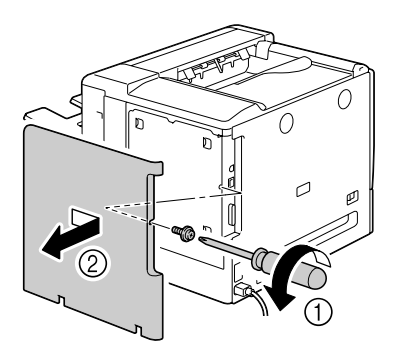

3 用螺丝刀松开七颗螺钉。(请勿 从打印机取下这些螺钉。)

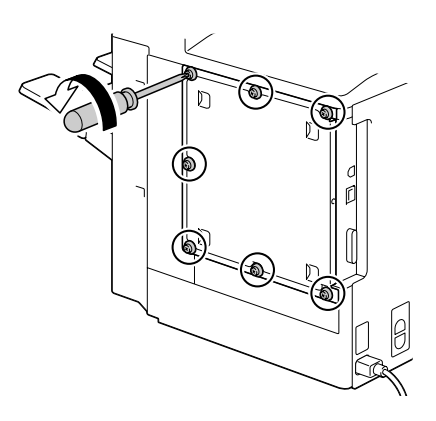

4 将面板稍稍滑向右侧,然后提离 打印机。

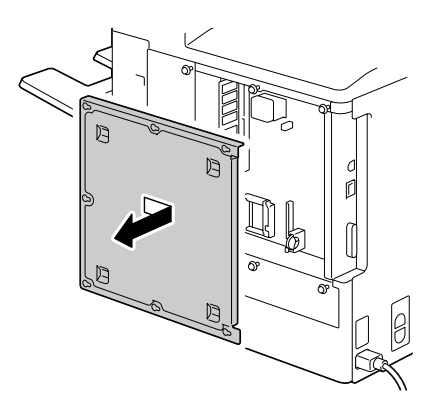

5 将新的 DIMM 垂直向下插入 DIMM 连接器,直至释放按钮咬接到锁 定位置。 观察 *DIMM* 的插入侧,使其与连 接器对齐。如果不能将 *DIMM* 咬 接到位,请勿强行用力。改变 *DIMM* 的位置,确保其完全固定 至连接器。

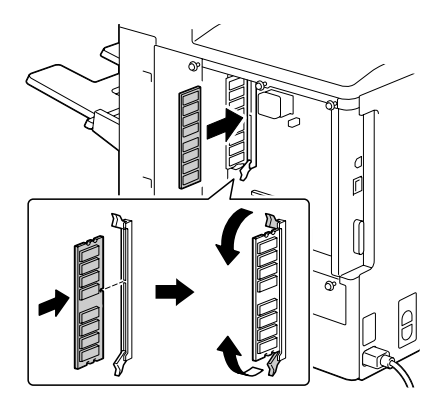

- 6 重新安装面板并拧紧七颗螺钉。
- 7 安装后盖。
- 8 重新连接所有的接口电缆。
- 9 重新连接电源线,并打开打印机 电源。

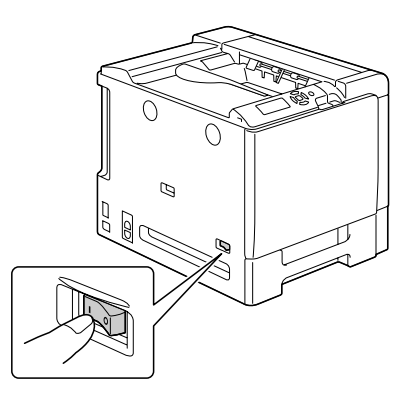

- $10$  在 Windows 打印机驱动程序 ("属性/配置"选项卡)中声明附加的打印 机内存。
- 11 打印配置页(打印菜单/配置页),并确保列出了打印机中所安装的 RAM 的总量。

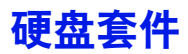

如果安装了硬盘套件,则可以下载并保存字体,还可以使用套印格式功能。

## 安装硬盘套件

#### 备注

切记保护打印机控制器板以及任何关联的电路板免受静电的损害。在执行此步 骤之前,请再次查看第 **222** [页的"防静电保护"](#page-235-0)。此外,处理电路板时请始 终只接触其边缘。

1 关闭打印机电源并断开电源线和 接口电缆的连接。

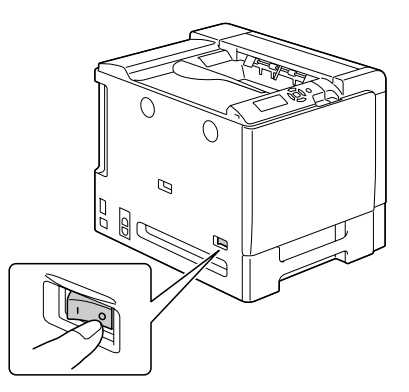

2 用螺丝刀松开螺钉。将后盖滑动 到右侧,然后取下。

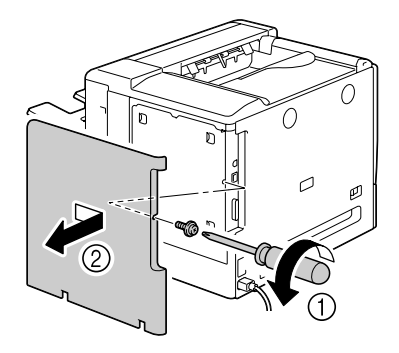

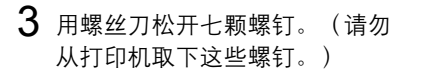

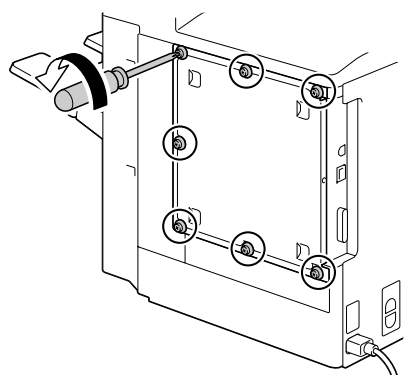

4 将面板稍稍滑向右侧,然后提离 打印机。

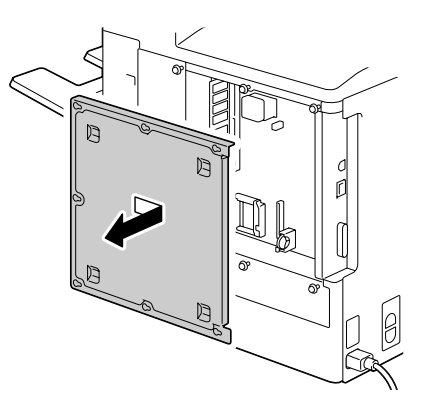

5 将硬盘套件电缆插入控制器板上 的连接器。

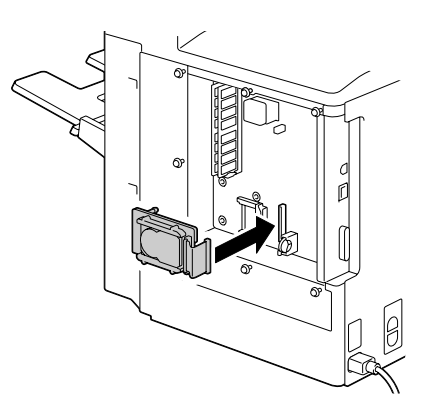

 将硬盘套件上的三个安装引脚插 入控制器板中的安装孔,将硬盘 套件安装到控制器板上。

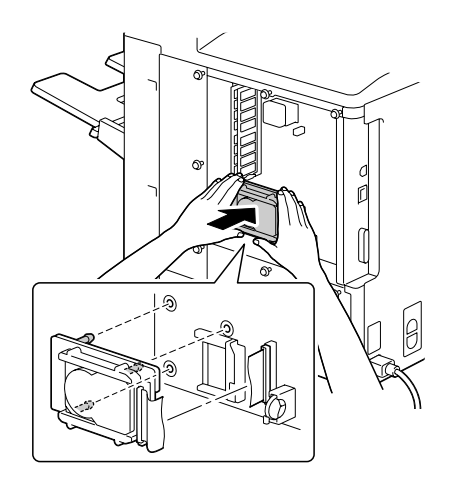

- 重新安装面板并拧紧七颗螺钉。
- 安装后盖。
- 重新连接所有的接口电缆。
- 重新连接电源线, 并打开打印机 电源。

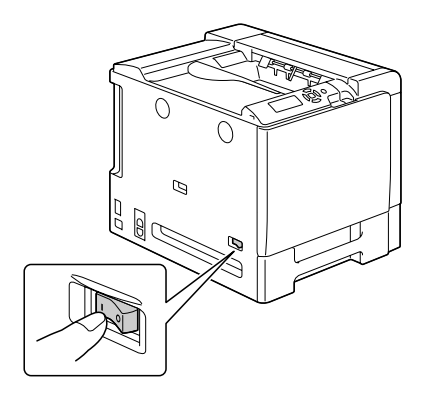

在 Windows 打印机驱动程序("属性/配置"选项卡)中声明硬盘。

## **CompactFlash**

如果安装了 CompactFlash 卡, 则可以下载如字体、宏和配置文件等资源, 并 可以直接打印图像文件。

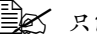

**EX** 只能使用容量为 512 MB、1 GB 或 4 GB 的 CompactFlash 卡。

" *CompactFlash* 卡不支持"保留作业"功能。需要安装可选的硬盘套件 才能使用这些功能。

### 安装 **CompactFlash** 卡

#### 备注

如果已安装的 **CompactFlash** 卡用于如计算机或数码相机等打印机以外的设 备上,则该卡将自动格式化并删除所有数据。

#### 备注

切记保护打印机控制器板以及任何关联的电路板免受静电的损害。在执行此步 骤之前,请再次查看第 **222** [页的"防静电保护"。](#page-235-0)此外,处理电路板时请始 终只接触其边缘。

1 关闭打印机电源并断开电源线和 接口电缆的连接。

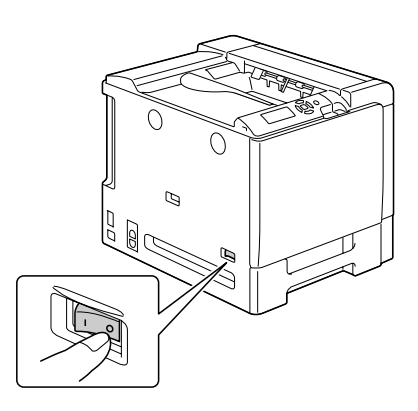

2 用螺丝刀松开螺钉。将后盖滑动 到右侧,然后取下。

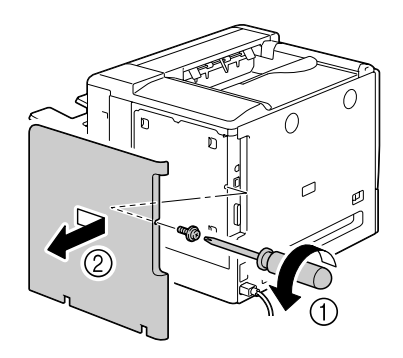

 $3$  用螺丝刀松开七颗螺钉。(请勿 从打印机取下这些螺钉。)

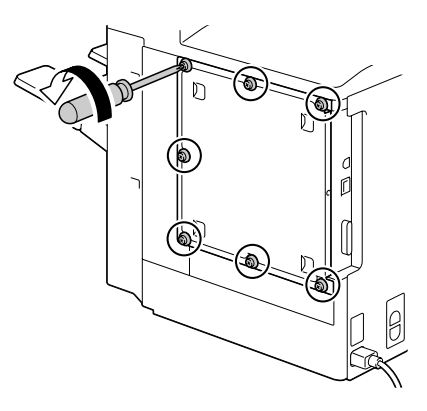

4 将面板稍稍滑向右侧, 然后提离 打印机。

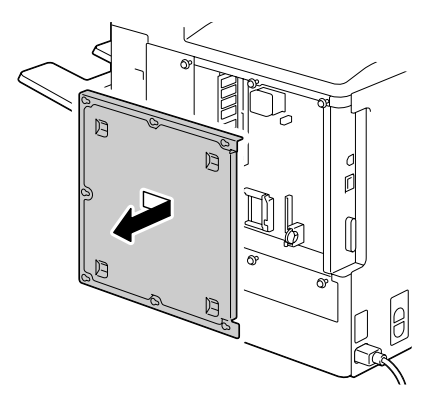

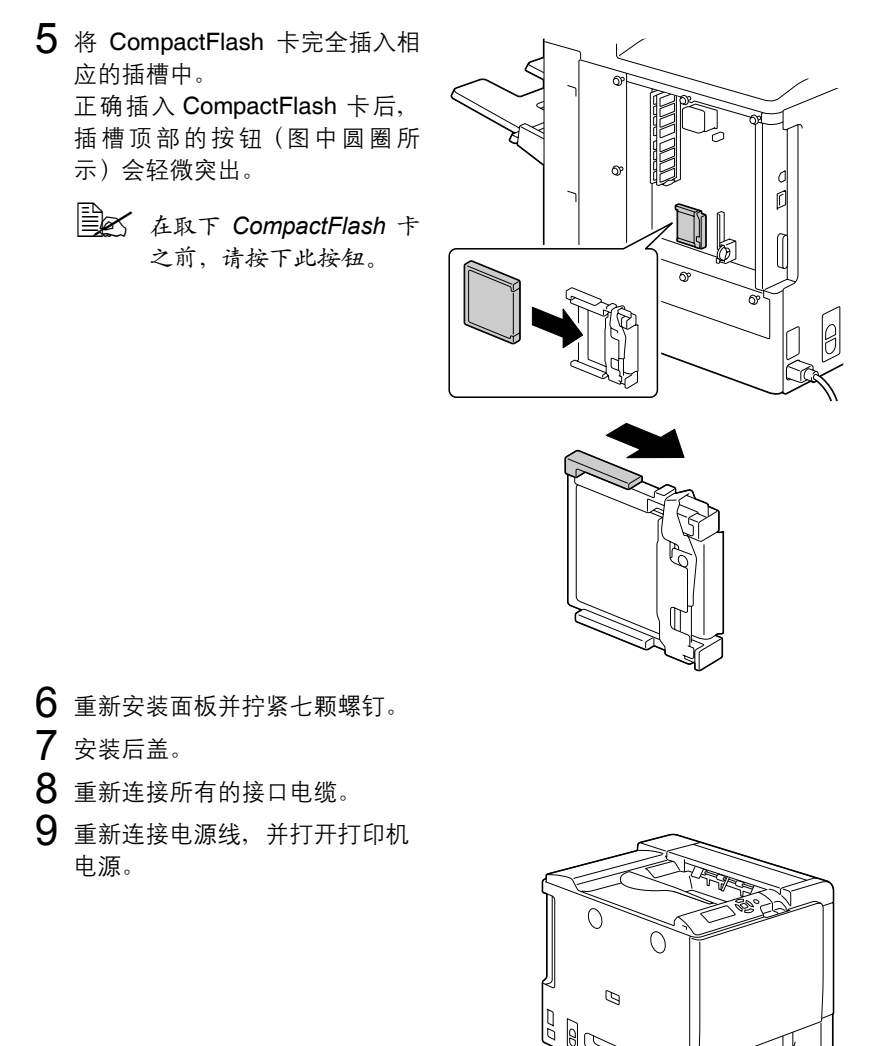

 $10$  在 Windows 打印机驱动程序 ("属性/配置"选项卡)中声明存储卡。

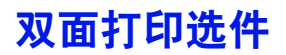

如果安装了双面打印选件和足够的内存,则可以自动执行双面(两面)打印。 请参阅第 129 [页的"双面打印"。](#page-142-0)

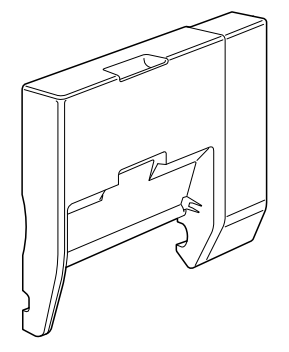

### 安装双面打印选件

1 关闭打印机电源。

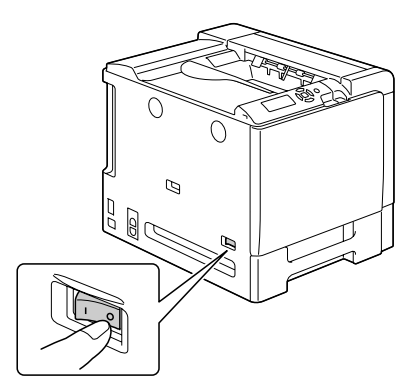

2 取下右侧盖上的盖板。

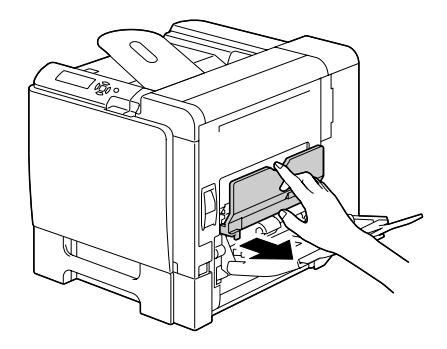

3 取下右侧盖一边的门。

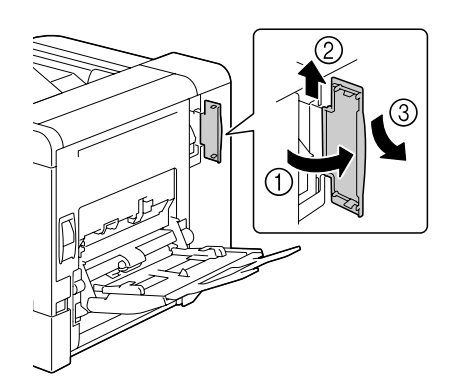

- 4 准备双面打印选件。
	- 三个 安装双面打印选件之前, 请打开双面打印部件机 盖,检查旋钮是否位于如 图所示的位置。然后,关 闭双面打印部件机盖。

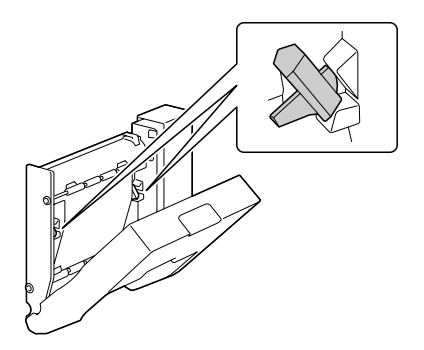

5 如图所示安装双面打印选件。

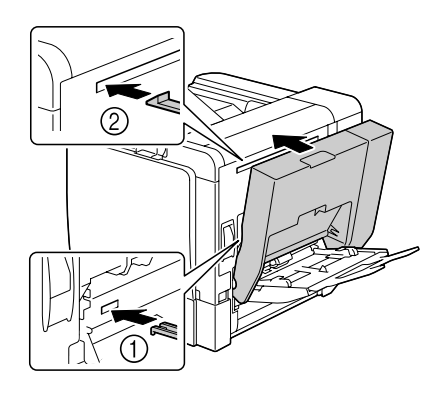

 $6$  打开双面打印部件机盖, 然后将两 个旋钮逆时针旋转到水平位置,在 右侧盖上固定双面打印选件。

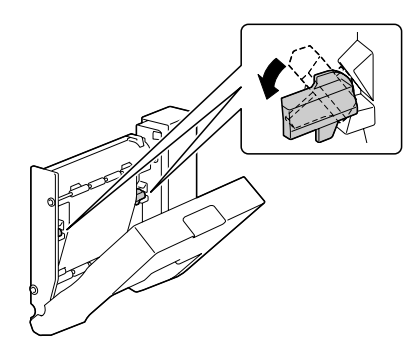

7 然后,关闭双面打印部件机盖。

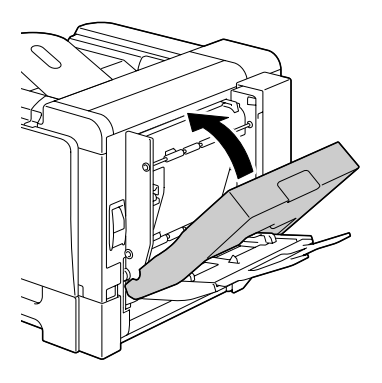

 $8$  在 Windows 打印机驱动程序("属性/配置"选项卡)中声明双面打印 部件。

下进纸部件

您最多可以安装两个可选下进纸部件(纸盘 3 和纸盘 4)。每安装一个下进纸 部件,打印机就可以增加 500 页进纸容量。

## 套件清单

- 带纸盘(500 页的容量)的下讲纸部件
- 四个金属固定夹
	- **–** 两个前固定夹
	- **–** 两个后固定夹
- 四颗紧固螺钉
- 传送导板 (仅用于纸盘 3)

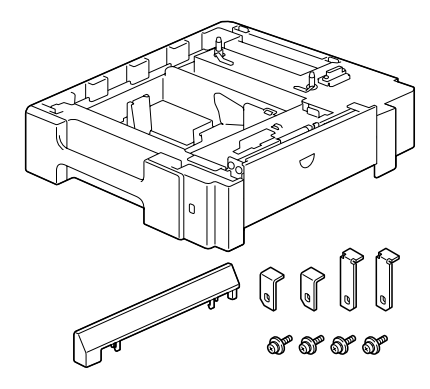

### 安装下进纸部件

#### 备注

由于打印机中安装了耗材,因此移动打印机时一定要保持水平,以防耗材意外 溢出。

1 关闭打印机电源并断开电源线和 接口电缆的连接。

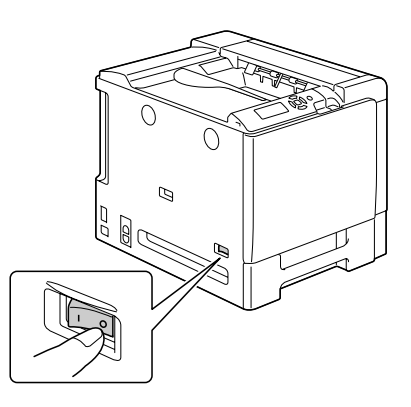

- 2 准备下进纸部件。
	- 三个 请确保水平放置下进纸部件。
- $3$  打开下进纸部件的右侧盖。

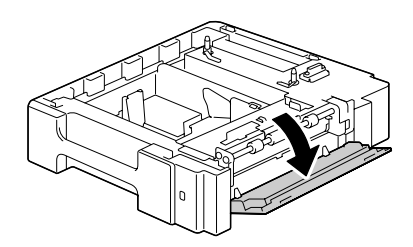

| 第25 下进纸部件的右侧盖必须打开,然后才能在打印机上安装进纸器。

 $4\pi$ 他人的协助下,将打印机放置 在下进纸部件的上面,并确保下 进纸部件的定位销对准打印机底 部的孔。

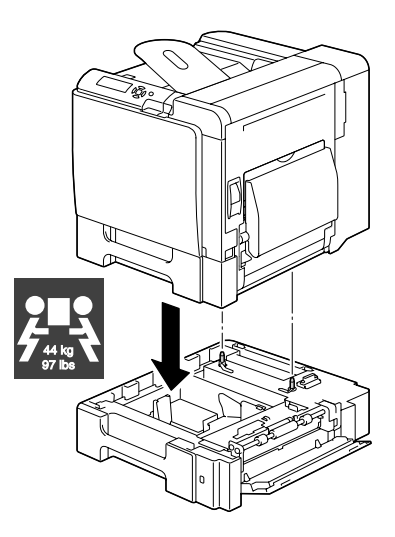

30 如果安装两个下进纸部件,请先将两个部件叠在一起并固定,然后 再安装到打印机。

61

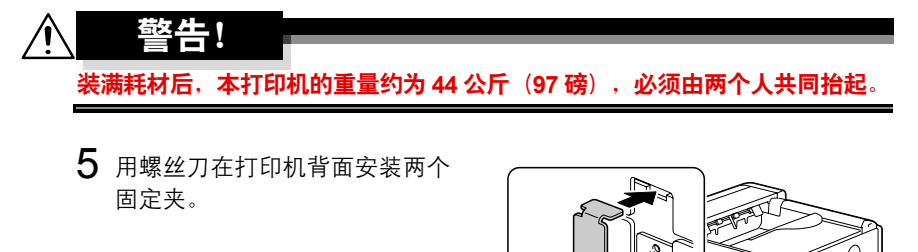

 $\mathbb{R}$ 

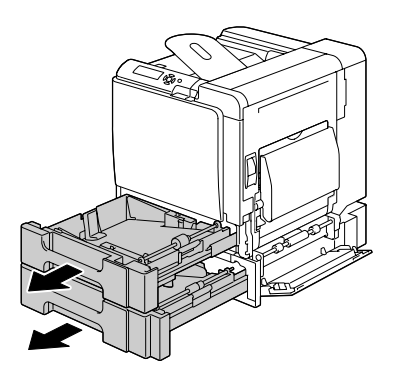

在打印机正面安装两个固定夹。

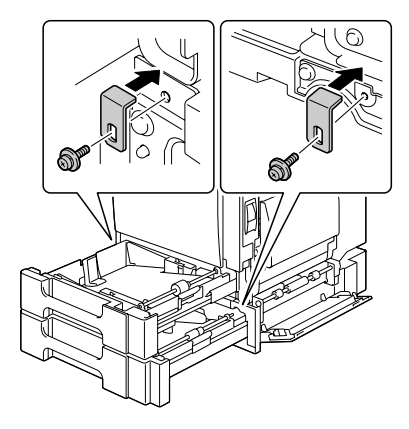

- 关闭纸盘。
- 将传送导板安装至纸盘 3 的右 侧门。
	- 38 不需要将传送导板安装至 纸盘 *4* 的右侧门。

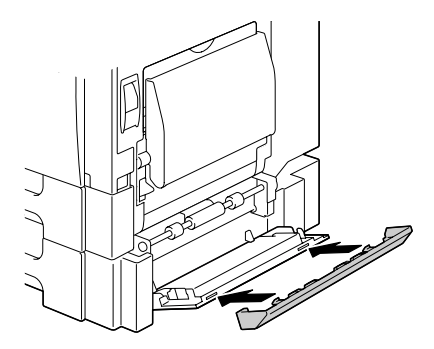
10 关闭下进纸部件的右侧盖。

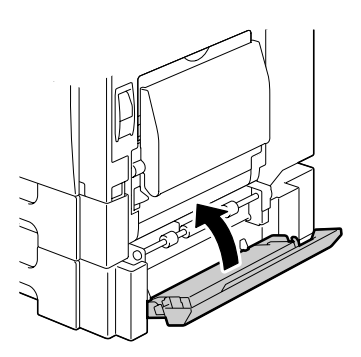

11 在 Windows 打印机驱动程序 ("属性 / 配置"选项卡)中声明纸张来源 部件 3/4。

# 装订器

<span id="page-253-0"></span>安装了装订器之后,即可进行作业分离打印、胶印和装订打印。

附件

- 装订器
- 转接器
- 主出纸盘
- 次出纸盘
- 挂钩(用于固定转接器)
- 挂钩(用于安装装订器)
- 用于主出纸盘的装配夹

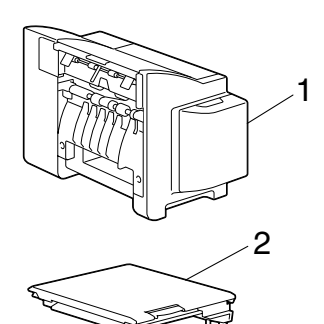

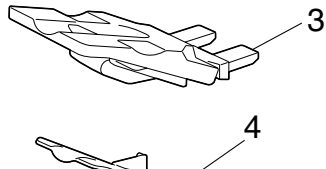

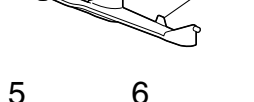

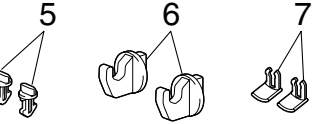

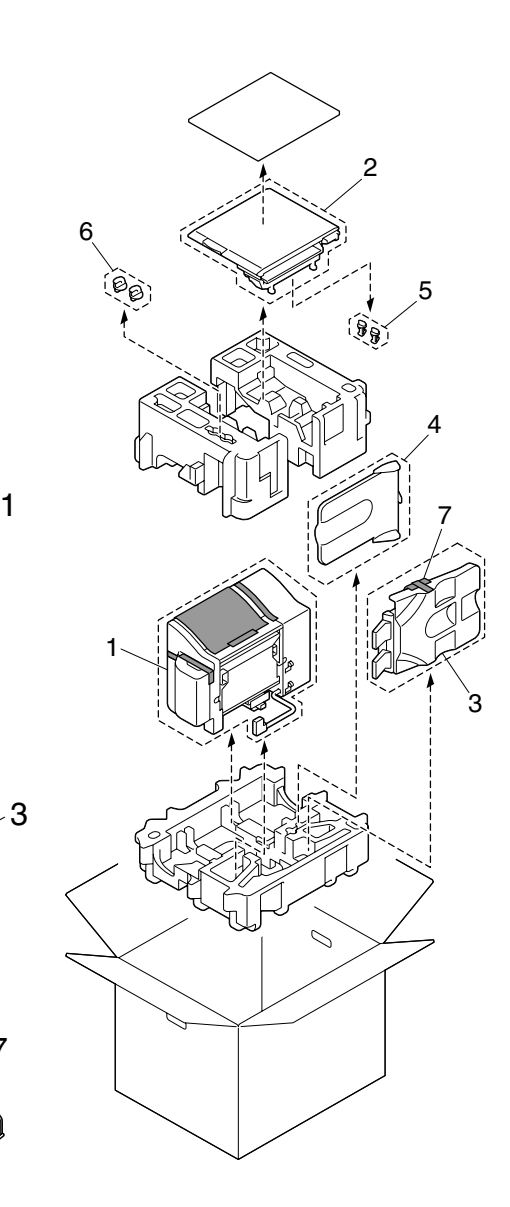

#### 装订器的拆包与安装

- 1 打开可选装订器的箱子。
- 2 打开转接器的包装,然后打开转 接器盖。

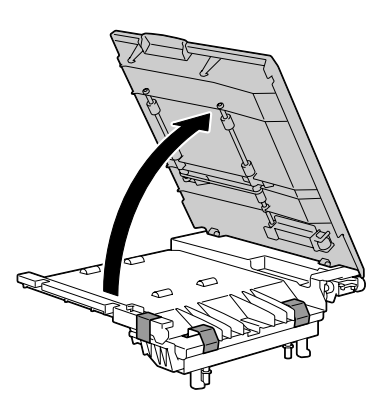

3 撕掉所有包装带。

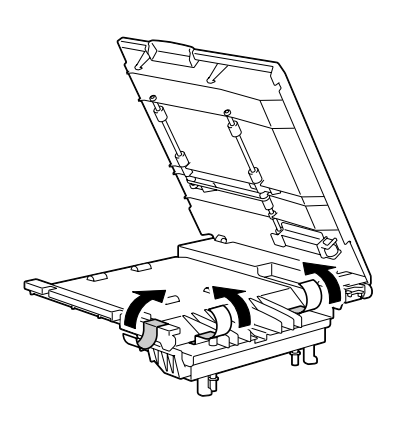

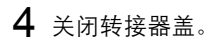

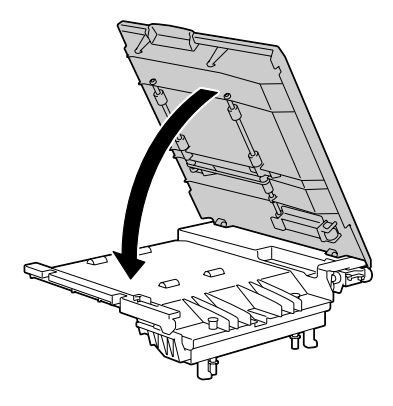

5 卸下贴在转接器背面的包装袋上 的两个装配钩。

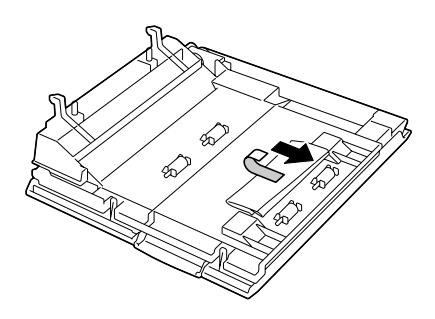

- **3** 当轮(1) 露出时, 小心不 要抓住或击打齿轮。
- 30 如果紧握传送辊和弹簧 *(2)*,其性能可能会大大 降低,因此处理时请格 外小心。

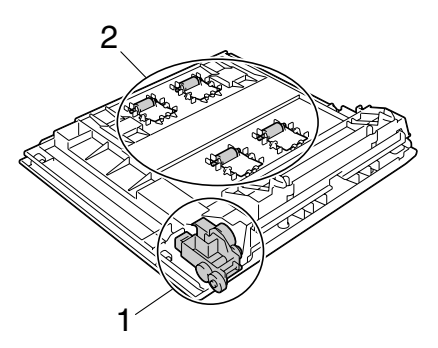

 $6$  关闭打印机电源并断开电源线和 接口电缆的连接。

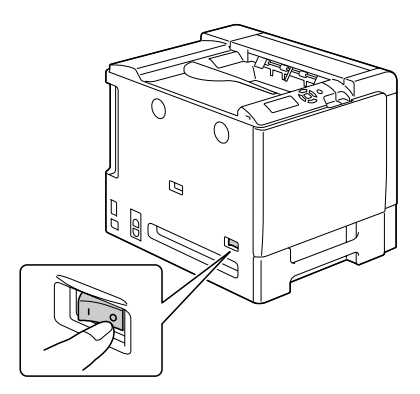

7 从打印机中取出出纸盘。

3 人量轻轻地弯曲出纸盘, 同时取出出纸盘。

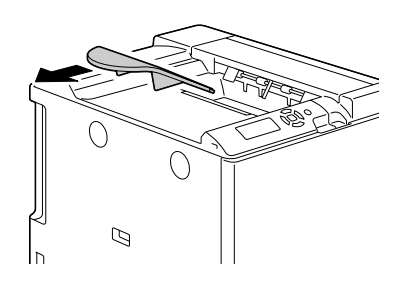

 $8$  卸下打印机顶部的内盖(三处)。

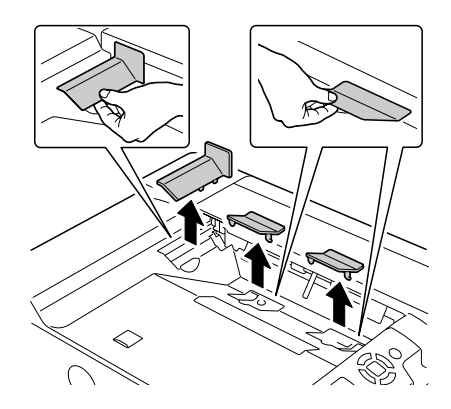

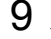

 $9$  用一枚硬币卸下打印机顶部的前 盖(两处)。

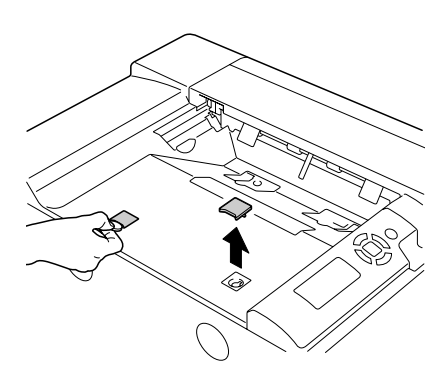

将转接器安装在打印机上。

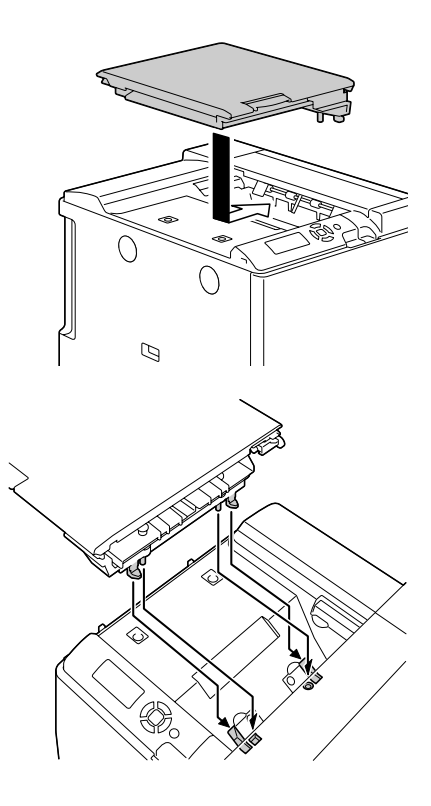

打开转接器盖。

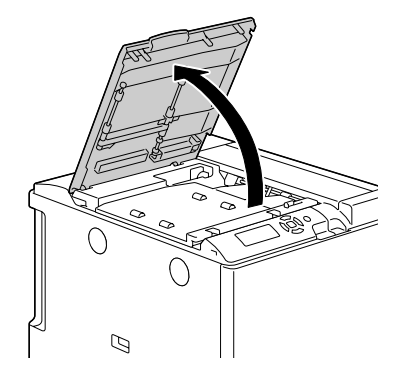

12 用手指按下左右插销。确保将左 右插销推入。

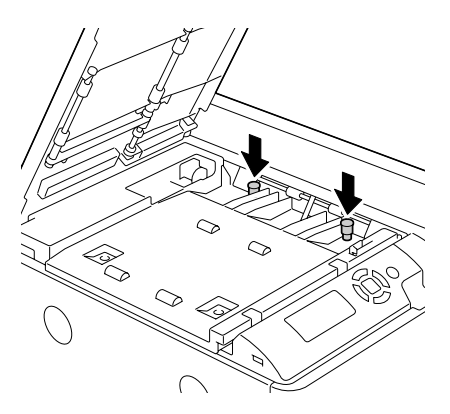

13 使用两个装配钩将转接器固定在 打印机上。

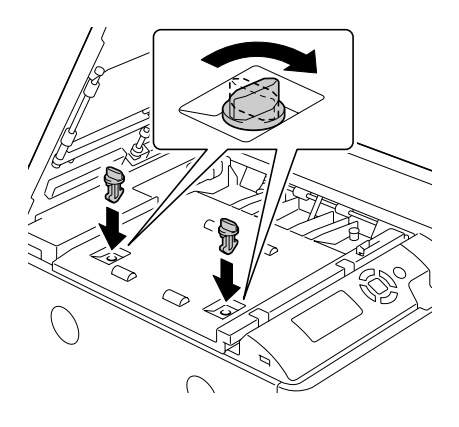

14 锁定转接器盖。

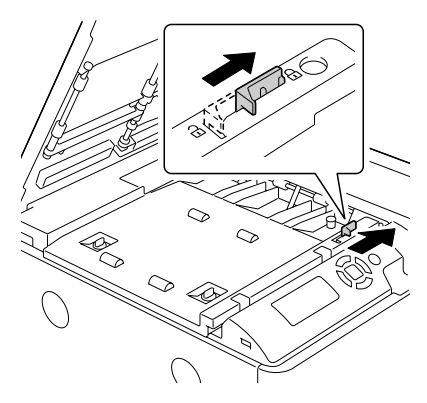

- 15 关闭转接器盖。
- 16 从箱子中取出两个装订器装配钩。
- 17 取出主出纸盘和次出纸盘,然后 打开其包装。

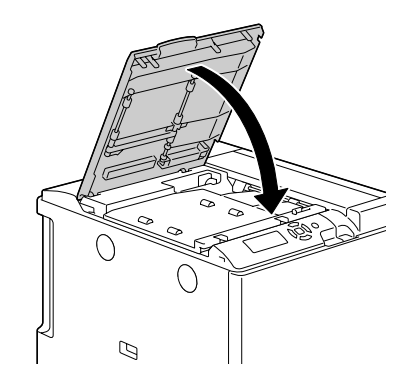

- 18 握住装订器的左右两侧,然后将 其箱子中抬出。
	- 三个 抓住装订器时,确保抓住 如图所示的区域。

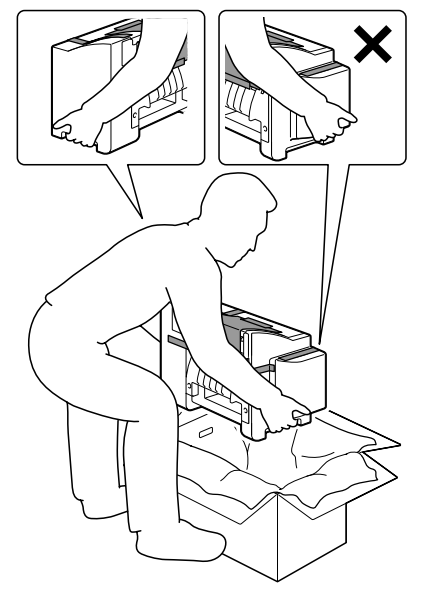

19 取出装订器中的纸张。

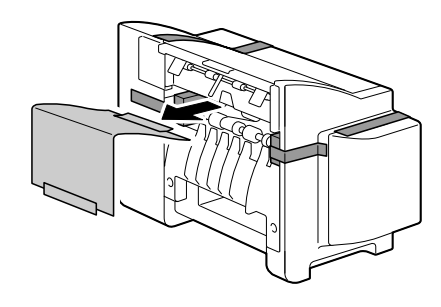

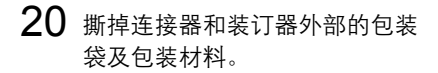

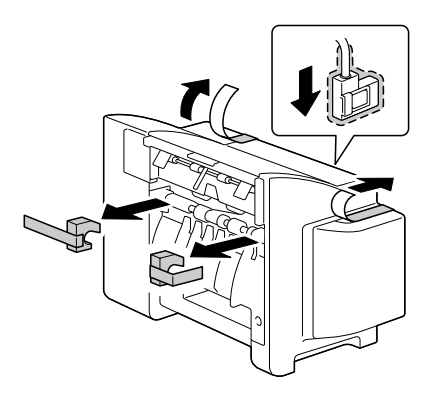

21 打开订书机盖,然后撕掉固定在 订书钉盒上的胶带。

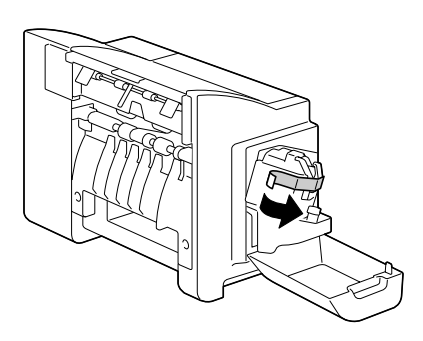

22 用一枚硬币卸下打印机左侧的盖 板(两处)。

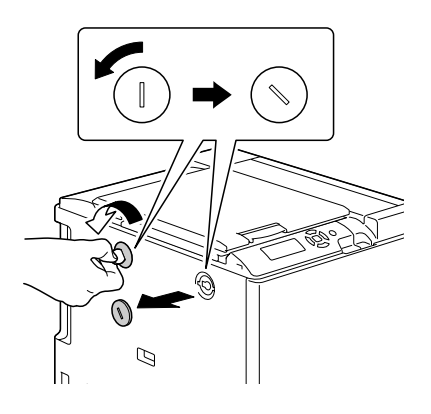

23 将两个装配钩固定在打印机左侧 的装订器上。

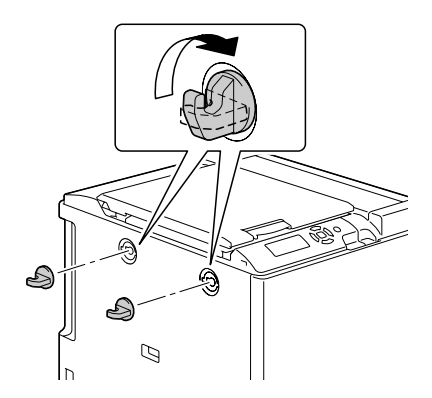

24 将转接器的一侧与装订器的一侧 对齐,然后将其钩在装订器上并 安装。

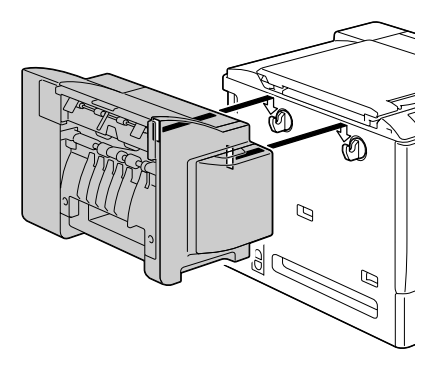

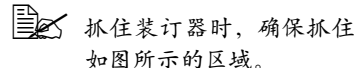

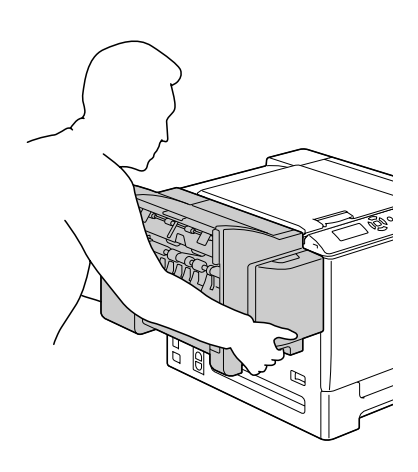

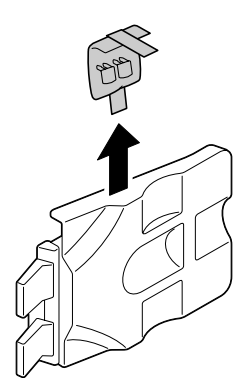

# 26 插入主出纸盘。

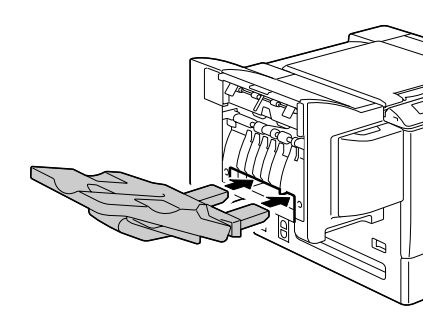

27 用装配夹固定主出纸盘。

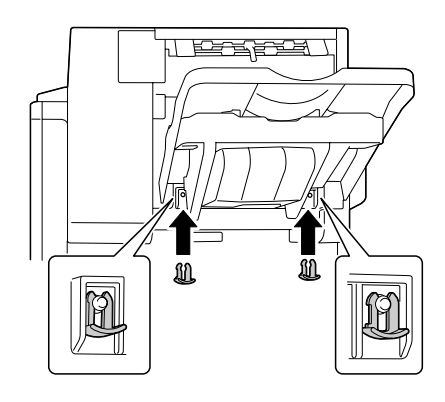

#### 安装次出纸盘。

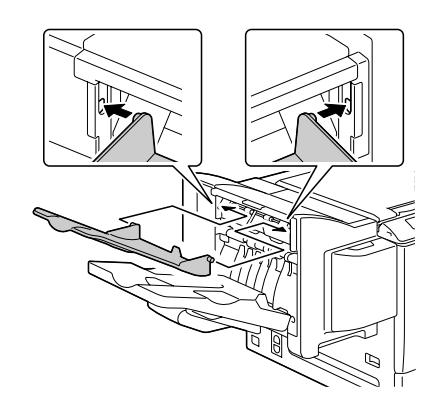

- 将装订器上的连接器插入到打印 机的连接器中。
- 重新连接电源线, 并打开打印机 电源。
- 在打印机驱动程序("属性/配 置"选项卡)中声明装订器。

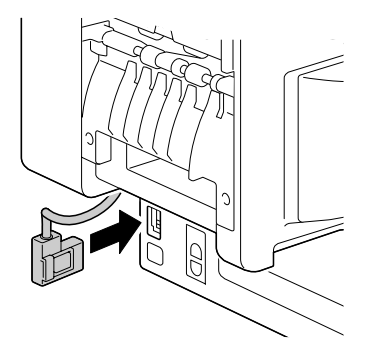

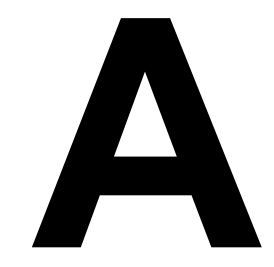

# 附录

# 技术规格

# 打印机

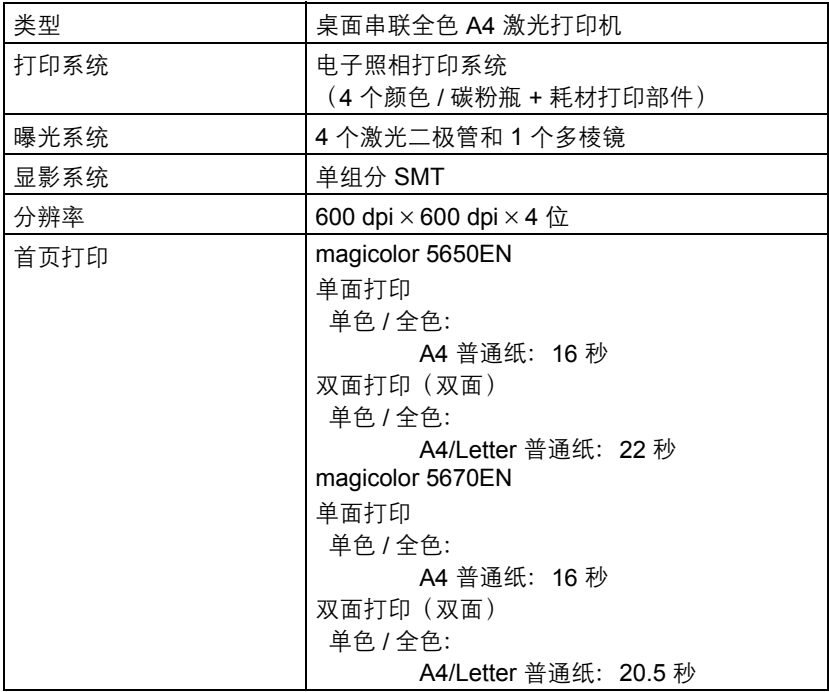

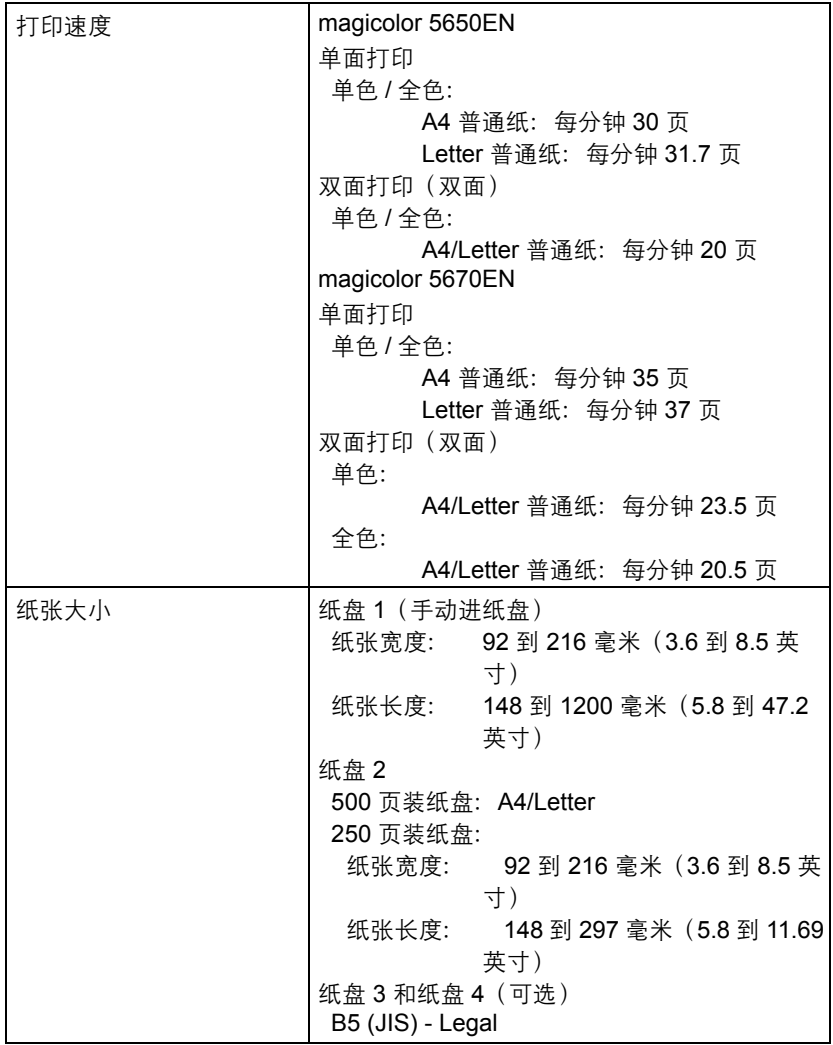

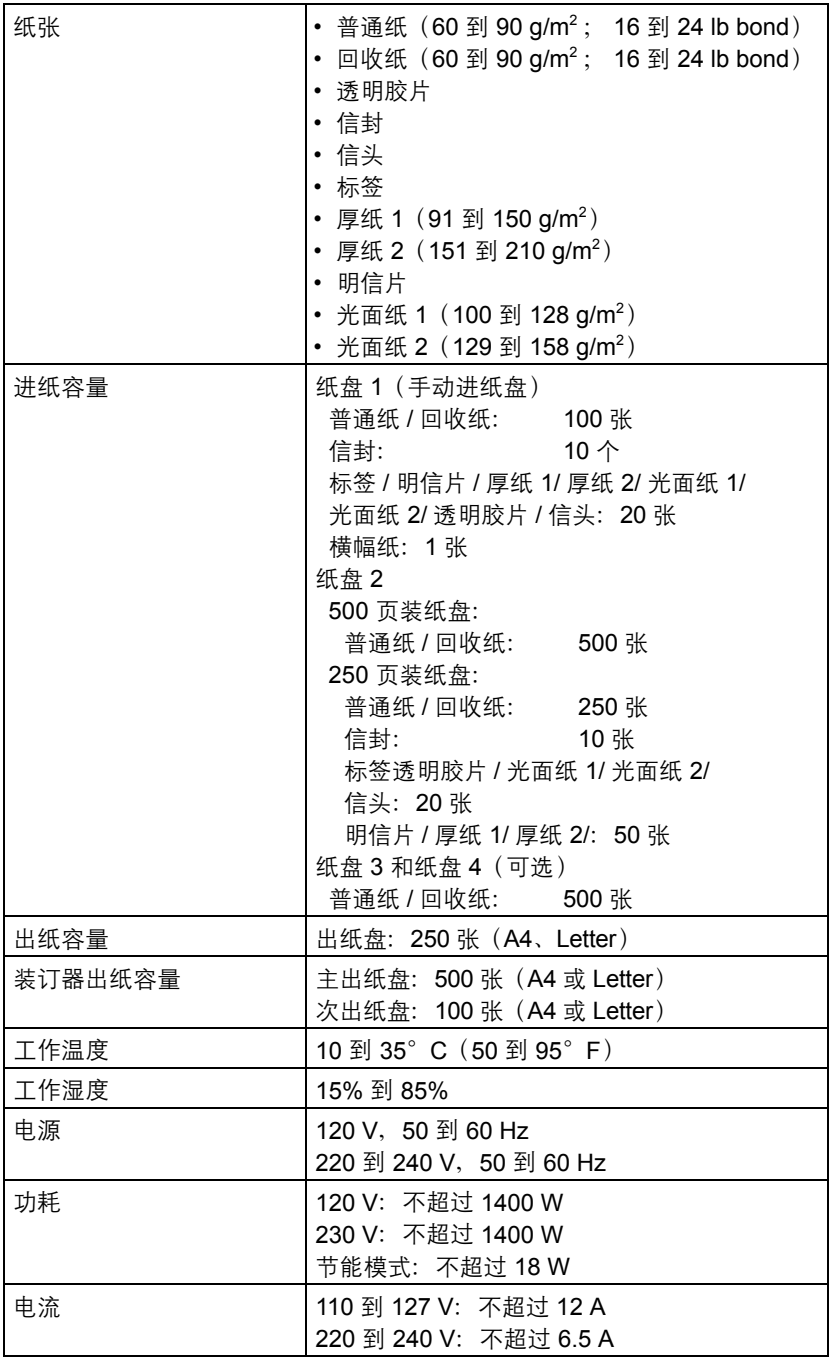

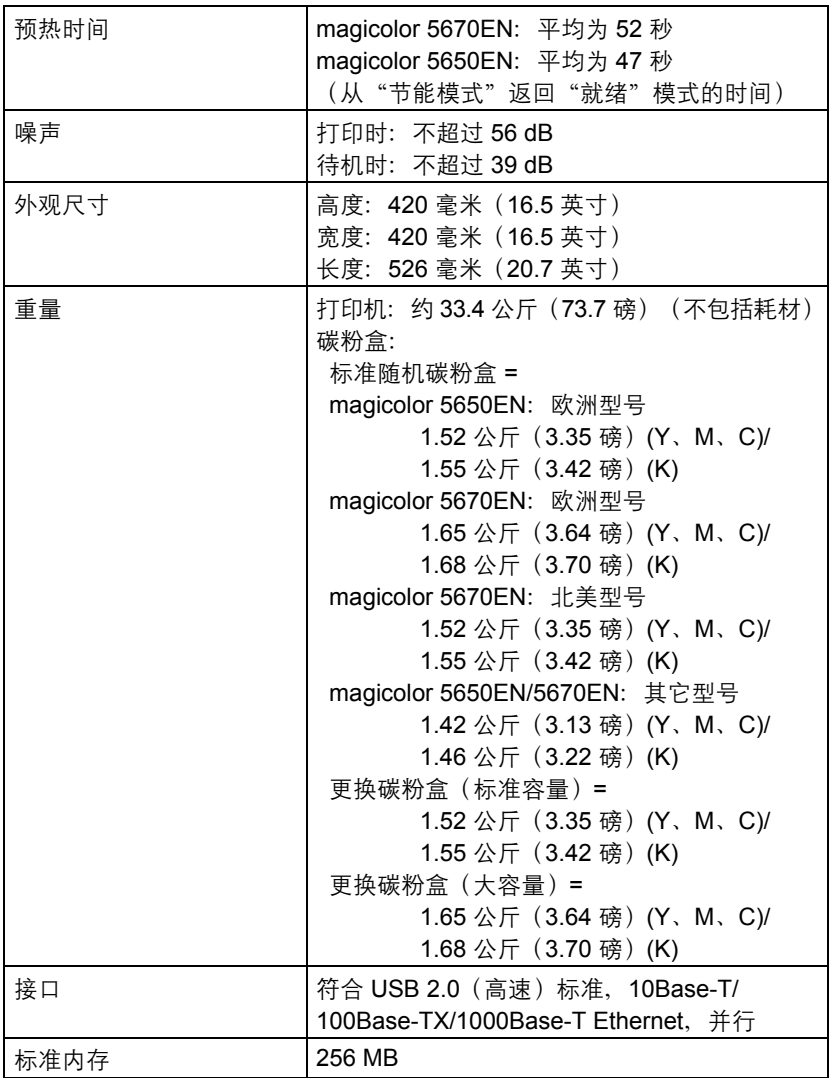

#### 耗材预期寿命表

用户可更换的耗材

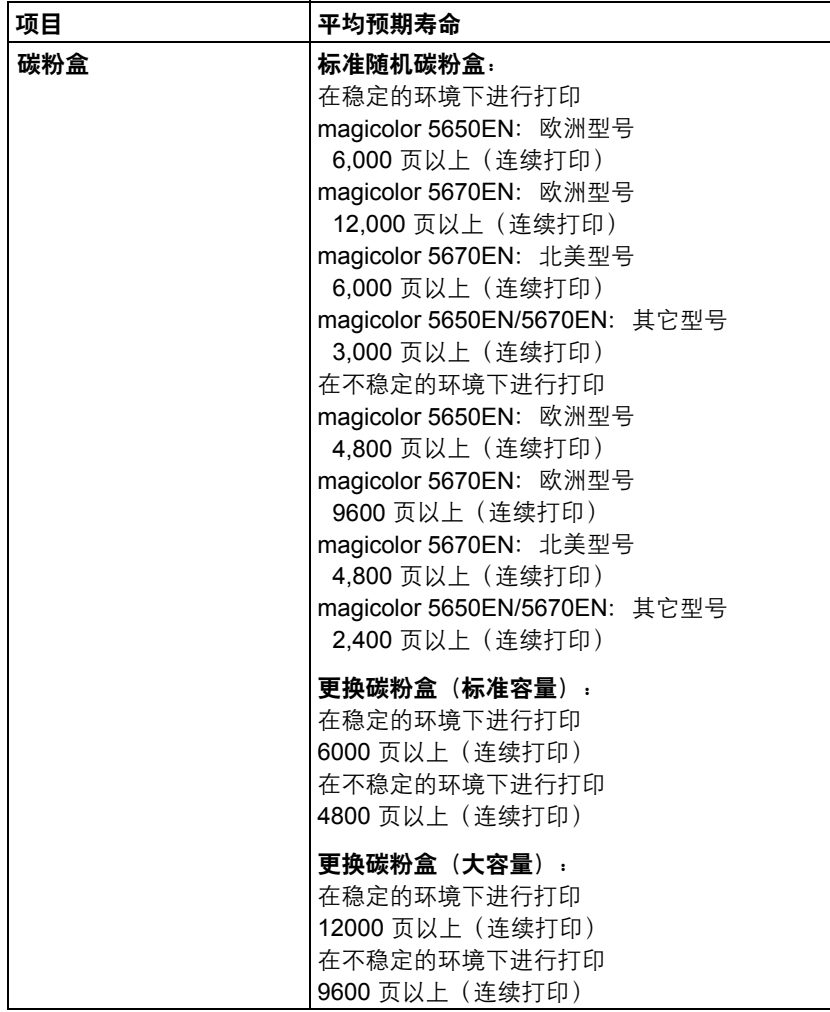

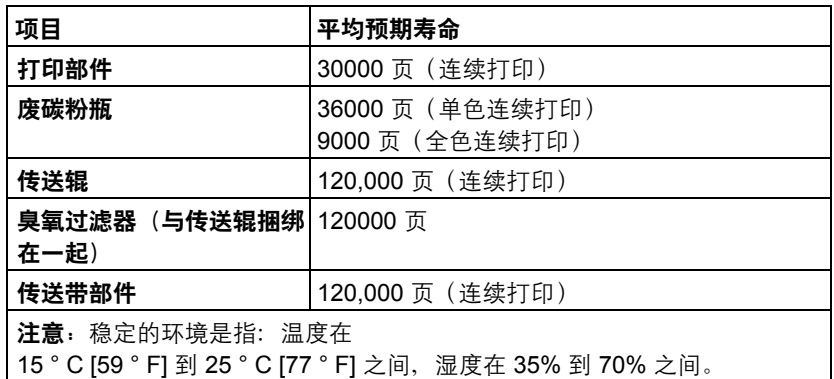

" 所列碳粉盒和废碳粉瓶的值是在 *A4/Letter* 大小的纸张上以 *5%* 的覆盖 率进行单面打印所能打印的页数。

各部件或耗材实际的寿命可能会根据具体的打印情况(覆盖率、纸张 大小等等)、不同的打印方式,如连续打印或间歇打印(经常打印只 有一页的作业)或者所使用的纸张类型(如厚纸)而有所不同(可能 更短)。除此之外,打印机操作环境中的温度和湿度也会影响部件和 耗材的寿命。

#### 由维护人员更换的耗材

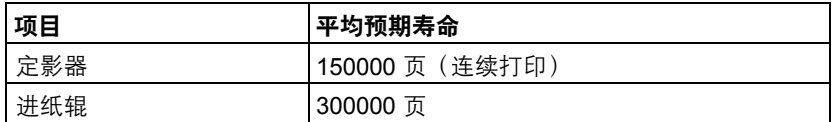

关注环境保护

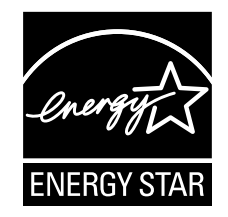

我们是能源之星 的合作伙伴,本打印机符合能源之星准则中有关能源效率的 规定。

#### 什么是能源之星产品?

能源之星产品具有特殊的功能,可在非作业状态一段时间后,自动切换至"低 功耗"模式。能源之星产品能更有效地使用能源,节省公共设施使用费用并有 助于保护环境。

# 索引

# **B**

标签 [96](#page-109-0)

# **C**

**CompactFlash** [229](#page-242-0) 出纸盘 [130](#page-143-0) 存储设备直接打印 [90](#page-103-0) 错误消息 [213](#page-226-0)

## **D**

打印机 部件 [4](#page-17-0) 打印机驱动程序 **(PPD)** 显示 [15](#page-28-0) 卸载 [14](#page-27-0)

#### 打印机驱动程序(**Postscript**、**PCL**) [16](#page-29-0)

布局选项卡 [18](#page-31-0) 封面选项卡 [19](#page-32-0) 高级选项卡 [17](#page-30-0) 基本选项卡 [18](#page-31-1) 套印格式选项卡 [19](#page-32-1) 显示 [15](#page-28-0) 卸载 [14](#page-27-0) 质量选项卡 [20](#page-33-0) 打印质量 [208](#page-221-0)

#### **F**

防静电保护 [222](#page-235-0) 防止误进纸 [181](#page-194-0)

#### 附件 [222](#page-235-1) CompactFlash [229](#page-242-0) DIMM [223](#page-236-0) 双面打印选件 [232](#page-245-0) 下进纸部件 [235](#page-248-0) 硬盘套件 [226](#page-239-0) 装订器 [240](#page-253-0) 服务消息 [220](#page-233-0)

# **G**

故障排除 [179](#page-192-0) 光面纸张 [100](#page-113-0)

# **H**

耗材 臭氧过滤器 [155](#page-168-0) 打印部件 [143](#page-156-0) 订书钉 [165](#page-178-0) 废碳粉瓶 [148](#page-161-0) 后备电池 [162](#page-175-0) 碳粉盒 [136](#page-149-0) 传送带部件 [156](#page-169-0) 传送辊 [152](#page-165-0) 厚纸 [95](#page-108-0)

# **J**

静电放电 [222](#page-235-0)

# **K**

可成像区域 [100](#page-113-1) 控制面板 [28](#page-41-0)

### **M**

明信片 [98](#page-111-0)

#### **P**

配置菜单 [31](#page-44-0) 普通纸 [93](#page-106-0)

#### **S**

双列直插式内存模块 [223](#page-236-0) 双面打印 [129](#page-142-0) 双面打印选件 [232](#page-245-0)

#### **T**

透明胶片 [99](#page-112-0)

### **W**

完成 [131](#page-144-0) 装订器 [240](#page-253-0) 维护 [170](#page-183-0) 误进纸 订书钉 [200](#page-213-0) 定影器 [191](#page-204-0) 双面打印选件 [190](#page-203-0) 纸盘 1 [194](#page-207-0) 纸盘 2 [185](#page-198-0) 纸盘 3 和纸盘 4 [188](#page-201-0) 转接器 [196](#page-209-0) 传送辊 [194](#page-207-0) 装订器 [197](#page-210-0) 误进纸问题 [202](#page-215-0) 防止 [181](#page-194-0) 清除 [183](#page-196-0) 纸张路径 [182](#page-195-0)

## **X**

下进纸部件 [235](#page-248-0) 相机直接打印 [88](#page-101-0) 消息 [212](#page-225-0) 消息窗口 [30](#page-43-0) 信封 [95](#page-108-1) 信头 [97](#page-110-0)

#### **Y**

硬盘套件 [226](#page-239-0)

索引 *261* **Z** 纸张 防止误进纸 [181](#page-194-1) 可成像区域 [100](#page-113-1) 路径 [182](#page-195-0) 清除误进纸 [183](#page-196-1) 装入 [102](#page-115-0) 纸张存放 [133](#page-146-0) 纸张类型 标签 [96](#page-109-0) 光面纸张 [100](#page-113-0) 厚纸 [95](#page-108-0) 明信片 [98](#page-111-0) 普通纸 [93](#page-106-0) 透明胶片 [99](#page-112-0) 信封 [95](#page-108-1) 信头 [97](#page-110-0) 纸张路径 [182](#page-195-1) 装订器 [240](#page-253-0) 装入纸张 [102](#page-115-0) 状态监视器 [24](#page-37-0) 打开 [24](#page-37-1) 使用 [24](#page-37-2)